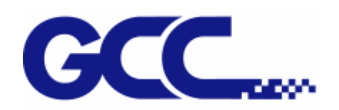

# **EXPERT II 系列 用户手册**

`

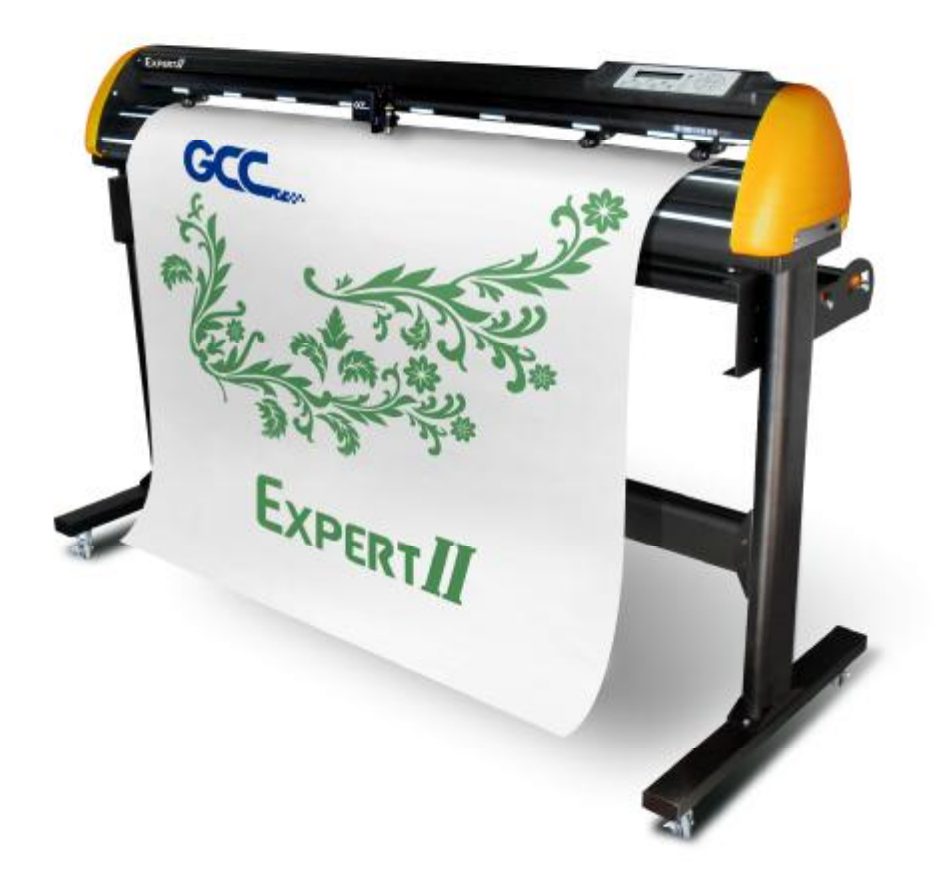

h[ttp://www.GCC-china.com](http://www.GCC-china.com)

#### **注意**

GCC 星云保留在不事先通知的情况下,修改该使用手册任何内容的权利!禁止任何未经允许的修 改、复制分发或公布!关于此手册有任何问题或意见请联系您的当地经销商。

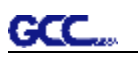

### **重要信息**

**感谢您选购本公司的 Expert II 刻字机,使用之前请详细阅读安全警告及以下使用说明。**

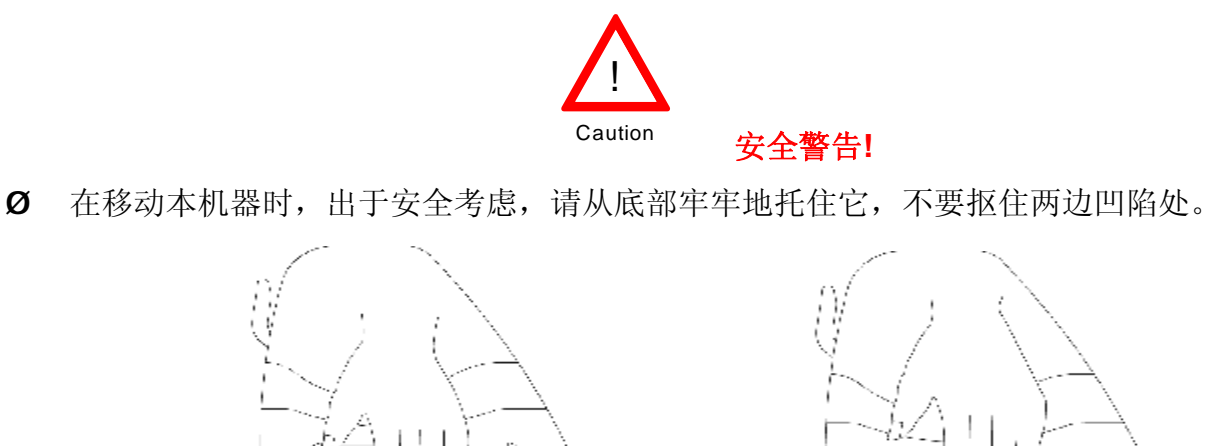

**O (正确)** 从底部托起

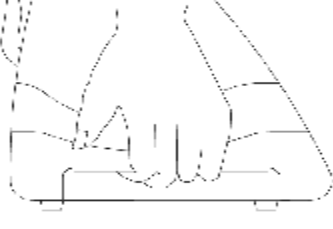

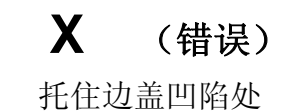

- Ø 使用前不要拆下塑料刀座套或震动刀座,以防止笔刀脱落。
- Ø 在操作中不要碰触任何移动中的部件(比如笔车),同时要注意防止衣物或头发被卡住。
- Ø 确认电源线始终处于接地状态,以免有静电干扰机器的电子零件。
- Ø 使用随机附赠电源线,不要卷曲电源线以防止打结。
- Ø 不要把电源线连接在其它电器正在使用的电源电路分支或延伸电路上,此操作不当,并且会产 生过热。
- Ø 防止儿童接触本机器。
- Ø 务必确保压纸轮位于走纸滚筒之上(可对照导轨上的"白色标记" )。

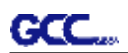

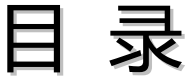

www.componsionalana.com/www.com/www.com/www.com/www.com/www.com/www.com/www.com/

#### **重要信息**

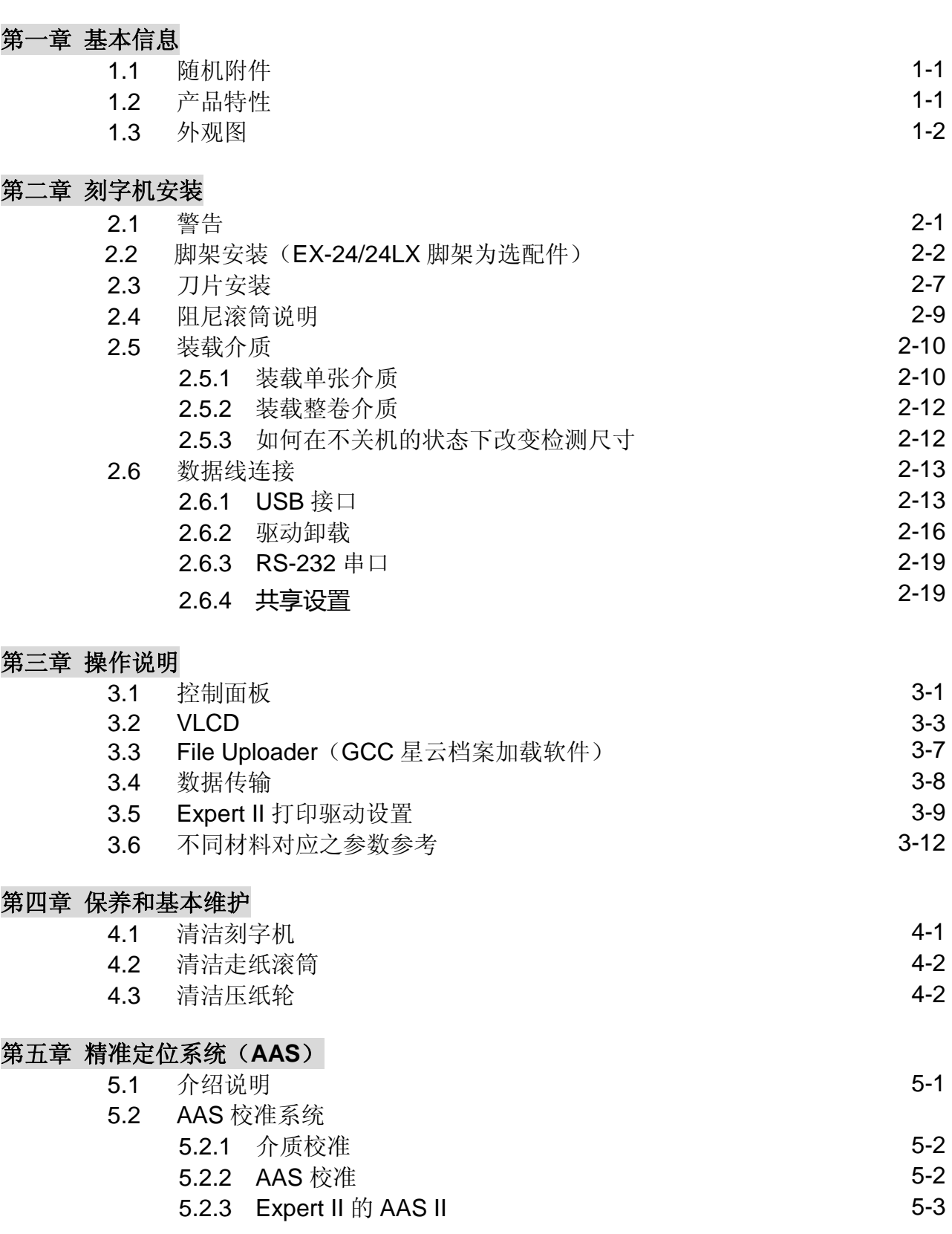

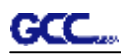

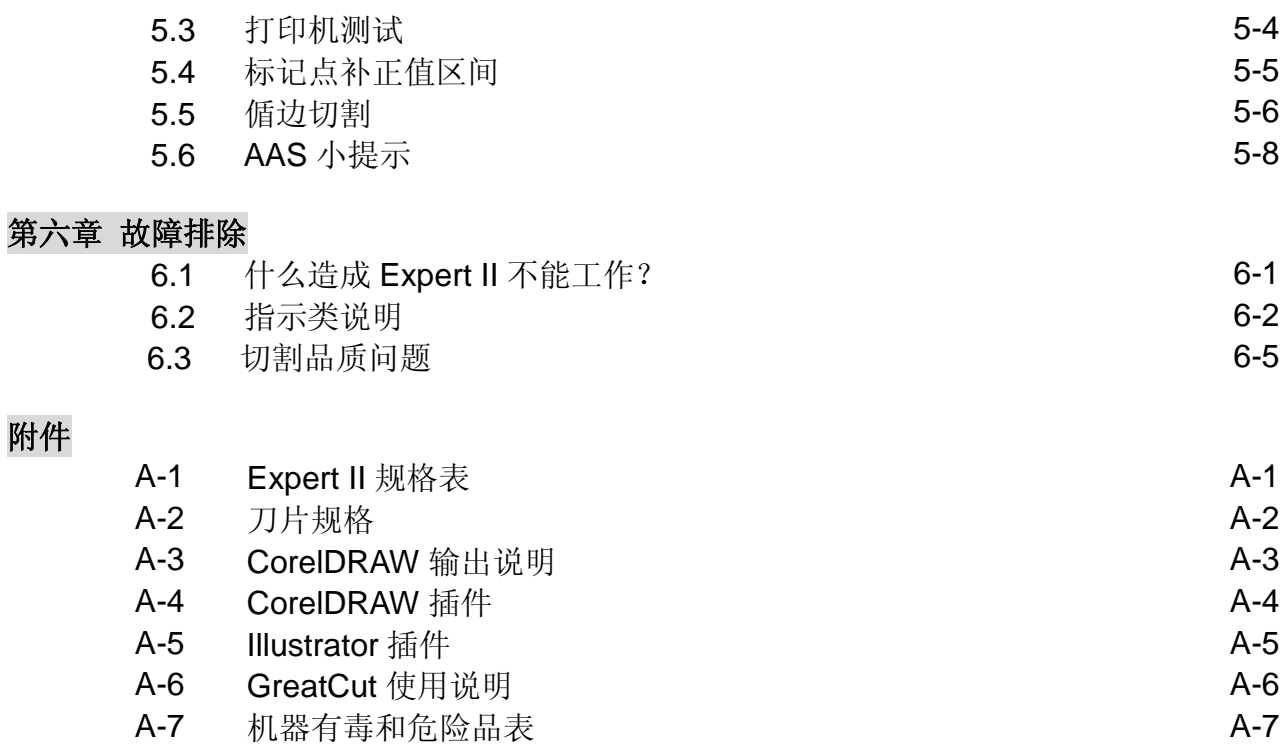

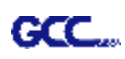

## 第一章 机器介绍

#### **1.1 随机附件**

Expert II 所含组件如下图所示,请仔细检查,如有缺少,请与您的购买商或本公司联系。

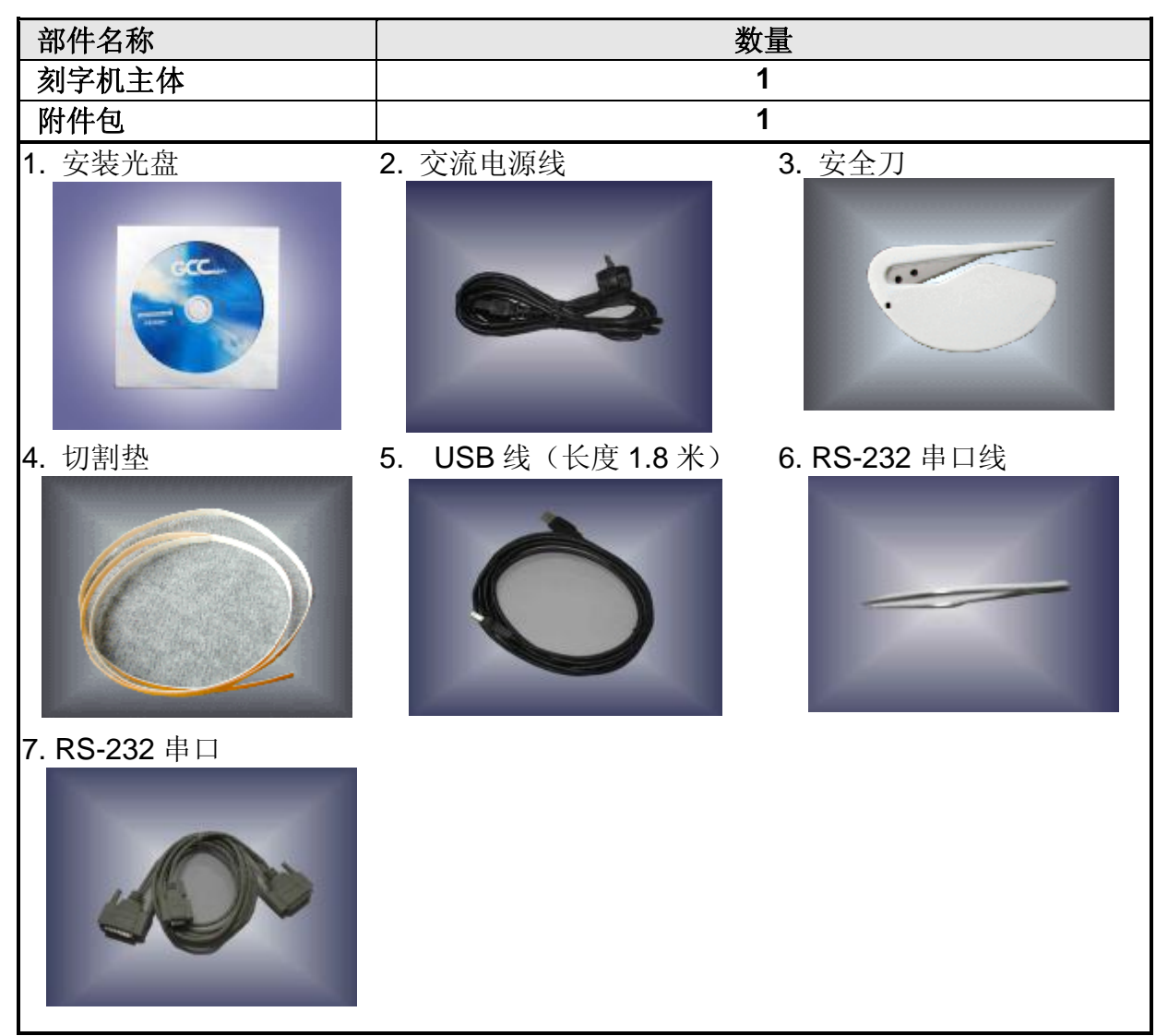

#### **1.2 产品特性**

以下为 Expert II 刻字机主要产品特性

- ‧ 两种传输接口:USB 接口和串口;
- ‧ 高达 350 g 的切割刀压;
- 高达 705/635 毫米/秒 (45°方向) 的切割速度;
- ‧ 3 米精准跑纸能力
- ‧ 精准定位系统 AASII(偱边切割)

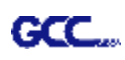

### **1.3 外观图**

1.3.1 前视图

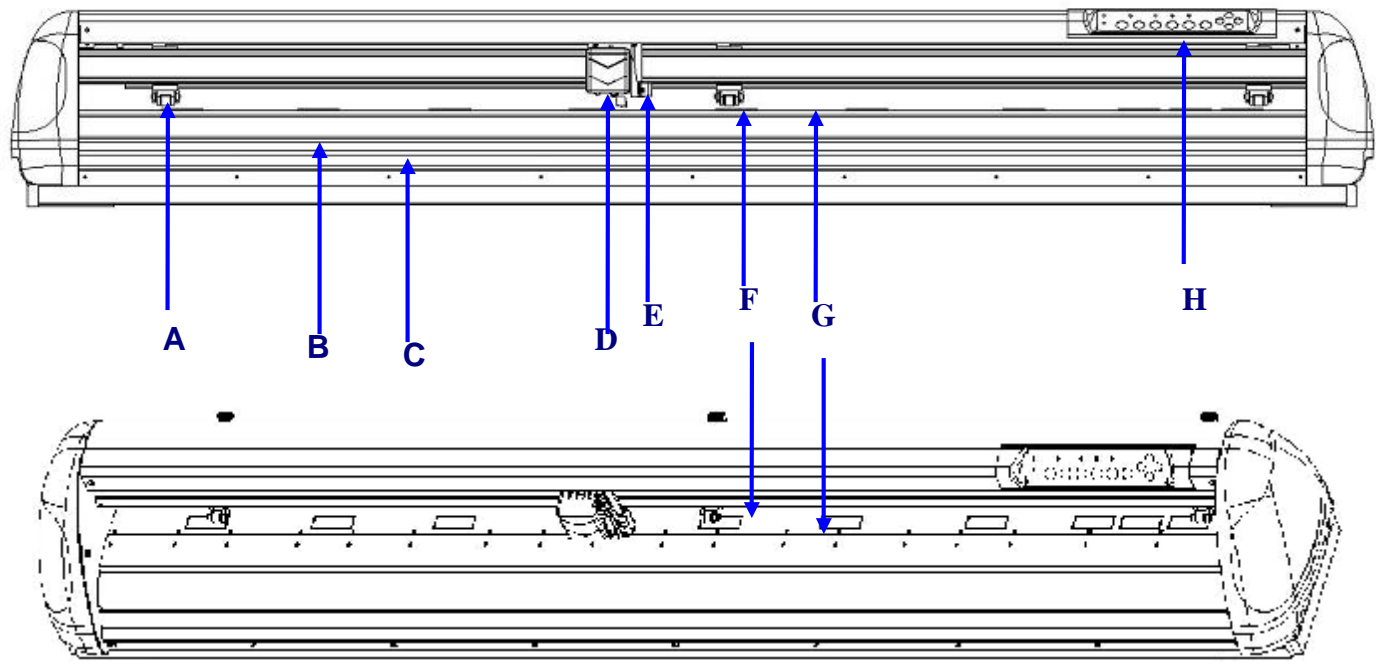

#### **【图 1-1】**

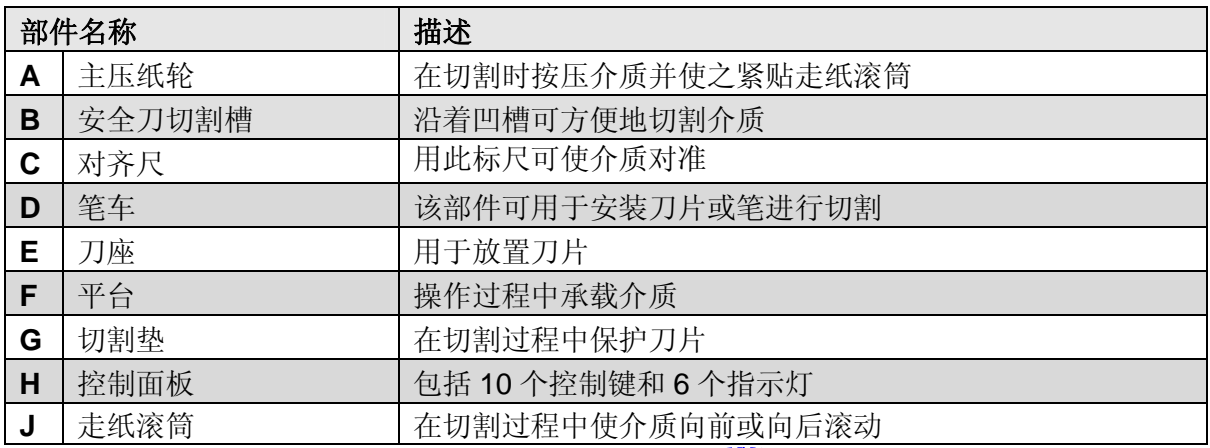

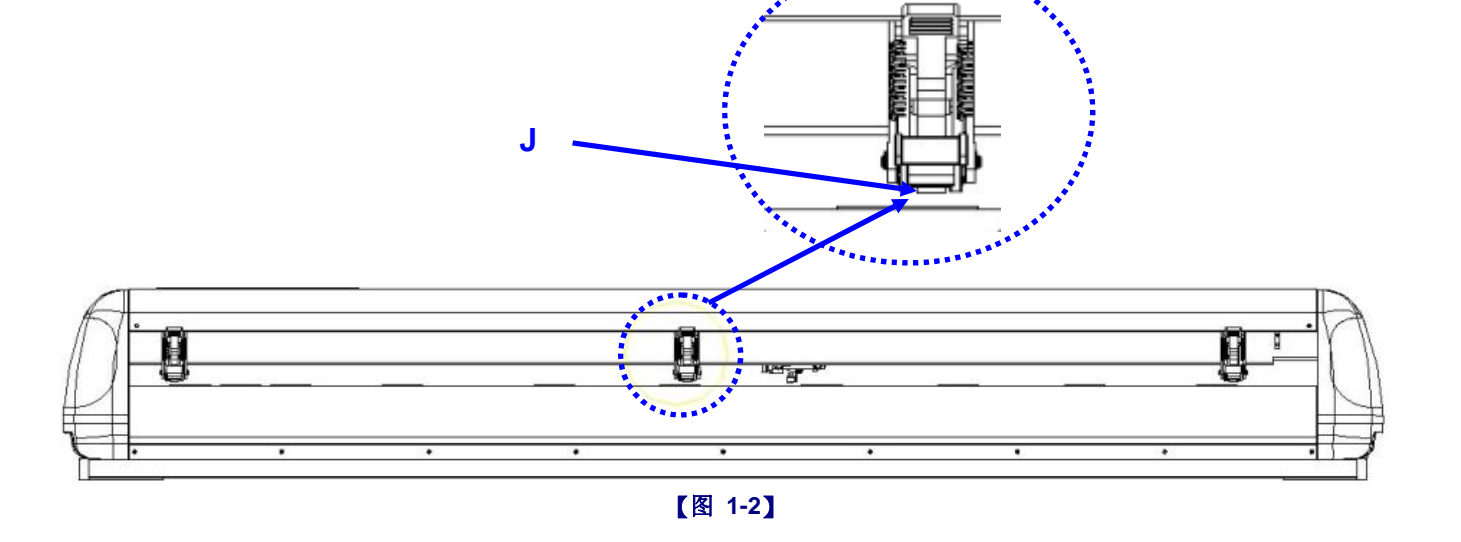

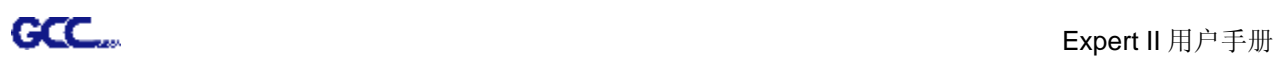

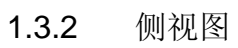

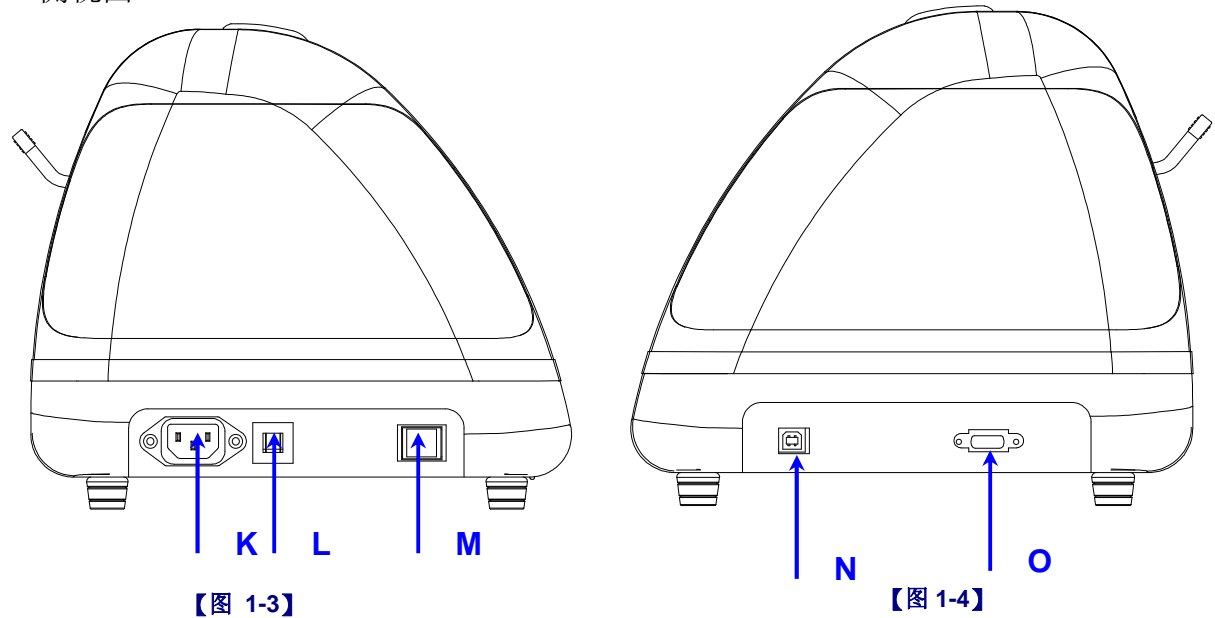

**【图 1-3】**

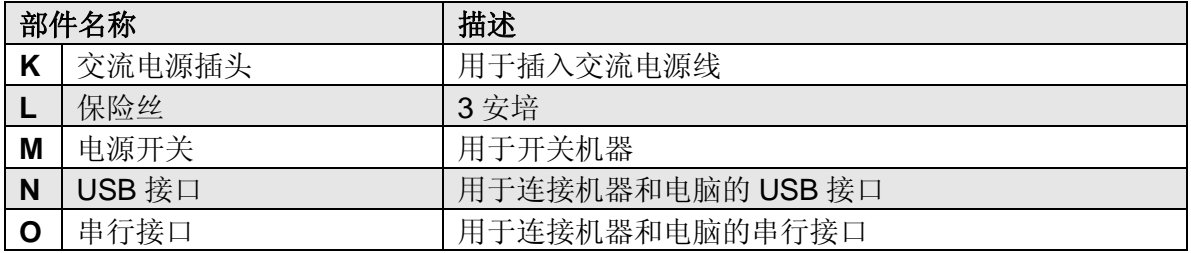

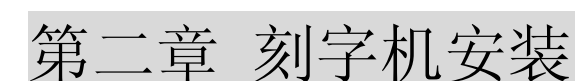

#### **2.1 警告**

在安装前请仔细阅读以下内容:

#### **注意 1**

- l 在安装刻字机前,请确保电源开关关闭。
- l 小心搬放刻字机以防受伤。

#### **注意 2 选择合适的场所安装刻字机**

安装刻字机前,请选择满足以下条件的合适的场所:

- l 从任何方向都能容易地操作该机器。
- l 留有足够的空间来放置机器,附件和耗材。
- | 保持工作区的稳定,防止震动。
- l 工作区的温度保持在 **15 - 30℃(60 - 86℉)**之间。
- l 工作区的相对湿度保持在 **25% -75%** 之间。
- l 防止灰尘和强气流损害机器。
- l 避免机器被阳光直射和强光照射。

#### **注意 3 连接电源**

检查电源线的插头是否匹配壁装插座,如果不匹配,请与供货商联系。

- l 把插头(公端)插入接地的插座
- l 把电源线的另一端(母端)插入刻字机的交流电源接口。

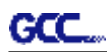

#### **2.2 脚架安装**(EX II-24/24LX 脚架为选配件)

#### **2.2.1 脚架安装**

安装脚架前,请阅读以下步骤说明:

#### **步骤 1 安装前请检查脚架盒中的附件:**

#### **Expert II 脚架清单如下:**

- 1 个左侧直立脚架
- 1 个右侧直立脚架
- l 1 个左侧支撑板
- l 1 个右侧支撑板
- 1 个脚架横梁
- Ⅰ 2个带活动轮的底部脚架
- 2 个承纸滑动架
- l 1 把 M5 六角扳手(Φ4)
- l 28 颗 M6 一字螺丝(M6\*12L)
- l 1 份组装说明书

#### **步骤 2**

将左侧直立脚架垂直的固定于底部脚架u的相应位置,然后在螺丝孔中插入螺丝锁紧后组装成 一个左侧 T 型脚架, 如图 2-1。用同样步骤组装右侧 T 型脚架。

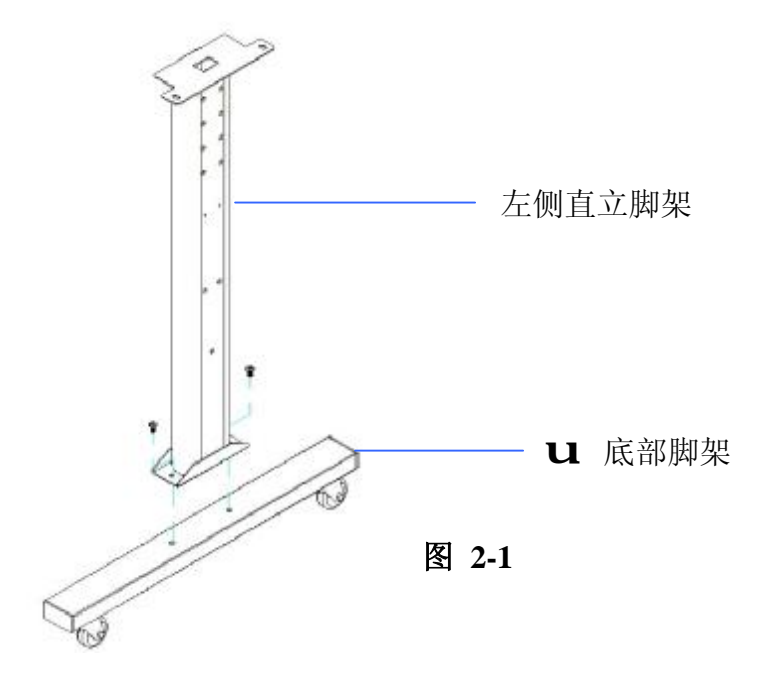

将脚架横梁垂直的放置于两个 T 型脚架中间,然后在螺丝孔中插入螺丝,固定但不要锁紧。

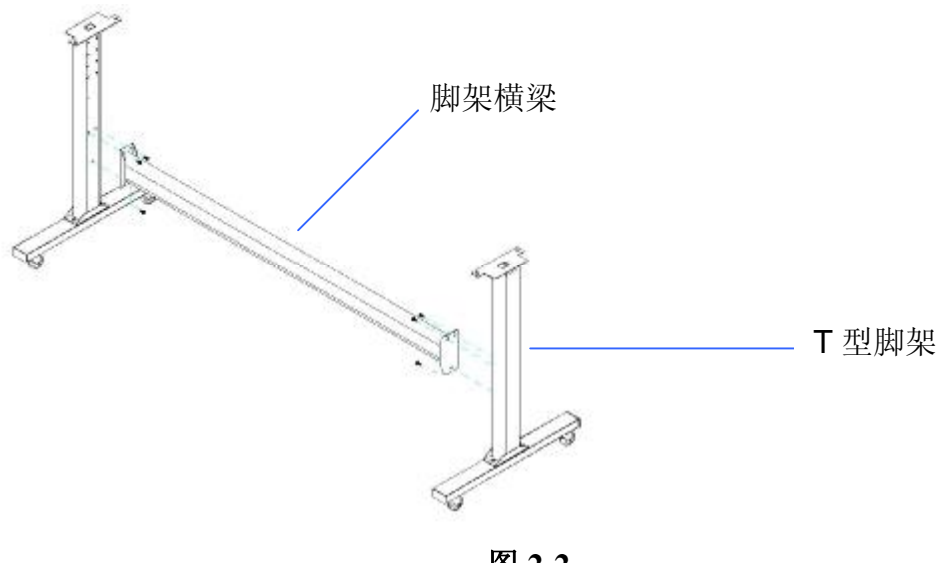

**图 2-2** 

#### **步骤 4**

从包装箱中取出刻字机主机,把脚架放置于主机下方,机器底部两端各有螺丝孔对应脚架上面 的螺丝孔用于固定,然后将螺丝放入主机底部的螺孔中锁紧,图 2-3。

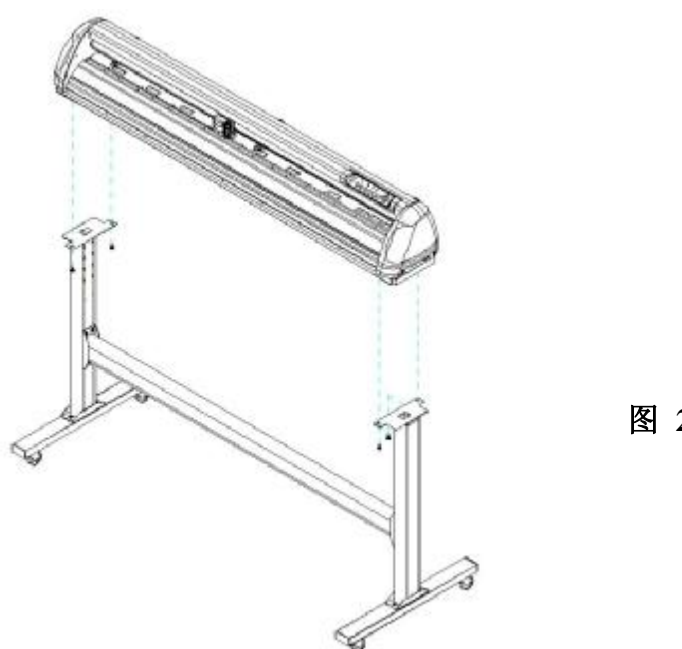

**图 2-3** 

**步骤 5** 

参照图 2-4,将承纸滚筒架对准脚架上的螺丝孔,插入螺丝锁紧。您可以通过插入不同的定位孔 来选择安装承纸滚筒架的位置。

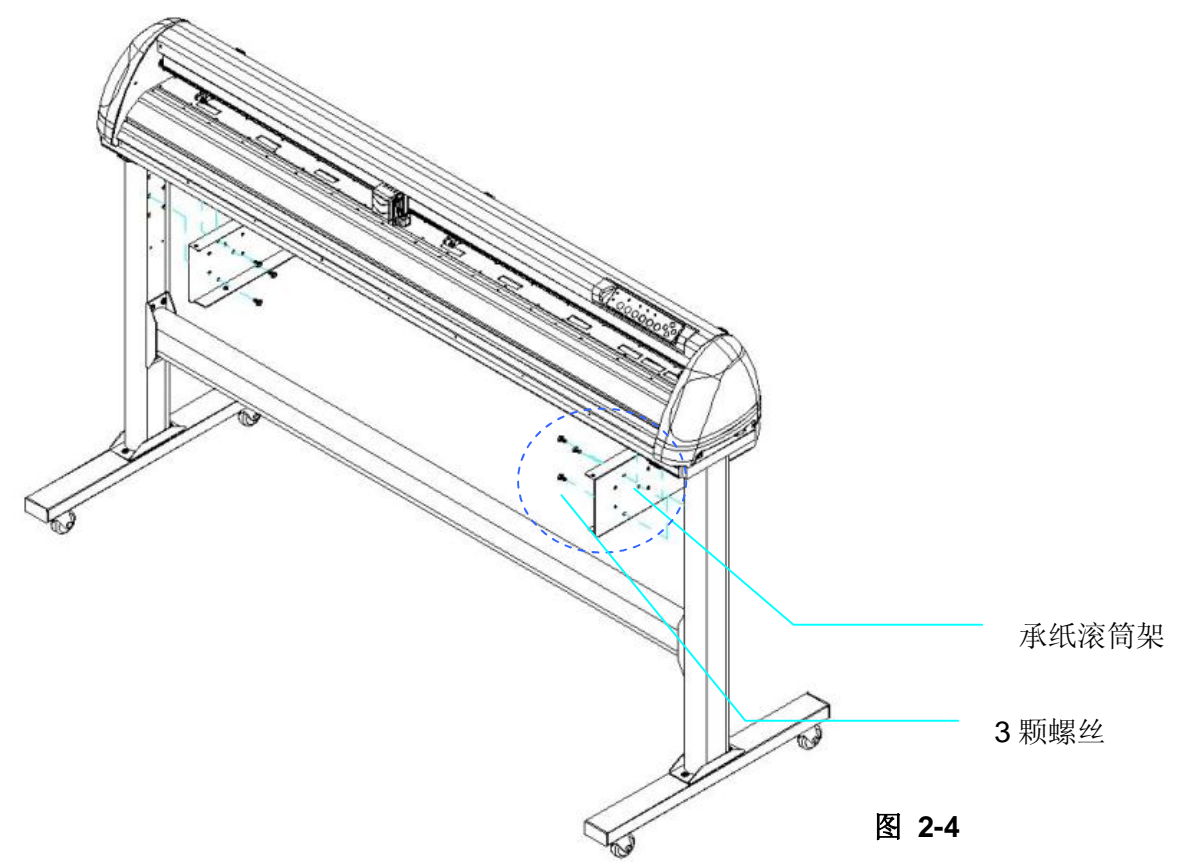

#### **步骤 6**

将两个承纸滚筒插入承纸滚筒架的孔中。(图 2-5)

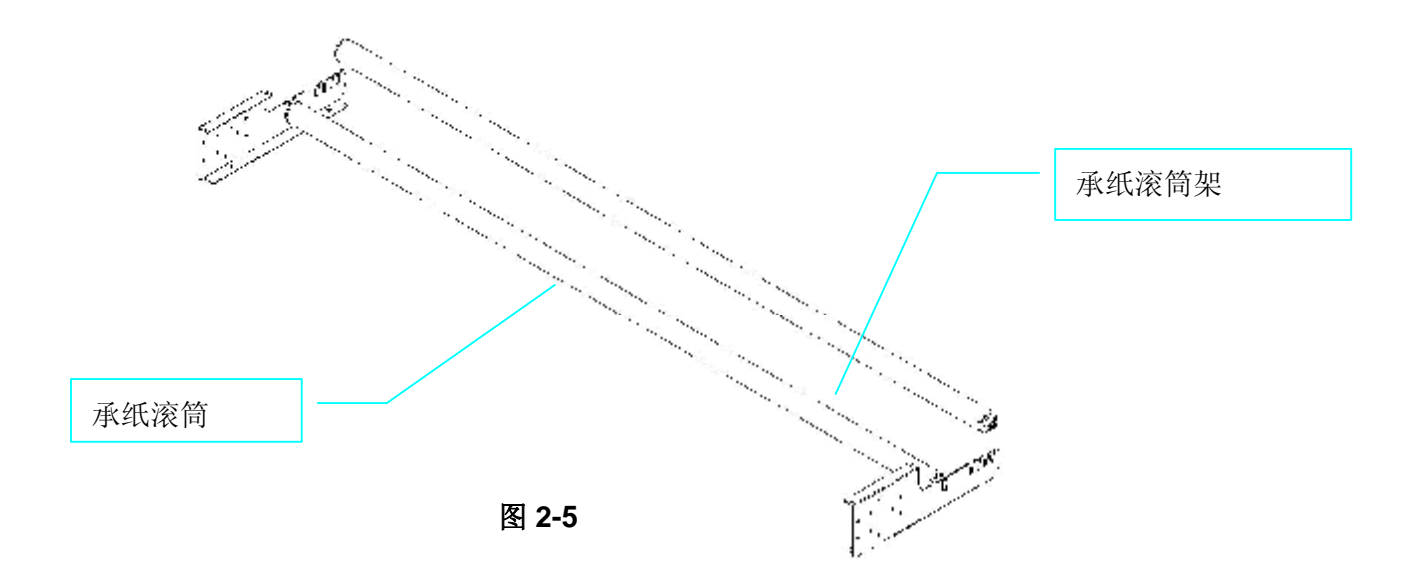

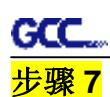

打开包装取出承纸滚筒,将螺丝逆时针旋转 3 次。

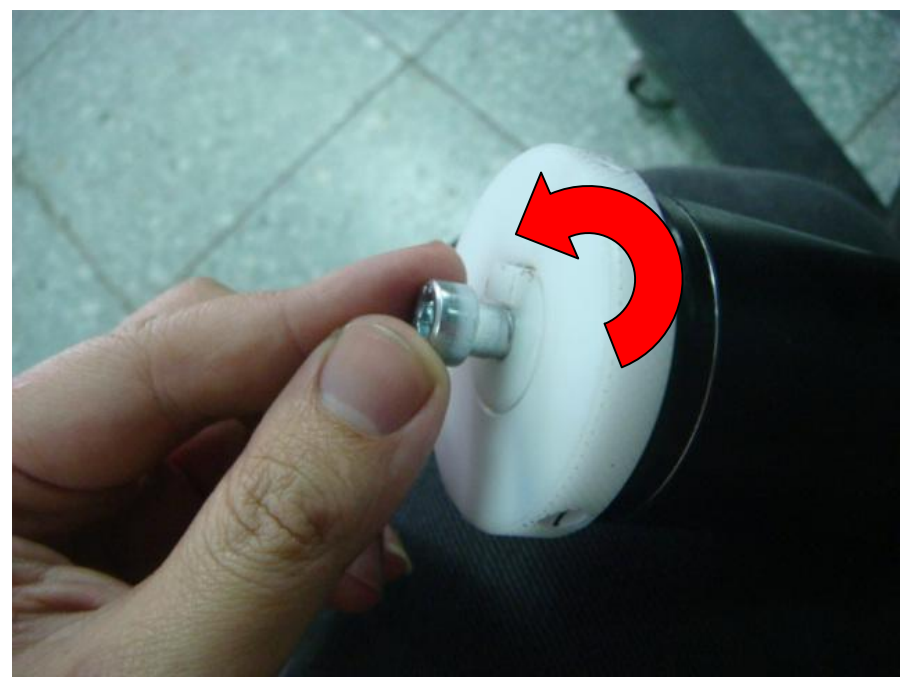

#### **步骤 8**

将承纸滚筒不带阻尼的那一端插入左边承纸滚筒架,将有阻尼的一端插入右侧承纸滚筒架,并 确保白色挡块卡在槽里面。

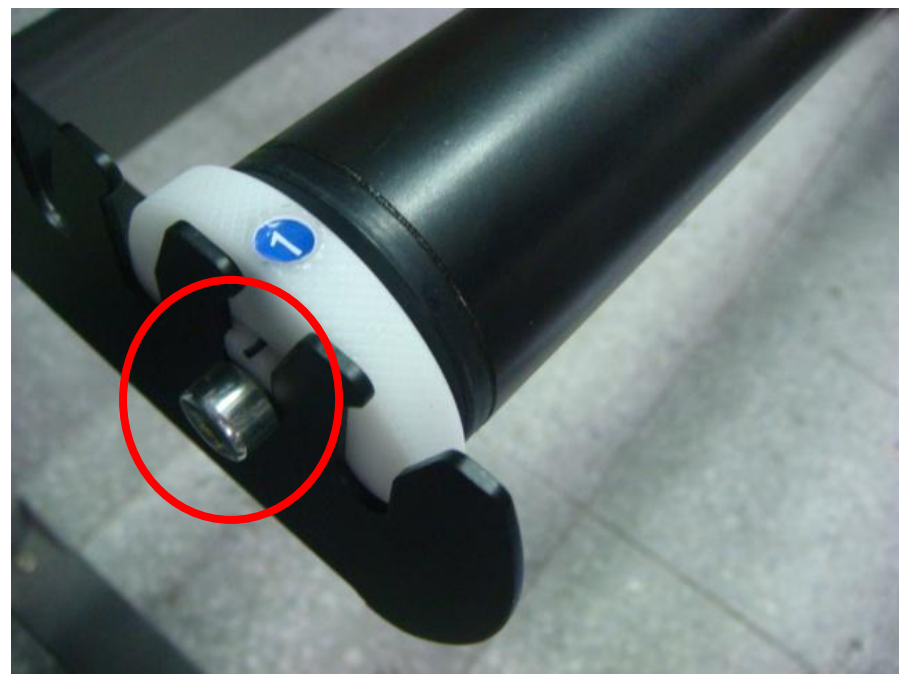

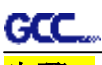

#### **步骤 9**

拧紧阻尼端的螺丝,以确保滚筒及滚筒架连接安全。

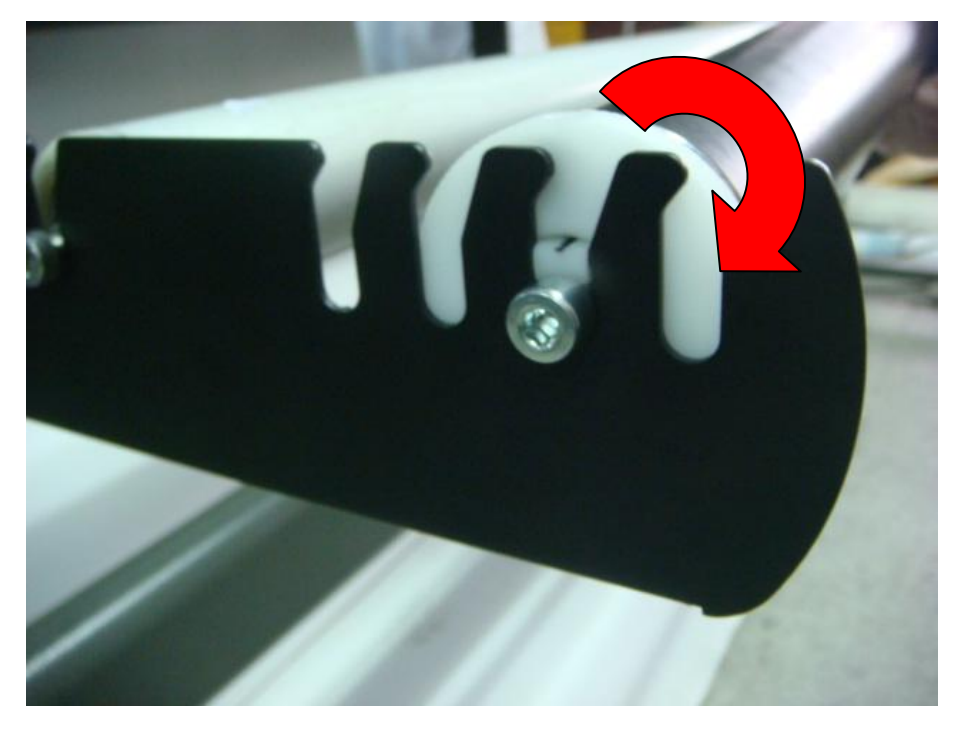

#### **步骤 10**

最后完成如下图所示。(图 2-6)

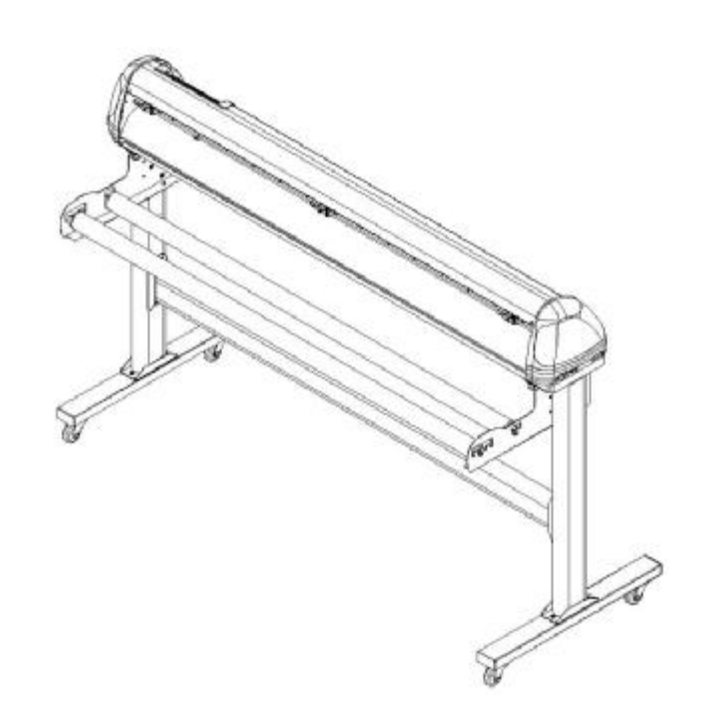

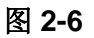

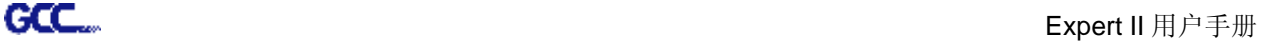

#### **2.3 刀片安装**

图 2-7 是刀座的图解说明。可以从刀座的 底部插入刀片并且可以按压刀座顶部的圆 销取下刀片。操作中请注意手不要碰触刀 尖以免割伤。

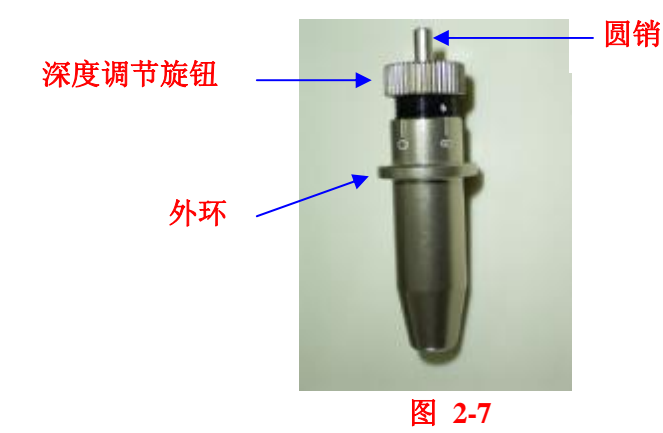

安装刀片(如图 2-8)。 不如 我的 计二进刀片推进刀座的底部(如图 2-9)。

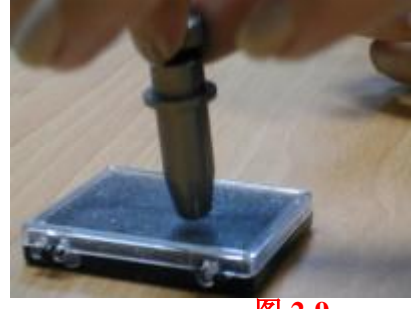

**图 2-9** 

#### **步骤 1 步骤 2**

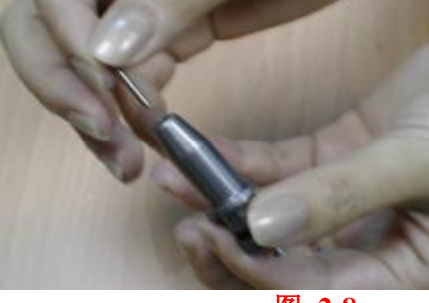

**图 2-8** 

#### **步骤 3**

通过调节"深度调节旋钮"来选定 合适的刀片长度,顺时针或逆时针 (如图 2-10)。

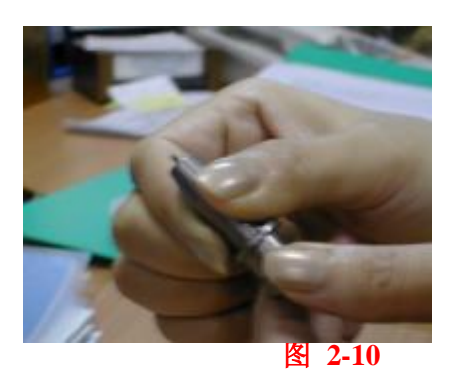

#### **提示:**

"合适的刀片长度"是指刀片长度要超 过介质厚 0.1 毫米 。例如, 如果介质为 0.5 毫米, 那么刀片的长度可调到 0.6 毫 米。这样刀片就可以完全割穿介质而不会 割穿纸垫。

#### **步骤 4**

把刀头插入笔车。请注意刀头外的圈环一定要牢固地卡在凹槽中(如图 2-11),然后锁住外壳(如 图 2-12)

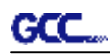

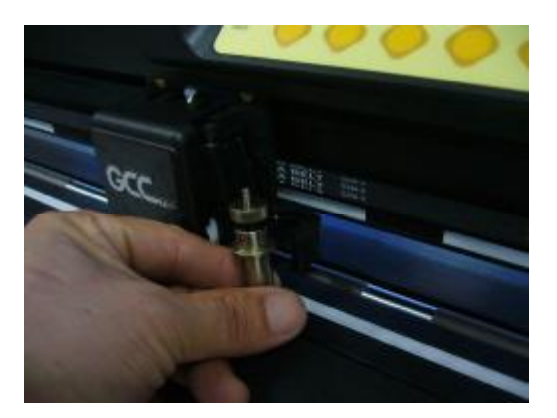

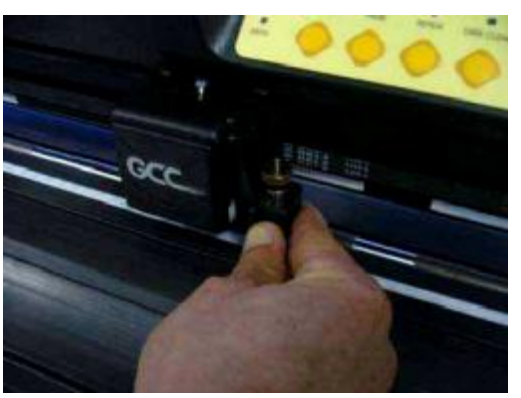

**图 2-11 图 2-12**

#### **步骤 5**

执行相反动作可移走刀座。

#### **步骤 6**

取出刀片: 当需要更换刀片时, 按下"圆销"以取出刀片。

#### **提示:**

使用一段时间后,刀头将变钝,影响切割品质。增加刀压将有助于切割。然 而, 一旦刀头老化,就不再提供可靠的切割品质。因此,您最好更换一个新 的刀片。 刀片是消耗品,所以如果有必要,必须经常更换以保持良好的切 割品质。刀片对切割品质影响很大,因此,务必使用优质刀片,确保高质量 的切割效果。

**小提示**-何时需要更换新刀片

ü 刀片损坏时, 您需要更换新刀片。

ü 切割品质不如以前好,您需要更换新刀片。

ü 即使大幅度增加刀压值仍然切不穿所需刻绘材质,您需要更换新刀片。

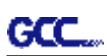

#### **2.4 阻尼滚筒说明**

旋转下图所示轮子调整阻尼,数字越大,阻尼越强。数字标签代表阻尼水平。

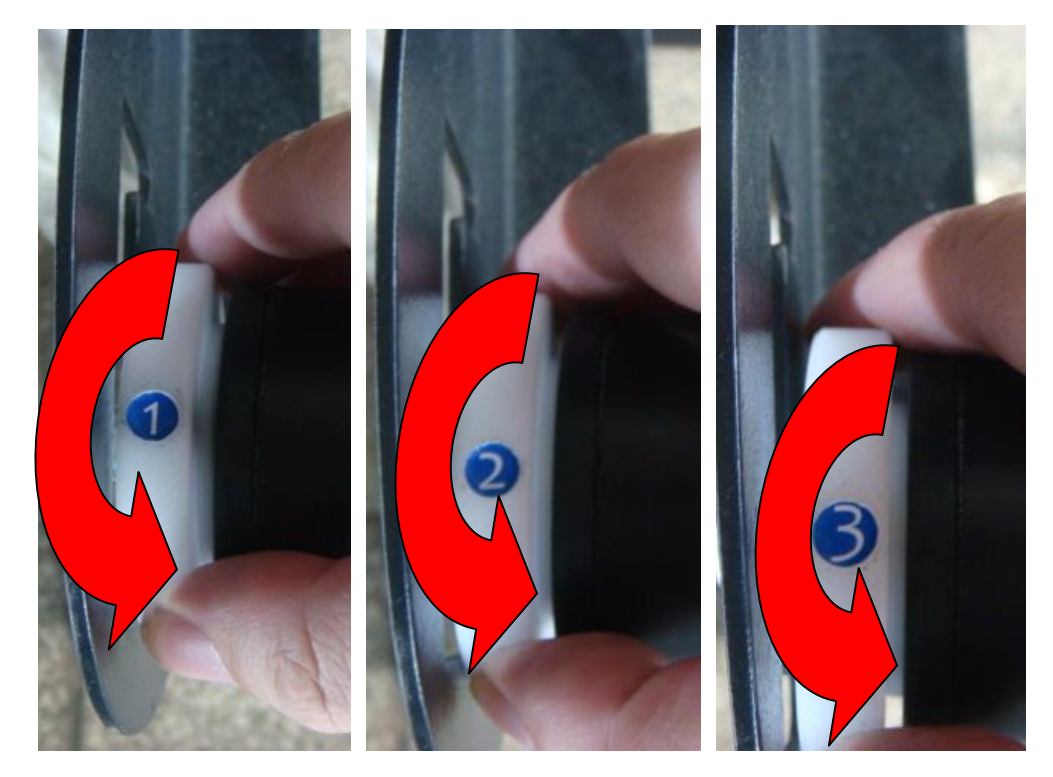

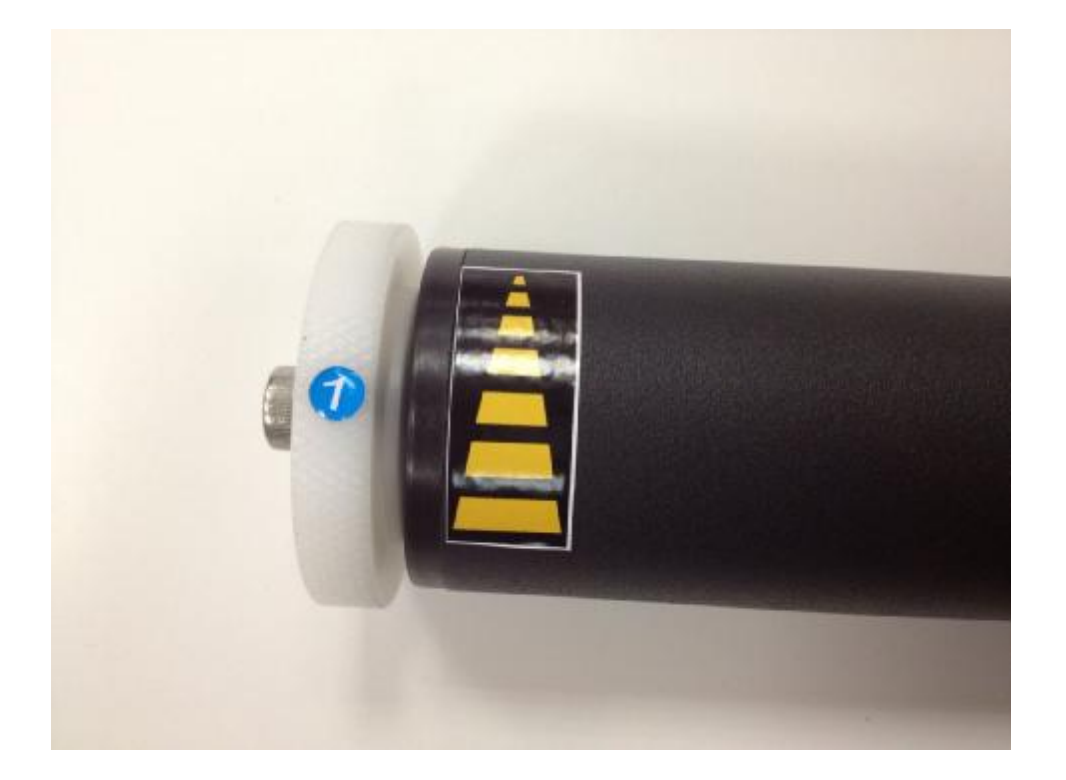

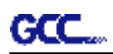

#### **2.5 装载介质**

#### **2.5.1 装载单张纸**

请按以下步骤准确装载介质:

#### **步骤 1**

把压纸轮臂向上拉升, 抬起压纸轮(图 2-13)。

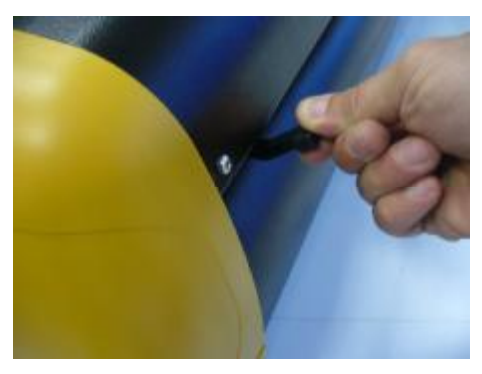

**图 2-13** 

#### **步骤 2**

把介质放在切割平台上,然后把它从前端或后端插入 压纸轮下。切割平台延伸部的**对齐尺**将会帮助您精确 的调整纸张位置(如图 2-14)。

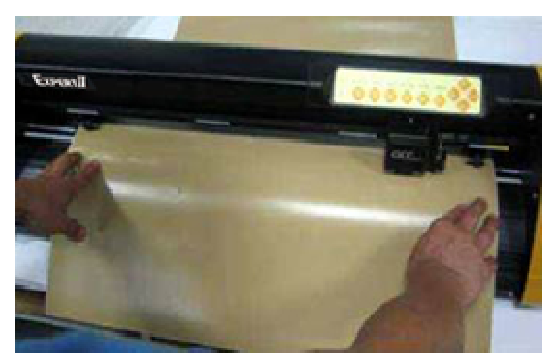

#### **步骤 3**

用手移动压纸轮到一合适的位置,确认压纸轮是否正好位于走纸滚筒筒之上。主梁上的**白色标 记**将帮助您方便而准确的定位压纸轮。(如图 2-15)。

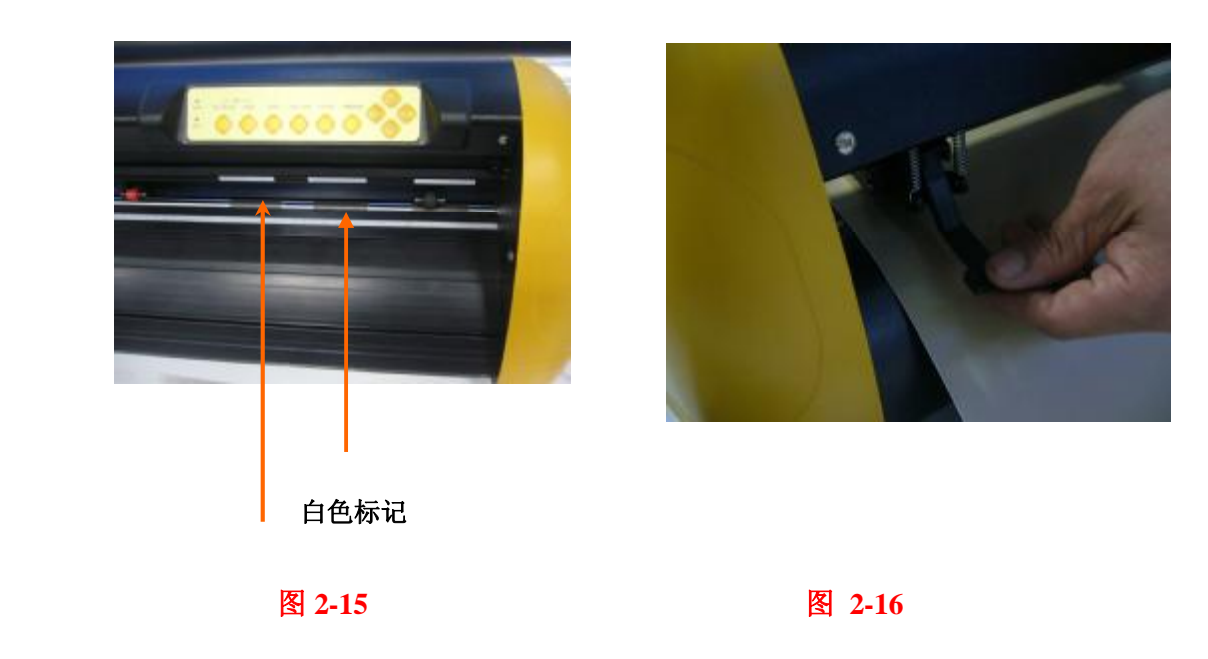

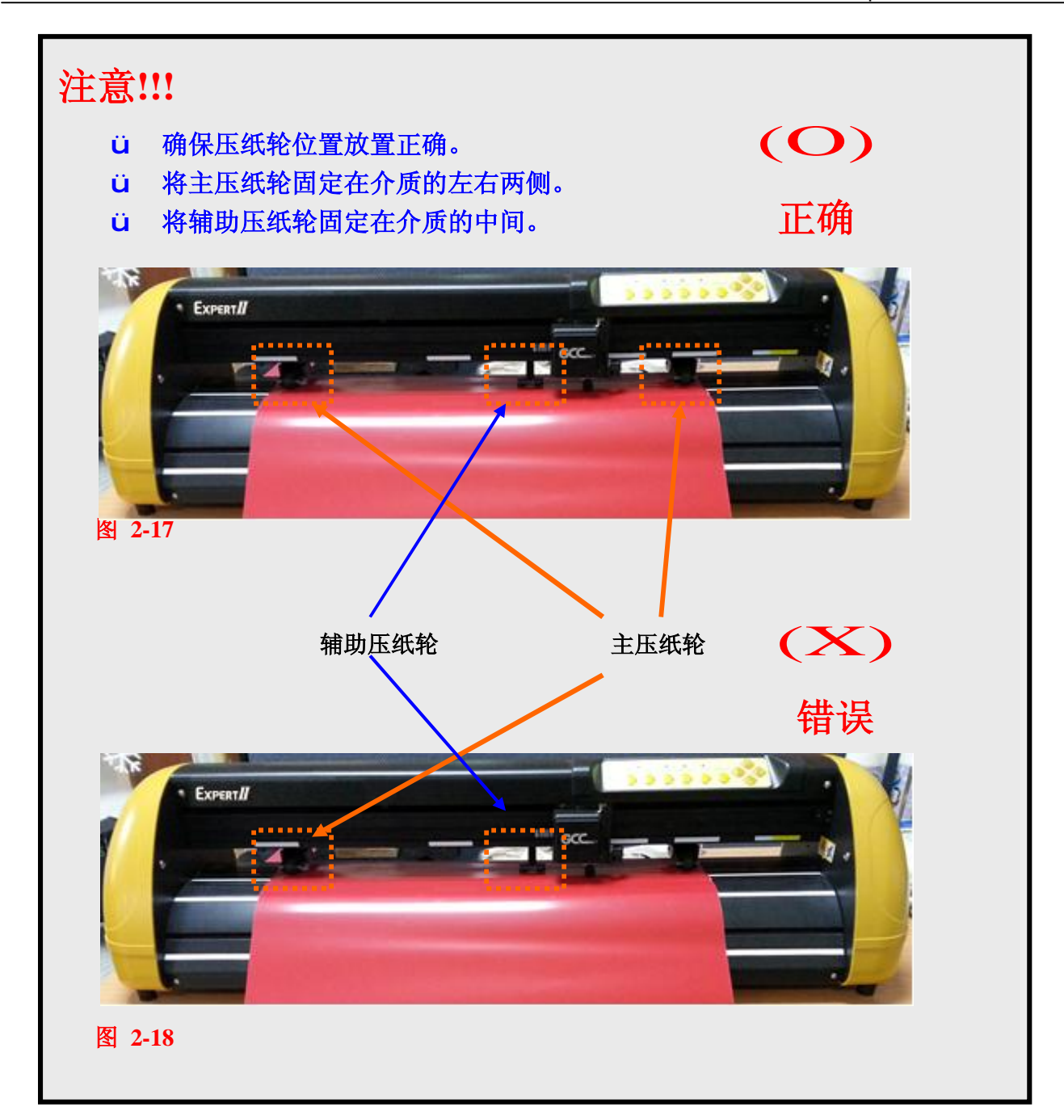

#### **步骤 4**

把压纸轮臂拉下,降下压纸轮(如图 2-16)。

#### **步骤 5**

打开电源,笔车就会自动测量介质尺寸。测完后,刻字机将开始工作。

#### **提示:**

- ü 请先抬起压纸轮在进行位置调整。
- ü 通过压纸轮组后部中心处移动压纸轮(图 2-18)。
- ü 不要通过拉动前部的橡皮轮来移动压纸轮(图 2-19)。

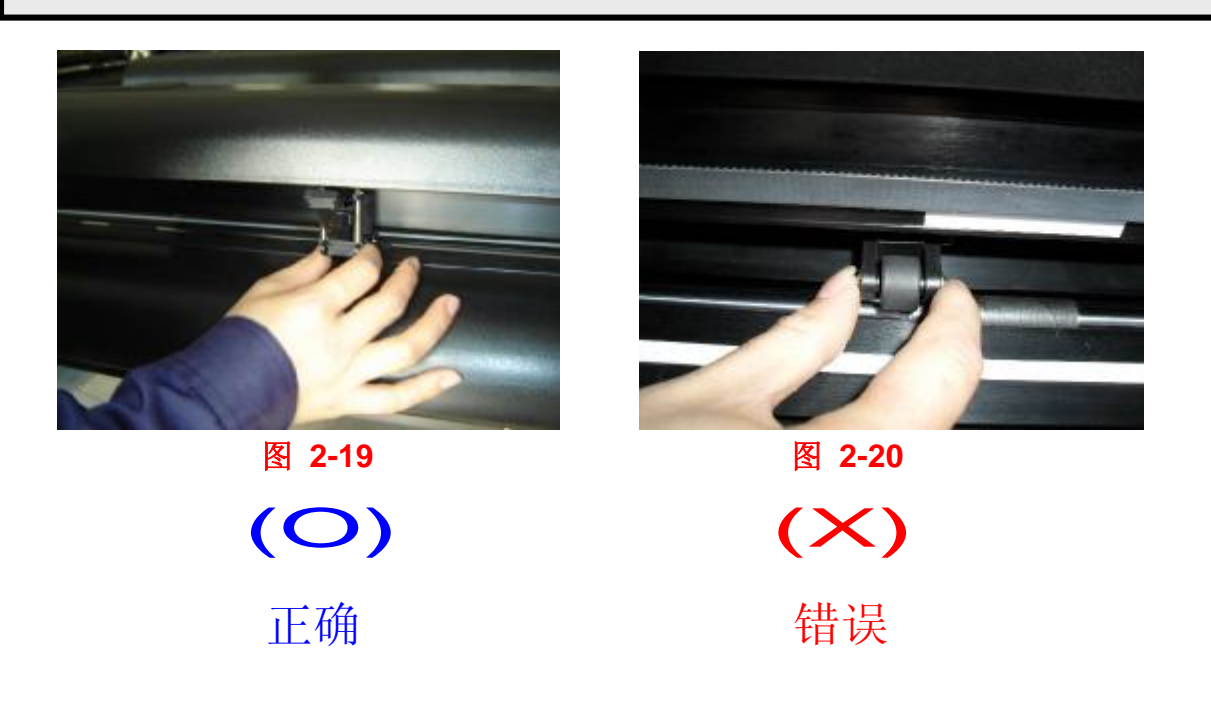

#### **2.5.2 装载整卷介质**

你可以使用脚架,详见 2.2 章节以及 2.4.1 章节。

#### **2.5.3 如何在不关机的状态下改变检测尺寸。**

联机状态下,首先按原点设置(origin)键,红色错误报警灯开始闪,然后再次按下原点设置键, 机器将会重新移动获取最新尺寸。然后打开 VLCD,在 poll size 里面你可以获得最新尺寸。

#### **2.6 数据线连接**

刻字机将通过 USB 接口或者串口(RS-232C)与电脑联接。此处将说明如何联接刻字机与电脑, 并且设置刻字机及电脑联接。

!! **注意:** 当 USB 连接时,串口将自动屏蔽。

#### **2.6.1 USB 接口**

Expert II 系列刻字机的 USB 接口基于 Universal Serial Bus 1.1 版本规格。(操作系统 Windows 95, Windows NT 不支持 USB 接口)

n USB 驱动安装

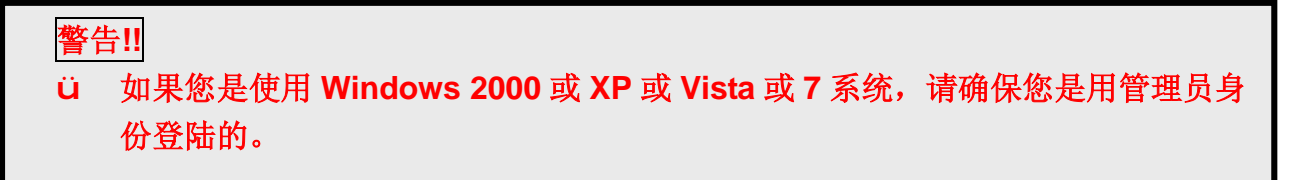

使用USB一键安装快速完成驱动安装,以下是简单的安装步骤:

#### **步骤1**:**连接GCC刻字机**

- 1. 开机
- 2. 用USB数据线将机器和电脑连接起来,USB驱动将会自动安装。这边会花费几秒钟的时 间搜寻硬件,完成安装之前不能拔除USB数据线。
- 3. 你可以双击任务栏中的USB按钮已确认USB新硬件有被找到。

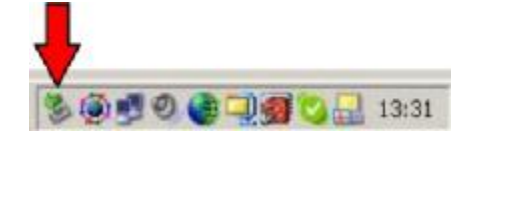

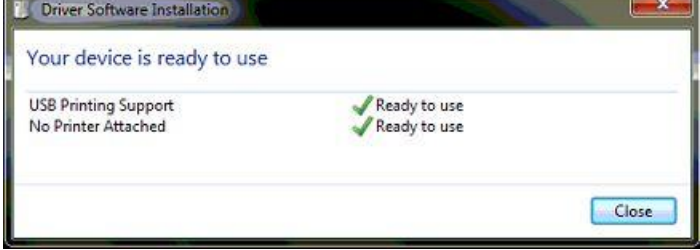

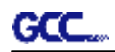

#### **步骤 2:安装软件**

1. 将安装光盘插入光驱。开始安装前请确认USB接口是连接好的。

2. 从菜单中选择您想要安装的型号,然后根据你的操作系统点击 32 位或者 64 位开始安装。 (如下以 Expert Pro 为例来说明)

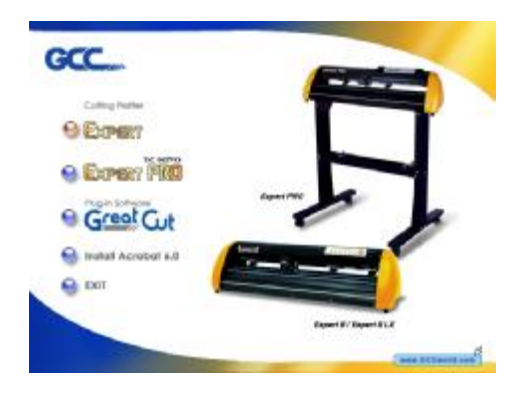

3. 点击"Next"开始安装驱动

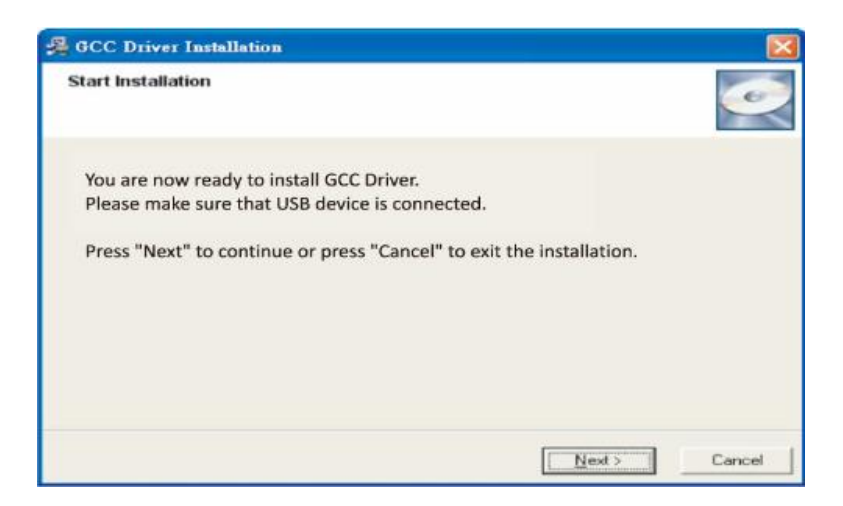

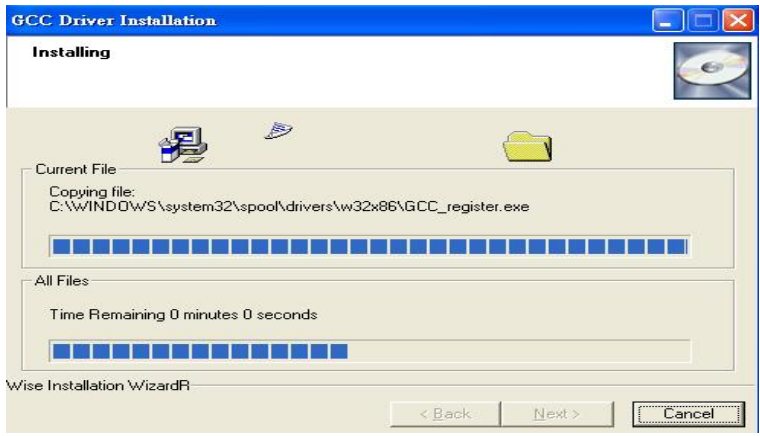

4. 完成安装须花费几分钟的时间,然后你将看到如下窗口,点击"OK"完成安装。欢迎使用 GCC 刻字机!

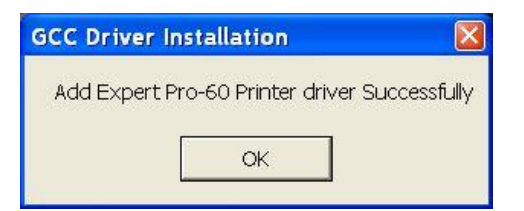

注意

(1)如果驱动程序是第二次被安装,那么用户将被告知是否需要重新安装驱动。

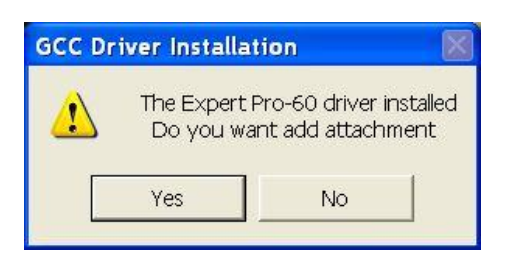

(2)如果用户点击 Yes,那么驱动将被再安装一次。

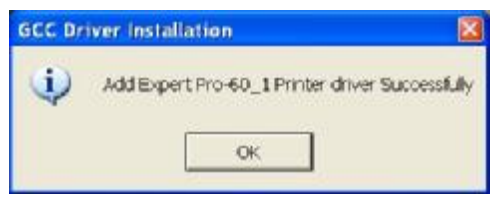

如果用户升级了 Adobe Illustrator 或者 CorelDraw, 请到 AAS 安装界面的属性栏中点击安装以 得到最新版本的 GCC AAS 插件。

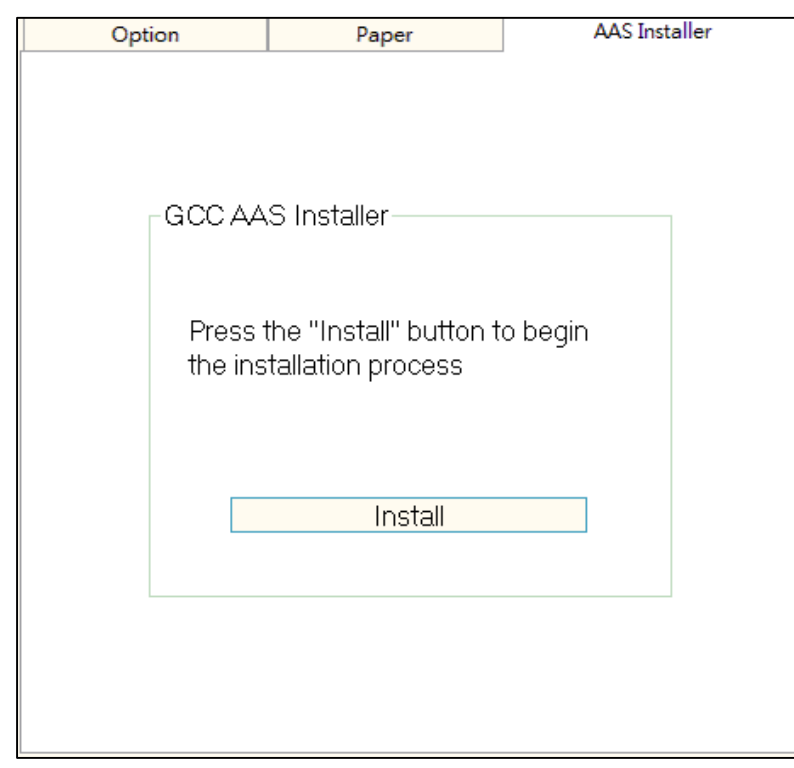

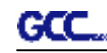

#### **2.6.2 驱动卸载**

你在安装最新版本的驱动前必须要先把以前的版本卸载,请参阅以下步骤。

1. 右击系统打印机页面的打印机,点击删除按钮以删除该打印机。

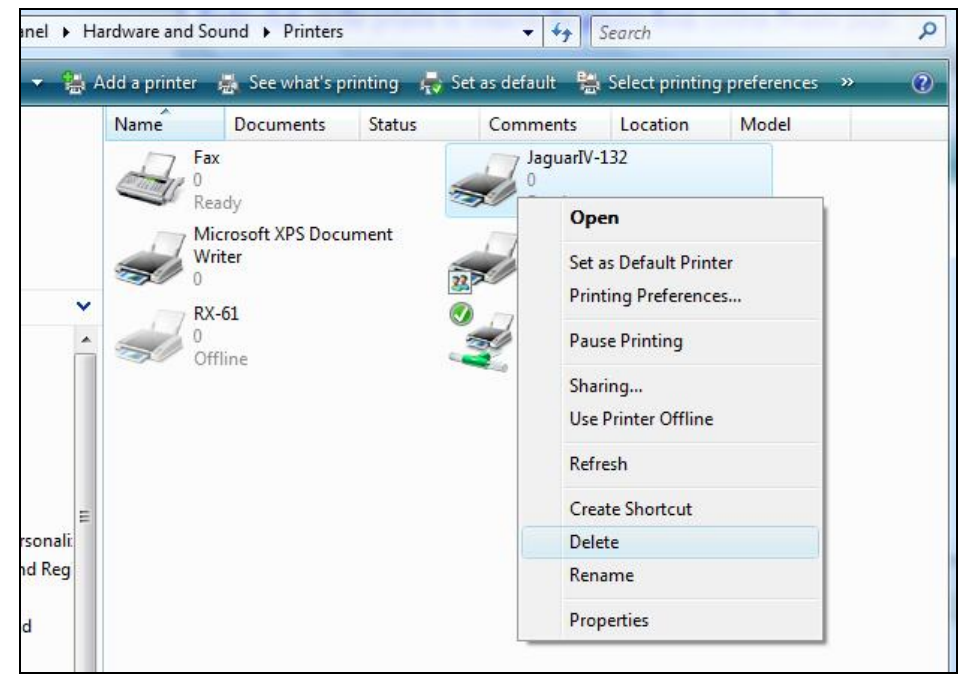

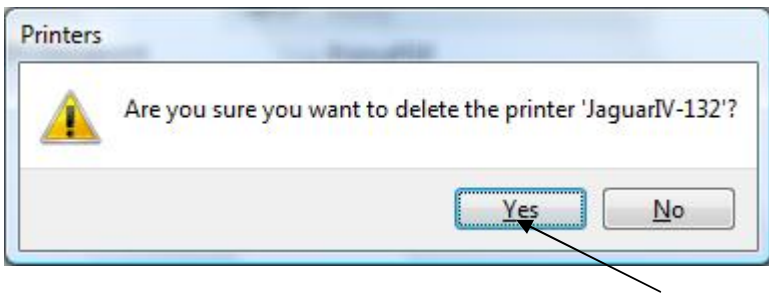

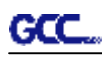

#### 2. 删除后,右击该页面任意空白处,选择"服务器属性"。

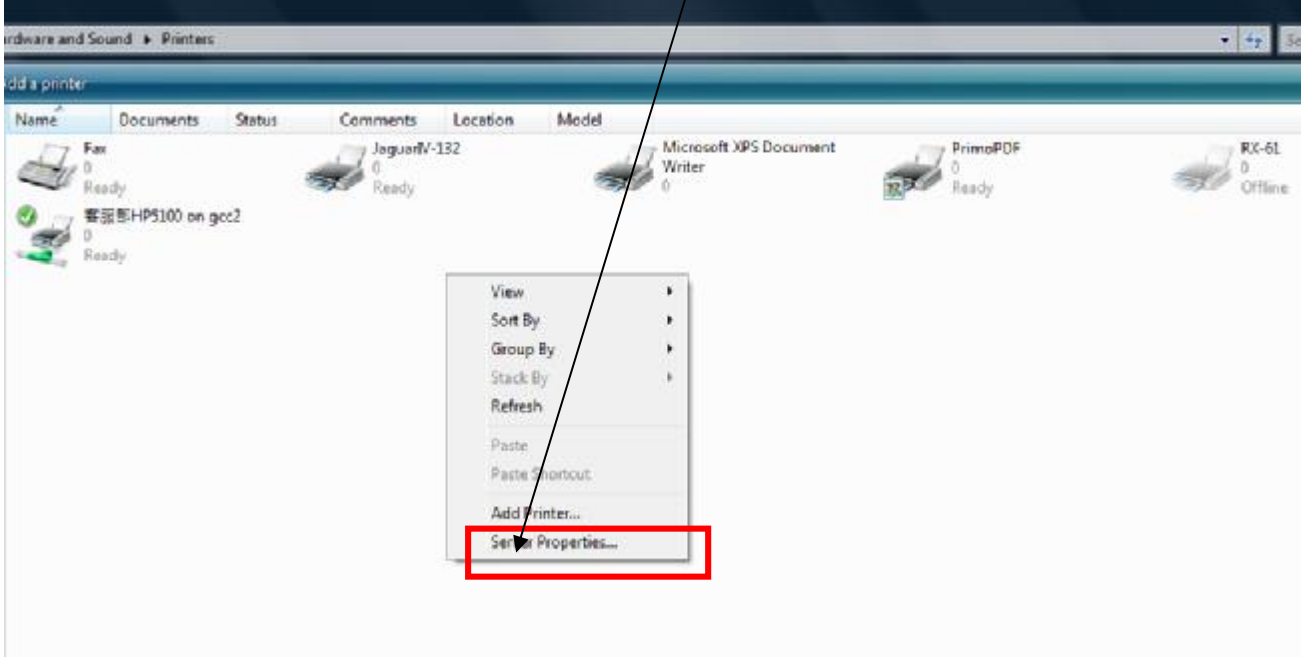

3. 选择"驱动"界面

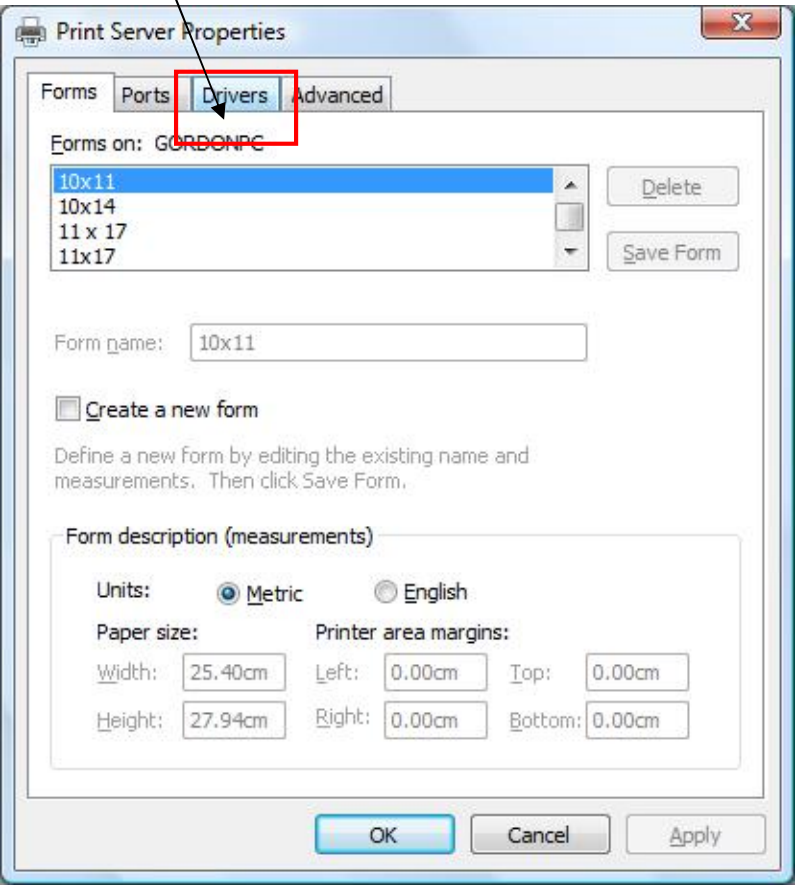

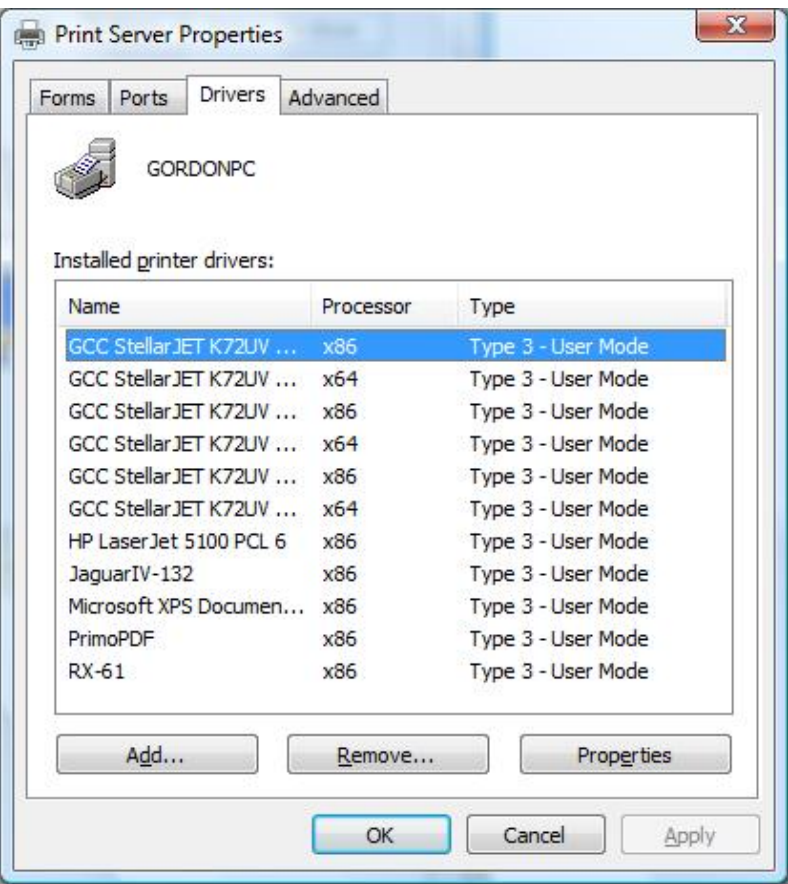

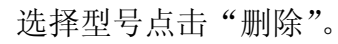

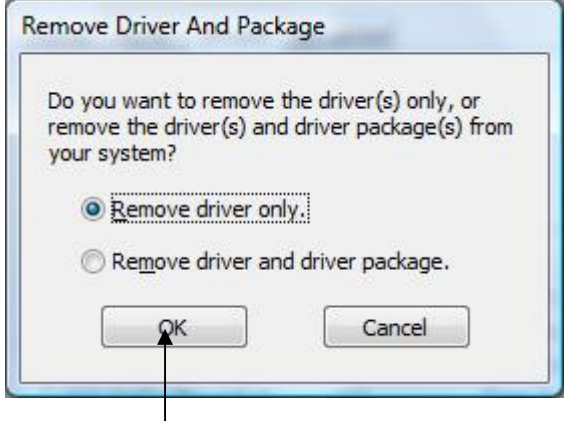

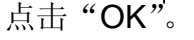

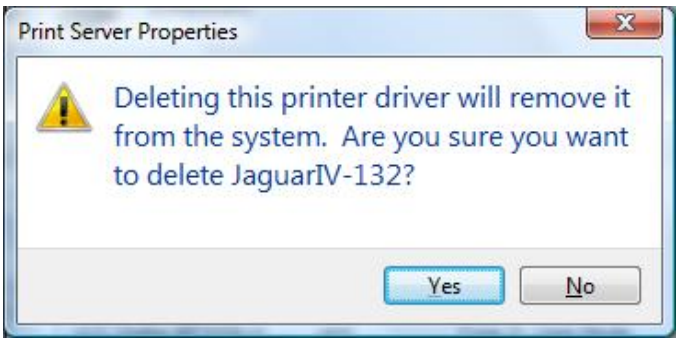

点击"Yes"。

卸载驱动就成功完成了。

#### **2.6.3 RS-232 串行接口**

GCC.

**l** 连接 RS-232 串行接口

对于 IBM PC、PS/2 及其兼容机, 用 RS-232C 串口数据线连接刻字机和电脑的指定端口 (COM1 或 COM2)。

**警告!! 串口不支持热插拔,请在切断电源后进行插拔操作。** 

#### **2.6.4 共享设置**

在 A 电脑设置打印设备(刻字机)为共享,然后在 B 电脑通过网络连接 A 电脑。

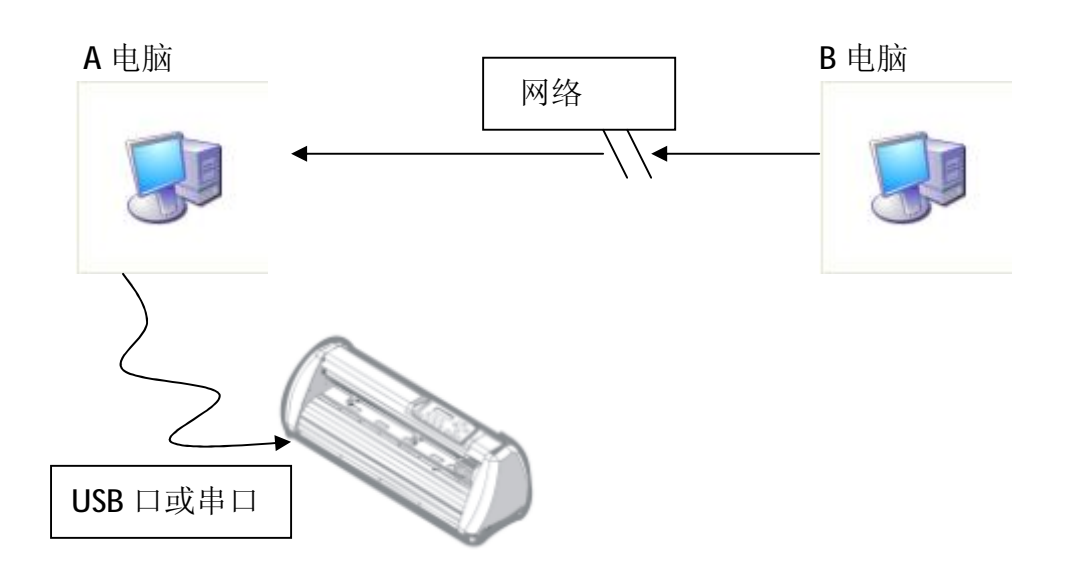

#### **步骤 1**

请在 A 电脑中设置打印设备(刻字机)为共享。(右击打印机,选择打印机属性,点击共享选项, 选择共享此打印机)

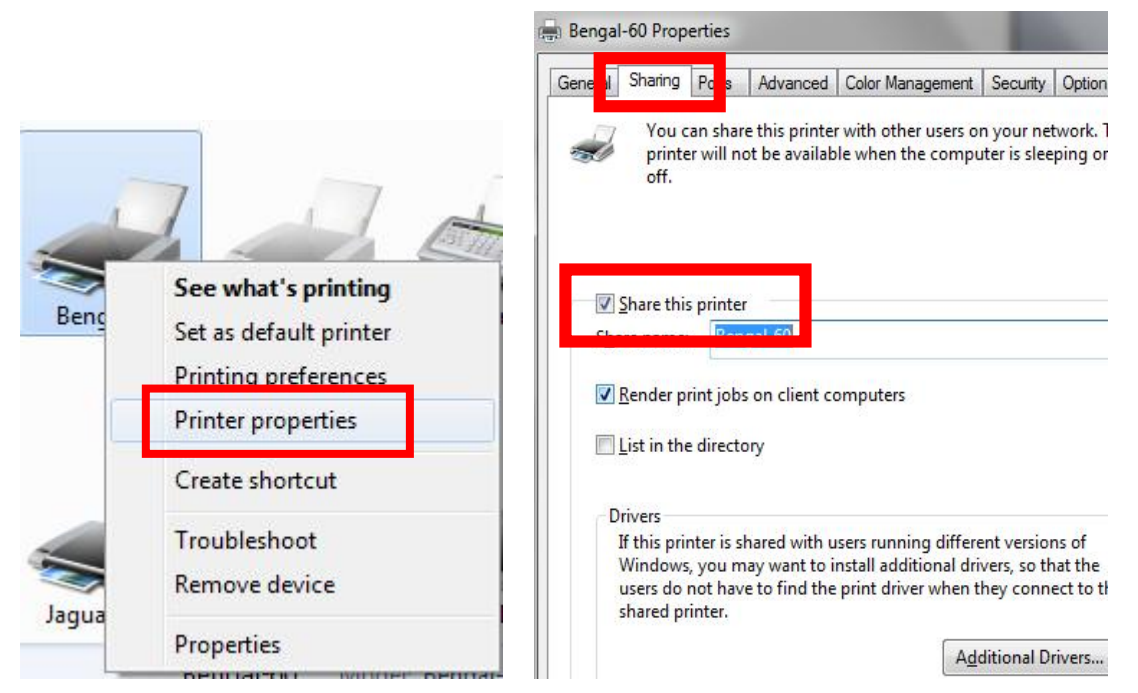

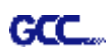

#### **步骤 2**

 $\overline{\mathbf{x}}$ **Bengal-60 Properties** General Sharing Ports Advanced plor Management  $\overline{c}$ Security Option Paper Always available  $\frac{\pm}{\pi}$  $\frac{\lambda}{\nu}$ 12:00 AM 12:00 AM To Available from  $\frac{1}{\pi}$ Priority:  $\overline{1}$ Driver: Bengal-60 New Driver... Spool print documents so program finishes printing faster Start printing after last page is spooled Start printing immediately Print directly to the printer Hold mismatched documents Print spooled documents first Keep printed documents Enable advanced printing features

#### **步骤 3**

在 A 电脑中输出一个文件,测试下刻字机是否联机。

点击高级选项,选择"直接打印至打印机"选项。

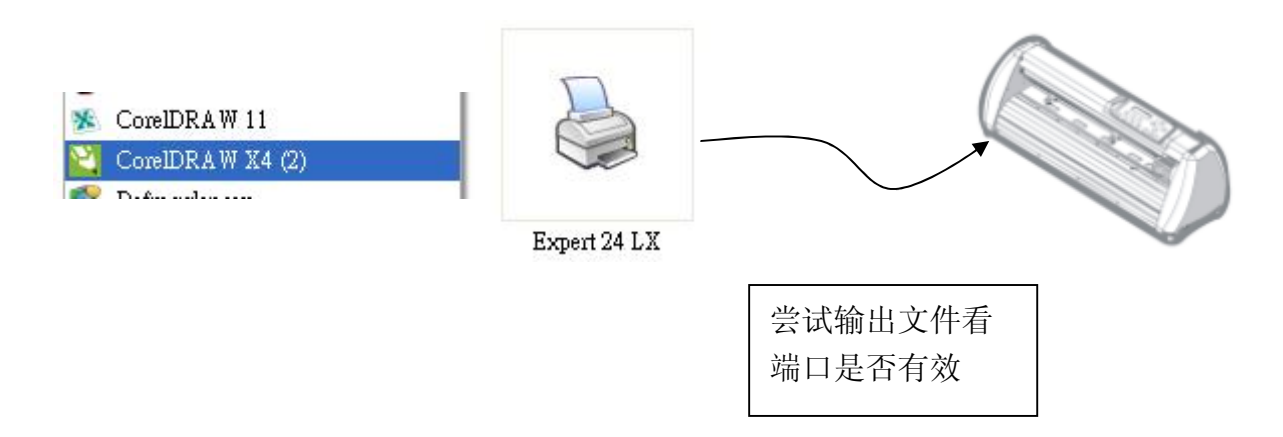

#### **步骤 4**

在 B 电脑的网上邻居中搜索到 A 电脑的打印机。

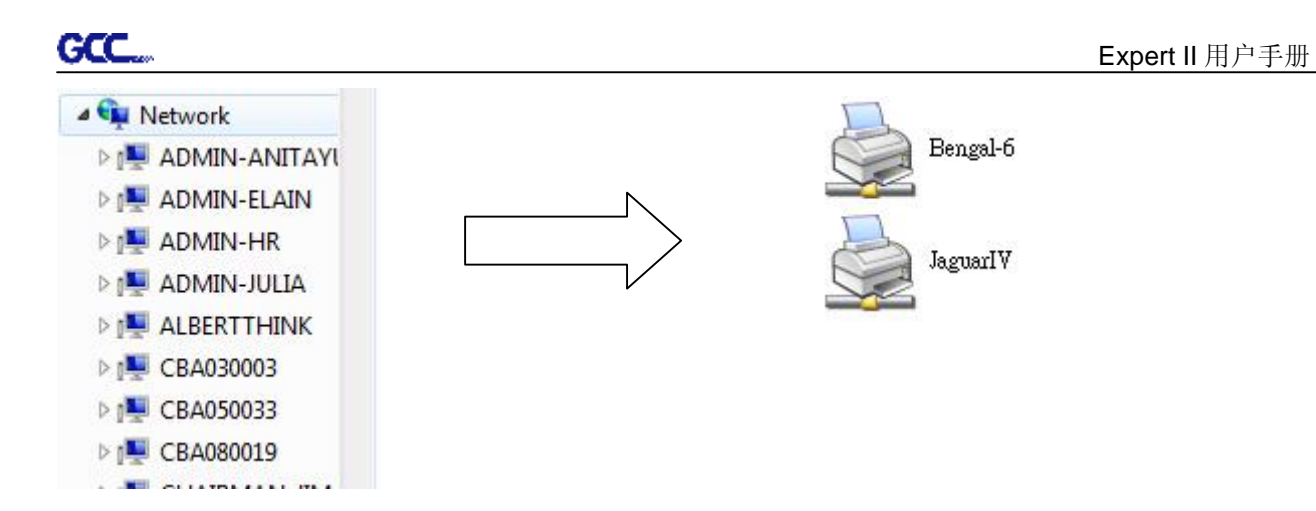

#### **步骤 5**

右击打印机,选择"连接",即可连接 A 电脑的打印机。

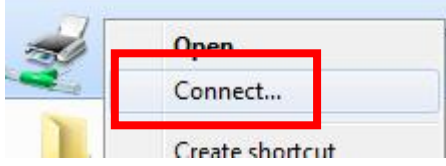

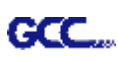

### 第三章 操作说明

#### **3.1 控制面板**

#### **3.1.1 控制面板外观**

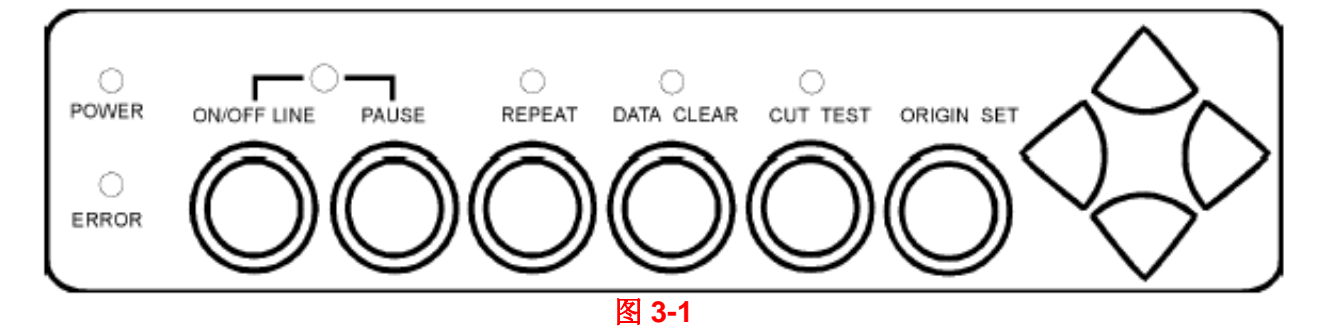

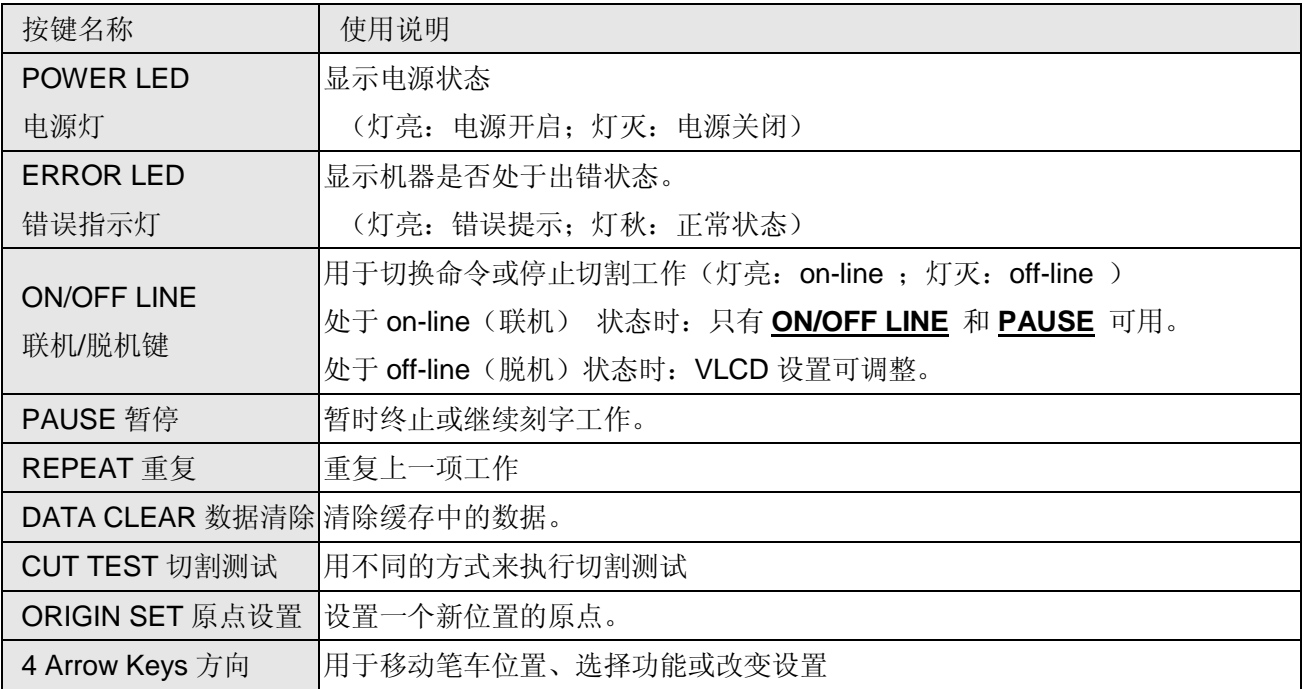

#### **3.1.2 ORIGIN SET 原点设置**

**提示:**

ü 启用此功能时,机器必须处于脱机状态。

**步骤 1** 移动笔车到目标位置。

**步骤 2** 按下 ORIGIN SET 设置新原点。

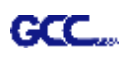

#### **3.1.3 Cut Test 切割测试**

#### **提示:**

- ü 需在 off-line(脱机)状态执行此功能。
- ü 建议在执行实际切割之前, 切割测试应重复进行直到您得到一个较为 满意的值为止。

**步骤 1** 测纸完成后,按 ON/OFF LINE 切换到脱机模式。 ü

**步骤 2** 移动笔车到准备进行切割测试的位置。

**步骤 3** 按下 CUT TEST 进行切割测试。

#### **3.1.4 Repeat (复制功能)**

#### **提示:**

ü 需在 off-line (脱机)状态执行此功能。

**步骤 1** 按下 ON/OFF LINE 切换到脱机模式。

**步骤 2** 按下 REPEAT 即会在笔车停下位置开始复制动作,也可以将笔车移动到新的位置, 设定原点,再执行此功能。

#### **3.1.5 Repeat AAS Job**

该功能使用户可以不通过电脑而自动重复 AAS 的动作。

**步骤 1** 当第一次 AAS 动作完成后,按控制面板上的 Repeat 即可重复。

#### **提示:**

ü 请注意该功能仅适用于单张纸模式,在执行此功能前,确保有放置新的 介质,且原点设置在第一个标记点位置。

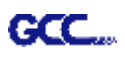

#### **3.2 VLCD**

"VLCD" 是用于调整刻字机功能参数的电脑程序。

#### **3.2.1 安装**

**步骤 1** 从 Expert II 的附件盒中取出安装光碟,复制其中的 VLCD.exe 到本地磁盘完成安装。

**步骤 2** 双击图标启用 VLCD。

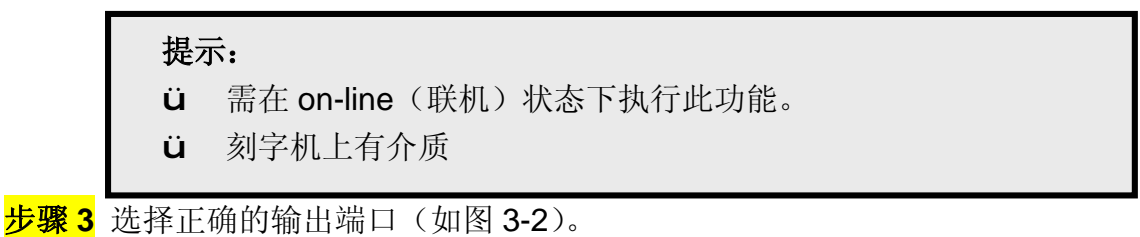

如果你是用 USB 端口输出,请从下拉菜单中选择 **USB0**;如果你是用串口输出,请选择 **COM1** 或 **COM2**。请确保没有其他设备占用你使用的端口。

**步骤 4** P 点击 **Connect** 连接电脑和刻字机。如果连接成功,那么型号信息,Firmware 版本, 可调参数信息将如下图所示(图 3-3)。

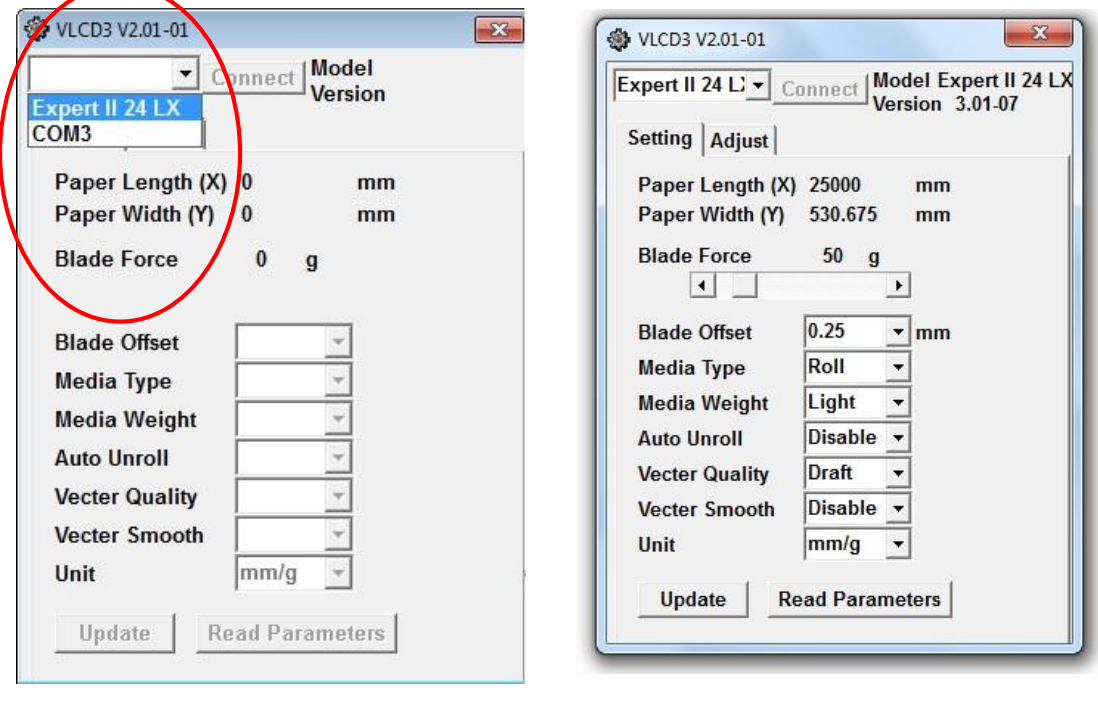

**图 3-2 图 3-3** 

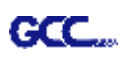

#### **3.2.2 VLCD 功能**

以下是 Expert II 中 VLCD 的可调功能:

- n Poll Size 尺寸量测
- n Force 刀压
- n Media Weight 介质重量
- n Offset 补正值
- n AAS Offset AAS 补正值
- n Auto Unroll 自动放纸
- n Update Setting 设置更新

#### n **Poll Size 尺寸测量**

点击 **Poll Size 将显示** X 轴/Y 轴的值。

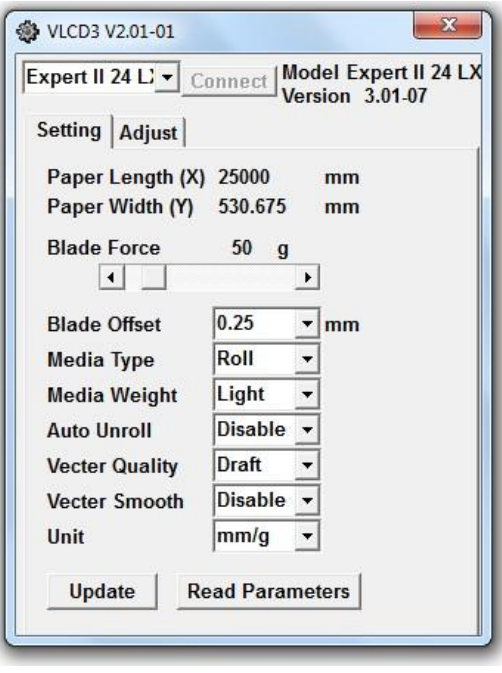

**图 3-4** 

#### n **Force 刀压**

在 0-350 间调整刀压(默认值为 50)。

#### n **Media Weight 介质重量**

可以选择两种不同介质重量:重、轻(默认)。

在这种情况下,最大切割长度为 25000mm,且最远的 两个压纸轮间距离为 530.675mm(图 3-4)。

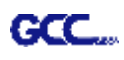

#### n **Offset 补正值**

有 8 种供选择,以确保切割品质:0.000、0.175、0.250(默认)、 0.275、0.300、0.500、 0.750 和 1.000。

#### n **AAS Offset AAS 补正值**

设定或修改 AAS 补正值的值。 更多细节请参考"5.3 打印测试"。

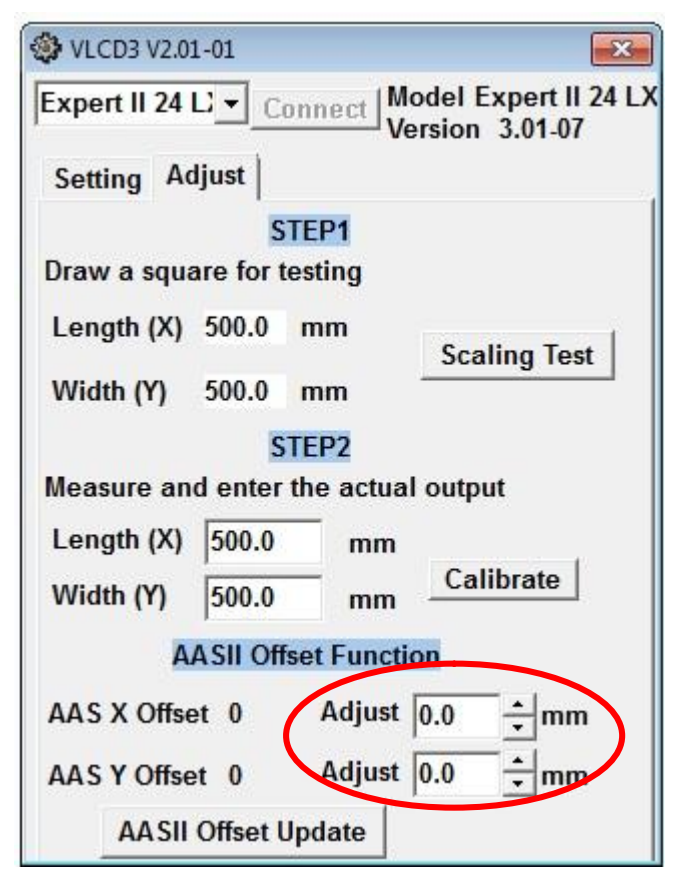

#### n **Auto Unroll 自动放纸**

可在单张纸(Auto Unroll 关闭: 默认)与整卷纸(Auto Unroll 开启)间切换。

#### n **Update Setting 设置更新**

修改设置后,你需要按下此键以更新。

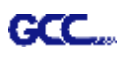

#### **3.2.3 恢复出厂值设定**

VLCD 可以帮助您将所有设置都恢复出厂值。

步骤 1 按 ON/OFF LINE 键(1)切换到脱机模式,再按下 Pause 键(2),然后再按下 Origin Set 键(3)。

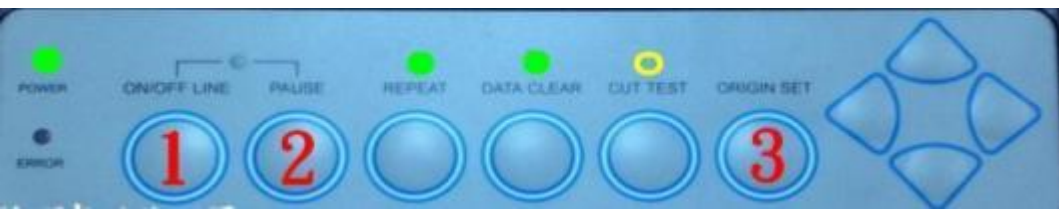

步骤 2 按左方向键(4),再按向上方向键(5)。

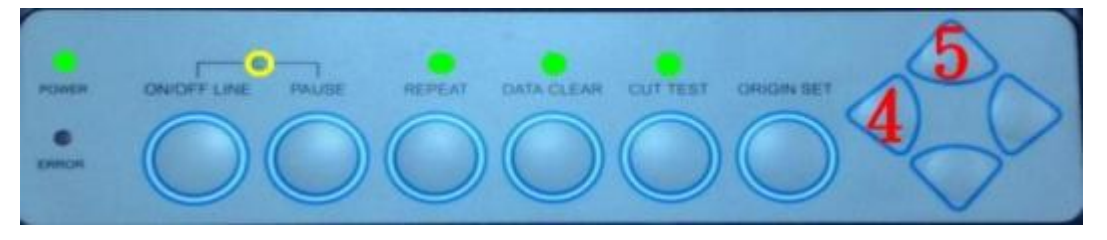

步骤 3 你现在即可清除当前数据, 保存默认数据了。按下 Data clear (6) 再按下 Origin Set (7) 以确认。

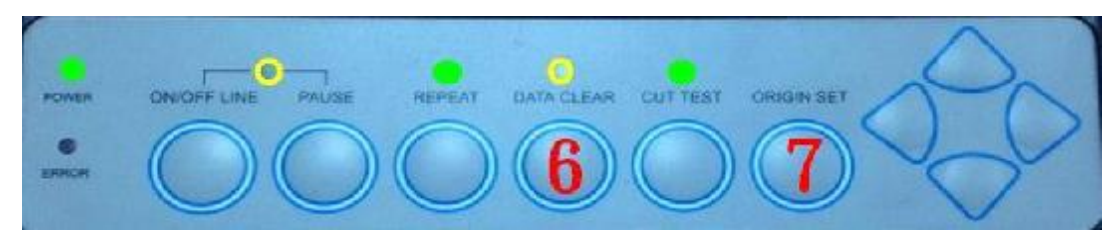

步骤 4 恢复出厂设置就完成了,刻字机所有按键均无效知道你重启刻字机。

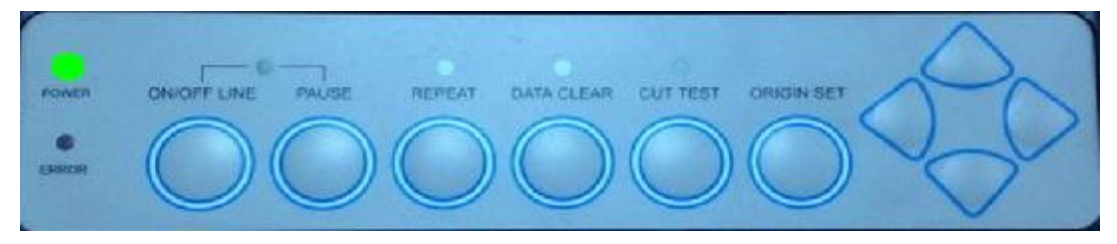

步骤 5 重新启动刻字机。

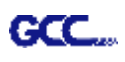

#### **3.3 File Uploader(GCC 星云档案加载软件)**

#### **3.3.1 安装**

- ü "File Uploader"是为实现输出而帮助加载档案的工具。
- ü 程序**仅**支持通过 GCC 星云刻字机驱动产生的 HPGL 格式档案。
- ü 从安装光盘中复制 GCC File Uploader.exe 文件到您本地磁盘完成安装。
- ü 双击图标启动 GCC File Uploader (图 3-5)。

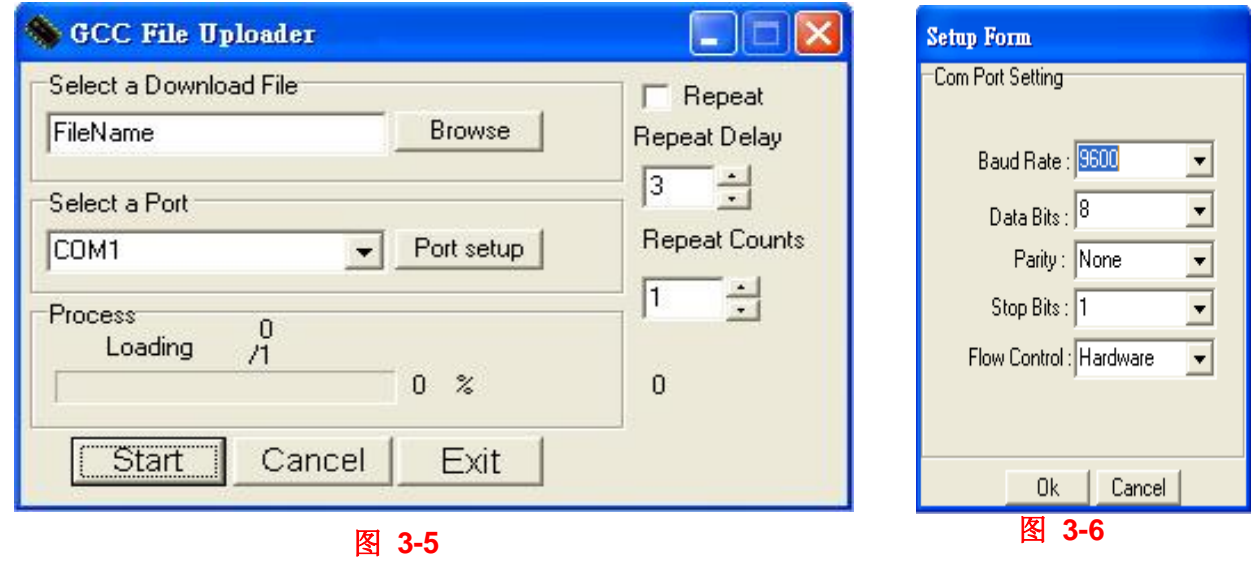

#### **3.3.2 File Uploader 功能**

#### n **Port setup 端口设置**

ü 当选择串口输出时,此功能将会启用。 ü 点击 Port setup 激活设置窗口以更新数据(图 3-6)。

#### n **Repeat 复制**

- ü 点击 Repeat 的检查栏激活此功能。
- ü Repeat Delay 复制延迟–工作间的停止时间;单位: 秒。
- ü Repeat Counts 复制数量 复制工作的数量。
# **3.4 数据传输**

有两种方式传输数据的方式:

**选择 1:** 在接口设置正确的情况下,数据可以从应用程序包直接传送到刻字机。

**选择 2:** 大多数刻字软件包都能仿真 **HP-GL** 或 **HP-GL/2** 命令,因此,只要输出文件是 **HP-GL** 或 HP-GL/2 格式的,本刻字机都能准确地输出数据。

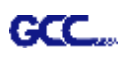

# **3.5 Expert II 打印驱动设置**

3.5.1 Expert II Print Driver setting 打印驱动设置>Option 设置界面

文件功能:

文件功能部分可以让用户设置速度、刀压、补正值和切割品质等最近一次的切割参数。如果用户 需要重复切割很多种介质,这部分作用就比较明显了,它可以储存几组常用的参数,未来使用时 直接调用即可。

- l 自定义介质:用于保存最新创建或者使用过的切割参数。可保存 50 组参数以简化您的切割工 作。
- Ⅰ 默认值: 这部分的参数是根据原厂测试材料达到最佳效果的设置的。请注意具体参数值还是 要根据不同的切割介质调整的。
- **l** 保存: 用于保存当前切割参数到本地电脑中(储存的参数设定档案会标记为 Puma 系列的附 档名来存储)。
- l 导入:用于导入之前保存的切割参数。
- Ⅰ 初始化: 用于将切割参数恢复到出厂设置。
- l 保存成默认值:用于将当前参数设置为默认启动参数。
- Ⅰ 删除: 用于删除保存的参数, 出厂参数除外。需要注意的是, 该删除功能仅用于删除自定义 介质部分参数,不能删除本地电脑保存的部分,如果需要彻底删除本地电脑的部分,需要直 接从电脑操作系统中删除。

#### Die Cut 全切

全切功能必须搭配半切来实现,以防止切穿的介质滑落或是卡住笔车。全切将切透整个介质,半 切只是切穿介质的上层,不会切到背纸。这样就会部分被切穿,部分粘着,撕时比较好撕,适合 贴纸客人制作小块小块的贴纸(如图 3-7 和图 3-8)。

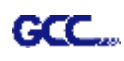

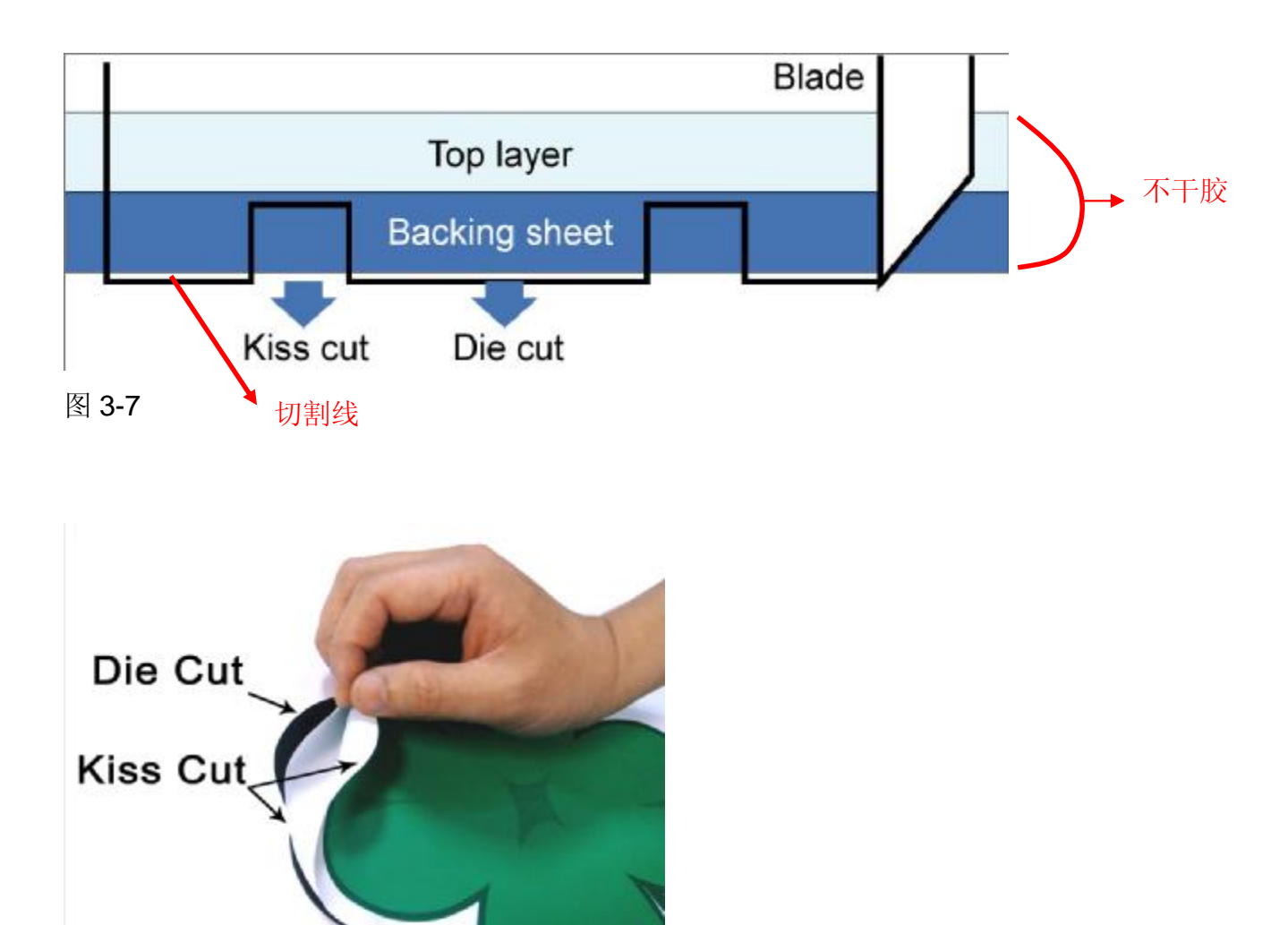

### 图 3-8

设置全切功能: 转到"Option"(设置)界面,点击"Die Cut"(全切),输入你想要的全切和半切的 "Length"(长度)和"force" (刀压)值,然后点击"OK"(如图 3-9)。

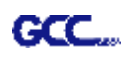

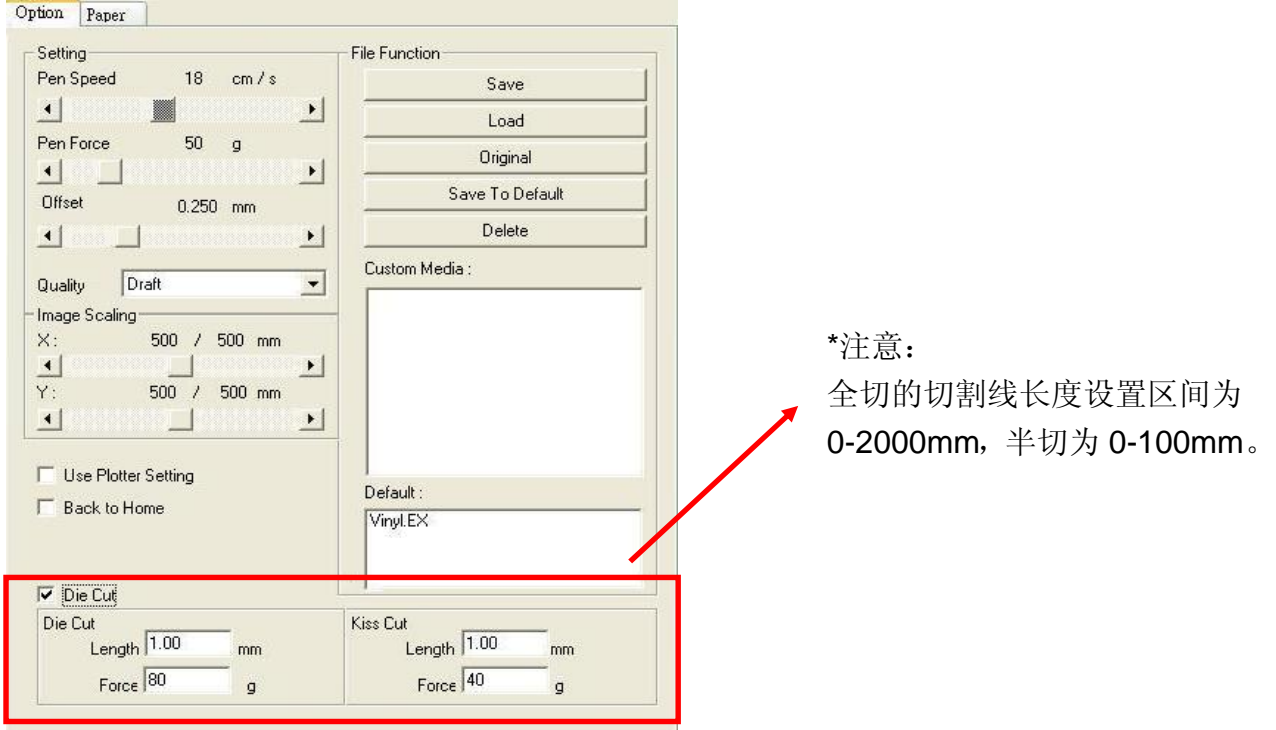

### 图 3-9

当工作完成以后,你取消勾选全切功能,你就可以再对上面的速度、刀压、补正值进行调整,回 到正常的操作程序(如图 3-10)。

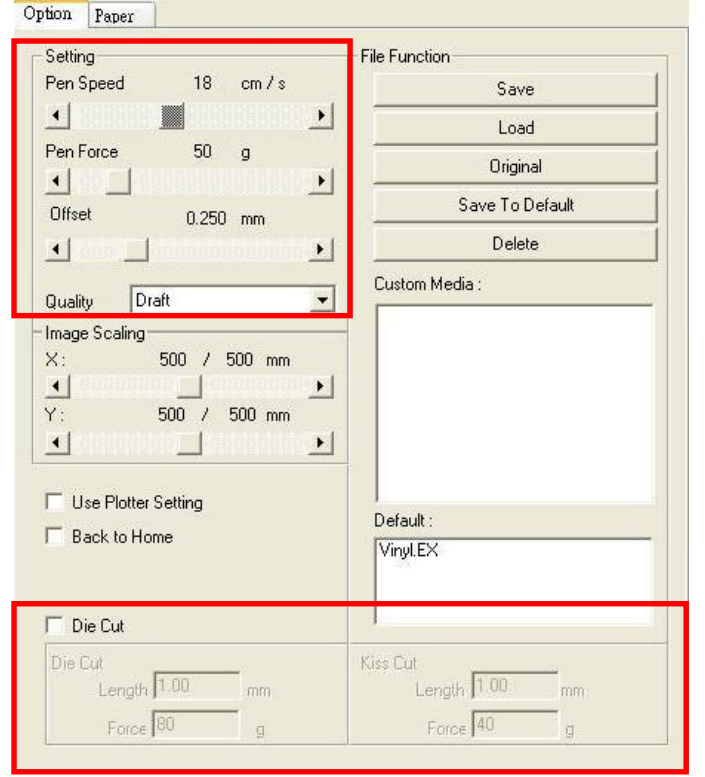

\*注意:

1、最开始要将刀尖露出部分设置为足够长以切 穿不干胶和背纸,然后再调整刀压以得到很好 的切割品质。

2、一单全切功能开启,所有线段将都执行全 切。

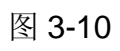

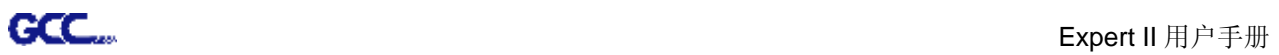

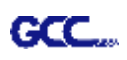

# **3.6 不同材料对应之参数参考**

以下是 GCC 依据测试的各种材料得出的参数,供参考。

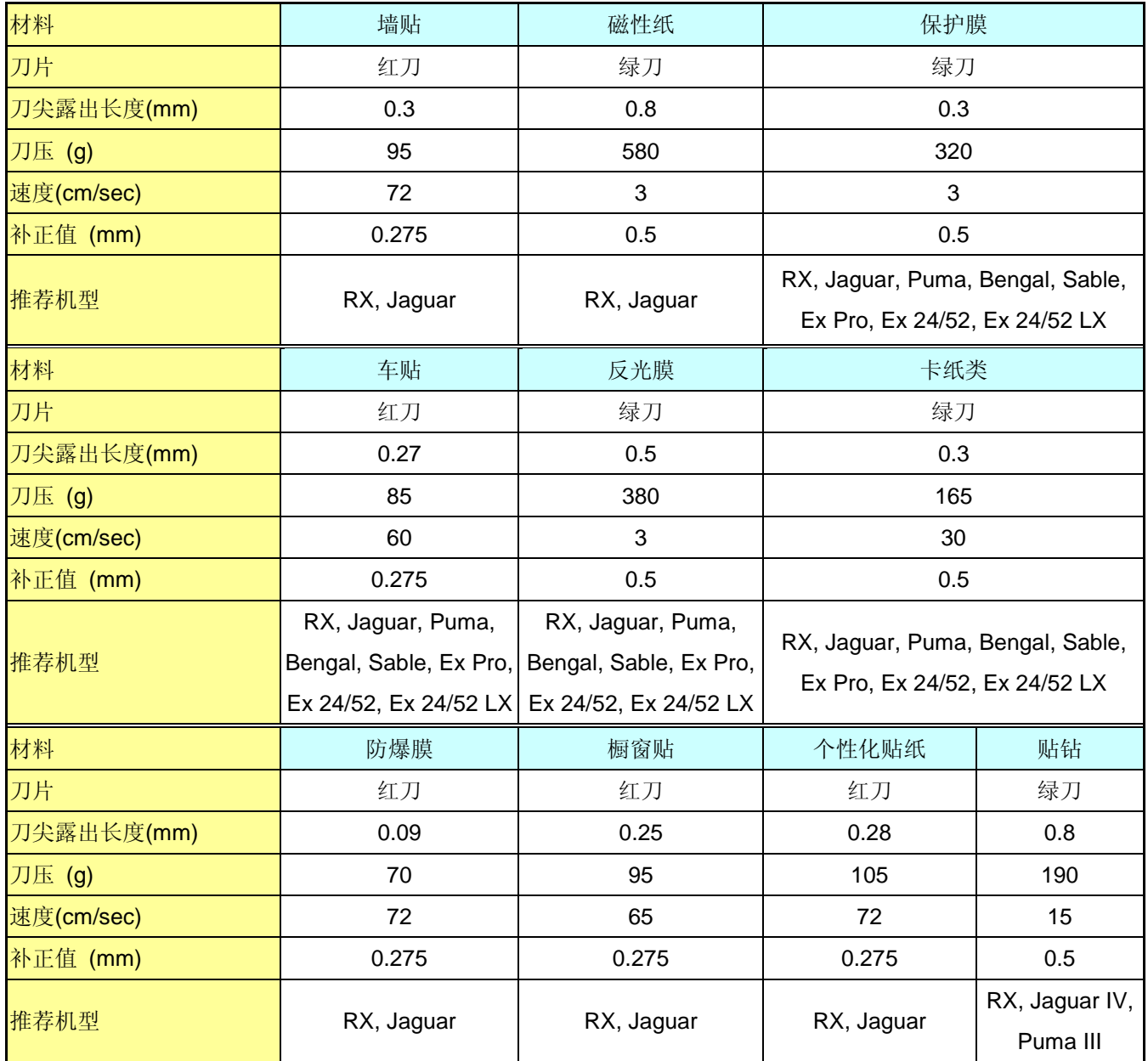

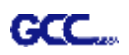

# 第四章 保养和基本维护

**本章讲解刻字机必需的简单维护(即清洁刻字机)。除了以下将提及到的,其它所有维护均必须 由专业维护人员进行。**

# **4.1 清洁刻字机**

为了使本刻字机处于良好的工作状态和保持最佳的切割品质,您需要经常使用正确的方法清洁 本机器。

清洁需知

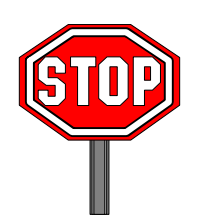

- ² **安装前拔掉电源插头**
- ² **清洁时请一定不要使用溶剂、研磨剂或者强力清洁剂,他们可能会对刻字 机的表面或可移动部件造成损害。**

#### 建议采用的方法

- ² 用无尘布轻轻擦拭刻字机表面,如果确实需要,可以使用湿布或蘸过酒精的布。擦去残 留物然后用柔软的无尘布擦干。
- 2 擦掉笔车导轨里的灰尘和污物。
- ² 使用真空除尘器清除压纸轮组下的介质残留物和灰尘。
- ² 用湿布或蘸过酒精的布擦拭主梁、纸张传感器和压纸轮,然后用柔软的无尘布擦干。
- 2 用相同的方法擦掉脚架上的灰尘和污物。

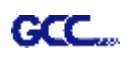

# **4.2 清洁走纸滚筒**

- ² 关闭刻字机,移动笔车以便空出欲清洁的区域。
- ² 抬升并移动压纸轮组以便空出欲清洁的走纸滚筒区域。
- ² 用毛刷(牙刷亦可)清洁走纸滚筒表面的灰尘。当清洁时,用手转动走纸滚筒。(**如图 4-1**)

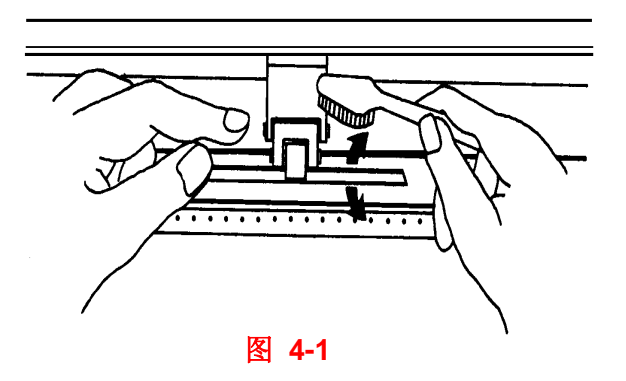

# **4.3 清洁压纸轮**

- 2 如果压纸轮需要彻底的清理,请用无尘布或棉球清除压纸轮的橡胶部分积压下来的灰 尘,清理时请用手指捏住压纸轮以防止擦拭时转动。
- 2 如果需要清除深嵌的顽固的灰尘,请使用蘸过酒精的无尘布或棉球。

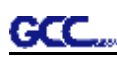

# **第五章 精准定位系统(AAS)**

AASII(精准定位系统)仅适用于 Expert II LX 机型, Expert II 24 或者 52 用户可以跳过该章节。 请注意本章节主要是 AASII 功能介绍, 具体的使用说明请参阅: 07 A-3 CorelDraw 插件、07 A-4 Illustrator 插件。

# **5.1 介绍说明**

Expert II 系列刻字机设计有精准定位系统(AAS II), 能侦测预先打印在图档上的定位标记点, 完 成精准的循边切割。

# **注意**

避免任何形式的光源水平照射 AAS 模组。

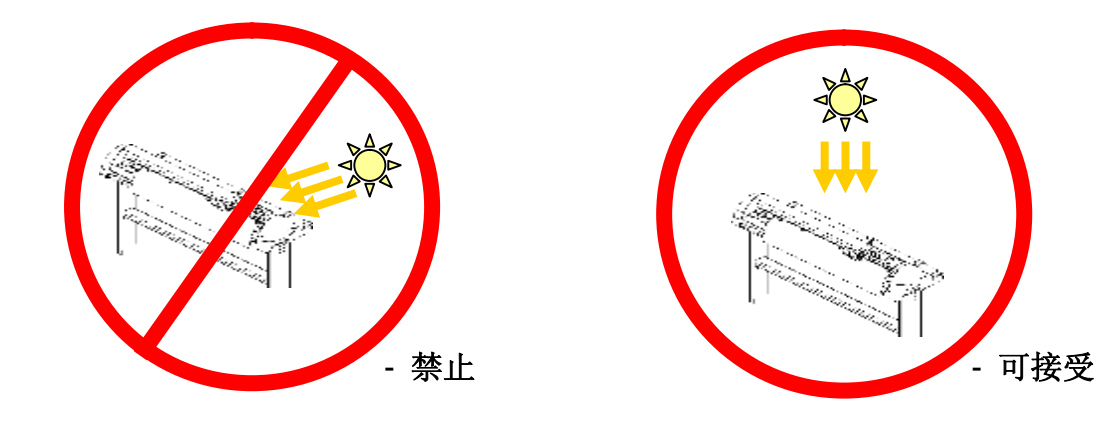

n 在操作中不要取走 AAS 模组的外盖。

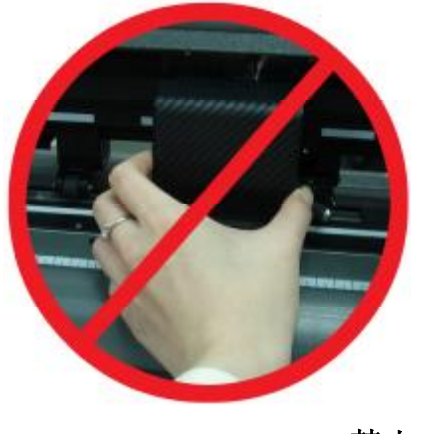

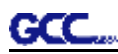

#### **5.2 AAS 校准系统**

AAS 系统的定位校准程序, 能保证 AAS 操作达到最高精准度。在操作 AAS 之前, 请您先了解装 载介质的方法。(请参考 2.4 装载介质)

#### **5.2.1 介质校准**

介质校准是为了确保 AAS 感测器可以识别定位标记点。由于市场上的介质种类繁多,RX 系列无法保证适合每一种介质,所以,进行介质校准是非常必要的。当用某类介质工作时, 透过介质校准来调整 AAS 的灵敏度以提高定位成功率,并获得较好的切割精度。

#### n **何时使用**

建议使用切割效果最好的白色介质。更换不同颜色或不同种类的介质时,并不需要每 次都进行介质校准。除非介质上的定位标记点不能被 AAS 定位系统侦测到,才需进 行介质校准。

#### **5.2.2 AAS 校准**

AAS 定位系统的第一个定位标记点被特别设计与其它的标记点不同,以便有所区别。为了使定位 标记点能被自动识别,请注意以下事项:

- n 介质类型
- n 标记点模式
- n 识别标记点所需的工作范围
- n 标记点和介质的位置

标记点注意事项:

- n 通过 GCC CorelDRAW 插件来创建
- n 需为黑色
- n "L"长度设置:5~50 毫米,建议 25 毫米
- n "L"线宽设置:1~2 毫米,建议 1 毫米
- n 介质边缘设置:0~50 毫米,建议 5 毫米

在下列状况时刻字机将侦测不到标记点:

- n 侦测前笔车没有停放在第一个 L 形标记点的侦测区域内(详见 5-7 页中关于第一个 L 形标记点的自动侦测范围图片)
- n 介质厚度超过 0.8 毫米
- n 使用透明介质
- n 标记点为彩色,或被打印在彩色的介质上
- n 介质表面脏污或有折痕

#### **5.2.3 Expert II 的 AAS II**

GCC

6 AAS II 共有三种定位模式: 四点定位模式、辅助定位模式, 以及多重复制模式。注意: 务必 在您打印图档之前,先要通过刻字软件 GreatCut 或者 GCC CorelDRAW 插件在图档上做好 标记点。若图档已经打印好了再用手工标记或直接画上标记点,则 GCC 刻字机无法识别。更 多有关在软件中设置标记点的细节请参考附件: "附件 A-3 CorelDraw 插件", 和"附件 A-4 Illustrator 插件"。

#### **1. 四点定位模式**

为 AAS II 的基本模式, 定位系统会自动搜寻 4 个 L 形标记点, 并精准切割位于标记点内的图 档。

n 指令:Esc.D1;(XDist);(YDist):

Esc.D1: (X 坐标): (Y 坐标):

n 示意图: 在图形的四个角作 4 个 L 形标记

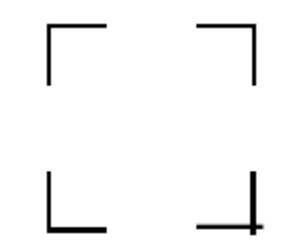

#### **2. 辅助定位模式**

分别在图形四个角落 L 形标记点中央增加相应的辅助标记点, 来提升切割精准度, 适合大图 档切割应用。

n 指令:Esc.D2;(XDist);(YDist);(XStep);(YStep):

Esc.D2; (X 坐标);(Y 坐标);(X 轴辅助点间距);(Y 轴辅助点间距);

n 示意图:

X 方向间距 200~600 毫米, 默认设置 300 毫米。

Y 方向间距 200~600 毫米, 默认设置 300 毫米。

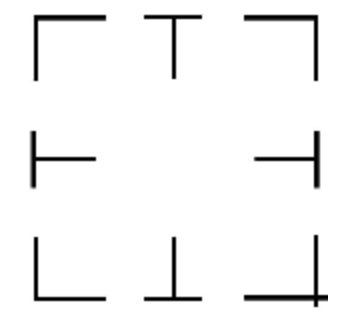

#### **3. 多重复制模式**

此功能为大量图形切割用,AAS II 会自动将标记点内的图形个别搜寻并进行切割。因为每个 图形都有各自的定位标记,所以能确保每张图的切割精准度。

n 指令: Esc.D3;(XCopies);(YCopies);(Space):

Esc.D3;(X 轴复制数量);(Y 轴复制数量);(复制间距):

n 示意图:

GCC

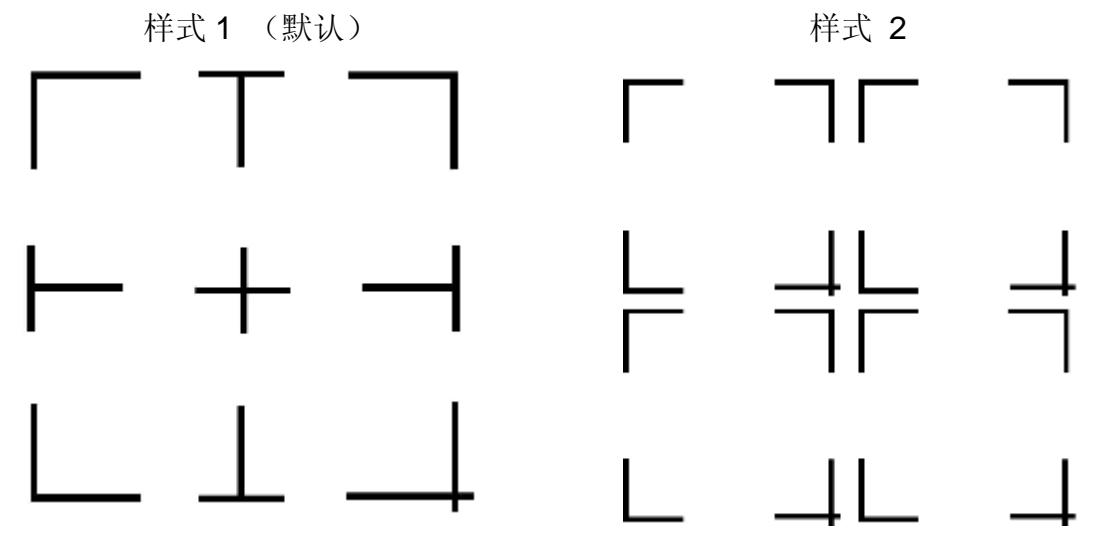

# **5.3 打印机测试**

在运行 AAS 循边切割前, 建议先打印一个测试档 (附于安装光盘中), 以确保 RX 系列刻字 机 AASII 的精度。

有两个测试 AASII 的图档:

- 1. AAS II X Y Offset Caberation A4 .eps (A4 尺寸)
- 2. AAS II\_X\_Y\_Offset\_Caberation\_600\_600 .eps (默认安装,推荐测试用)
	- n 打印出测试图档。(请使用高精确度打印机)
	- n 将图档导入 RX 系列机器,并发送文件测试切割工作。
	- n 如果需要做任何调整,请按如下步骤改变补正值:
		- \* 量测打印线与实际切割线的偏移值(见下图)
		- \* 将量测到的偏移值输入到功能键的 AAS 补正值中, 然后按确认键
		- \* 再次测试切割效果
		- \* **设定 AAS II 补正值 X、Y 值:水平线设为 X 值,垂直线设为 Y 值(面对刻字 机)**
		- \* 当实际切割线相对打印线需要向原点方向改变时,则增加偏移量负值的绝对 值。如果是需要向原点相反方向改变,则增加偏移量的正值(请参阅如下图片)。 这个方法对 X、Y 轴均适用。

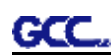

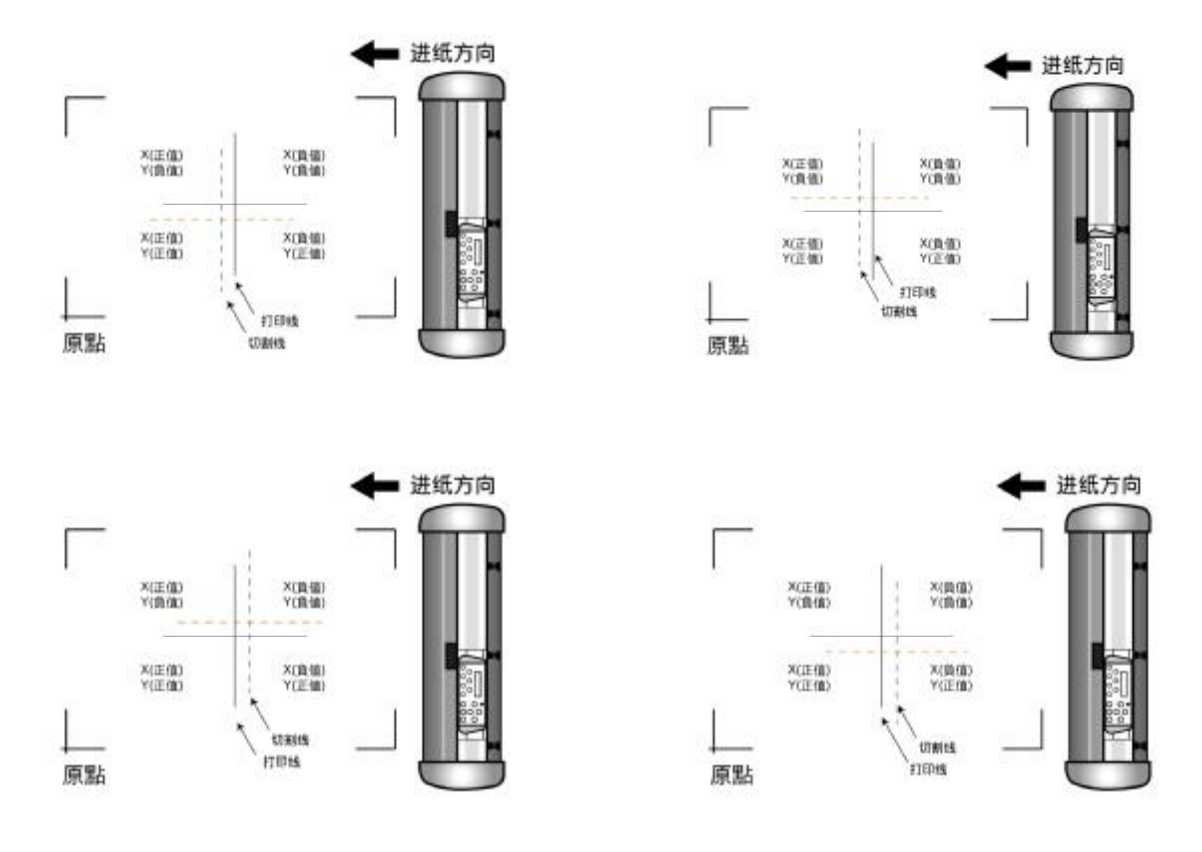

#### **注意:**

- n 调整 AAS II 之前,请先进行长宽缩放。
- n 测试图档没有设定刀尖补正值,请依您实际使用的刀片类型设定。
- n 若有任何疑问,请随时与当地经销商或厂家联络以获得援助。

# **5.4 标记点补正值区间**

请准确放置介质(可参考切割平台上面的对齐尺)以确保成功侦测到标记点。偏离超出下图所示 范围将导致侦测失败。

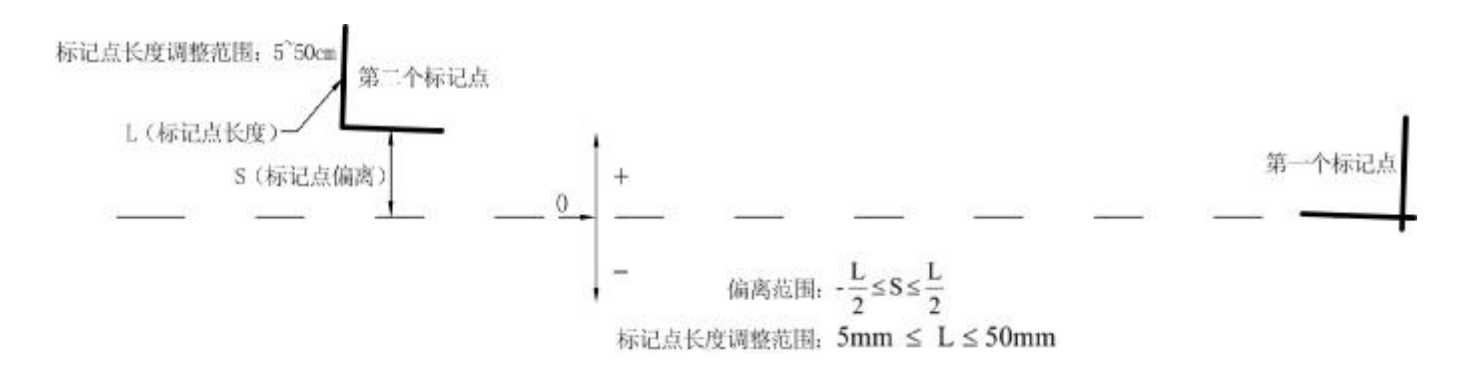

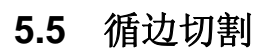

为使 AAS 能精准的进行循边切割,请按照以下步骤进行:

#### **步骤 1 制作图形**

■ 在软件中制作想要打印和切割的图形。

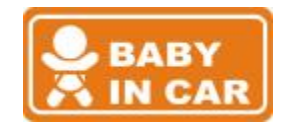

**RAR** œ

■ 沿图形制作一个轮廓。

提示 1: 在图形与轮廓间留点间隙。 提示 2: 在一个单独的图层中制作轮廓, 并且用不同的颜色来标注。

 ■ 在图形四周增加定位标记点。 **注意:**此时多重复制功能也将适用,此功能将自动复制图形和定位标记点。

#### **步骤 2 定位标记**

- n 将制作好的图档转成 EPS 档案后保存,之后可用各种 RIP 软件转档至您要打印的 设备输出。
- n 如下图所示,为 AAS 定位标记示意图。

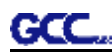

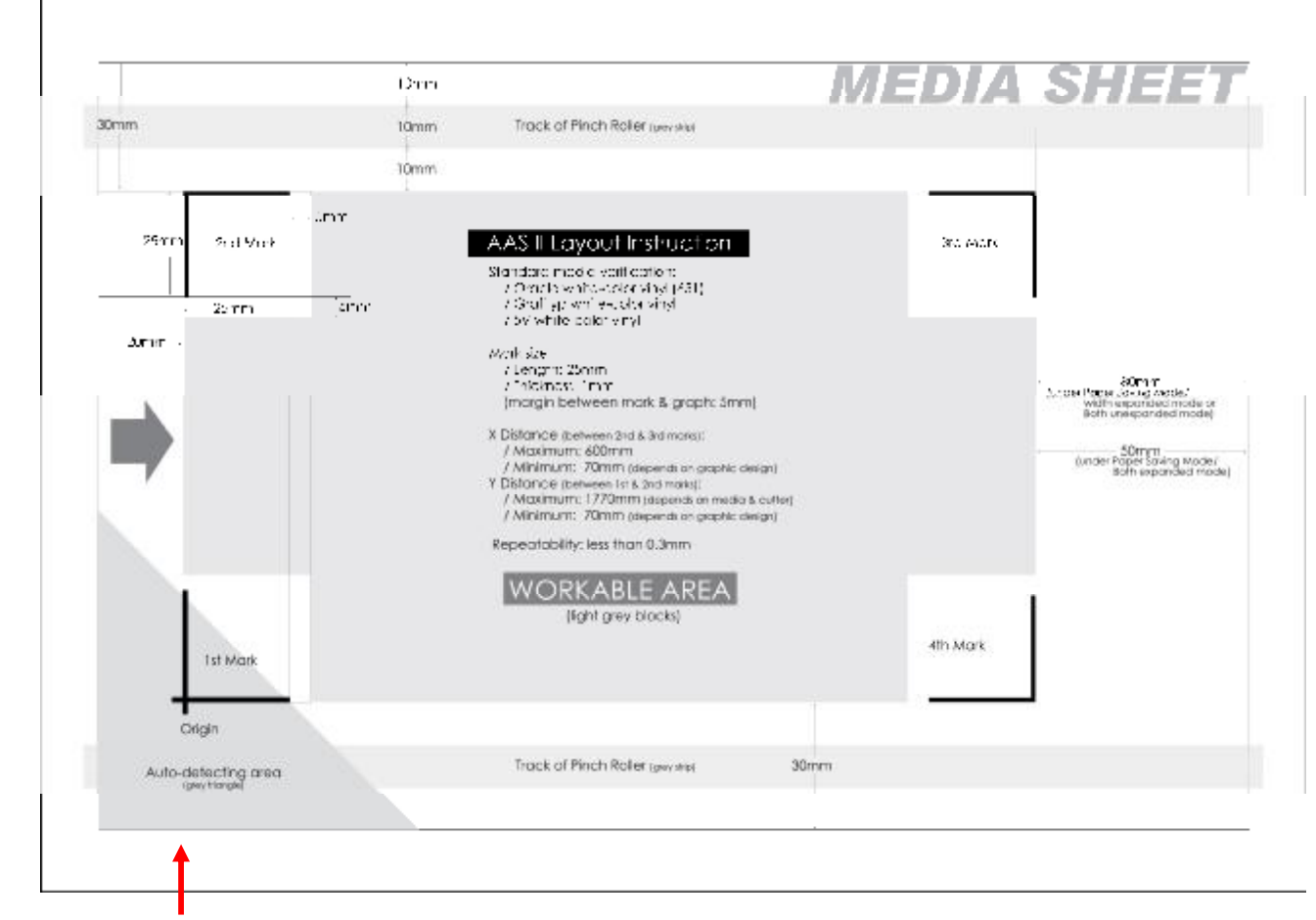

- \*\* 自动定位系统将在上图左下角灰色区域侦测第一个 L 形定位标记点。
	- n 建议您保留定位标记点距介质两侧边界各 30 毫米为最佳,上方(上图左侧)需保 留 20 毫米,下方(上图右侧)需保留 50 毫米以上的安全距离,以避免机器产生掉 纸或侦测时超出介质边界的现象。
	- n 请注意, 第一个标记点不能放置于 Expert II 主梁上黄色标记范围, 若放置于黄色标 记范围, 那么标记点侦测将失败。

### **步骤 3 打印图档**

■ 用打印机打印出图档及定位标记点。

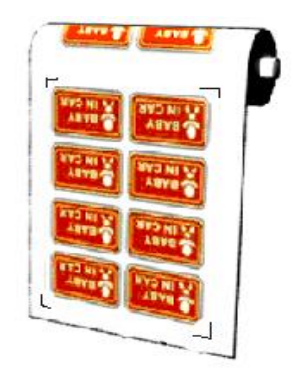

```
(缩放比例=100%)
```
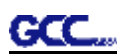

■ 当使用整卷介质打印时,请务必保证方向如上图所示。

### **步骤 4 在刻字机上安装已打印图档**

■ 注意: 原点(第一个定位标记点)要区别于其它标记点, 请确保介质按正确方向装载。

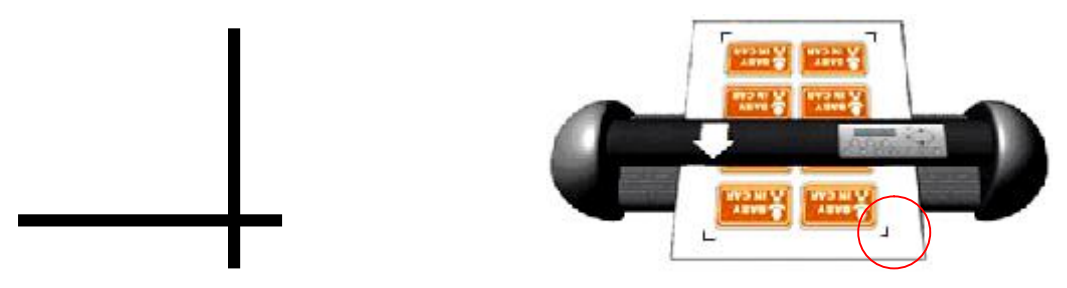

#### **步骤 5 循边切割**

■ 通过软件发送命令以实现循边切割工作。

# **5.6 AAS 小提示**

为能得到循边切割的最佳效果,以下几点提示供您参考:

- n 保持光源的单一性,避免从刻字机的侧面照射
- n 操作 AAS 之前, 更改 Expert II 系列刻字机驱动属性中的纸张最大尺寸值 **步骤 1** 在电脑的"打印机与传真"文件夹中找到 Expert II 打印机 **步骤 2** 打开其属性窗口,选择"纸张"选项 **步骤 3** 修改纸张最大尺寸值 X 为 1200mm
- n 调整切割速度在 200~400 mm/s
- n 避免定位标记点落在压纸轮的轨迹上
- n 侦测标记点时,确保纸张边缘不能翘起

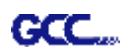

# **第六章 故障排除**

本章将帮助您解决可能会遇到的常见问题。在深入阅读本章之前请确定您的刻字机工作环境符 合要求。

提示:<br> 在检修刻字机之前请确定故障确实是由刻字机本身引起的,而不是由计算 机和刻字机的连接引起的,同时也不是由于计算机或软件引起的。

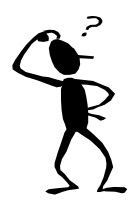

*为何我的刻字机不能正常工作?*

# **6.1 什么造成 Expert II 不能工作?**

如果您的刻字机不能工作,请先检查以下项目:

- Ø 电源是否正确开启?
- Ø 电源线是否正确插好?
- Ø 电源线是否接到正确端口上?

解决办法**:**

- Ø 如果电源指示灯亮着,刻字机应该处于正常工作状态。关闭刻字机电源,然后再打开,再检 查一下故障是否还存在。
- Ø 如果电源指示灯不亮,请和您的销售商联系解决问题。

#### **6.2 指示类说明**

从控制面板的指示灯可以判断部分故障。当您的刻字机停止工作或指示灯意外地亮起或闪烁, 请参照以下指示灯图示的说明采取正确的措施:

#### 6.2.1 报警指示

当出错指示灯闪烁时(如下表),请参照以下相应的说明采取必要措施。如果故障被排除,出错 指示灯会自动熄灭。按一下联机/脱机键可以关闭出错指示灯。

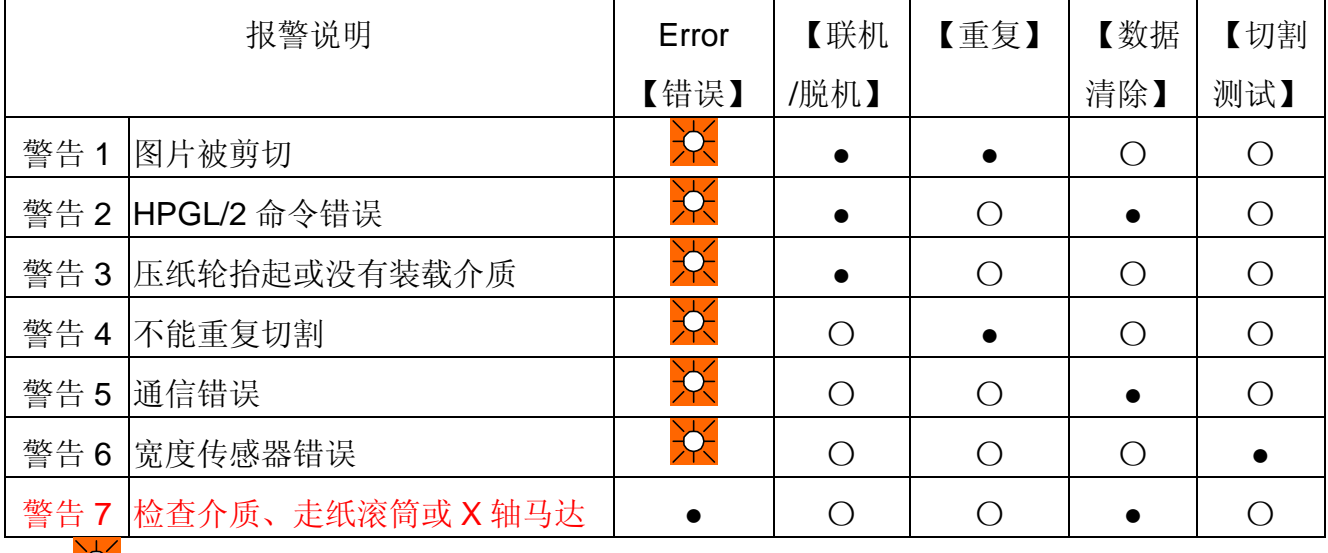

 $\overline{\mathcal{R}}$  = 闪烁 •= 亮起 〇= 熄灭

警告 1:图片被剪切

此警告表明欲切割的图形尺寸超出了切割范围。您可以按以下步骤解决:

1、重新装载面积更大的介质。

2、移动压纸轮以获取更宽的切割范围。

3、重新设定欲切割图形的尺寸,使之变得更小。然后重新从电脑中将切割图形输出到刻 字机。

警告 2: HPGL/2 命令错误

如果您的刻字机不能识别计算机的命令,请检查该命令是否为 HP-GL/2 或 HPGL 命令, 然后再传送给刻字机。

如果不能解决问题,请与您的销售商联系。

警告 3: 压纸轮抬起或没有装载介质

在切割前请检查是否降低压纸轮并确定已经装载介质。

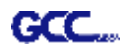

警告 4:不能重复切割

发生这种故障通常有两种可能:

可能性 1: 缓冲区中没有数据,请从计算机传送一幅新图。

可能性 2:缓冲区中的数据溢出,请从计算机重复相同的切割操作。

对于以上两种情况都可以通过按下 ON/OFF LINE 清除警告消息。

警告 5:通信错误

检查刻字机和计算机是否用正确地连接。如果连线正确,则检查接口设置是否正确。

请检查计算机的通信协议设定是否和刻字机的设置一致——(例如: 9600 bps, 无奇偶 校验、8 位数据位,1 位停止位)。再按 ON/OFF LINE 使刻字机进入联机状态。

警告 6: 宽度传感器错误

检查压纸轮是否压在走纸滚筒上,再重新装载介质。

提示:<br>一为了方便确定警告的起因,请把附件盒中的贴纸标签贴于刻字机的外壳 上,以备查阅。

6.2.2 出错指示

如果在操作中发生机械故障,出错指示灯会亮。请按照以下说明尝试排除故障,如果刻字机还 不能正常工作,请把出错信息告知销售商或把机器送去检修。

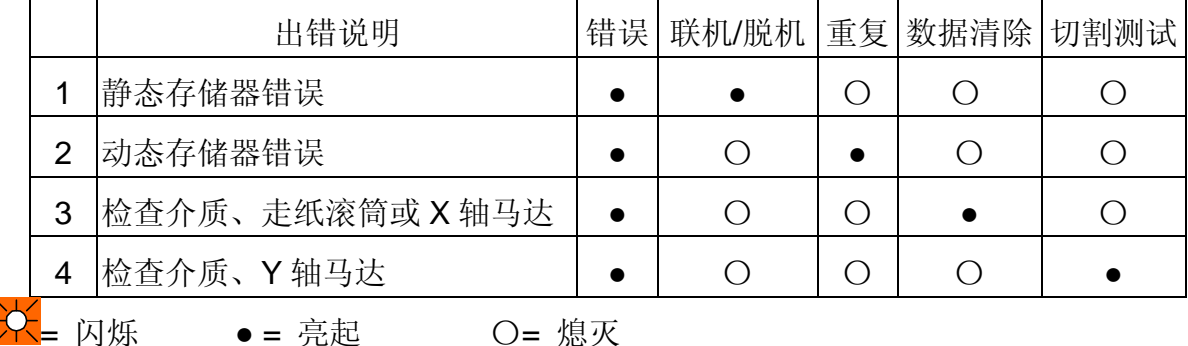

错误 1 和 2:

出现该错误时,请和经销商联系更换静态存储器、动态存储器。

错误 3: 检查介质、走纸滚筒或 X 轴马达(滚筒驱动马达) 该出错信息说明 X 轴方向出现故障, 检查走纸滚筒是否工作正常并检查介质是否装载正常。

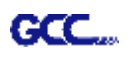

纠正错误后请打开电源然后重新启动刻字机。

错误 4: 检查介质、Y 轴马达(笔车驱动马达) 该出错信息说明 Y 轴方向出现故障而导致笔车障碍。 请清除故障并检测笔车是否可以平滑移动。然后打开电源,重新启动刻字机。

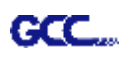

# **6.3 切割品质问题**

#### **注意:**

请您务必做好机器的日常保养,若走纸滚筒和压纸轮不清洁, 对介质抓力会下降,将直接影响到机器精度和切割品质。

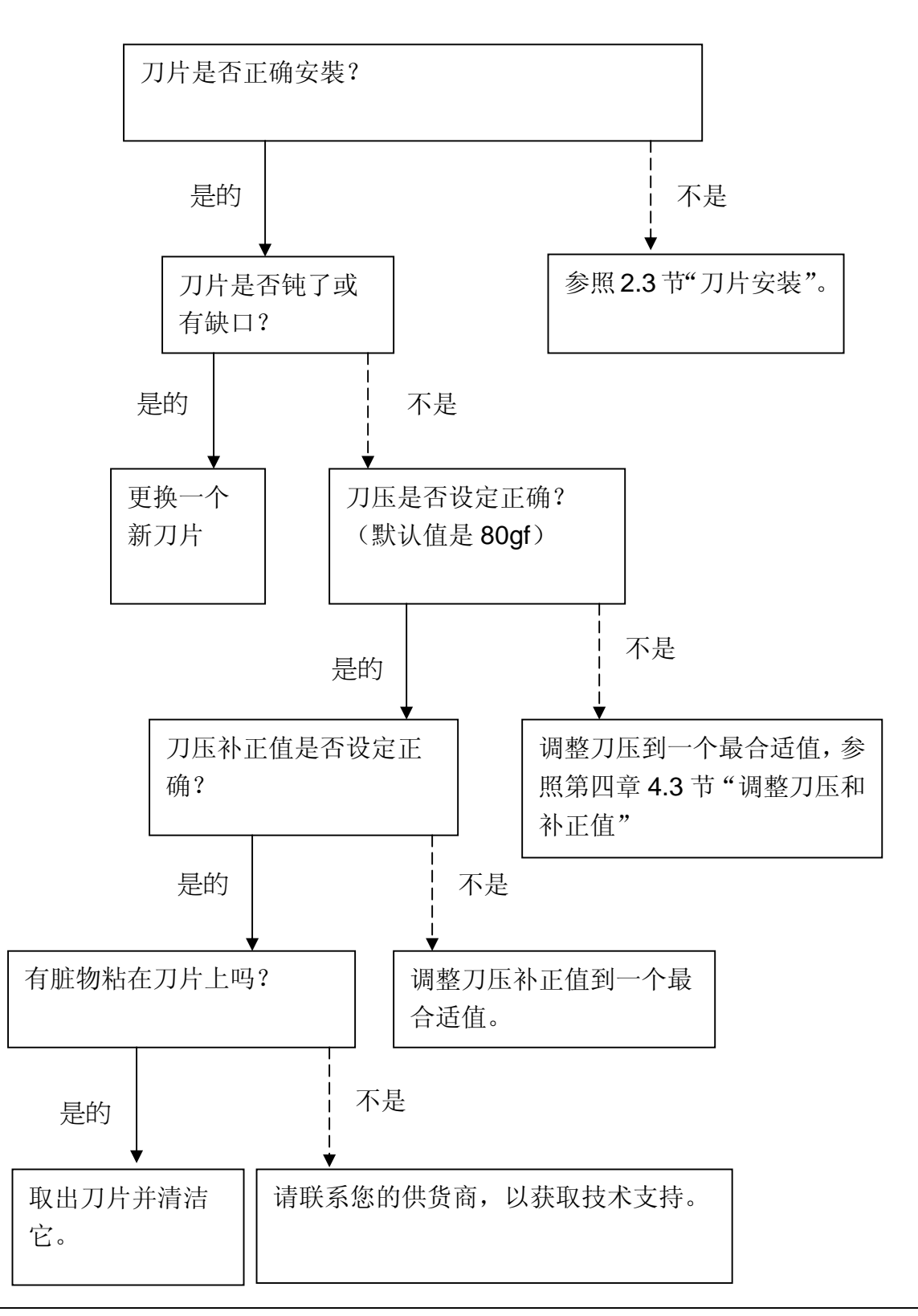

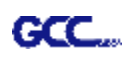

# Expert II 规格表

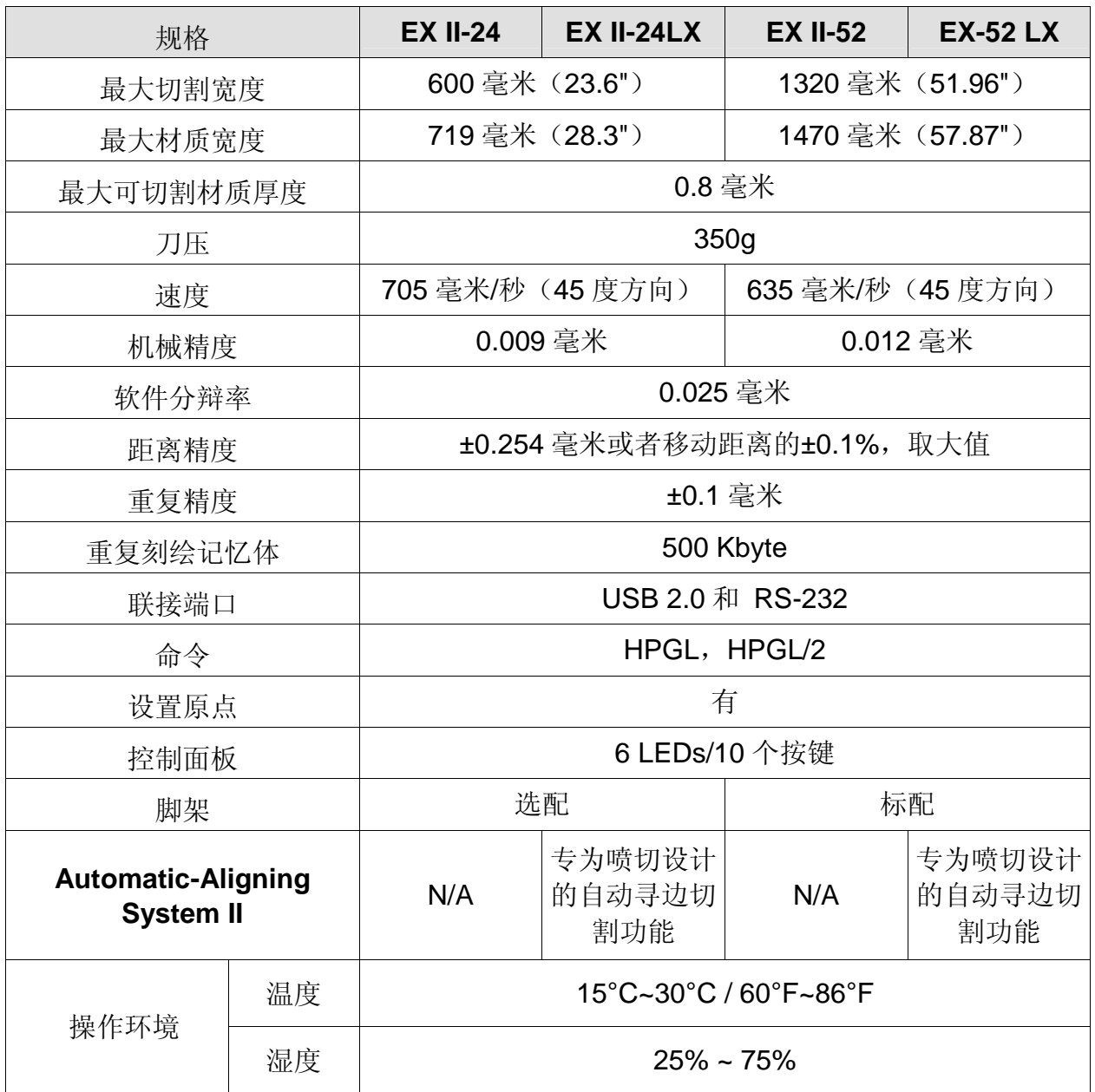

l 可搭配 Windows 2000/XP/7/8/Vista/MAC OS X 10.4-10.7 操作系统。

Ⅰ 以上规格数据依实际输出用途或材质将有不同,为了得到更佳的输出品质,定期的保养维护 是必须的。

- l GCC 星云保留更改上述规格的权利,如有更改,恕不另行通知。
- **Ⅰ** 以上规格数据仅适用于 GCC 测试用纸。

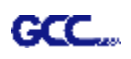

# 刀片规格

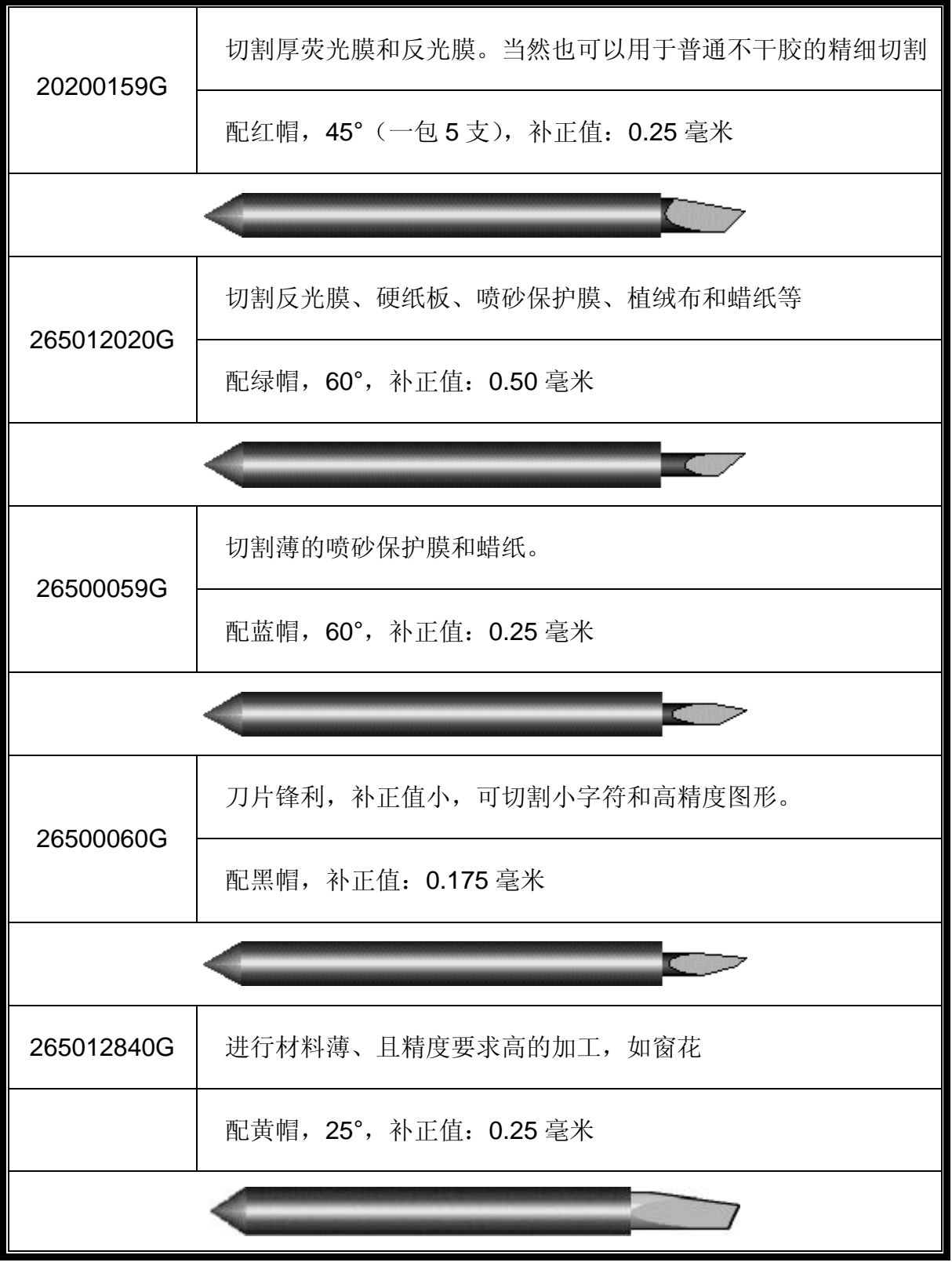

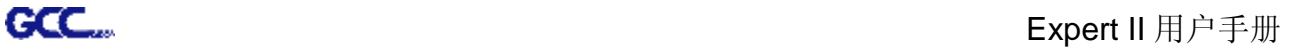

# 关于刀片

通常来说刀片用来切割, 笔用来绘图, LED 瞄准器(选配) 用作指示点。 补正值是指从刀尖到刀片中心线的距离。

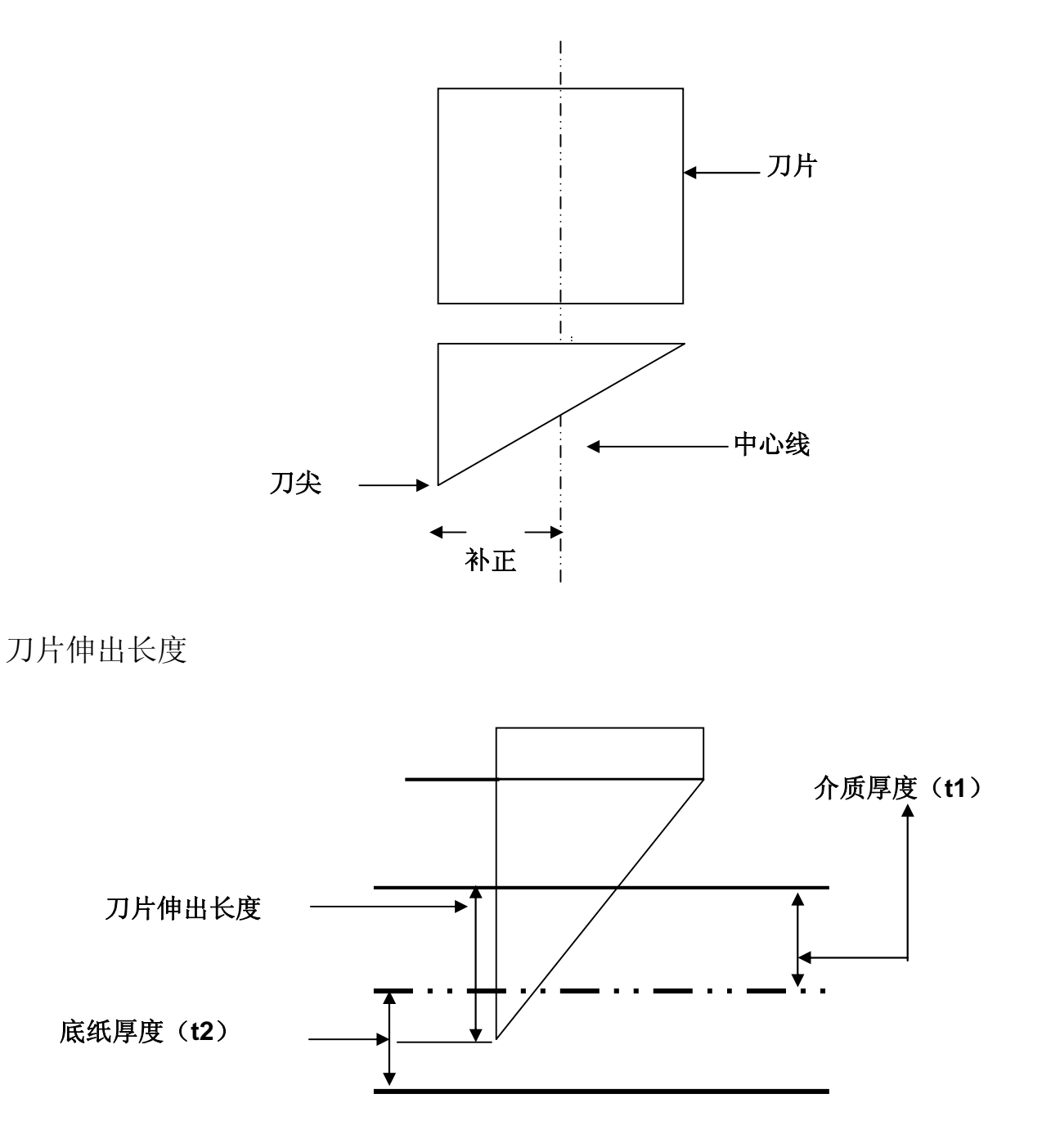

刀片伸出长度 = t 1 + ( t 2 / 2 ), 但您可以把它调整到超过刀座顶部 0.3~0.5 毫米。

# **CorelDRAW 输出说明**

以下举例说明如何在 CorelDRAW 中输出。

# **用户说明**

- 1. 打开 CorelDRAW, 编辑完成你想要输出的图档, 然后全部选中。
- 2. 点击"Outline Pen"设置切割的外框线。

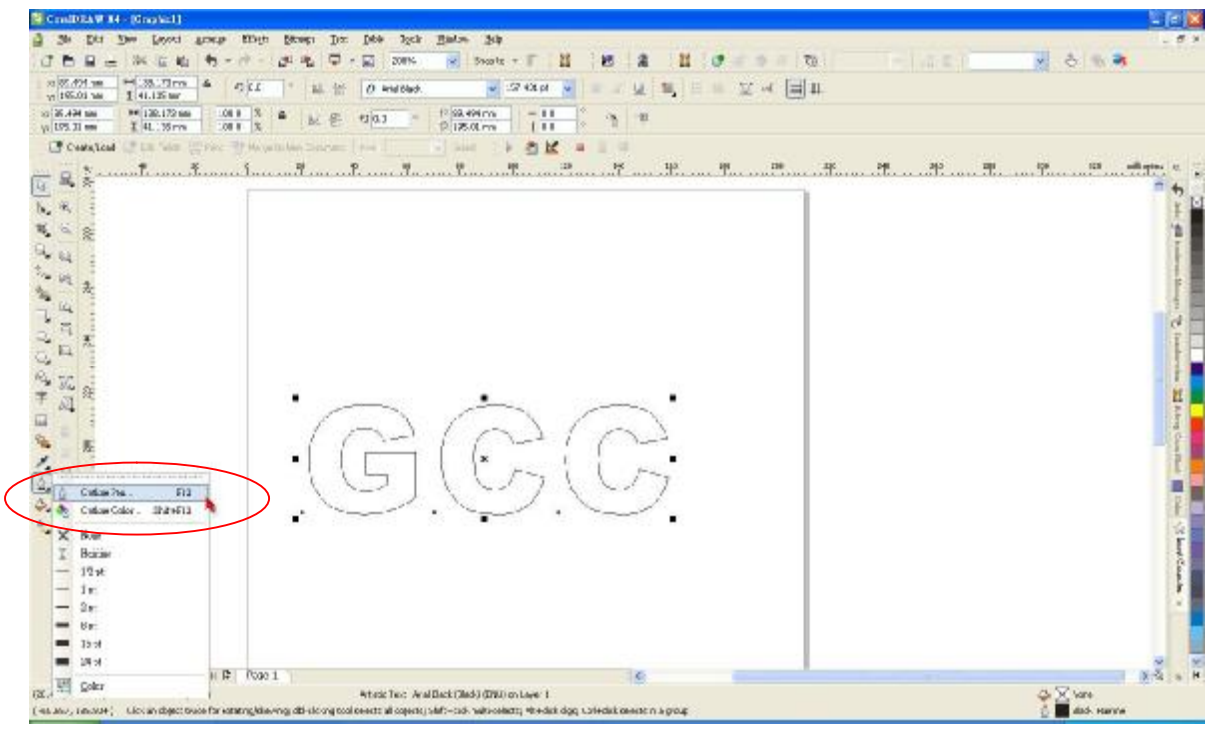

3. 设置线宽为 0.001 毫米, 点击"OK"保存设置。

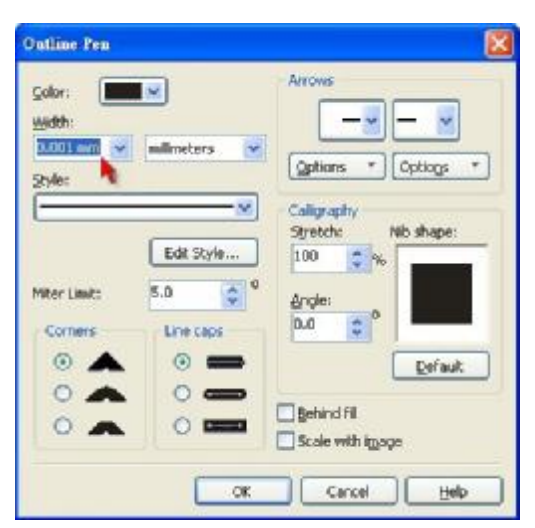

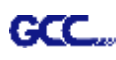

4. 选"File → Print"输出到刻字机中。

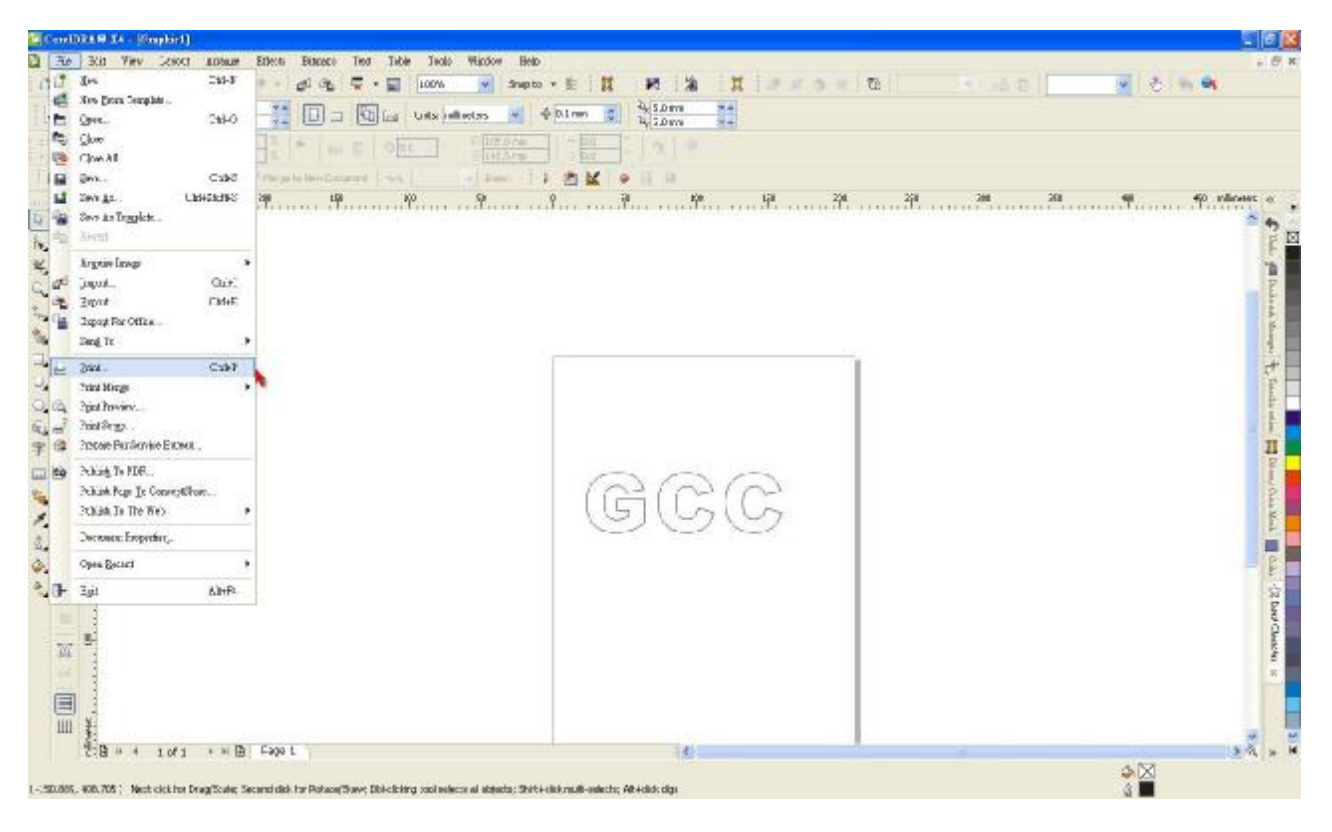

5. 选择正确的刻字机型号。

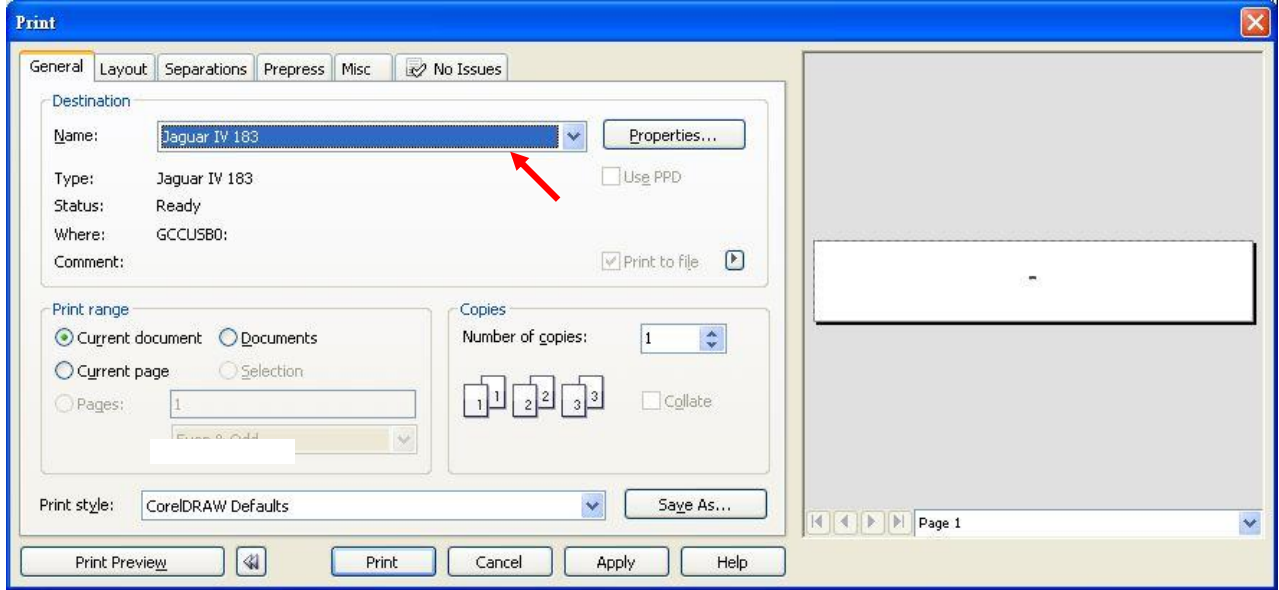

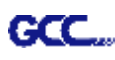

6. 选择"Layout page"点击"Reposition images to: → Bottom left corner"。**请注意:你 需要将你输出的图像设置到左下角。**

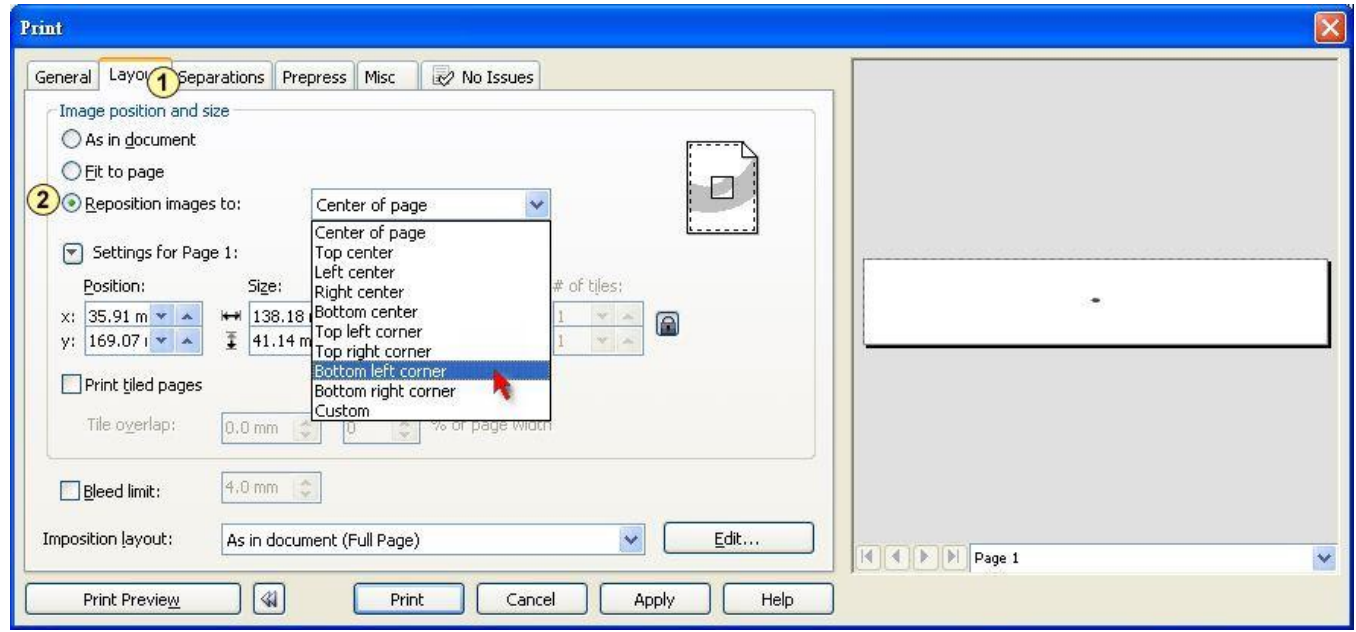

7. 看预览页面确认你的图像已在左下角,点击"Print"即可完成完美输出。

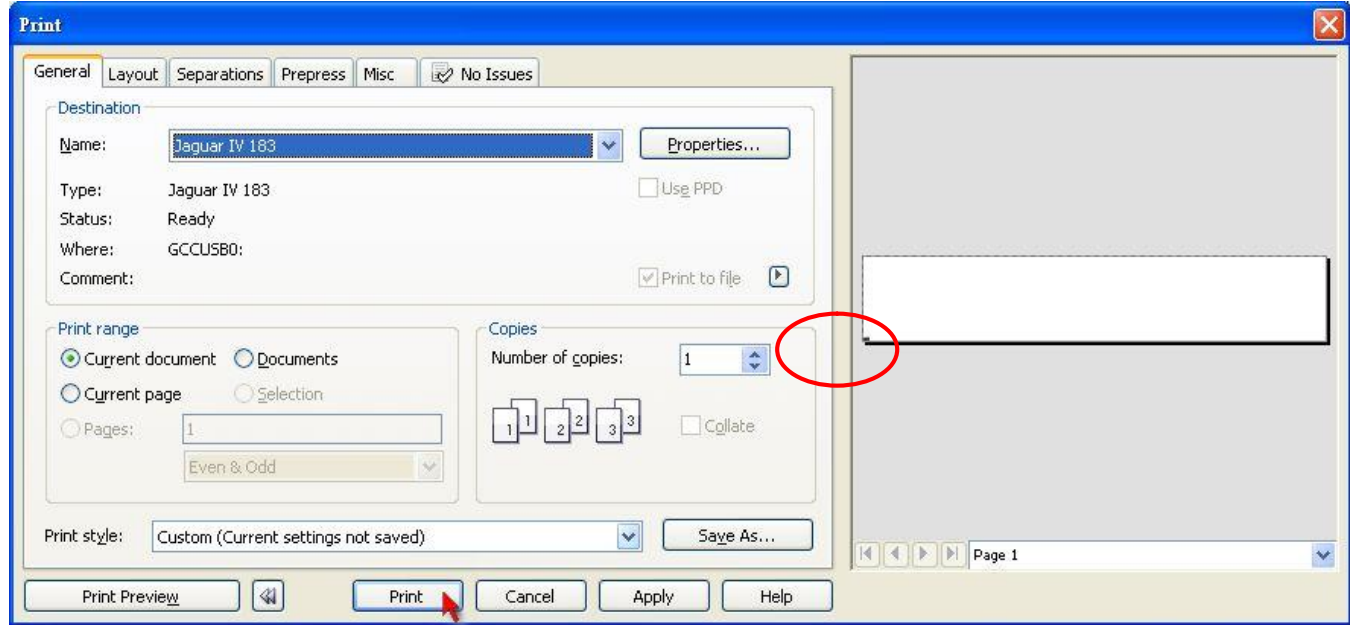

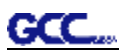

# **CorelDRAW 插件**

AAS Illustrator 插件章节仅适用于 Expert II LX 机型, Expert II 24 或者 52 用户可以跳过该章节。

以下将为您介绍 GCC AAS Ⅱ 插件在 CorelDRAW 中的安装和使用说明(AAS Ⅱ VAB 安装程序可 在 CorelDRAW 13、14、15、16 版本中运行)

# **安装**

1. 打开捷豹四代附件光盘中的 AAS CorelDraw Installer 文件夹, 找到 "AASIIVBAInstaller.exe"文件,双击开始运行这个安装程序。

AASII Reg Mark Setting 01 03 02.jsx 明显 AASIIInstaller.exe GGCCAASII\_Draw11.gms GCCAASII\_Draw12.gms **同 GCCAASII\_Draw13.gms** GGCCAASII\_Draw14.gms GGCCAASII Draw15.gms

2. 点击"Install"按钮开始安装 GCC AAS II CorelDRAW VBA。

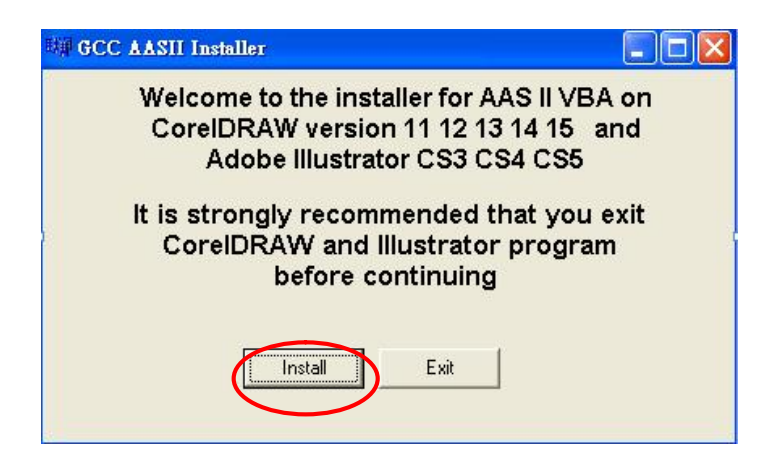

# **使用说明**

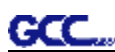

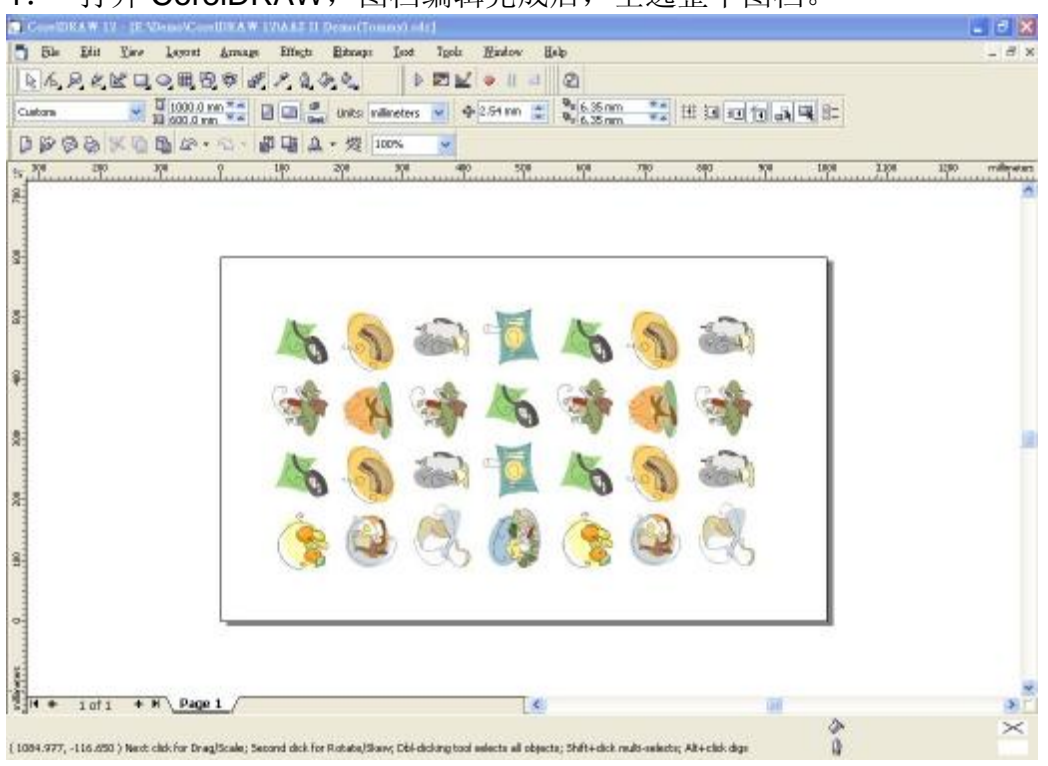

# 1. 打开 CorelDRAW,图档编辑完成后,全选整个图档。

# 2. 选择"ToolsàVisual Basicà Play "

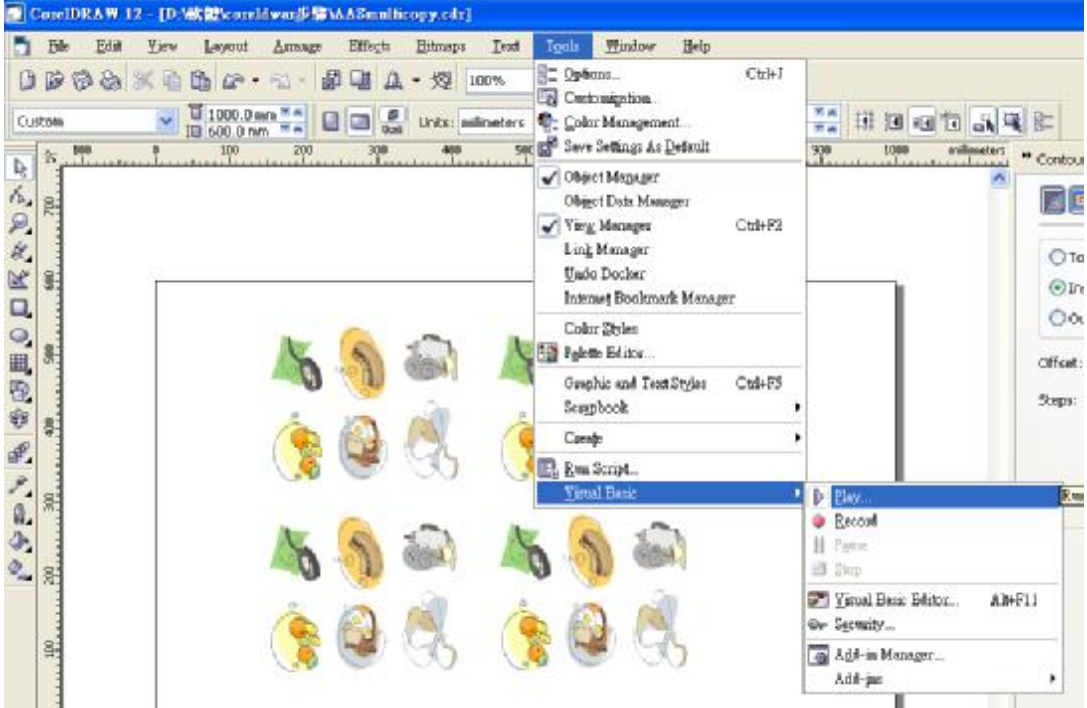

"Visual Basic for Applications Marcos"窗口会跳出

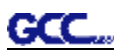

选择"Micros in"下拉框中的 GCC\_CorelDraw\_AASII (GCCAASII\_Draw12.gms), 然后点击 "Run"按钮。

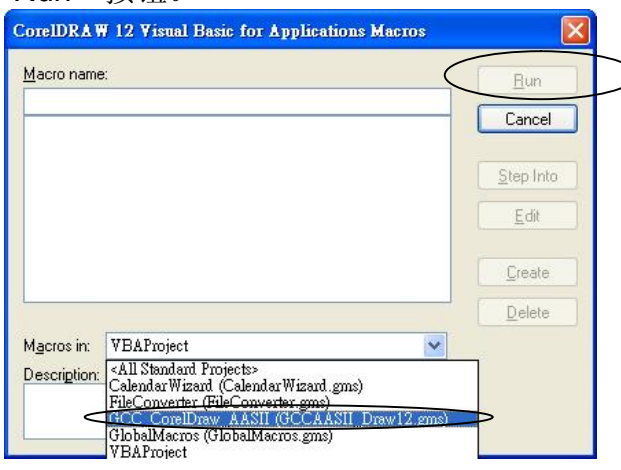

3. 你可以选择依据介质尺寸或是加工图像来生成标记点,再点击"Apply"以应用。

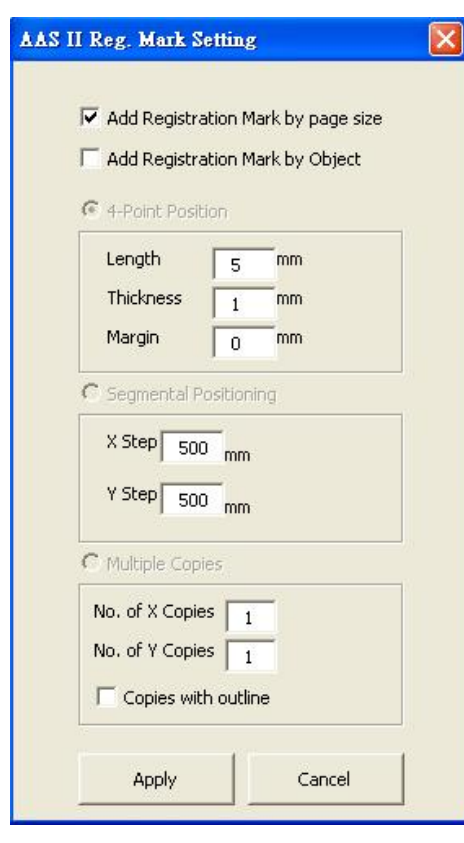

注意:如果你点击图像的任意一处,那么 "Add Registration Mark by Object"将自动勾选,也就是默认为依据图像做标记点; 如果你点击图像以外的任意空白处,那么"Add Registration Mark by page size"将自动勾选,也就是默认为依据介质做标记 点。

4. 你就可以打印出带标记点的图像了。

# **依据介质尺寸做标记点**

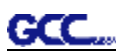

如果你如下图所示勾选"Add Registration Mark by page size" (依据介质尺寸做标记点),再点 击"Apply"(应用), 你的标记点将会自动生成。

注意:

1. 依据介质的尺寸,标记点的长度可在 5-25mm 区间内设 置。

2. 如果你选择依据介质尺寸做标记点,那么请不要对原点 设置进行任何修改(如下图所示),否则标记点的位置将被 修改。

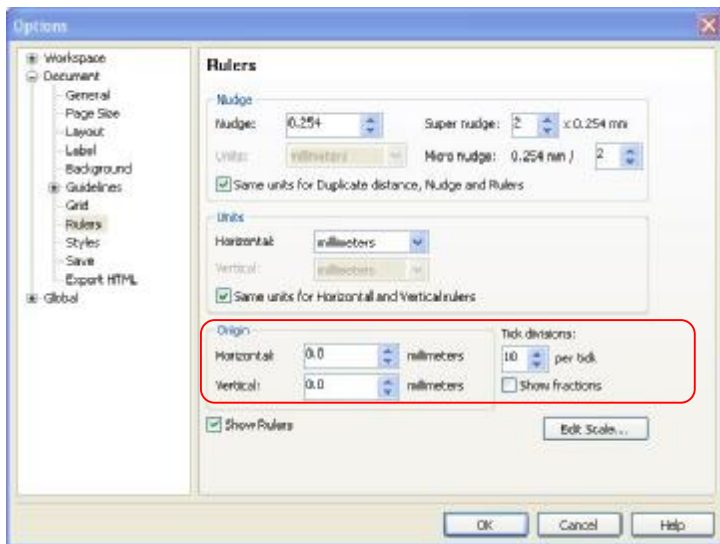

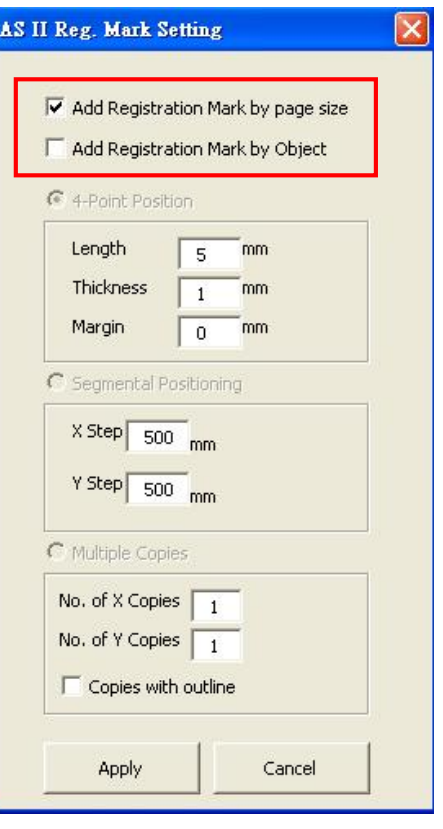

无论你将图像移动到哪里,系统将会自动在介质的四个角创建 4 个标记点(如下图所示)。

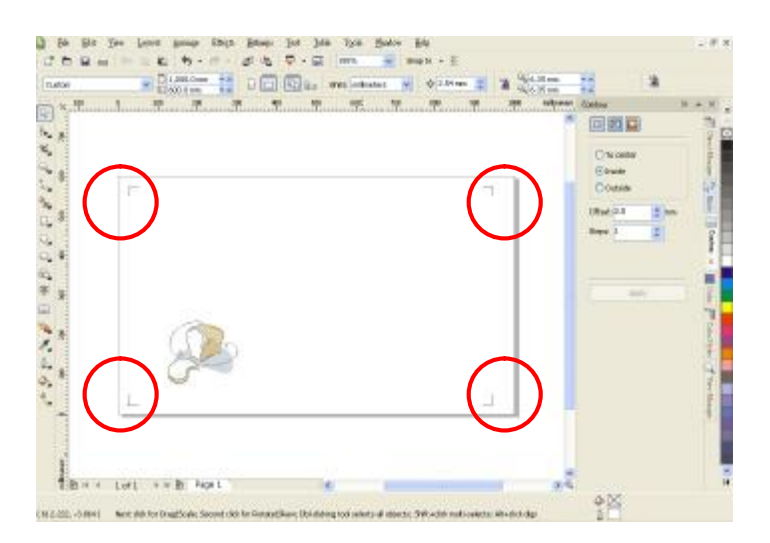

### **有效区域**

如果使用依据介质尺寸做标记点,用户所编辑之图形可扩展至标记点外规定区域。

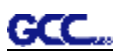

A4 大小纸张,可向左右两边各扩展 2.5mm,可向前面扩展 4.5mm。后面至少预留 25mm 防止测 纸时介质掉落或者机器报错。

A3 大小纸张,可向左扩展 10mm, 向右扩展 9mm, 向前扩展 11mm。后面至少预留 25mm 防止 测纸时介质掉落或者机器报错。

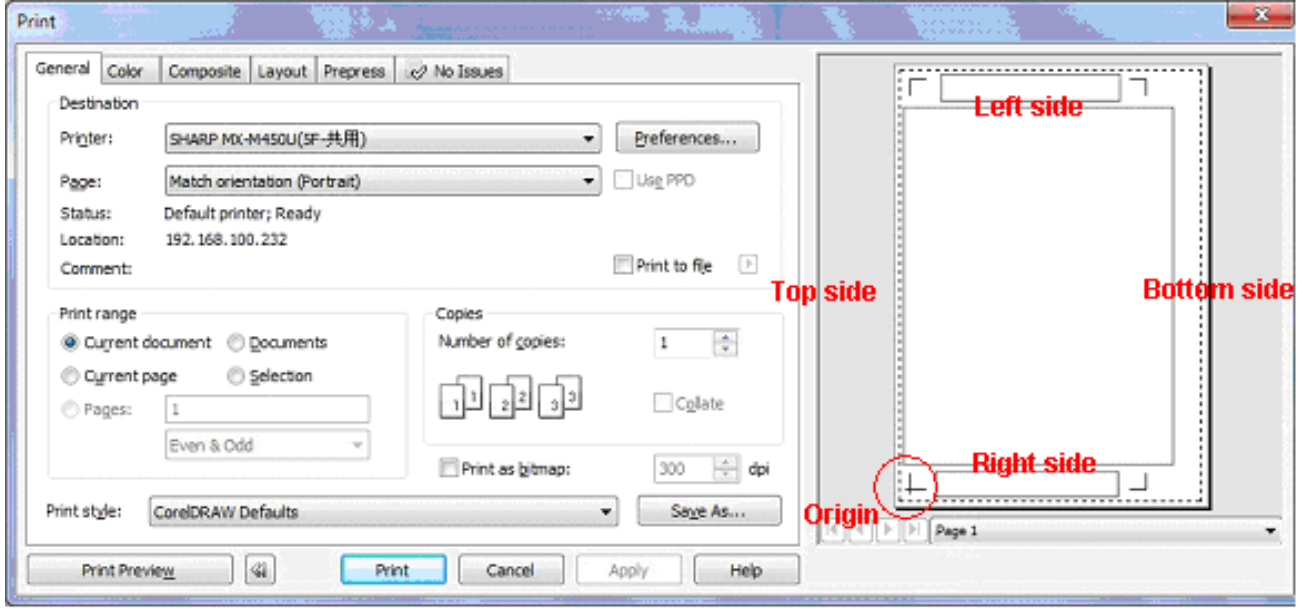

注意:选择"边缘纸"模式测纸,材料可以是单张的。如果你选择"单张纸"模式测纸,那么材料 将无法回到想要的起始点,前面的感纸器将侦测失败。

# **依据图像做标记点**

如果你如下图所示勾选"Add Registration Mark by Object" (依据图像做标记点),将有三种标 记点设置方式供选择。

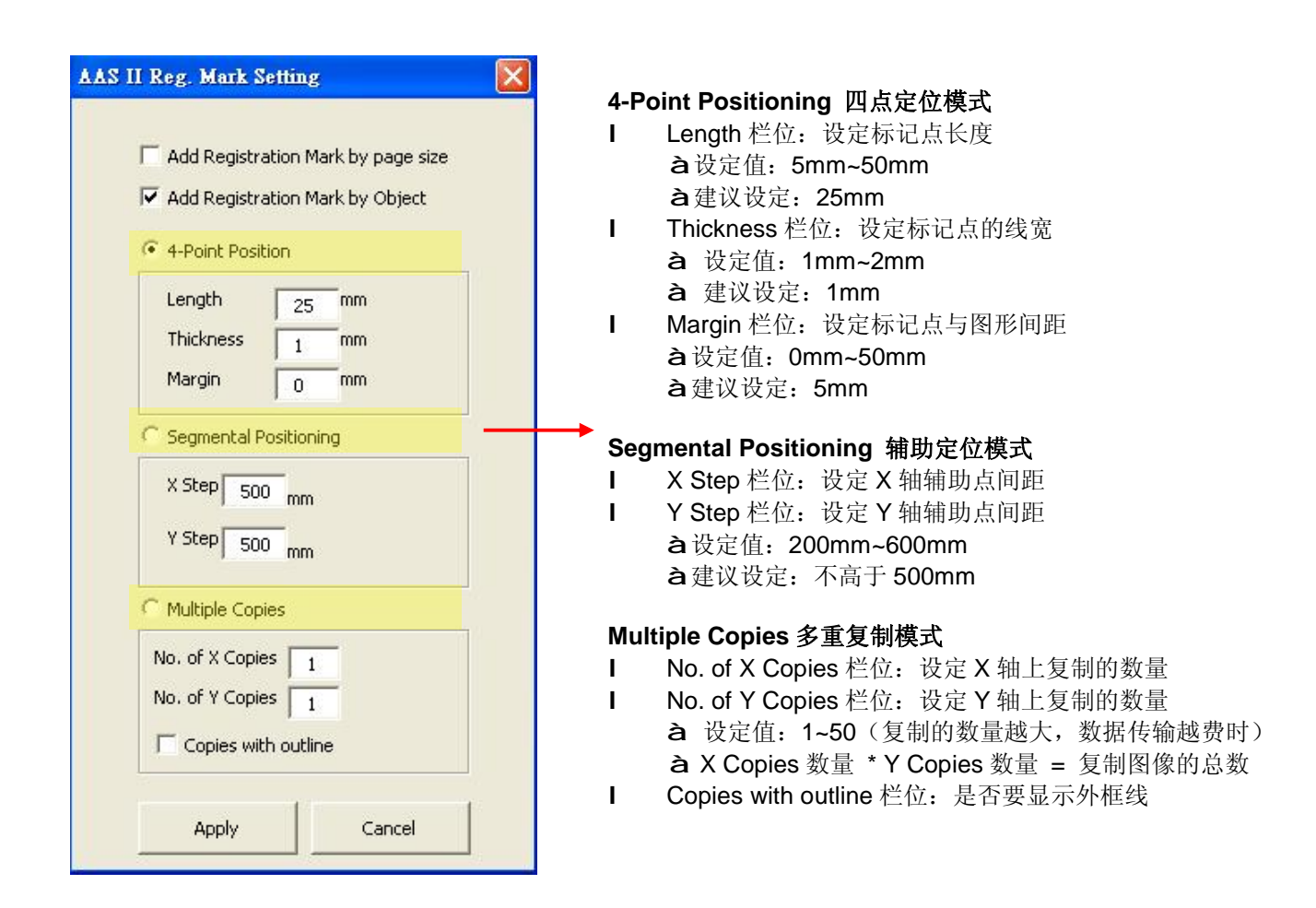

注意: 当你选择"Segmental Positioning"或"Multiple Copies"时, 输入"4-Point Positioning"里面的 值(包括长度、线宽、间距)将被应用。

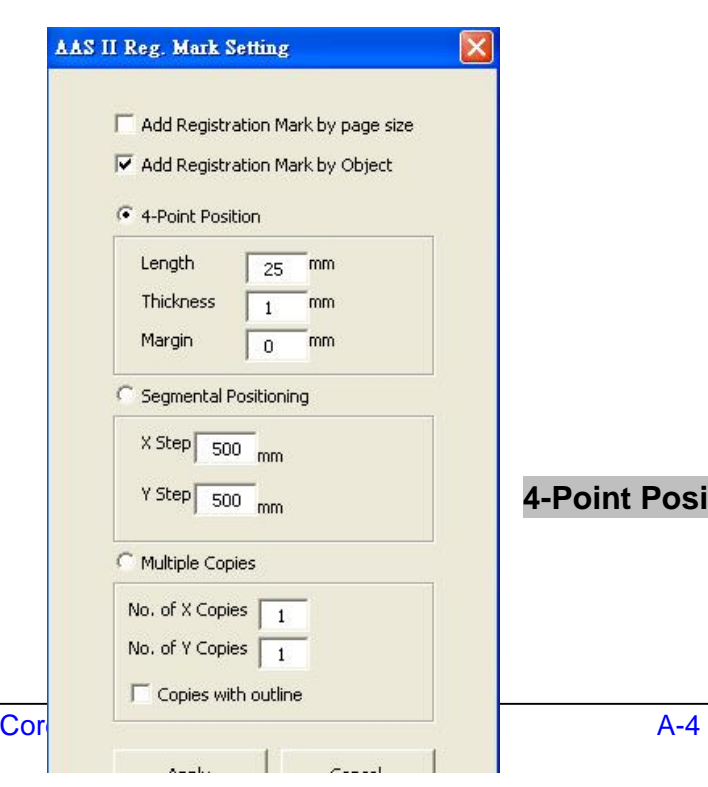

GCC...

**4-Point Positioning4 点定位模式**

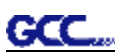

#### **4-Point Positioning 四点定位功能**

- l Length 栏位: 设定标记点长度 à设定值:5mm~50mm
	- à建议设定:25mm
- l Thickness 栏位: 设定标记点的线宽 à 设定值:1mm~2mm à 建议设定:1mm
- l Margin 栏位: 设定标记点与图形间距 à设定值:0mm~50mm à建议设定:5mm

系统将创建标记点如下图所示:

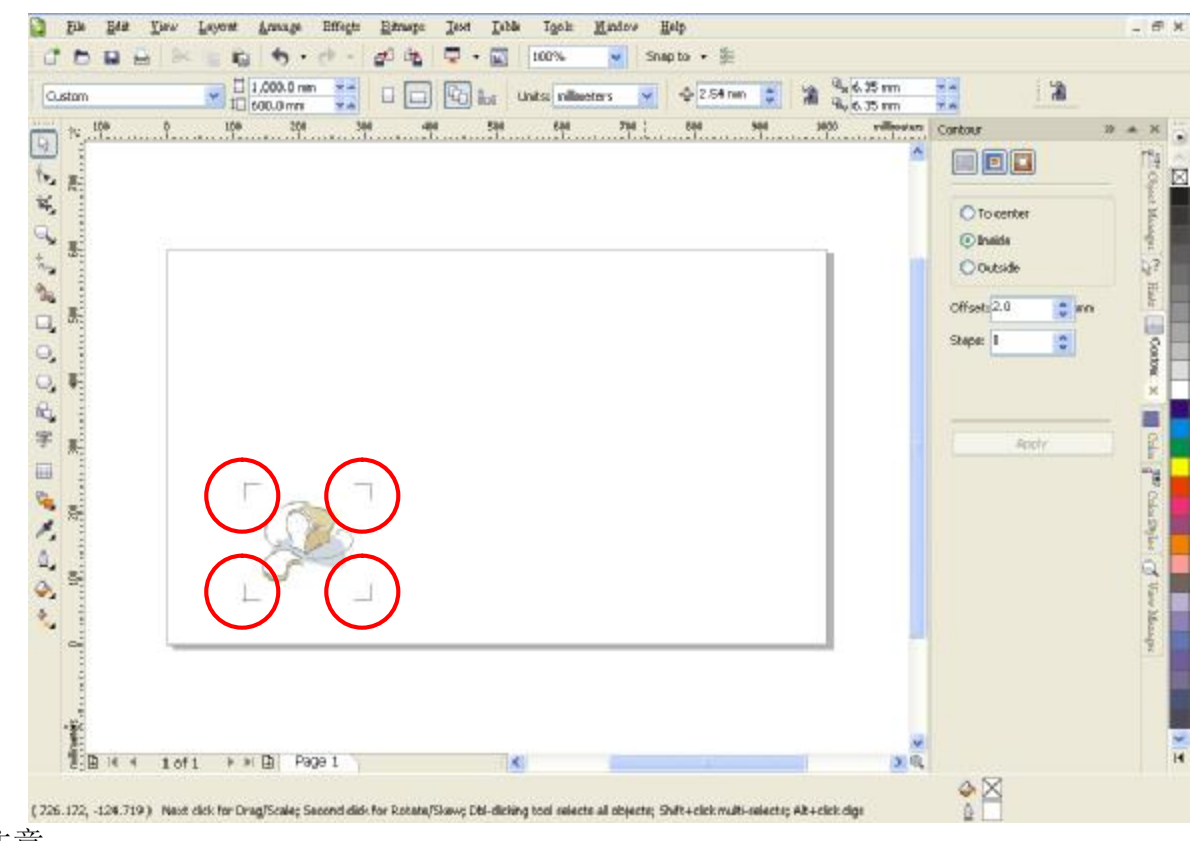

注意:

1. 为了节约材料,当你使用 4 点定位模式时,你除了修正图像的空白区域外,还可以调整标记点 的长度(最小值 5mm), 具体参见表 1 中不同大小介质所对应的建议值。尺寸越小, 图像和 标记点之间的间距将被设置为越小(如下图所示)。

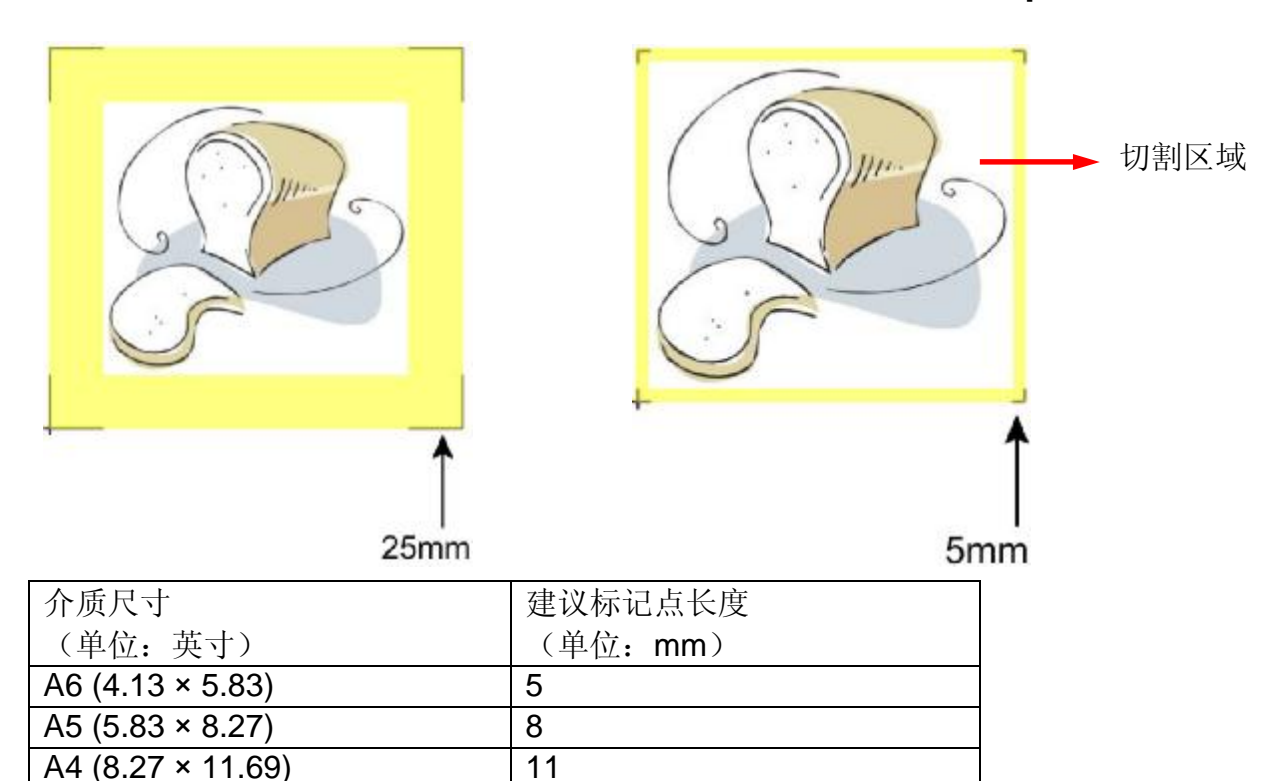

表 1

\*25mm 为建议标记点长度

 $A3 (11.69 \times 16.54)$  16  $A2 (16.54 \times 23.39)$  23 A1 (23.39 × 33.11)及以上 25\*

2. 标记点的长度影响标记点侦测的精准度,所以请务必确认其设置的合理性。

3. 如果你变更介质尺寸,你必须重新设置标记点,否则将沿用之前的设置。

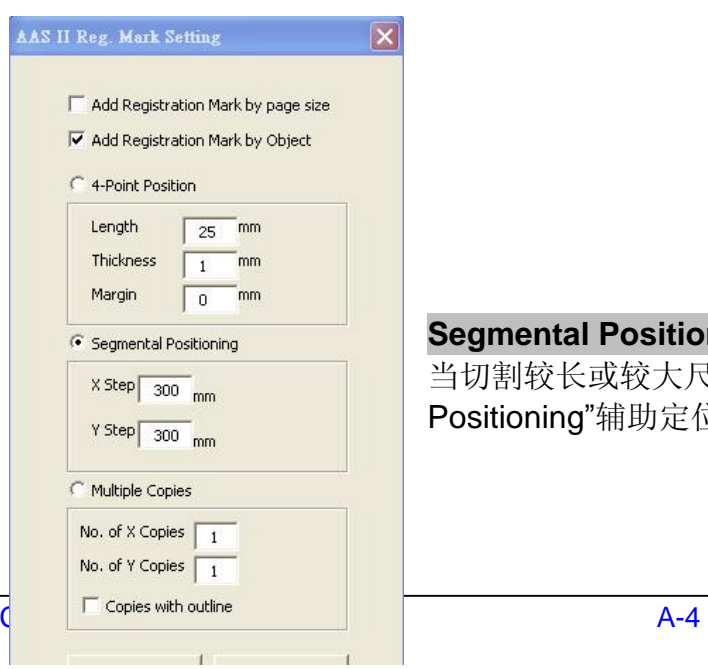

**Segmental Positioning 辅助定位模式**

当切割较长或较大尺寸的图像时,建议您选用"Segmental Positioning"辅助定位模式提高切割精准度,提升切割质量。

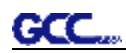

#### **Segmental Positioning 辅助定位模式**

- l X Step 栏位: 设定 X 轴辅助点间距
- l Y Step 栏位: 设定 Y 轴辅助点间距
	- à设定值:200mm~600mm
	- à建议设定:不高于 500mm

#### 系统将创建标记点如下图所示

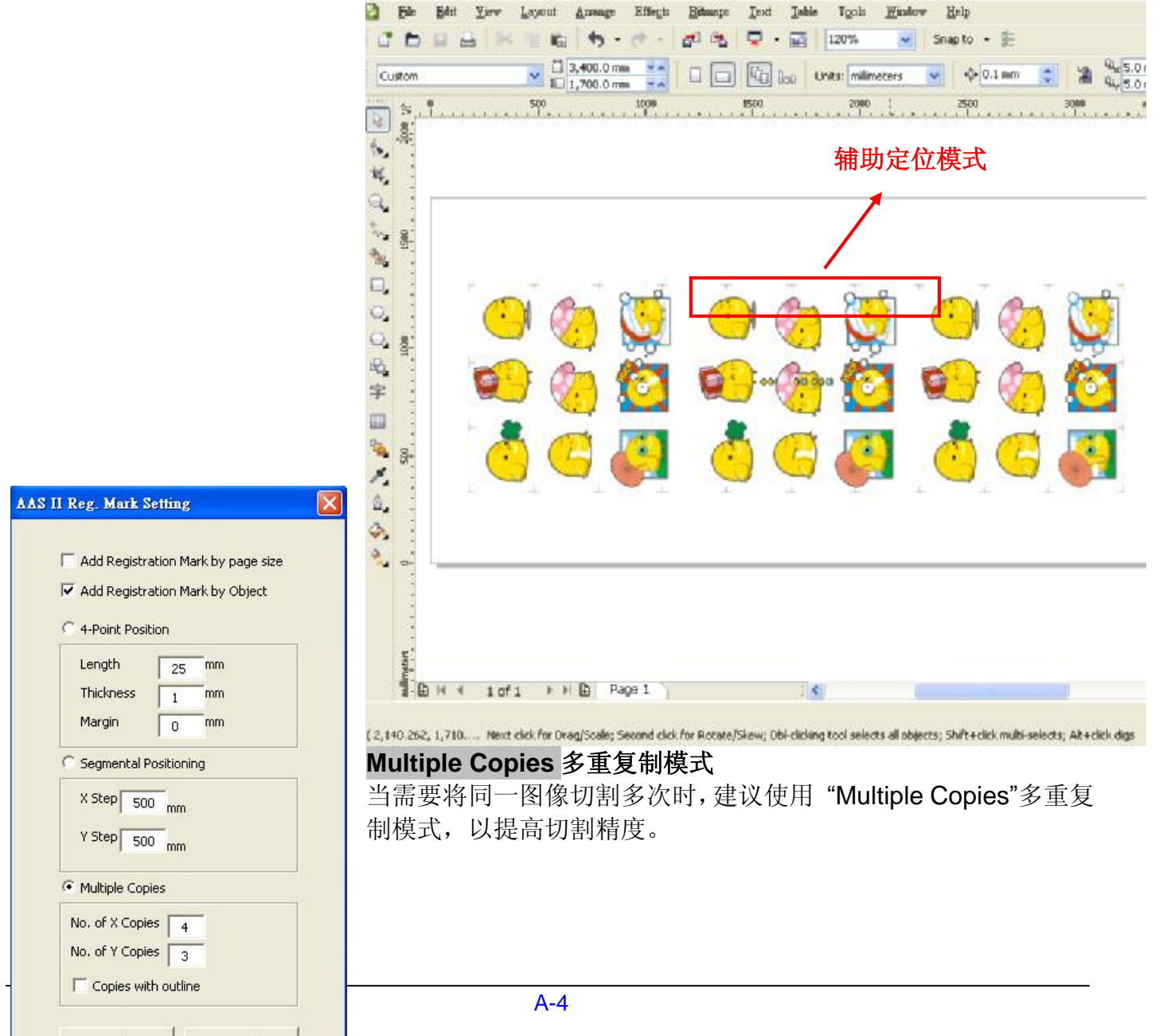

#### **Multiple Copies 多重复制模式**

 $ccc$ .

- l No. of X Copies 栏位: 设定 X 轴上复制的数量
- l No. of Y Copies 栏位: 设定 Y 轴上复制的数量
- à 设定值:1~50(复制的数量越大,数据传输越费时)
- à X Copies 数量 \* Y Copies 数量 = 复制图像的总数
- l Copies with outline 栏位:是否要显示外框线

系统将生成如下图所示的标记点

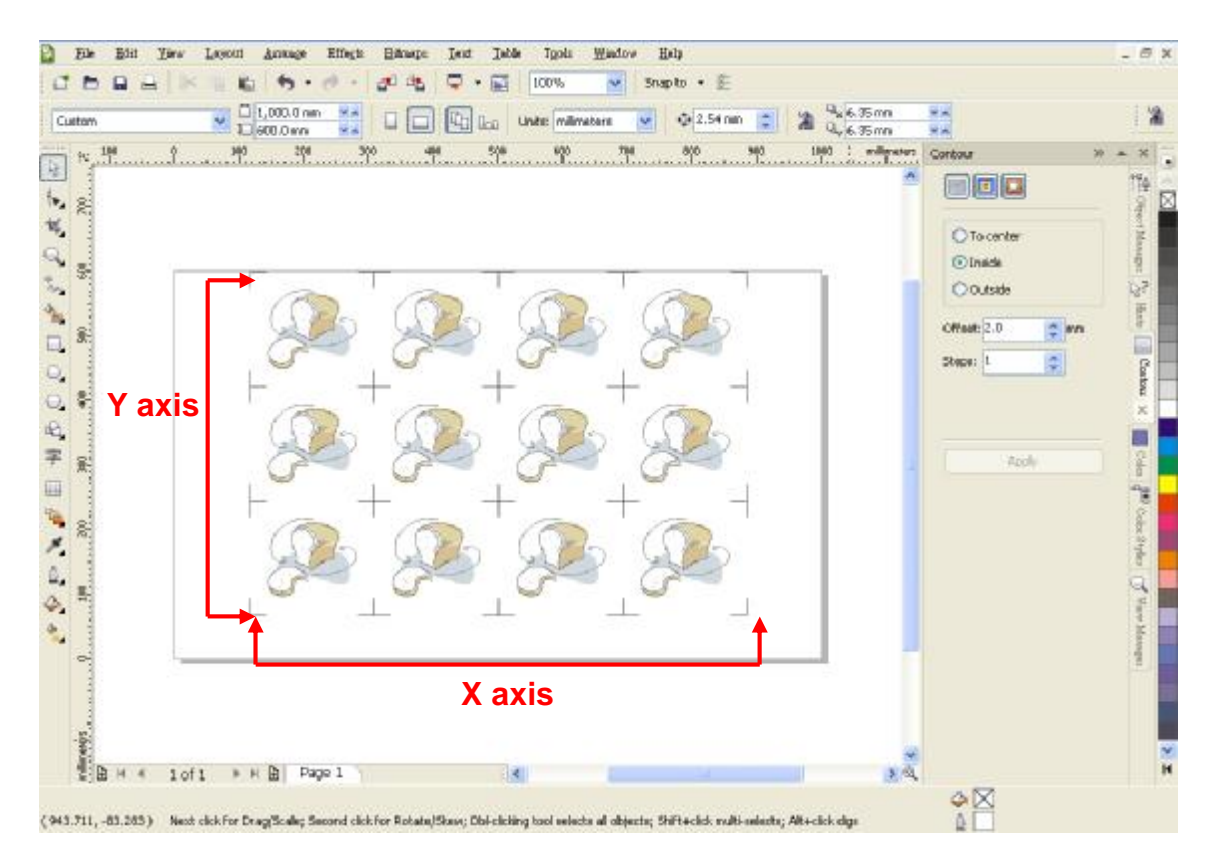

如果多重复制模式下,所要复制的图形较大(长或宽超过 200mm),即可同时应用辅助定位功能, 以提高标记点侦测的精准度。
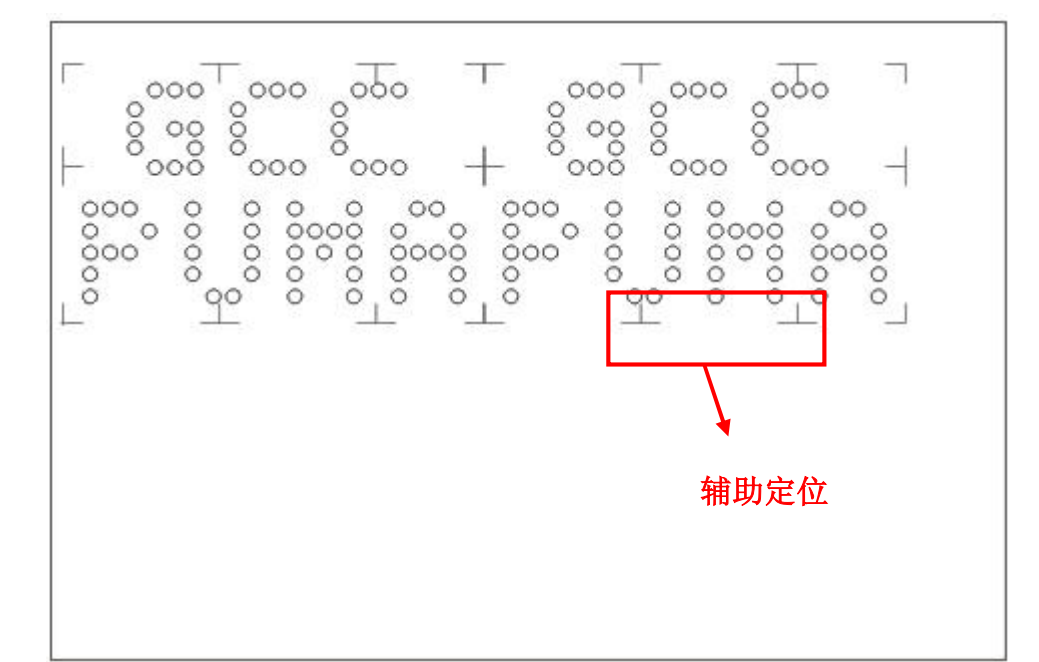

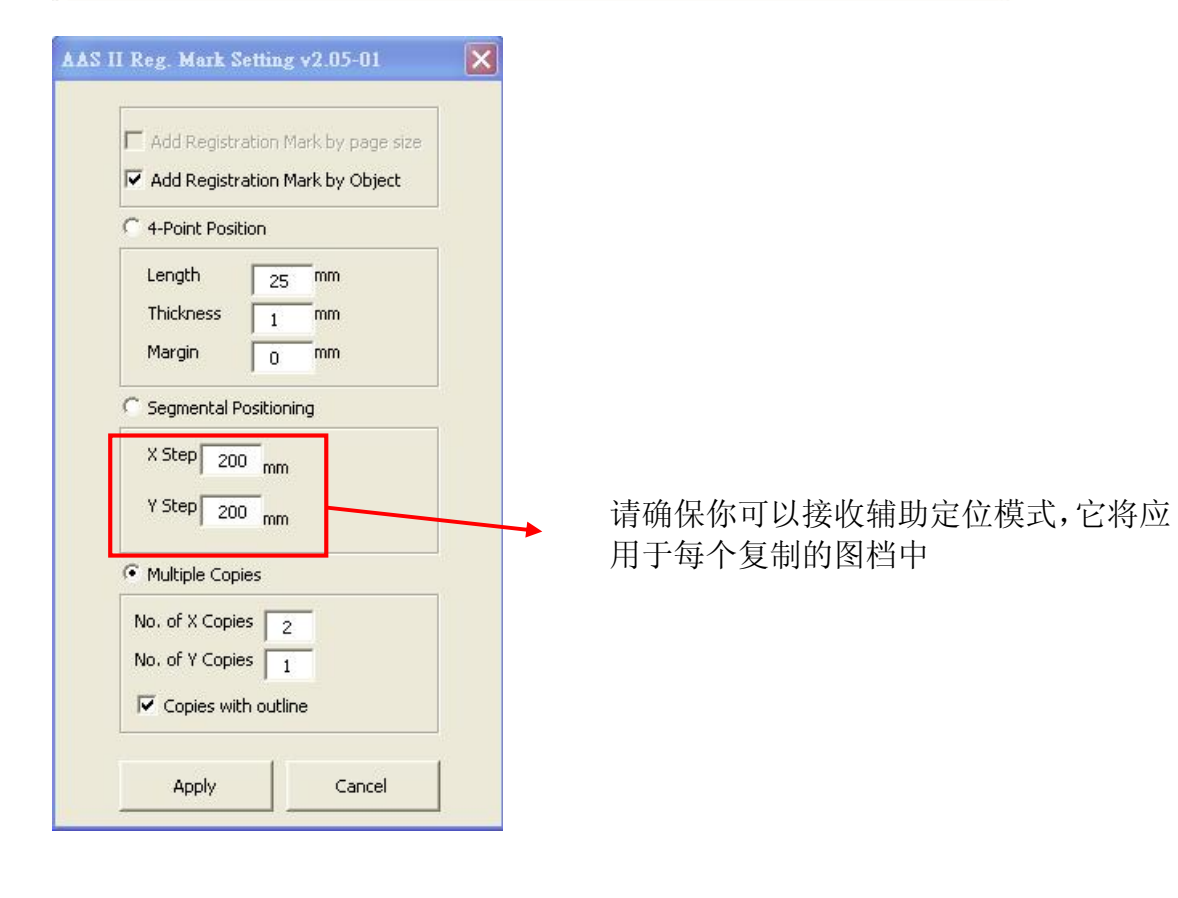

#### **通过 CorelDraw 偱边切割**

步骤 1: 将打印出的带标记点的介质放置于 GCC 刻字机上 步骤 2:选择"FilesàPrint"

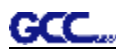

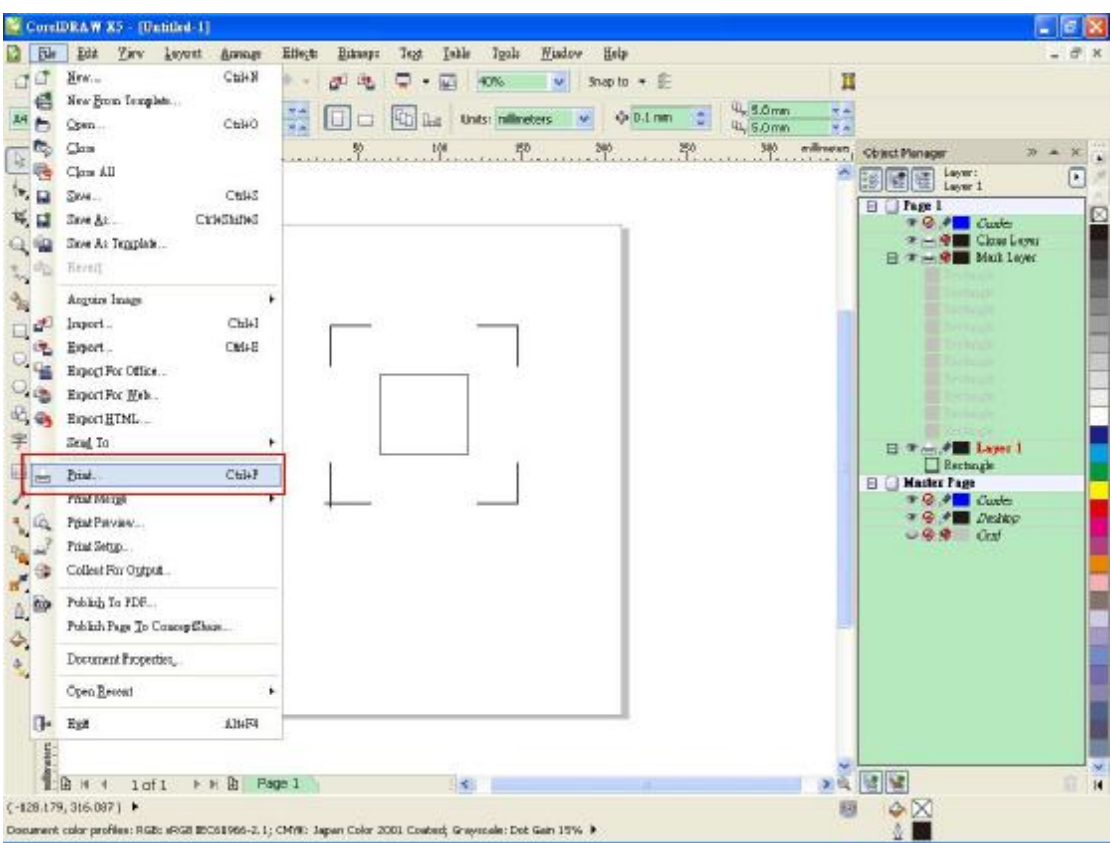

请注意,如果你使用的是 CorelDraw X5,你需要按照下列步骤操作。 点击"color"页面,找到"Color conversions performed by:",然后选择你刻字机的型号

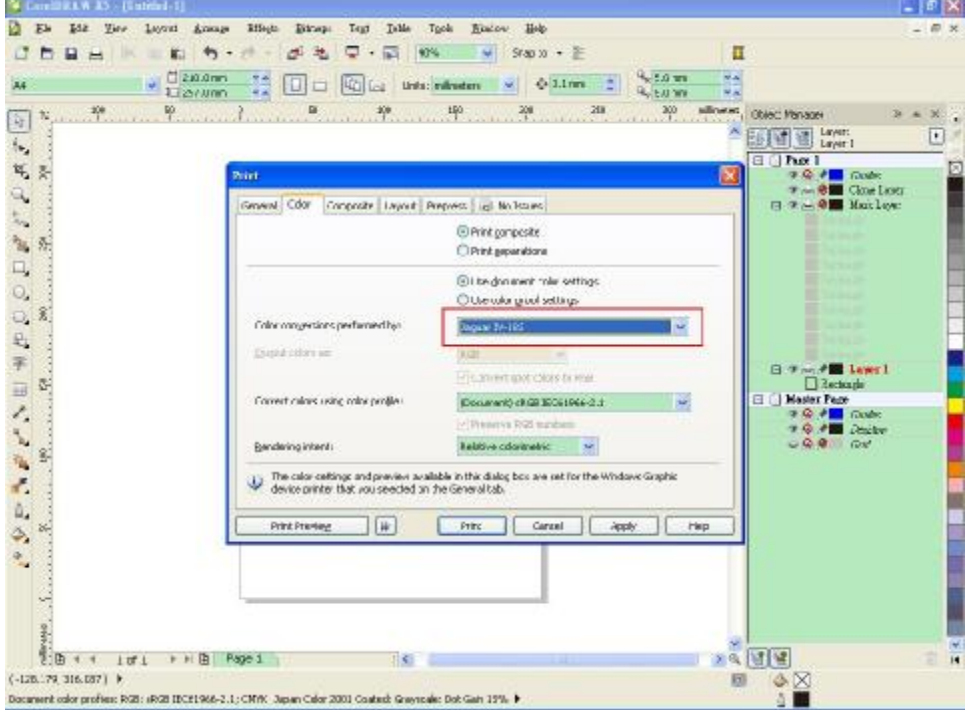

Step 3: 到"Layout"页面, 在"Reposition images to"里面选择"Bottom left corner"(左下角)

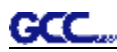

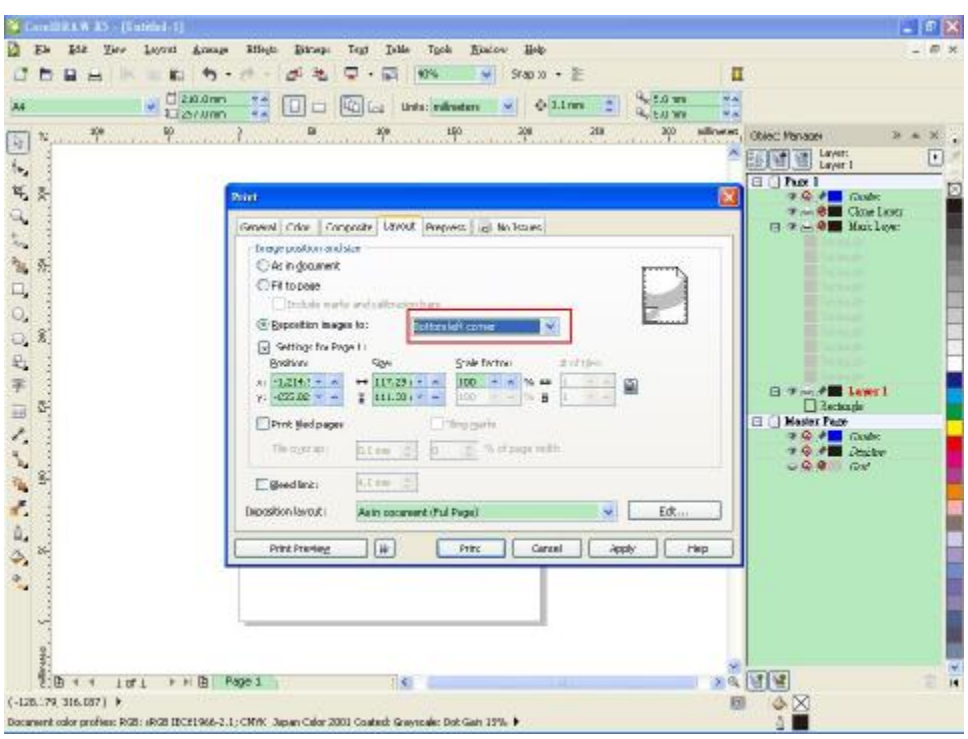

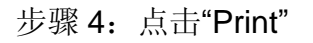

## **您也可以为 AAS II 创建一个快捷图标**

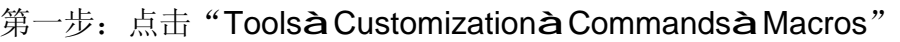

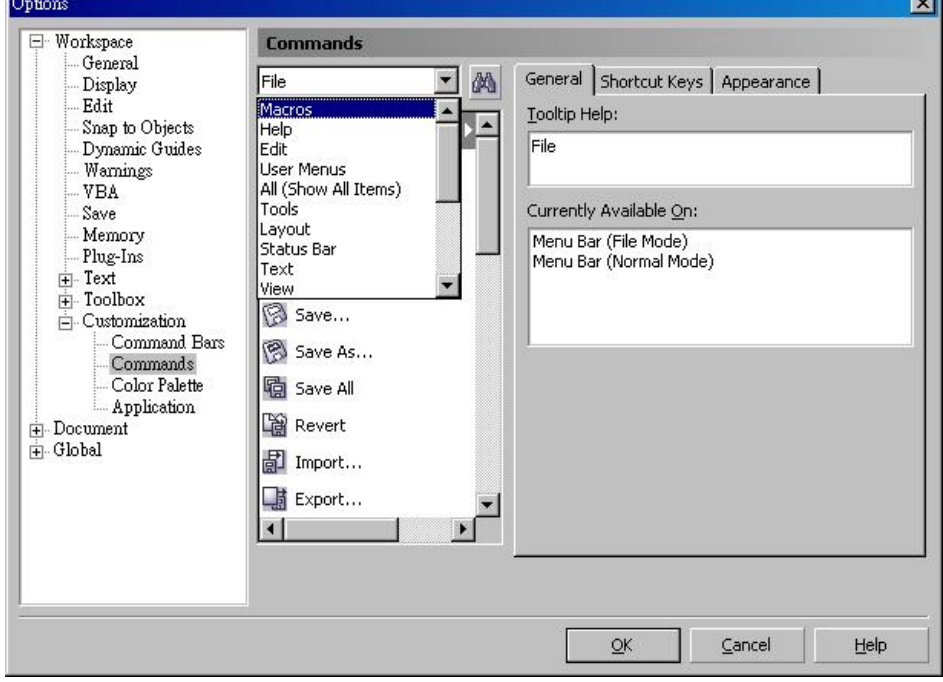

第二步: 选择【GCC\_CorelDraw\_AASII.GCCModule.GCC\_AASII】, 将其拖曳到上方功能组内。

第三步: 如果想改变 AAS II 的快捷图标, 点击 "Toolsà Customizationà Commandsà Appearance",然后点击"Import" 执行汇入,来选择想要的图标。点击"OK"完成快捷图标

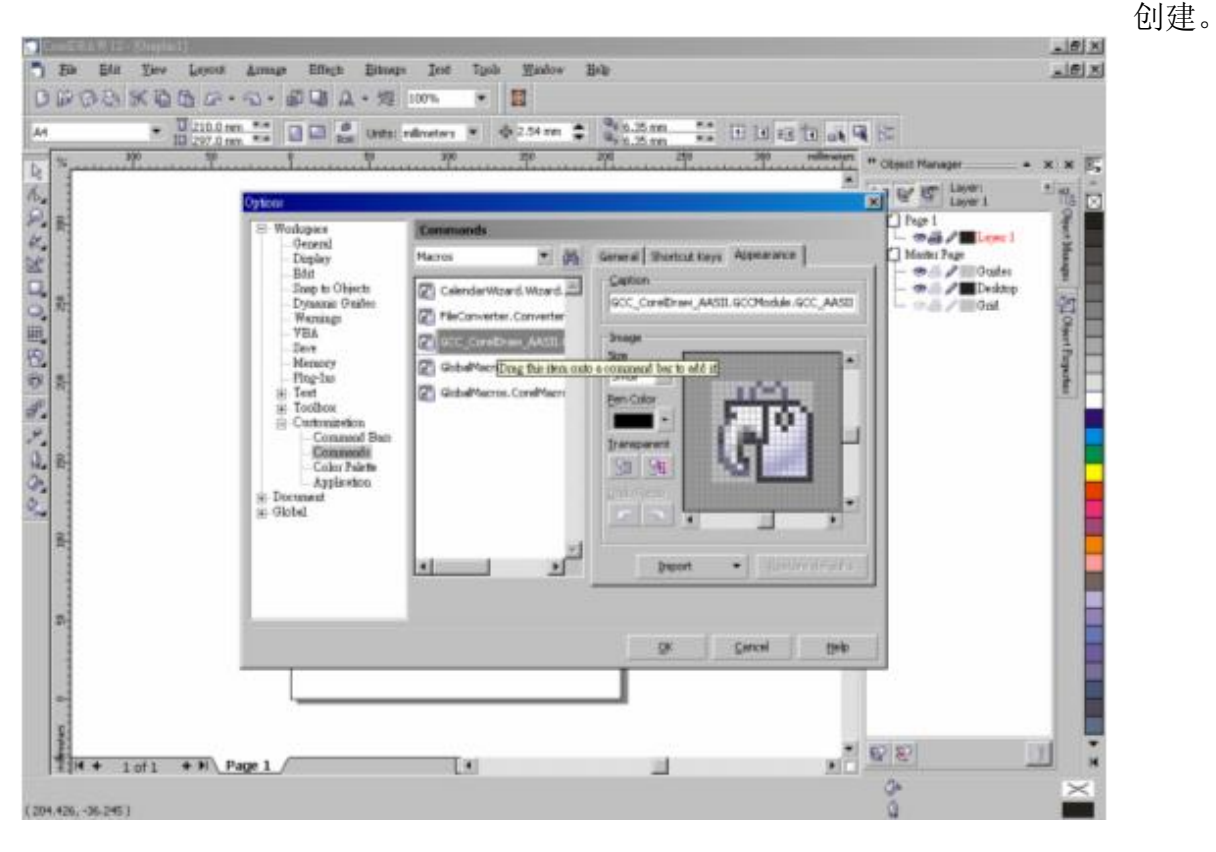

# **Illustrator 插件**

AAS Illustrator 插件章节仅适用于 Expert II LX 机型, Expert II 24 或者 52 用户可以跳过该章节。 AAS II VAB 安装程序可在 Illustrator CS4, CS5, CS6, CC 版本中运行

## **安装**

1. 打开 Expert II LX 安装光盘中的"AAS Illustrator Installer"文件夹, 找到 "AASIIVBAInstaller.exe"文件,双击开始运行这个安装程序。

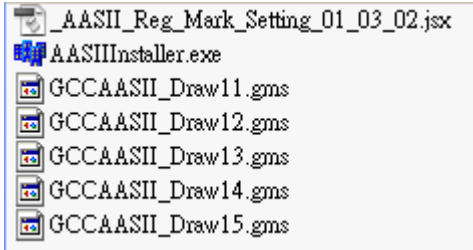

2. 点击 "Install"按钮开始安装 GCC AASII Illustrator VBA.

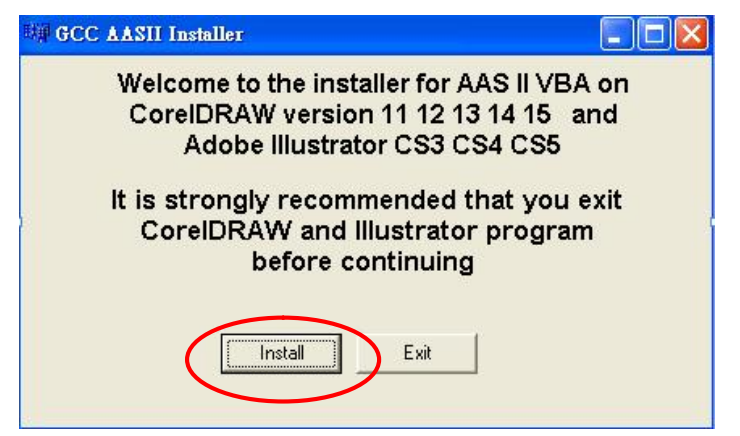

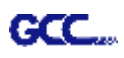

## **使用说明**

#### 1) 打开 Illustrator

2) 编辑图档,创建轮廓线(注意:必须将线宽设置为 0.001mm)

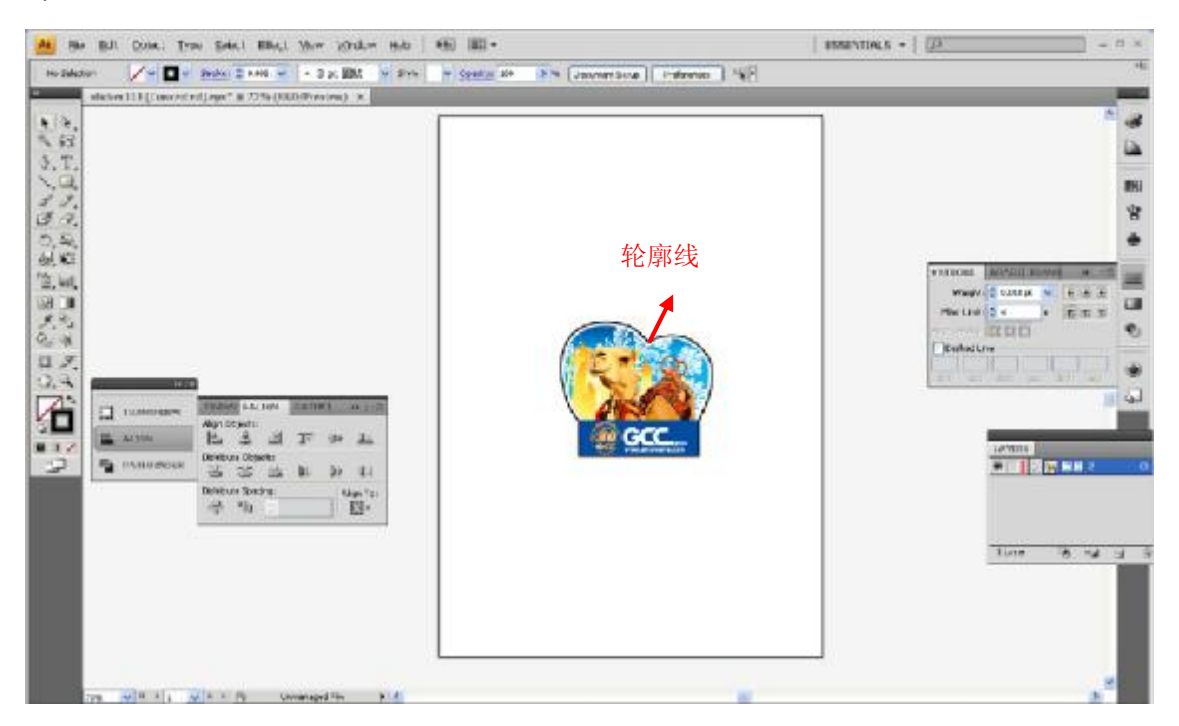

#### 3) 点击图像应用 AAS 功能

(FileàScriptsà\_AASII\_Reg\_Mark\_Setting\_01\_03\_02)

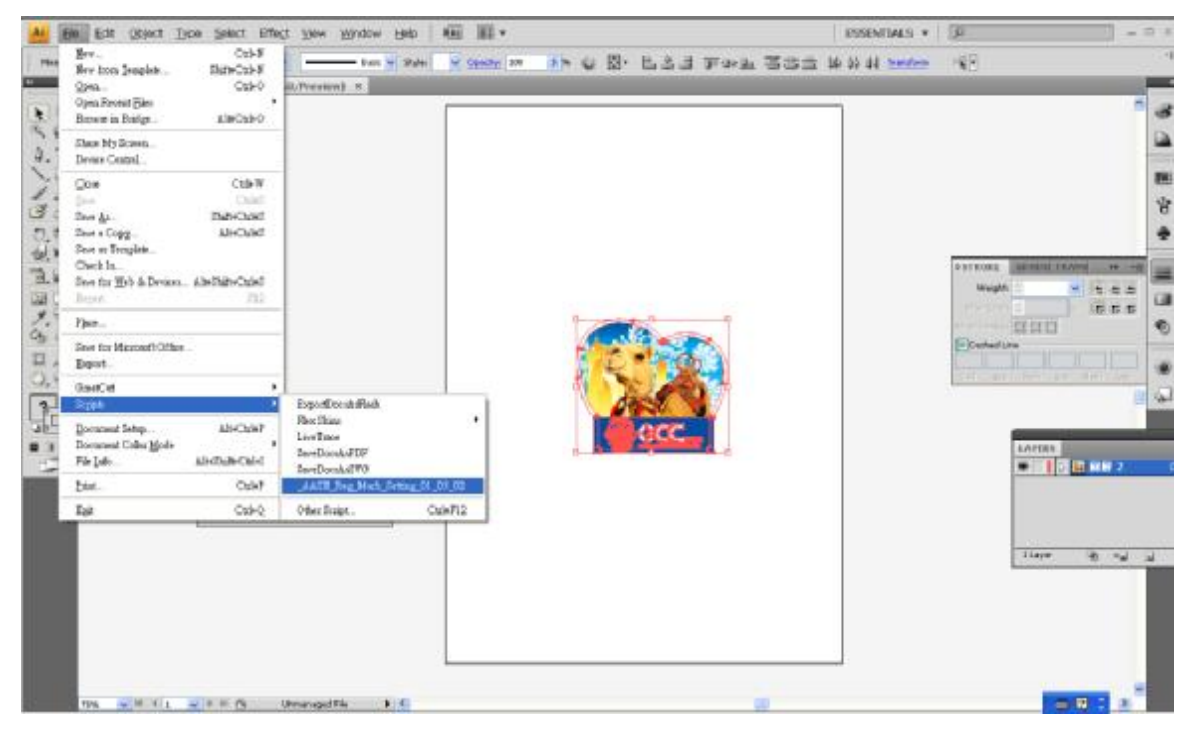

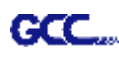

#### 4) 根据需要选择标记点

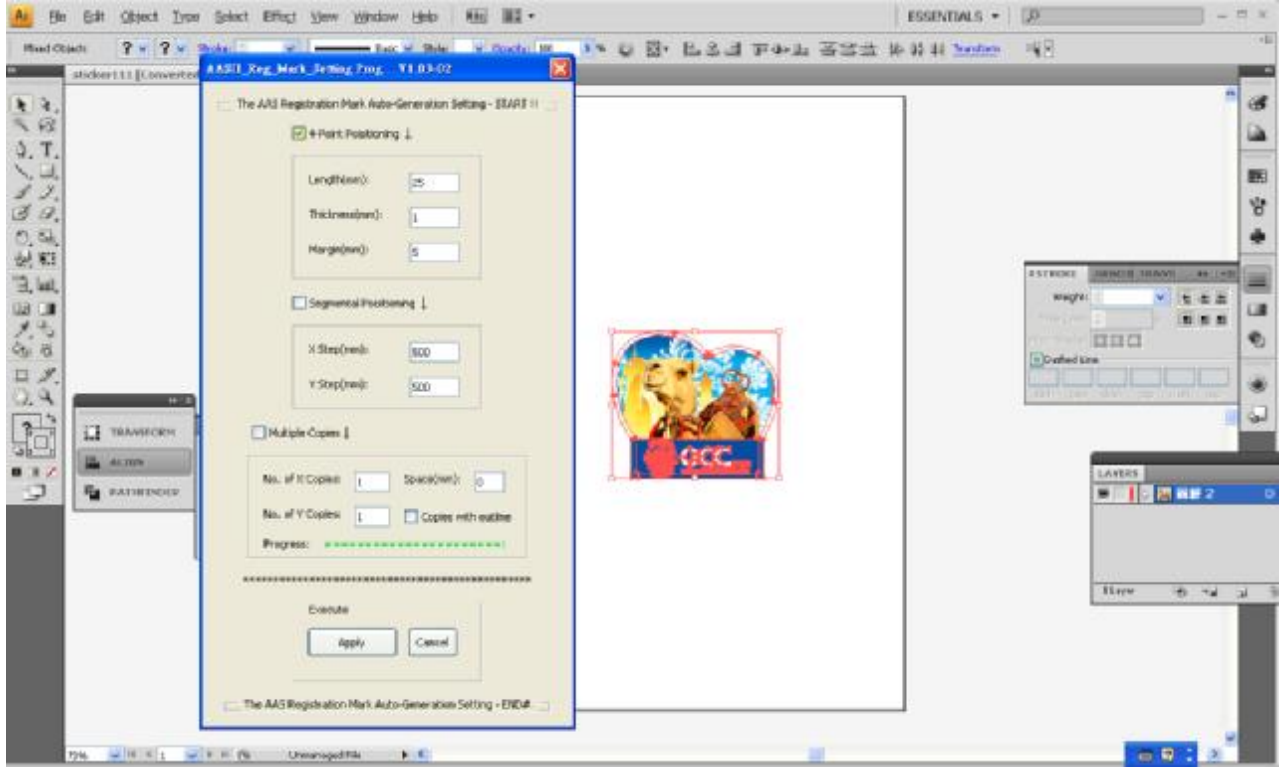

5) 这边介绍三种做标记点的模式:4 点定位模式,辅助定位模式,多重复制模式。

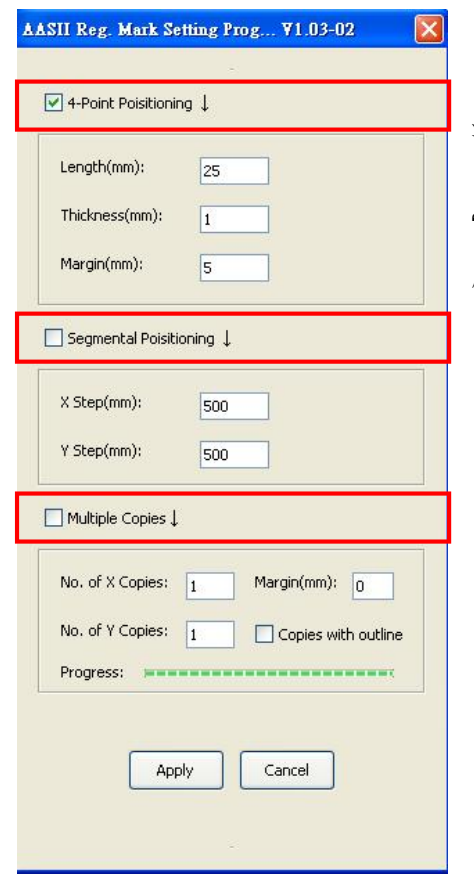

#### 注意:

当你选择"Segmental Positioning"或"Multiple Copies"时,输入 "4-Point Positioning" 里面的值(包括长度、线宽、间距)将被 应用。

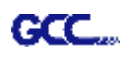

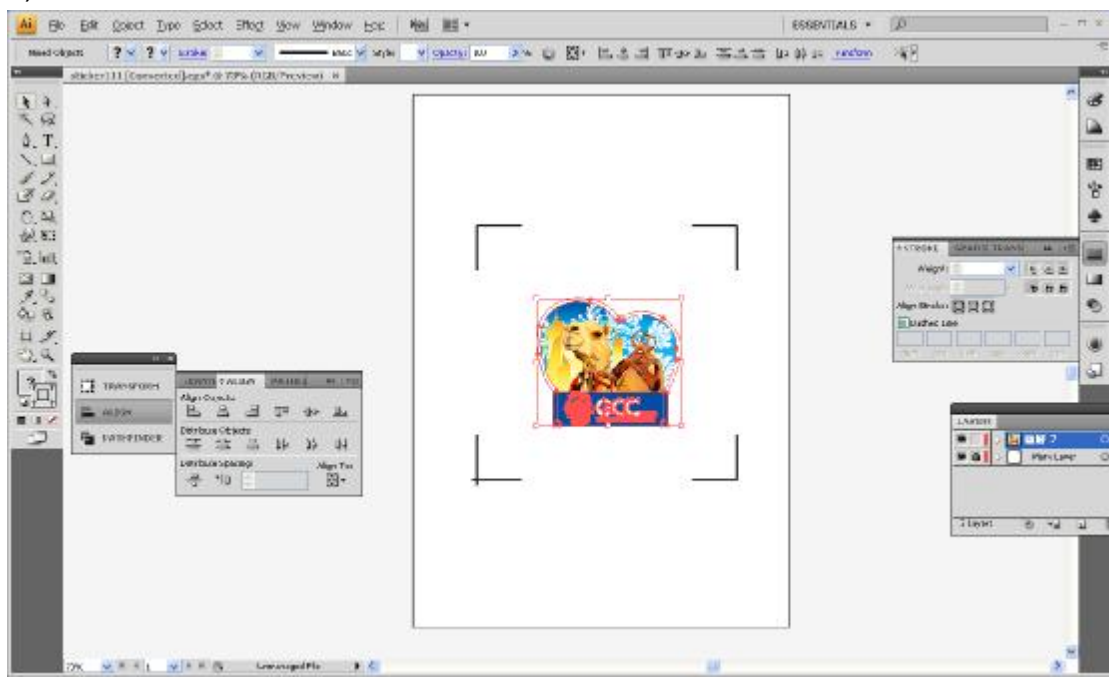

6) 确认标记点(下列步骤中将以 4 点定位模式为例来介绍)

7) 点击页面上的空白区域,然后再点击"Document Setup"

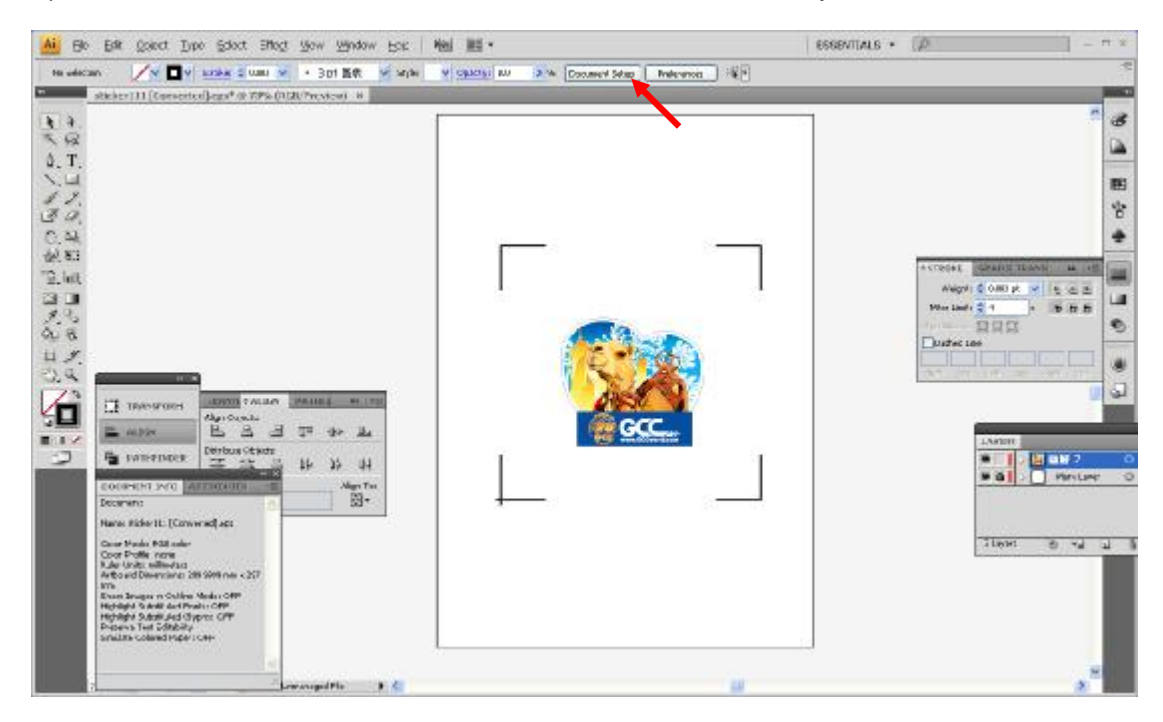

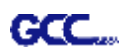

8) 点击"Edit Artboards"

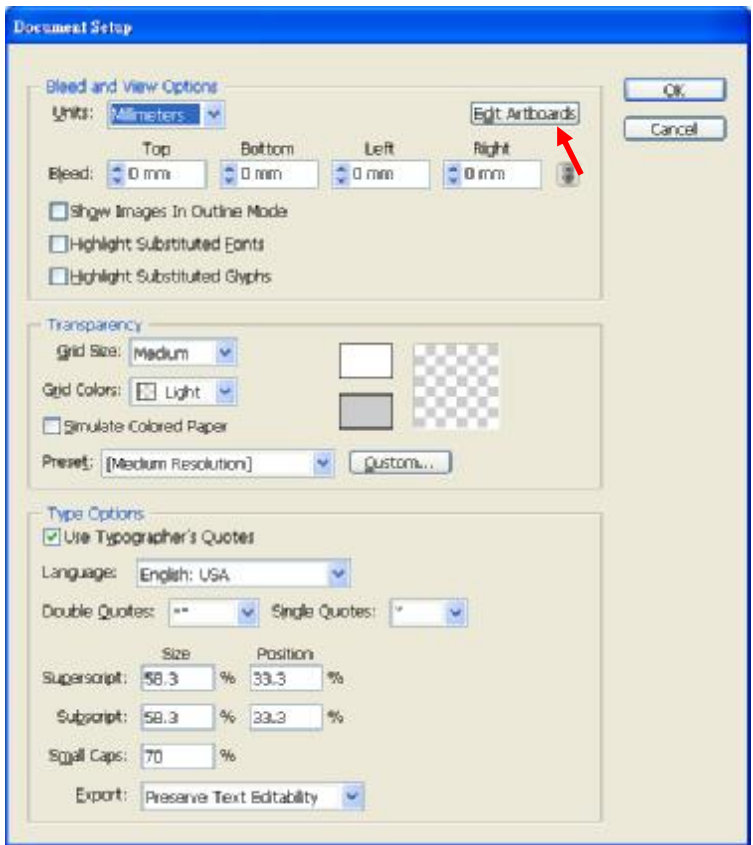

9) 点击"Presets → Fit Artboard to Artwork bounds"

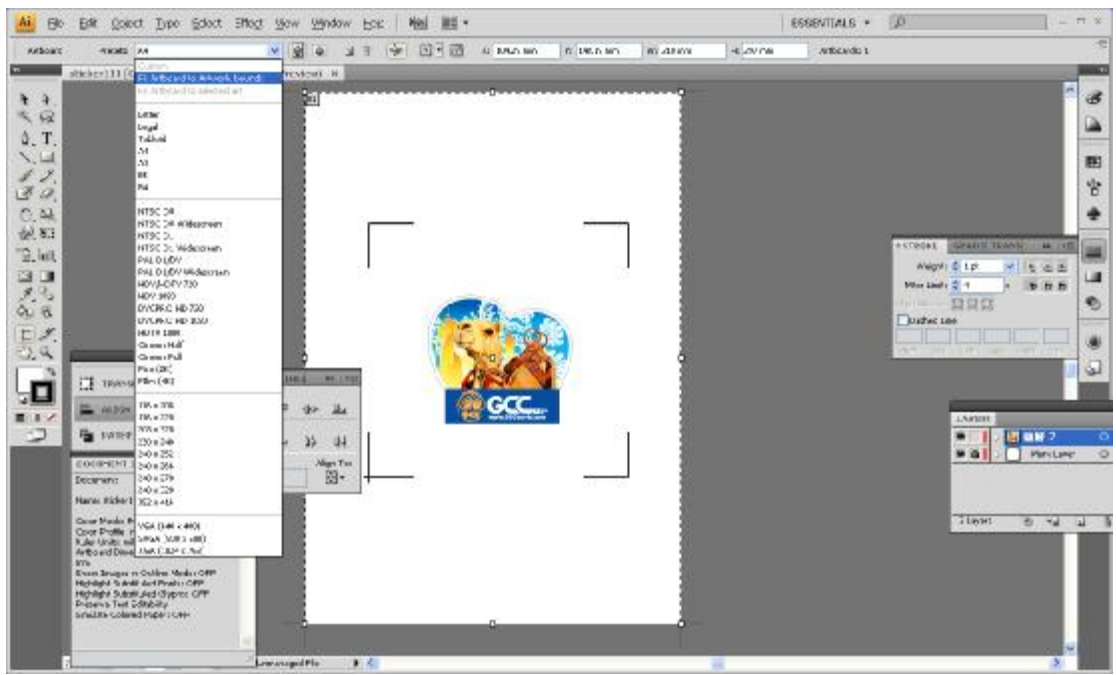

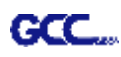

#### 10) 请将鼠标移到左边的工具栏上,点击 "Selection Tool"

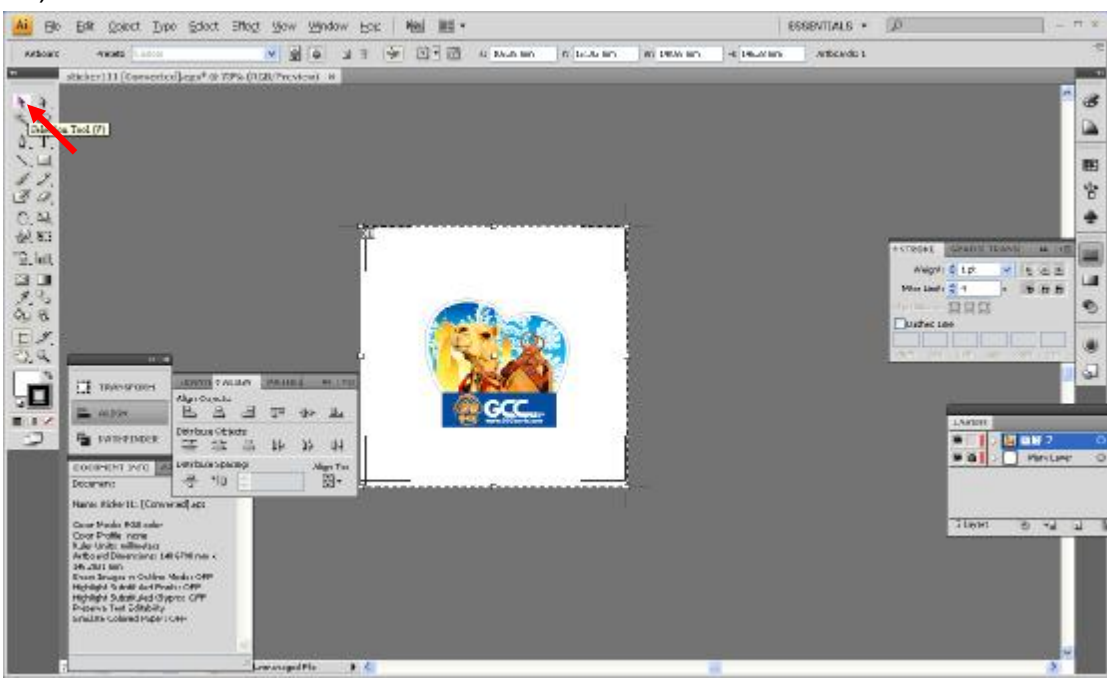

#### 11) 将回到编辑模式

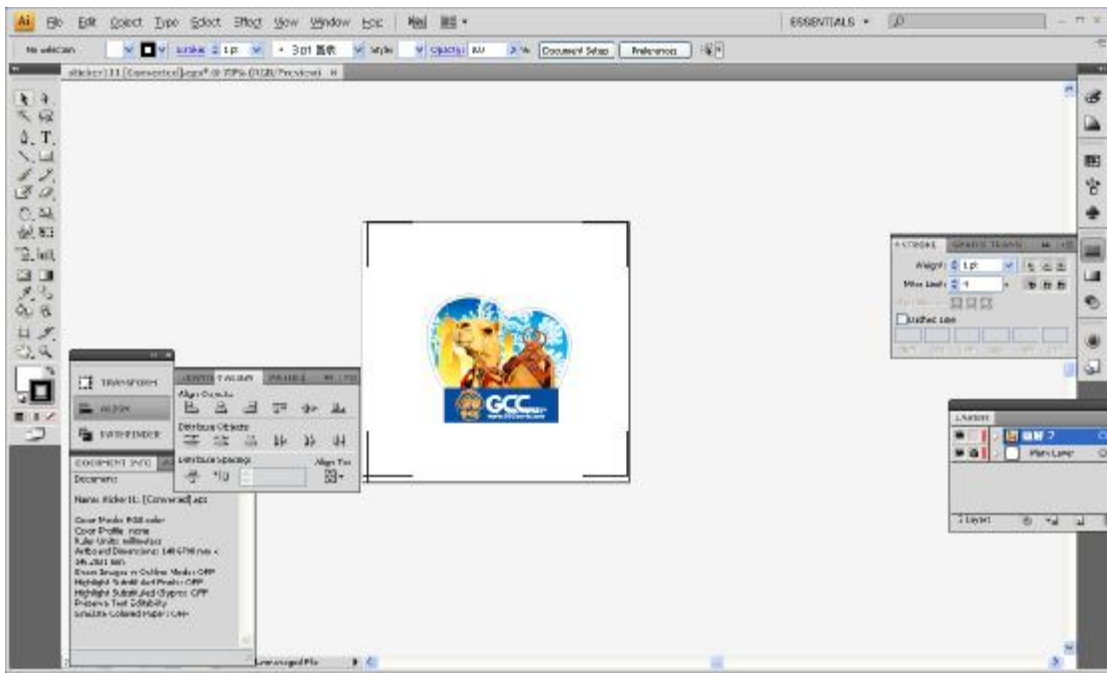

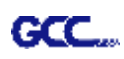

#### 12) 打印出带有轮廓线和标记点的文件

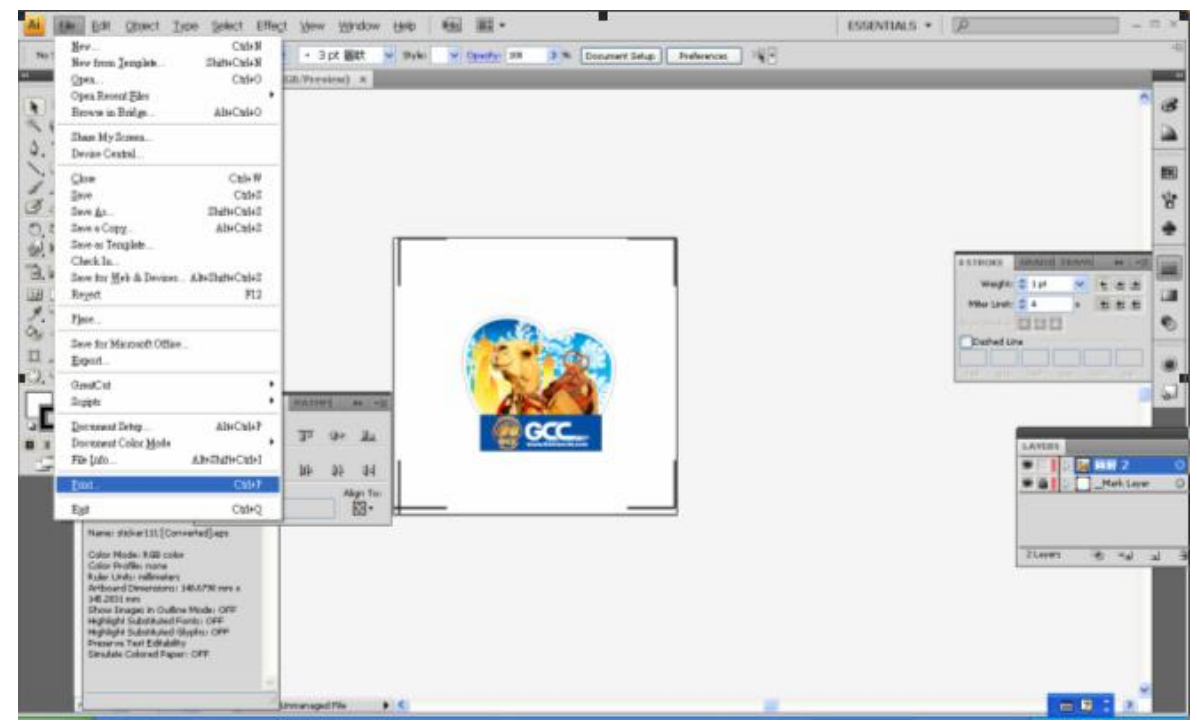

13) 将打印出的介质放置于刻字机上,放下压纸轮,将笔车移至标记点的原点位置(第一个标记 点的位置)

#### 14) 输出文件到刻字机

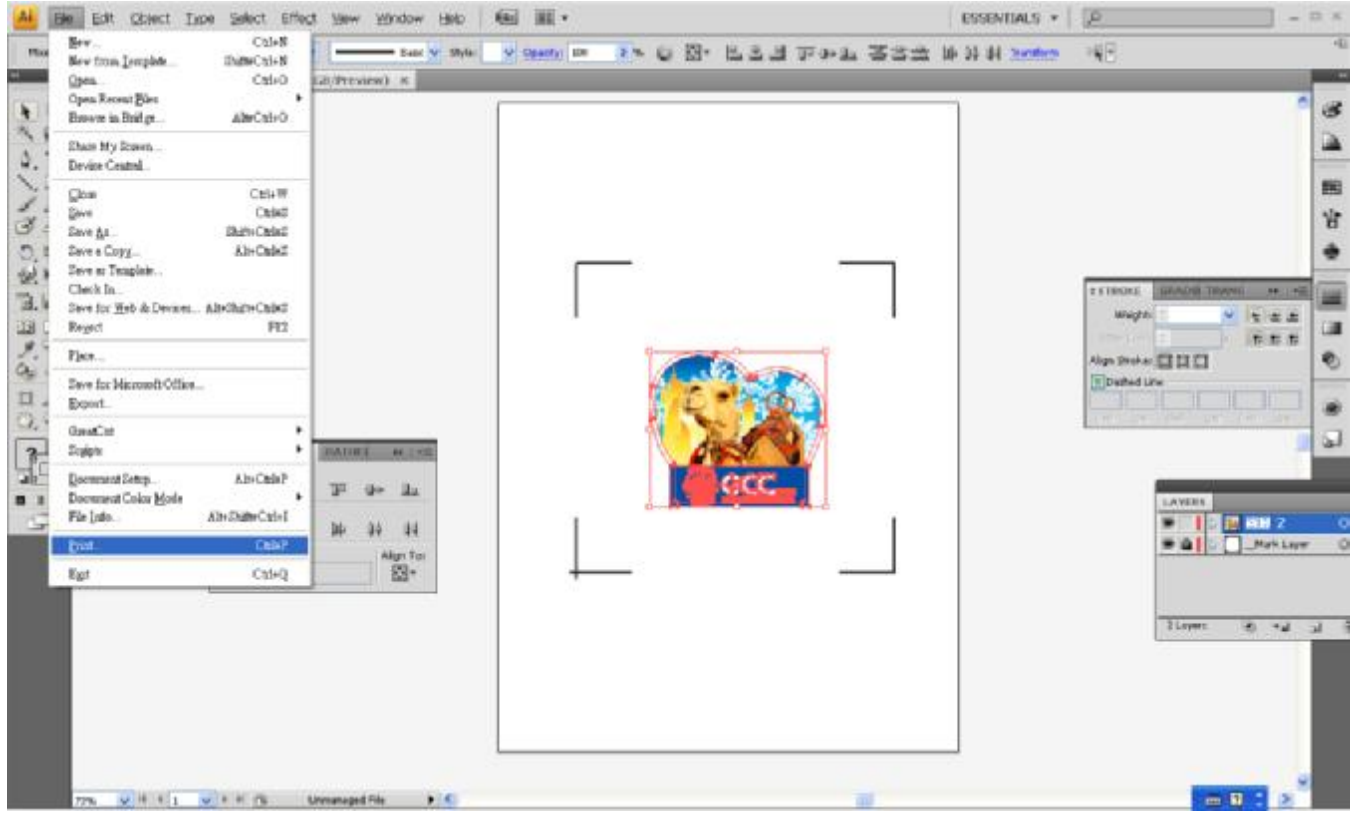

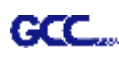

15) 选择刻字机型号, 将打印位置设置为左下角, 点击"Print"

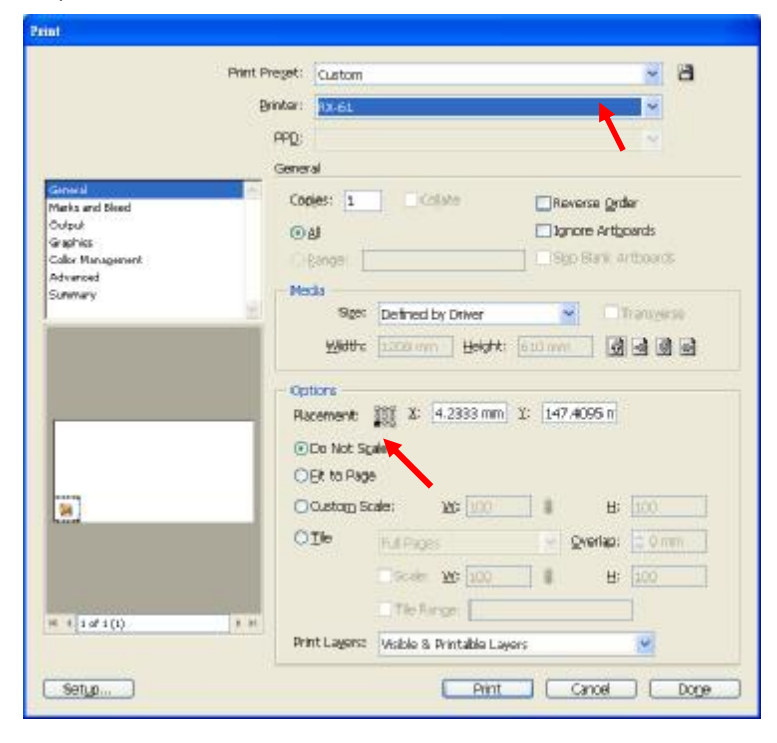

16) 所有工作完成

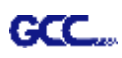

## **依据介质尺寸做标记点**

如果你想要依据介质尺寸创建标记点,点击"File"菜单下面的"Scripts",选择"\_AASII\_Plug\_In"。

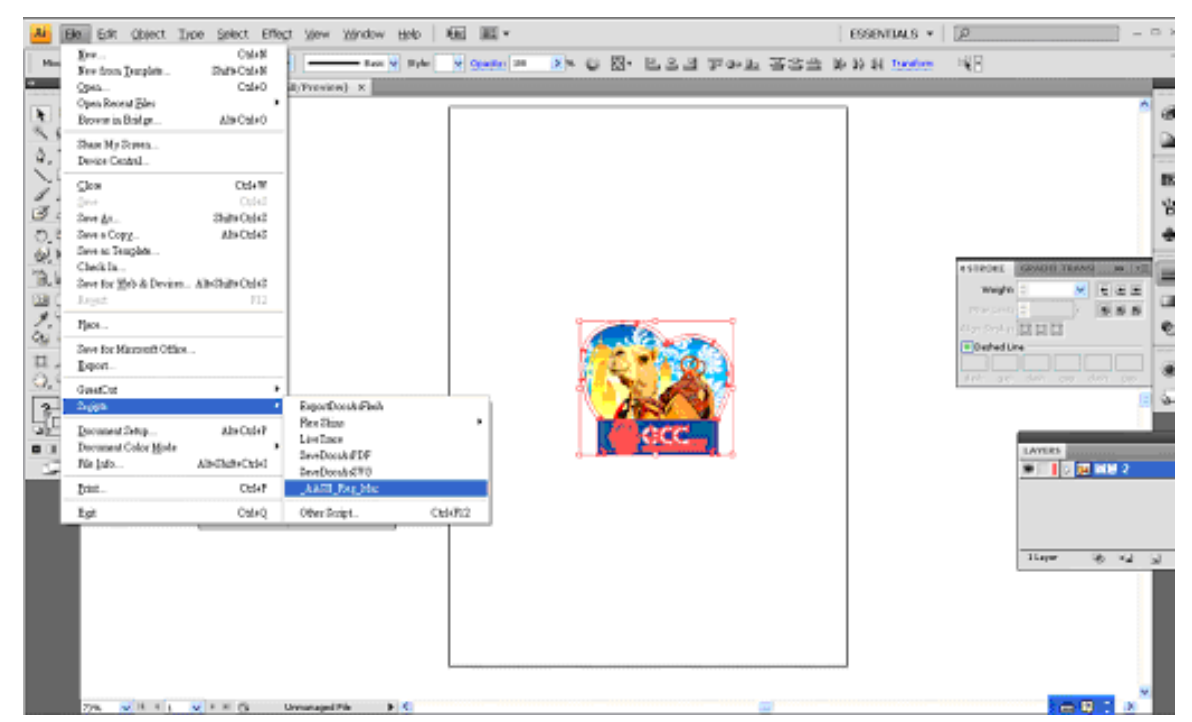

勾选"Make by page size",然后点击"Apply",标记点将会自 动生成在页面的 4 个角落,如下图所示。

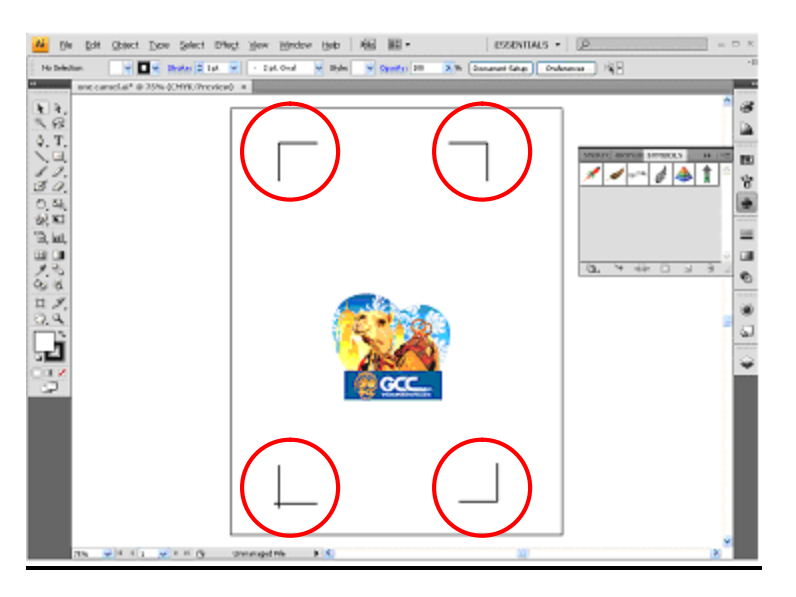

注意:

根据介质的尺寸,标记点的长度可在 10-50cm 区间内设置。

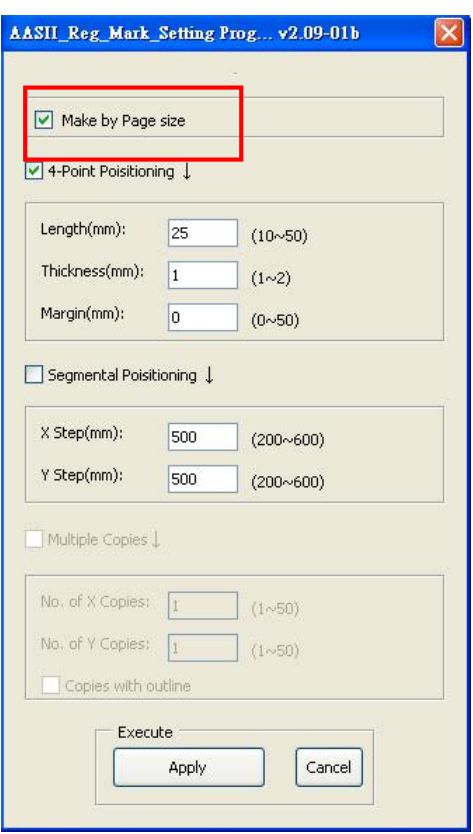

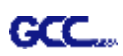

#### **有效区域**

如果使用依据介质尺寸做标记点,用户编辑切割图形可扩展至标记点外区域。

A4 大小纸张,可向左右两边各扩展 2.5mm,可向前面扩展 4.5mm。后面至少预留 25mm 防止测 纸时介质掉落或者机器报错。

A3 大小纸张,可向左扩展 10mm, 向右扩展 9mm, 向前扩展 11mm。后面至少预留 25mm 防止 测纸时介质掉落或者机器报错。

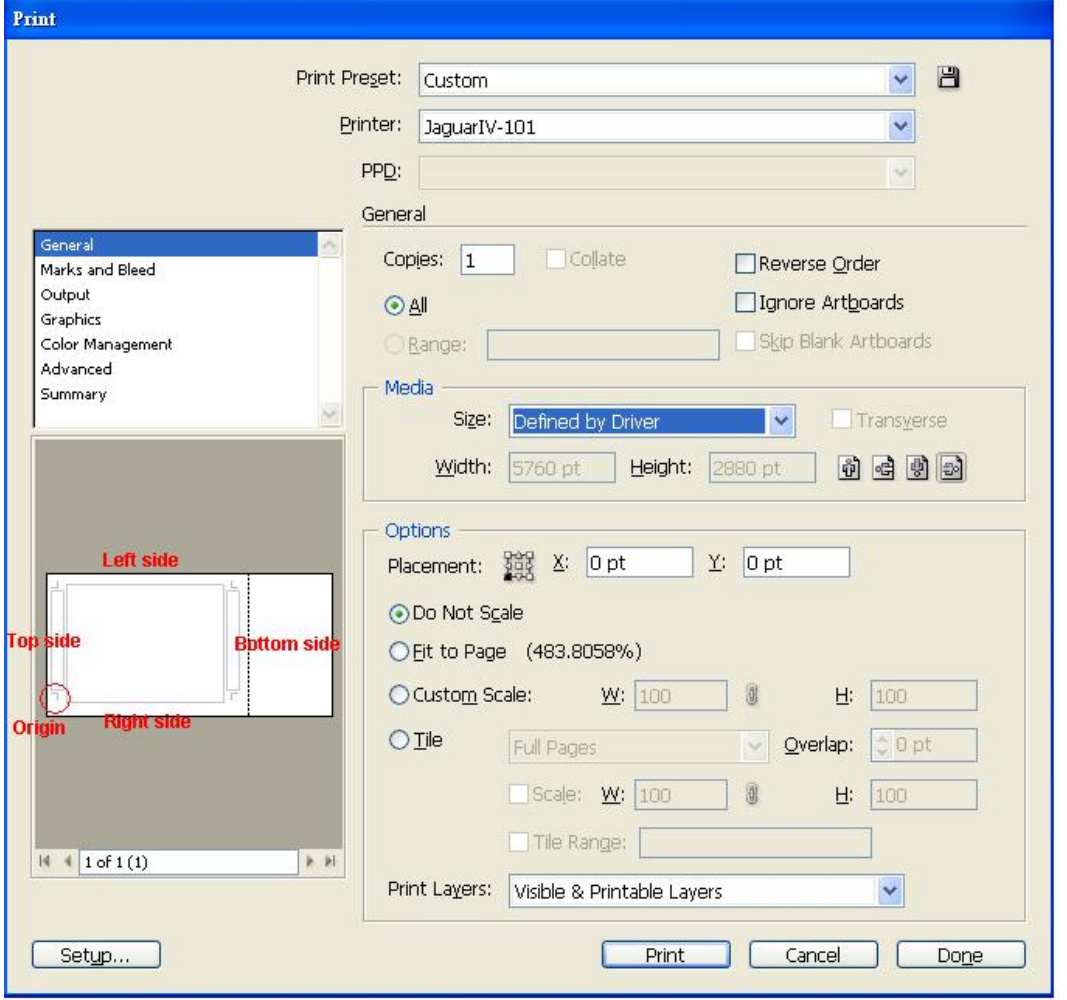

注意:选择"边缘纸"模式测纸,材料可以是单张的。如果你选择"单张纸"模式测纸,那么材 料将无法回到想要的起始点,前面的感纸器将侦测失败。

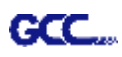

## **依据图像做标记点**

如果你想要依据图像,将有三种标记点设置方式供选择。

首先,选择你想要创建标记点的对象,点击"File"菜单下面的"Scripts",选择"\_AASII\_Plug\_In"。

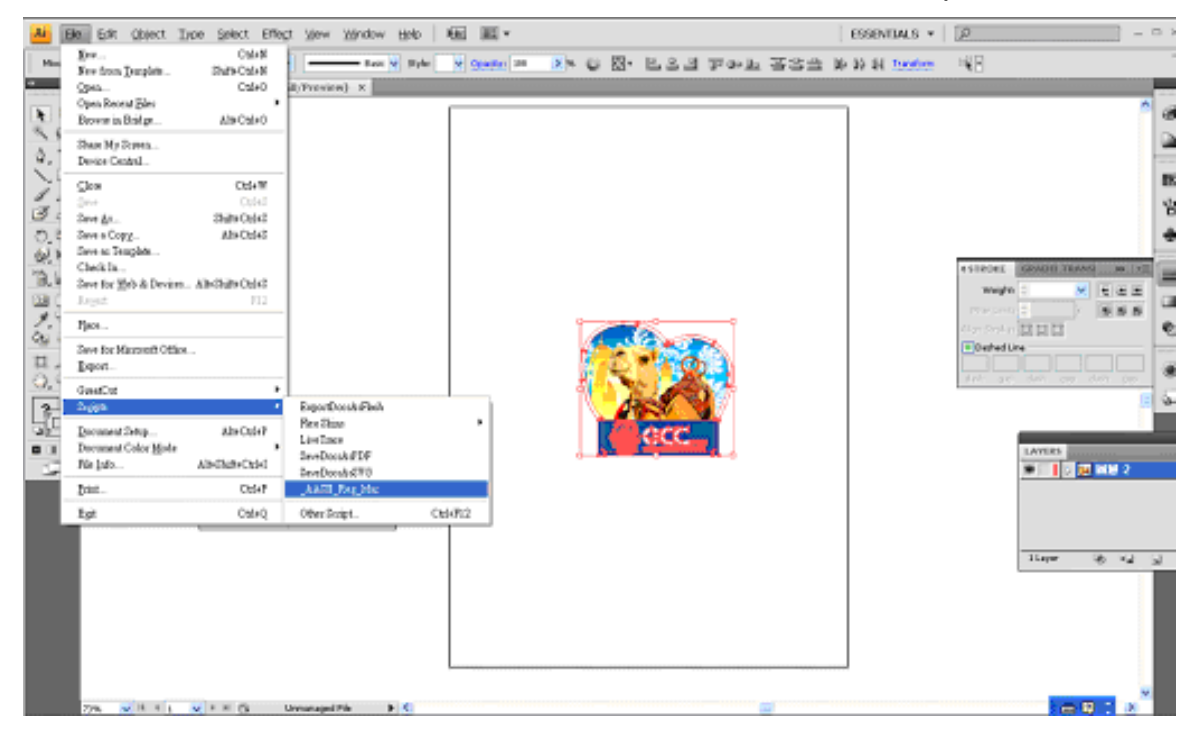

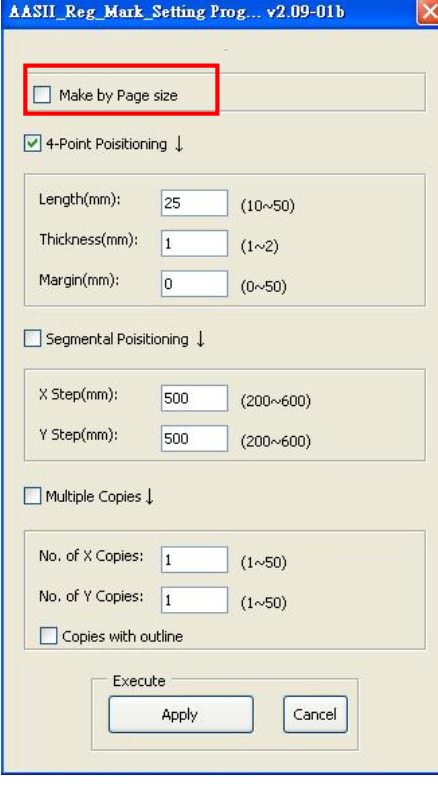

确保不要勾选"Make by page size",选择下面三种中最适合 你的标记点设置方式。

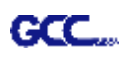

## **三种做标记点的模式**

## **4-Point Positioning4 点定位模式**

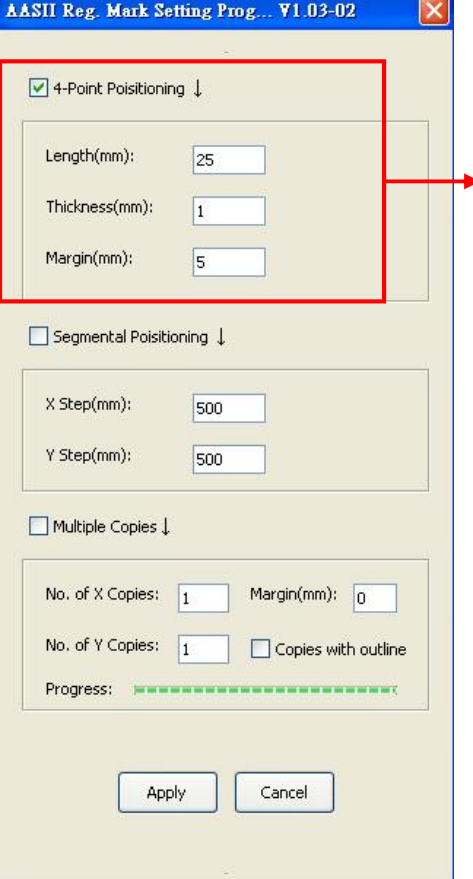

#### **4-Point Positioning 四点定位功能**

- l Length 栏位: 设定标记点长度 à设定值:5mm~50mm à建议设定:25mm
- l Thickness 栏位: 设定标记点的线宽 à 设定值:1mm~2mm à 建议设定:1mm
- l Margin 栏位: 设定标记点与图形间距 à设定值:0mm~50mm à建议设定:5mm

#### 系统将创建标记点如下图所示:

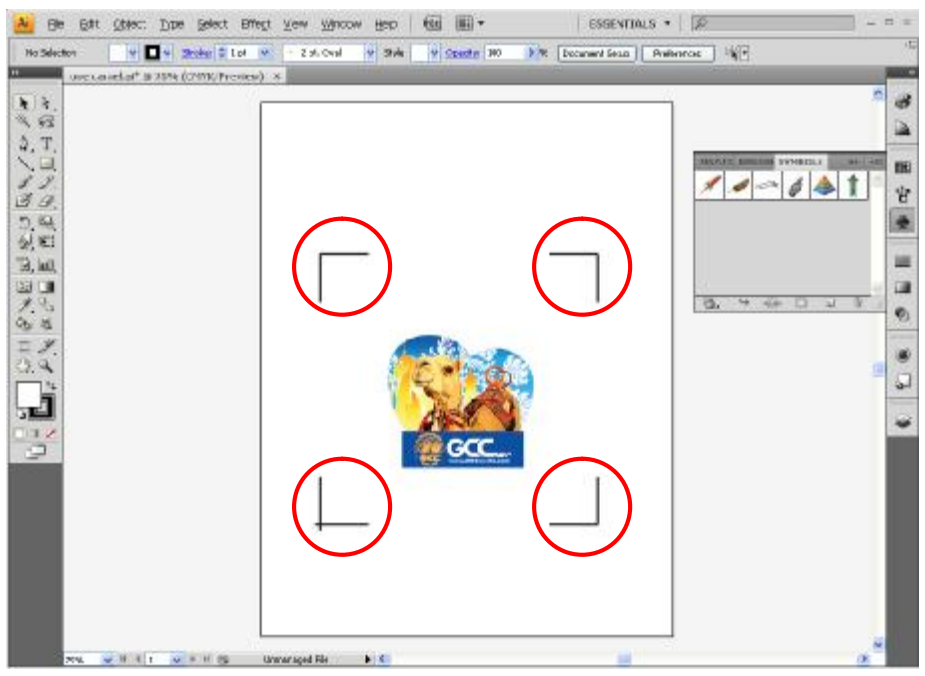

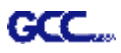

注意:

1. 为了节约材料,当你使用 4 点定位模式时,你除了修正图像的空白区域外,还可以调整标记 点的长度(最小值 5mm), 具体参见表 1 中不同大小介质所对应的建议值。尺寸越小, 图像 和标记点之间的间距将被设置为越小(如下图所示)。

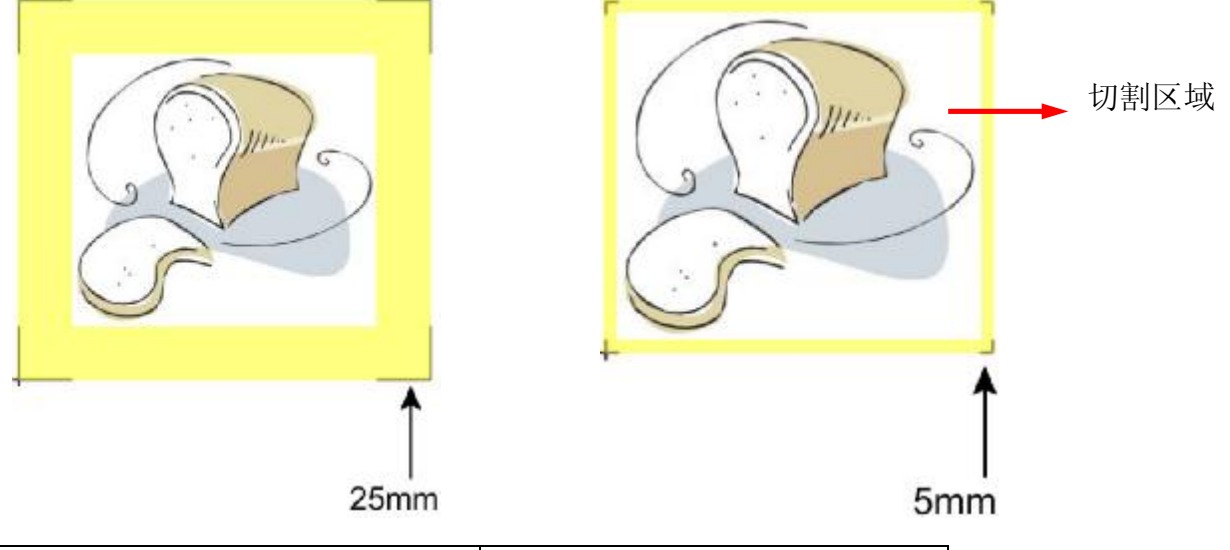

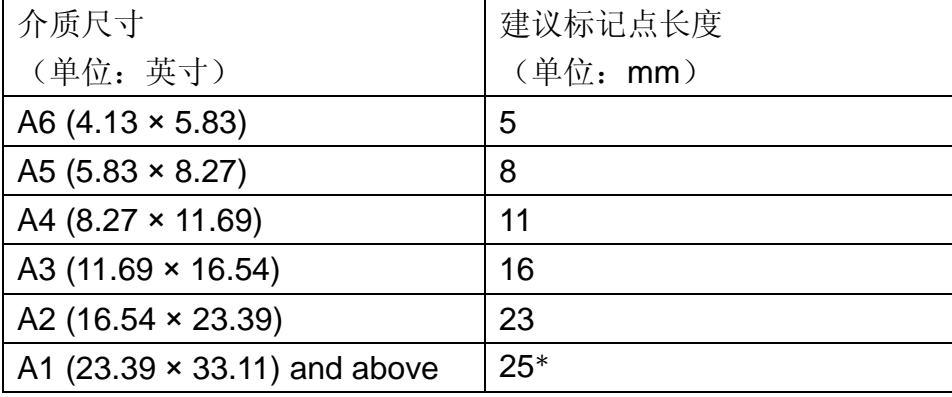

表 1

\*25mm 为建议标记点长度

2. 标记点的长度影响标记点侦测的精准度,所以请务必确认其设置的合理性。

3. 如果你变更介质尺寸,你必须重新设置标记点,否则将沿用之前的设置。

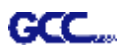

#### **Segmental Positioning 辅助定位模式**

当切割较长或较大尺寸的图像时,建议您选用"Segmental Positioning"辅助定位模式提高切割精 准度,提升切割质量。

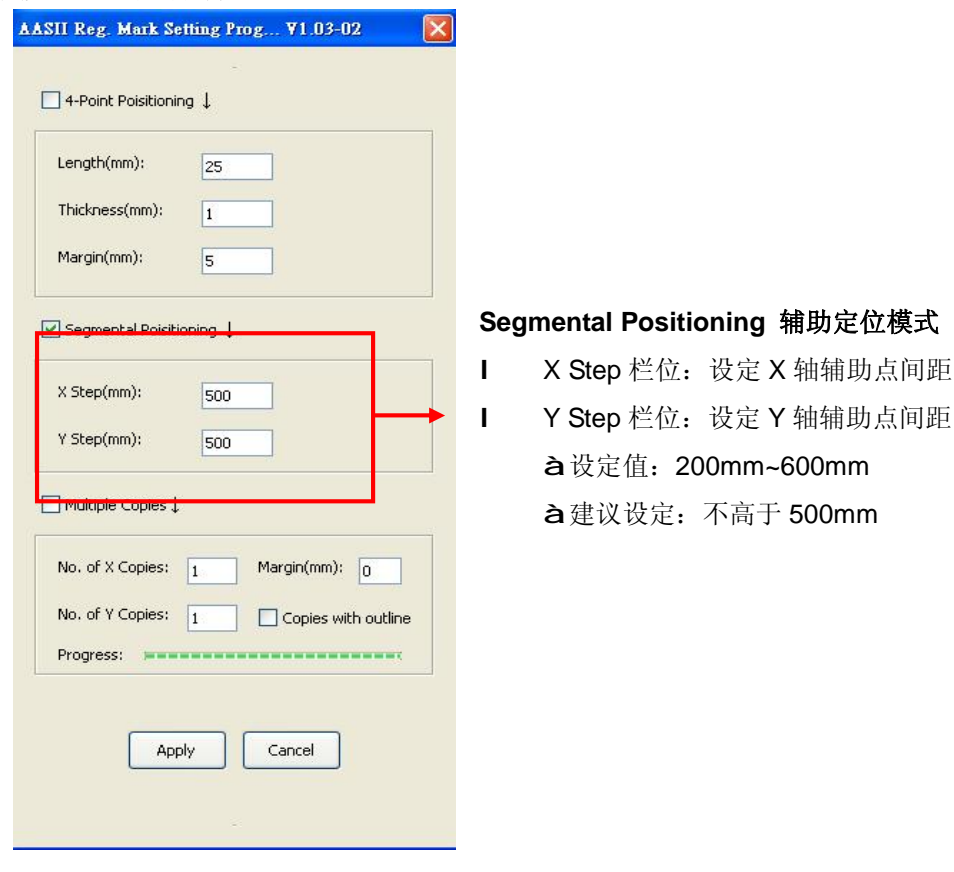

#### 系统将生成如下图所示的标记点

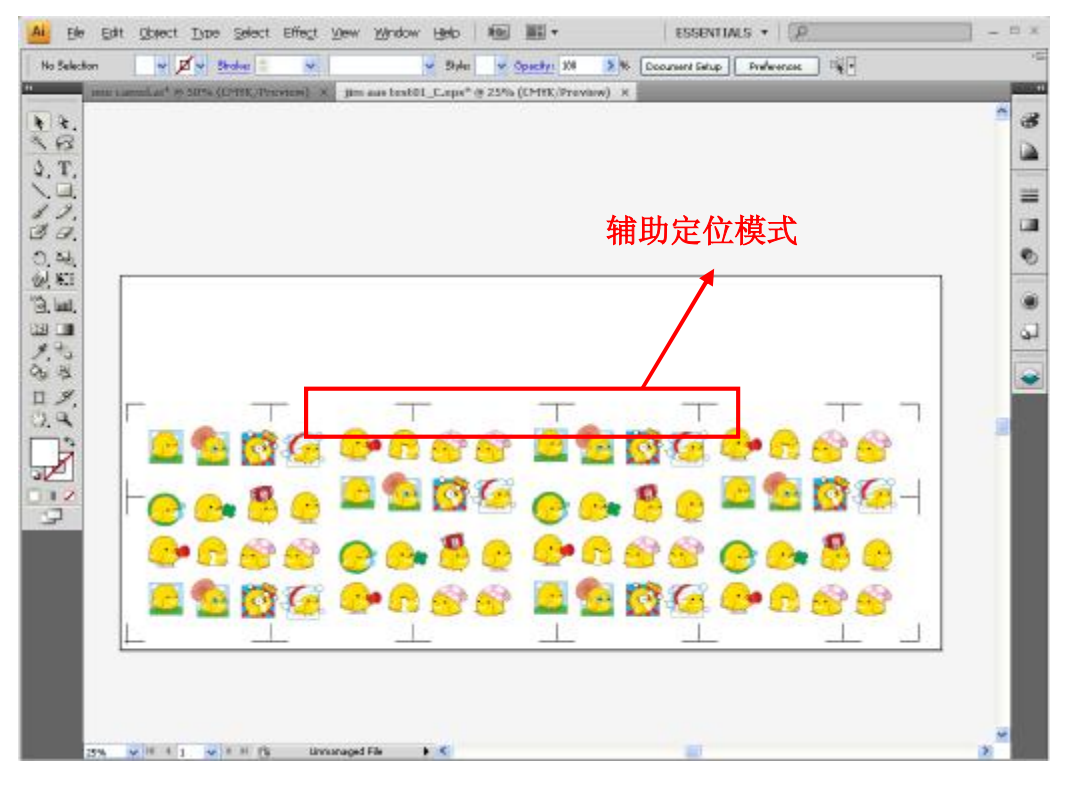

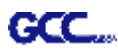

## **Multiple Copies 多重复制模式**

当需要将同一图像切割多次时,建议使用 "Multiple Copies"多重复制模式,以提高切割精度。

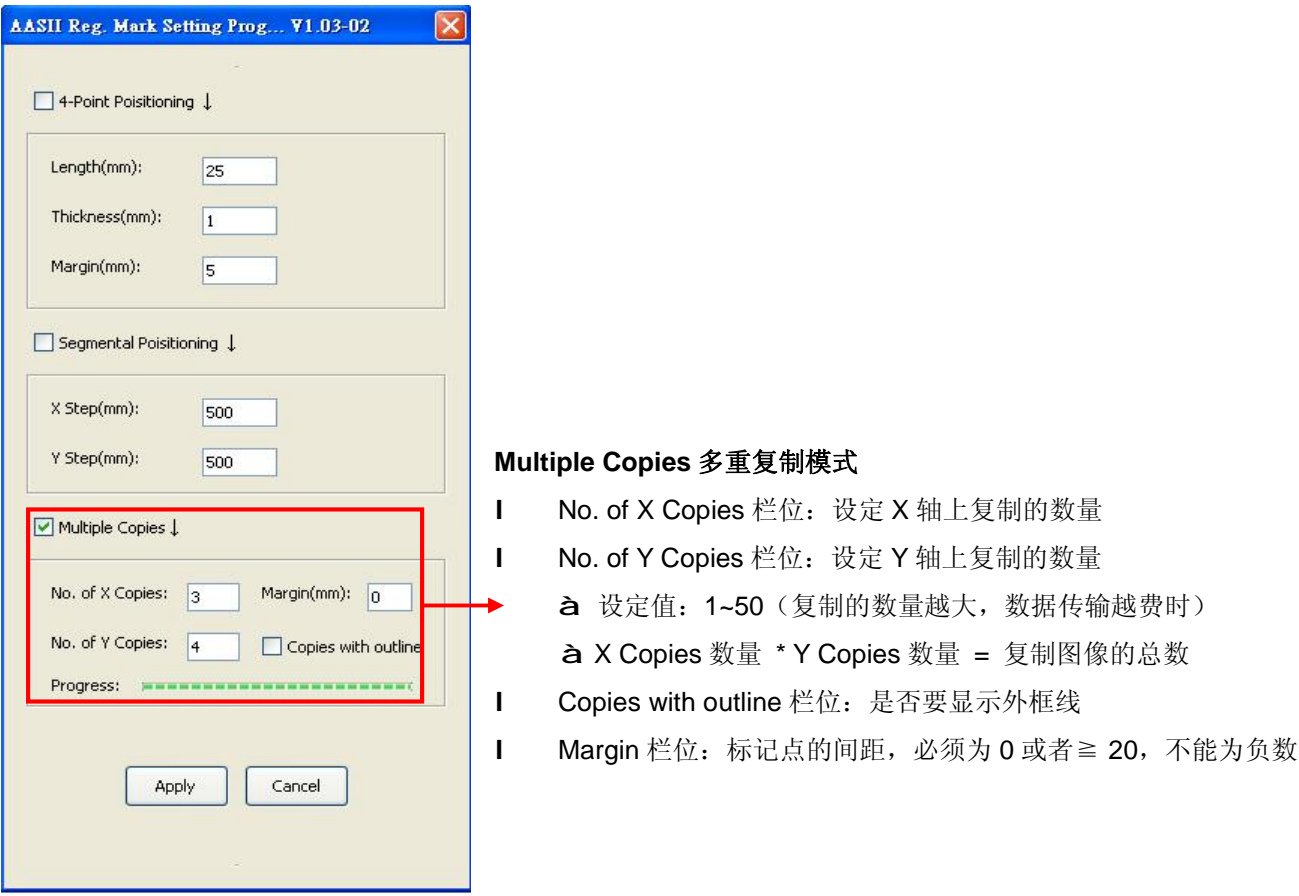

The system will create the as shown in the picture below.

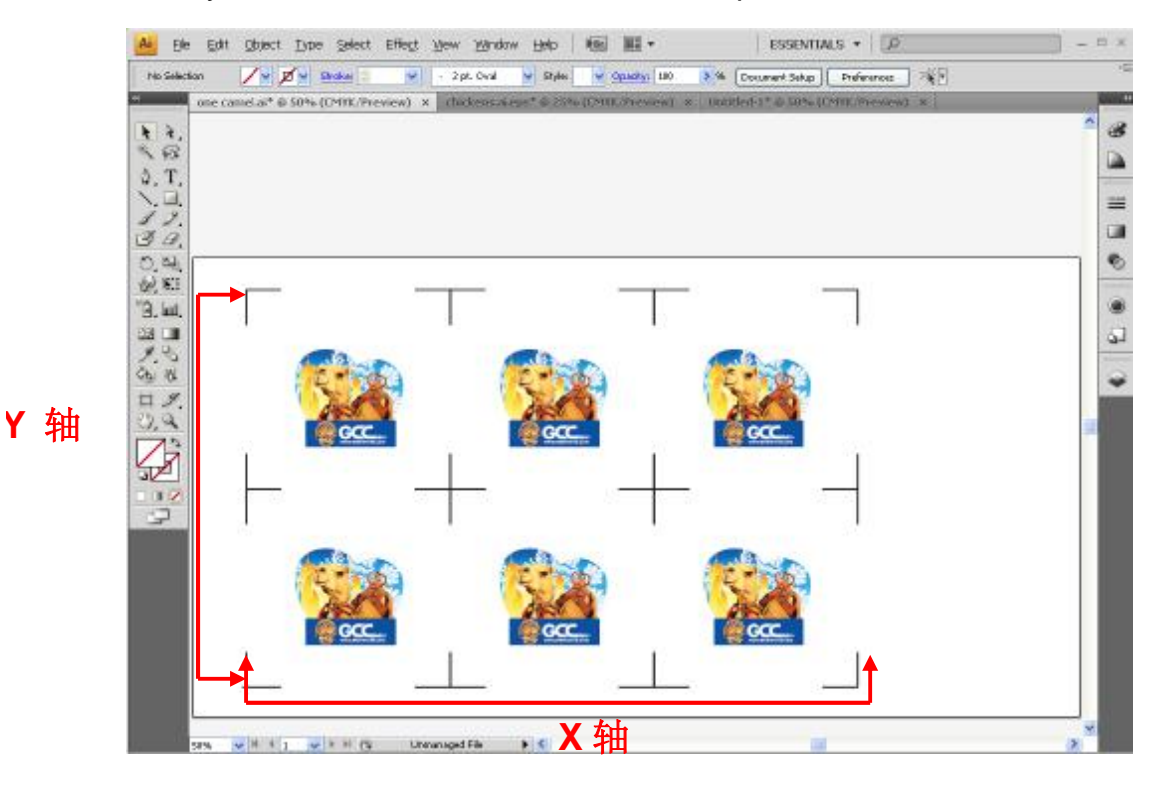

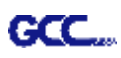

# GreatCut 使用说明

AAS Illustrator 插件章节仅适用于 Expert II LX 机型, Expert II 24 或者 52 用户可以跳过该章节。 GCC 安装光碟中有 GreatCut 软件的安装程序。

#### GCC AASII 自动循边系统

以下是通过 CorelDraw 和 Adobe Illustrator 软件使用 GreatCut 的 AAS 自动循边功能的步骤。以下是 以 GreatCut 2 为例说明的。

**在 CorelDRAW 中编辑图形**

#### **4-Point Positioning 四点定位模式**

步骤 1. 在 CorelDraw 中新建文件,点击 GreatCut 任务栏中的创建轮廓按钮 (安装 GreatCut 后, 一 打开 CorelDraw 软件, GreatCut 将自动出现)。

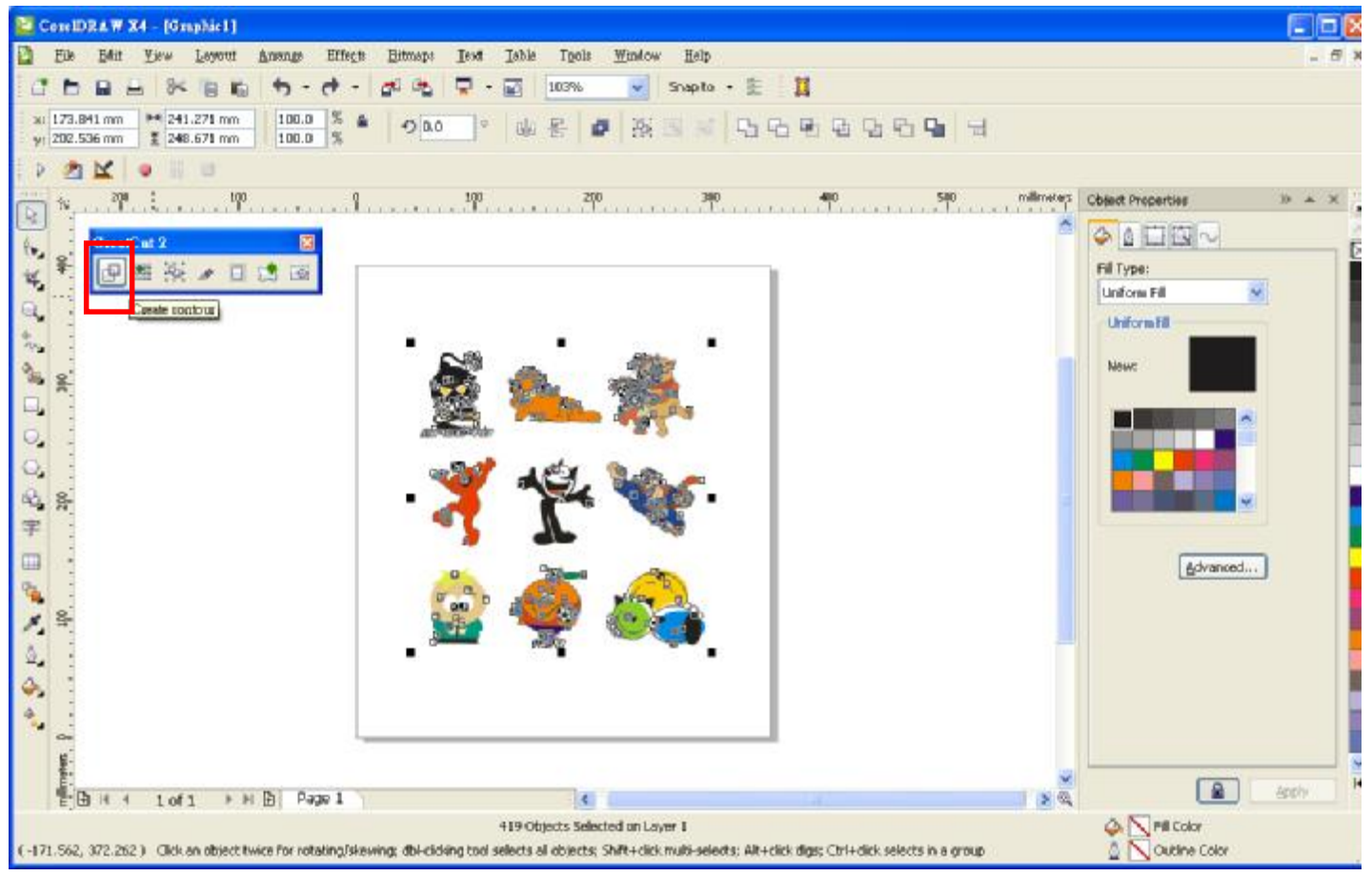

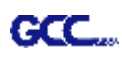

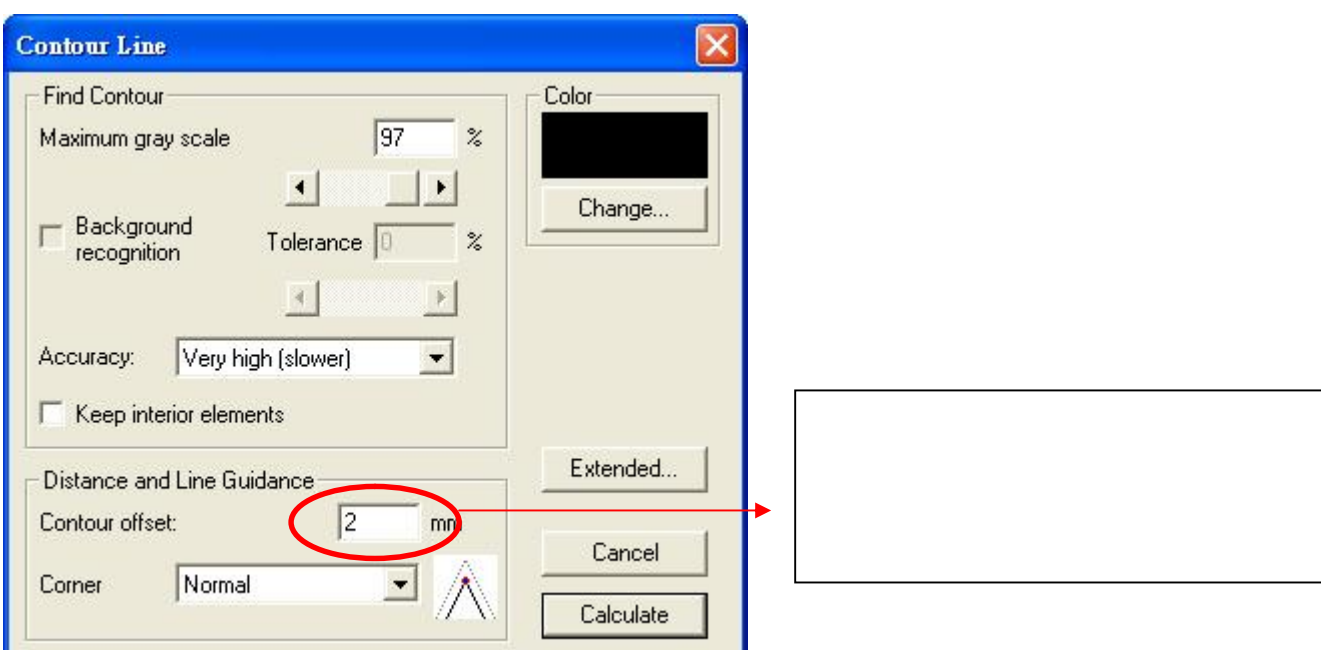

#### 步骤 2. 完成轮廓线设置(包括轮廓补正值),点击 Calculate 已确认。

#### 图形轮廓线自动生成。

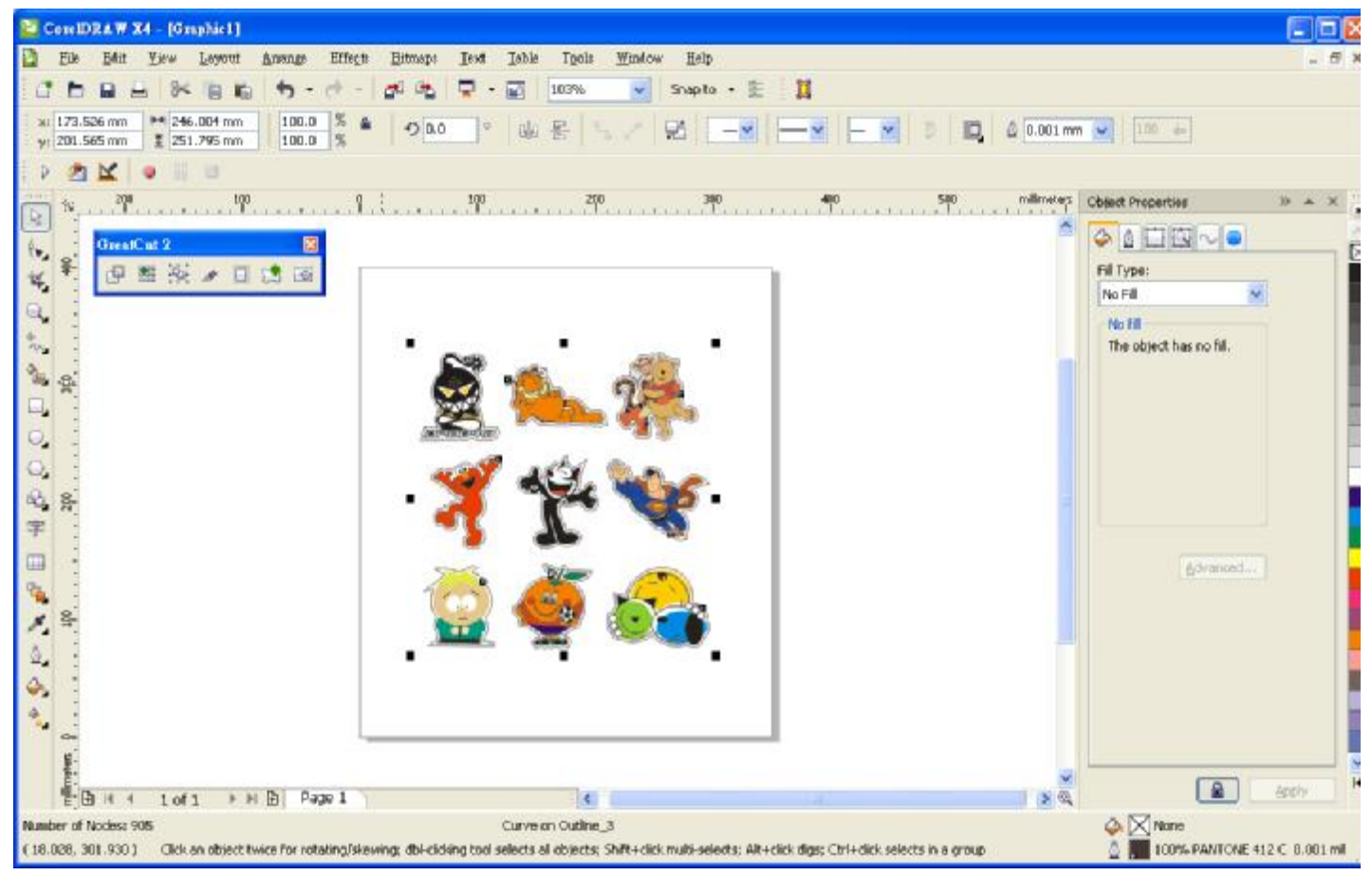

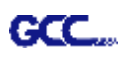

## 步骤 3. 点击 GreatCut 任务栏中的设置按钮。

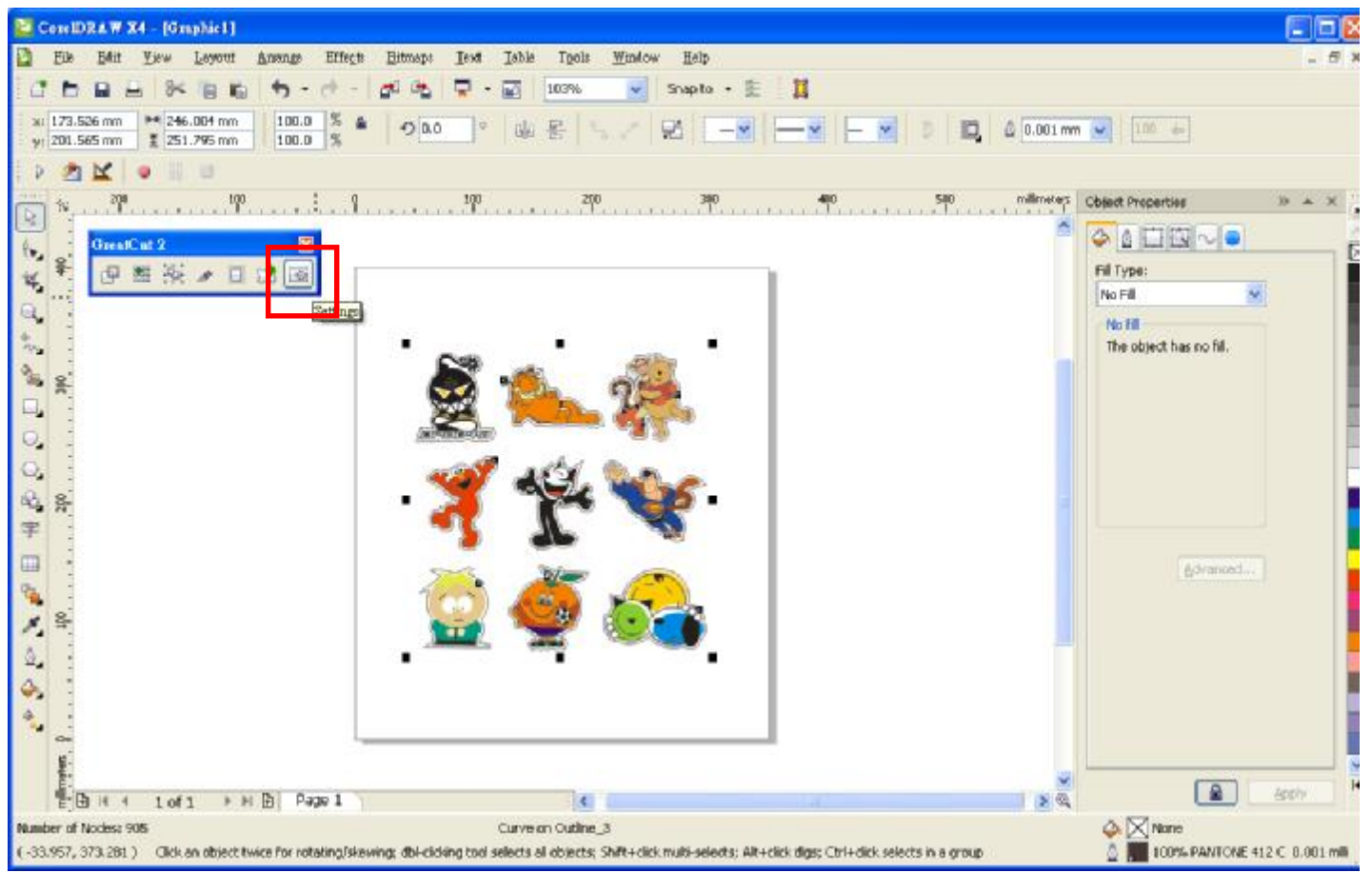

#### 步骤 4. 点击 Jog marks 右边的省略号。

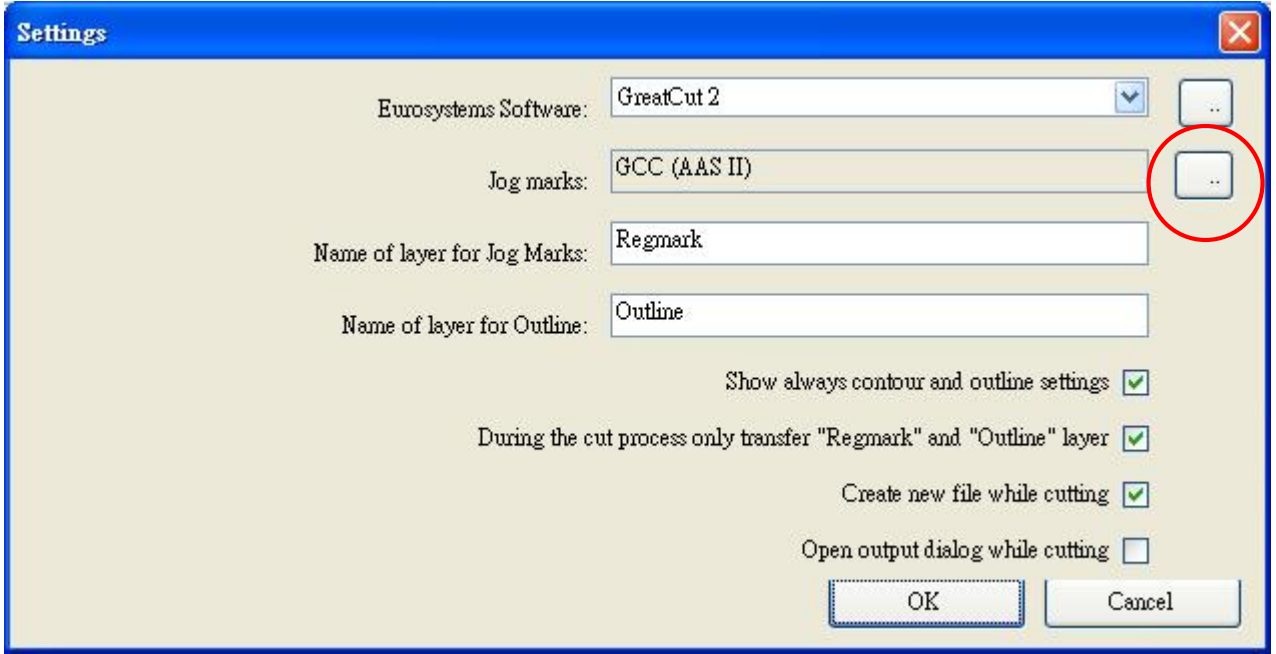

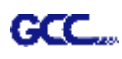

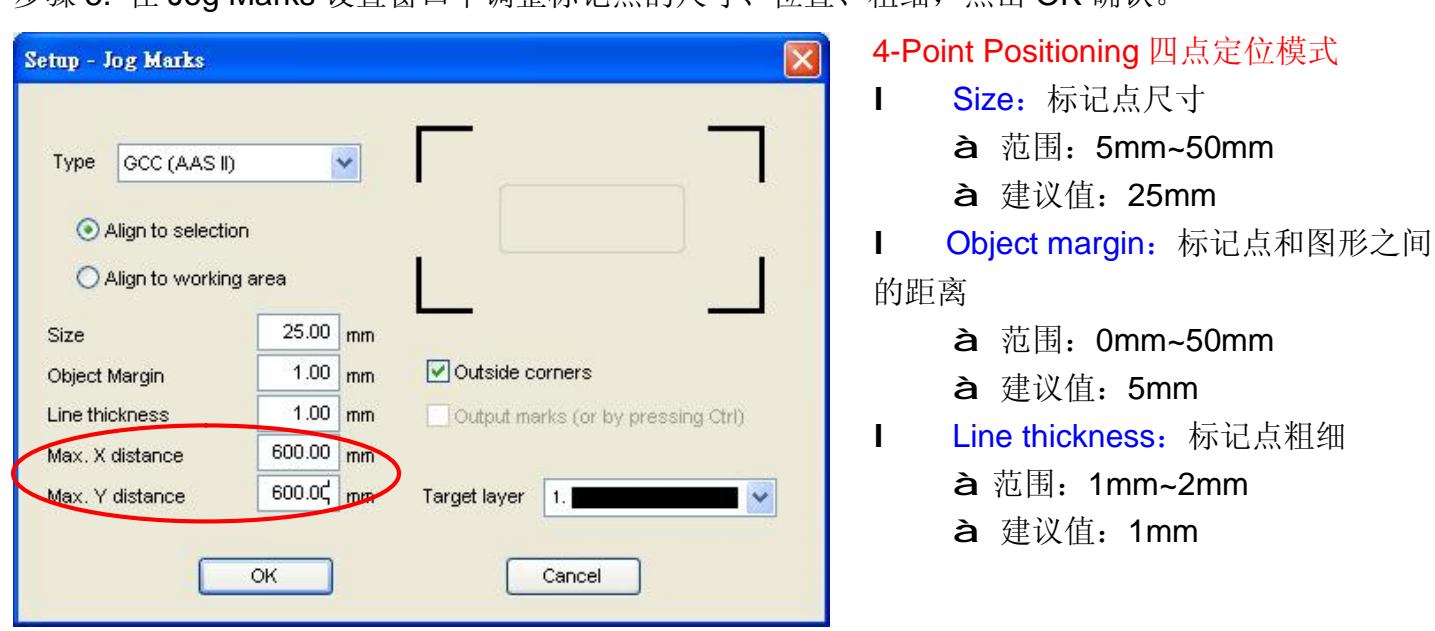

步骤 5. 在 Jog Marks 设置窗口中调整标记点的尺寸、位置、粗细,点击 OK 确认。

步骤 6. 确保选中以下三个项目,点击 OK 确认。

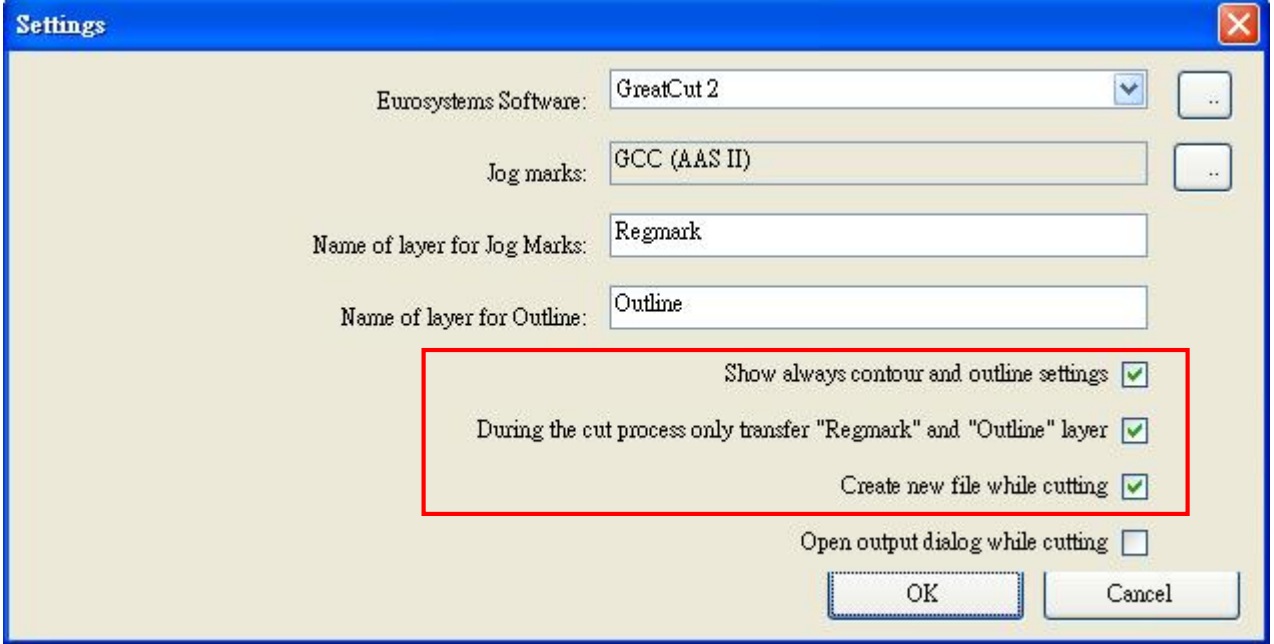

IEK

 $\overline{a}$ 

 $\mathcal{R} = \mathcal{R}$ 

 $\omega$ 

advanced ...

 $\boxed{a}$ 

 $\begin{array}{l} \begin{array}{l} \begin{array}{l} \bullet \\ \bullet \end{array} \end{array} \begin{array}{l} \begin{array}{l} \bullet \\ \bullet \end{array} \end{array} \end{array} \begin{array}{l} \begin{array}{l} \bullet \\ \bullet \end{array} \end{array} \begin{array}{l} \begin{array}{l} \bullet \\ \bullet \end{array} \end{array} \begin{array}{l} \begin{array}{l} \bullet \\ \bullet \end{array} \end{array} \begin{array}{l} \begin{array}{l} \bullet \\ \bullet \end{array} \end{array} \begin{array}{l} \begin{array}{l} \bullet \\ \bullet \end{array} \end{array} \begin{array}{$ 

 $38$ 

Archy

٠

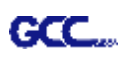

 $\Box$ 

i. g. r. ă, ö, 曳

gi

Number of Nodes: 905

CorelDRAW X4 - [Oraphic1] **2** Ele Elit Tew Leycot Anony Effects Bitmest Text Debb Icols Window Help Chas Kath to da T.E kox v Snapts · 生 目 ○ 为区 ◎ 三 三 spo milionater Object Properties  $\mathbf{b}$  $0$   $1$   $1$   $1$   $1$   $0$ h., lm \$ 卓熙 **Nil Types** 图 日活画  $\tilde{\mathbf{x}}_i$ No Fill **Ret but b** schol 9, North  $\mathbf{t}_\bullet$ The object has no fill. 8  $\Box$  $\odot$  $\Theta_{\rm s}$  $\hat{u}_1$ g.  $\overline{\overline{r}}$ 

日本

Curve on Outline\_3

(<0.706, 3%,225) Click on object twice for rotating/aleving; dbl-clobing tool selects all objects; Shift-rolick multi-selects; Abr-click digs; Ctrl+click selects in a group

步骤 7. 点击 GreatCut 任务栏中生成标记点按钮。

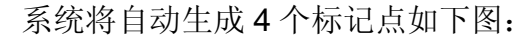

 $\begin{minipage}{.4\linewidth} \begin{tabular}{|c|c|c|c|c|c|} \hline $ \begin{tabular}{|c|c|c|c|c|c|} \hline $ \begin{tabular}{|c|c|c|c|} \hline $ \begin{tabular}{|c|c|c|c|} \hline $ \begin{tabular}{|c|c|c|} \hline $ \begin{tabular}{|c|c|c|} \hline $ \begin{tabular}{|c|c|c|} \hline $ \begin{tabular}{|c|c|c|} \hline $ \begin{tabular}{|c|c|c|} \hline $ \begin{tabular}{|c|c|} \hline $ \begin{tabular}{|c|c|} \h$ 

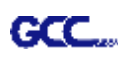

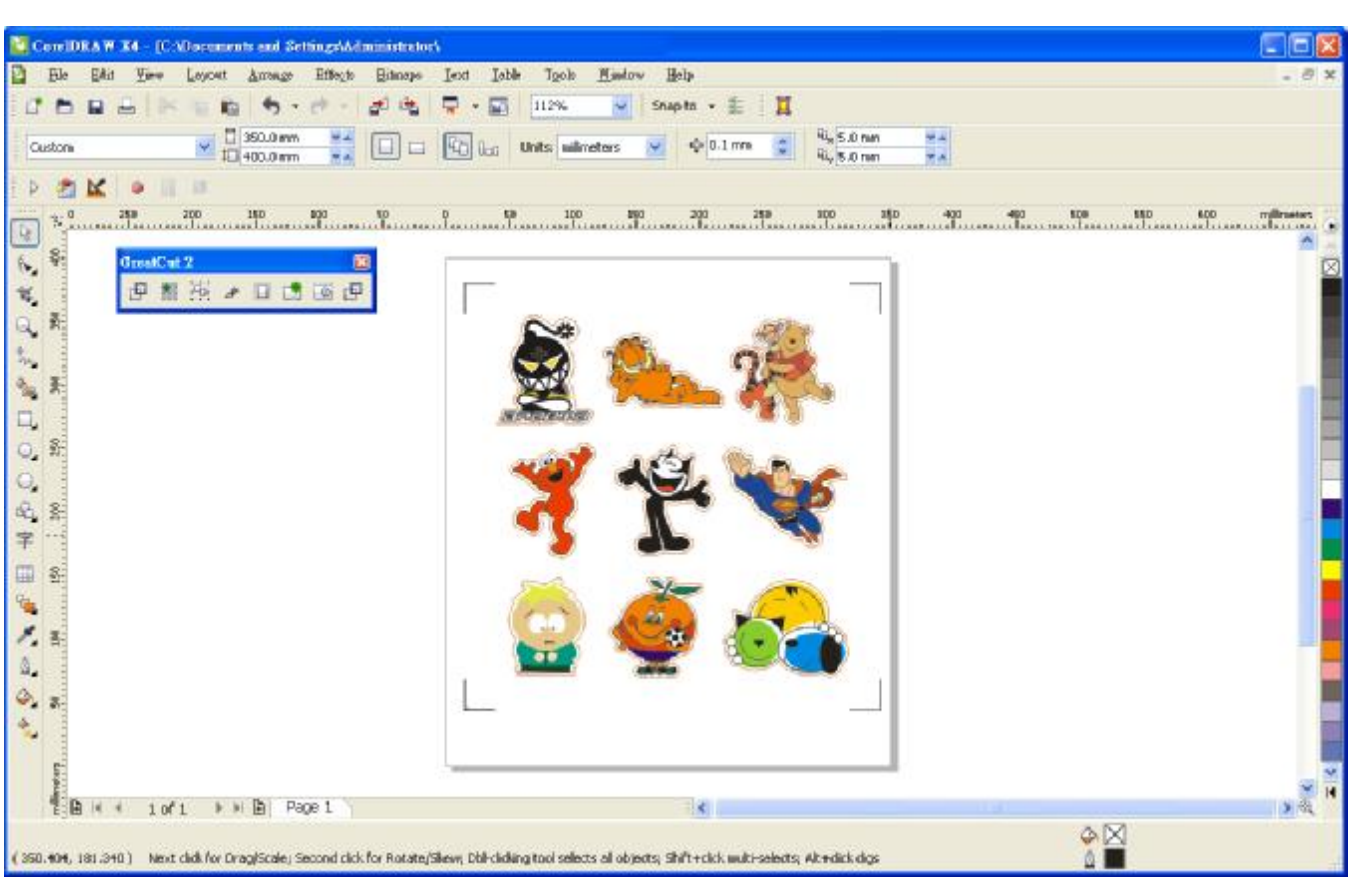

注意:

1. 为了节省材料,除了优化图形位置,你还可以调整标记点的长度(最小值 5mm),具体参见表 1 中 不同大小材料对应的的建议值。标记点越小,图形和标记点之间的间距将被设置为越小(参阅如下 图片)。

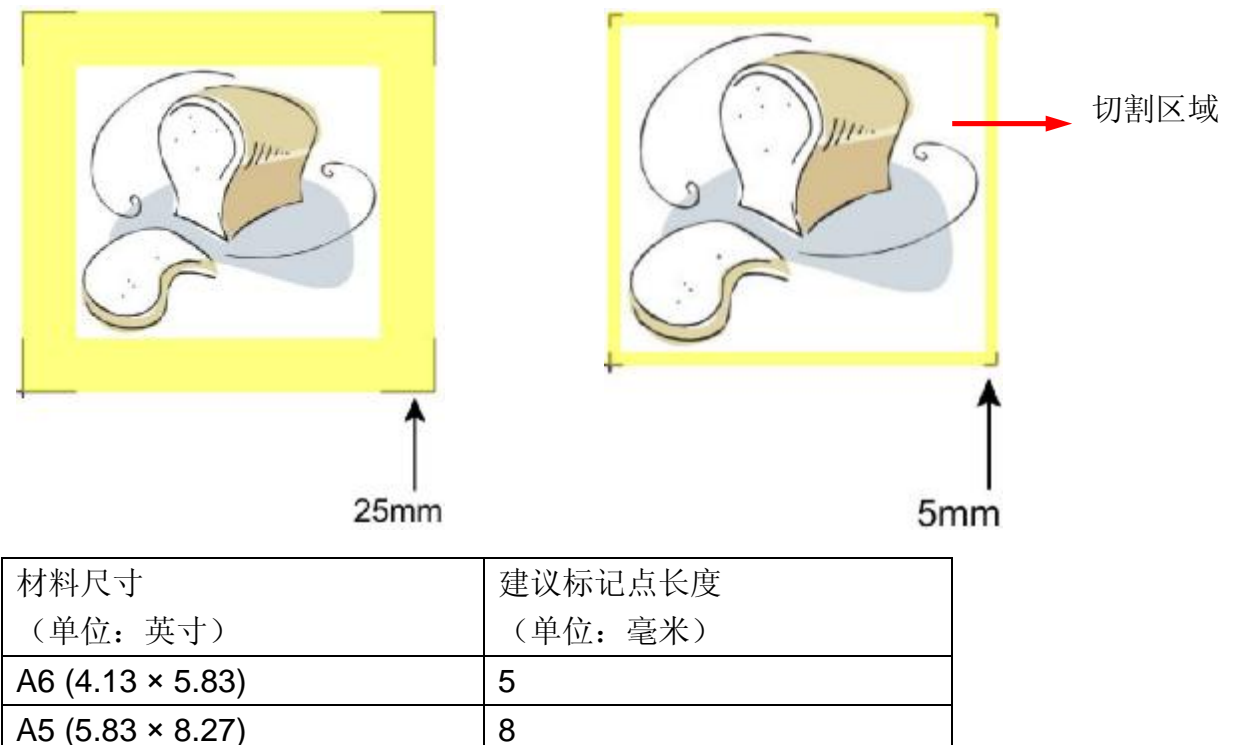

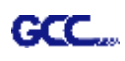

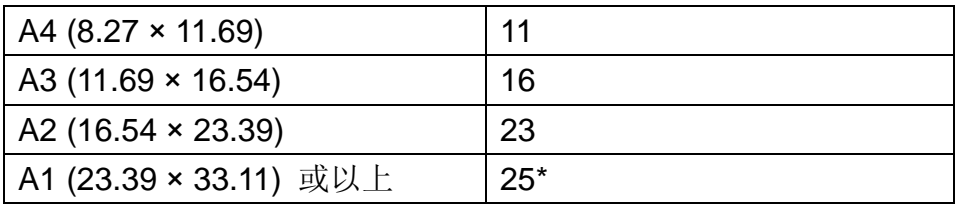

表 1

\*25mm 是建议标记点长度

2. 标记点的长度影响到标记点侦测的精准度,所以请确保你输入的数值是合理的。

**输出**

步骤 1. 选择整个对象(包括标记点和轮廓线),点击 GreatCut 任务栏中的 Cut 切割按钮。

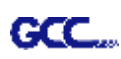

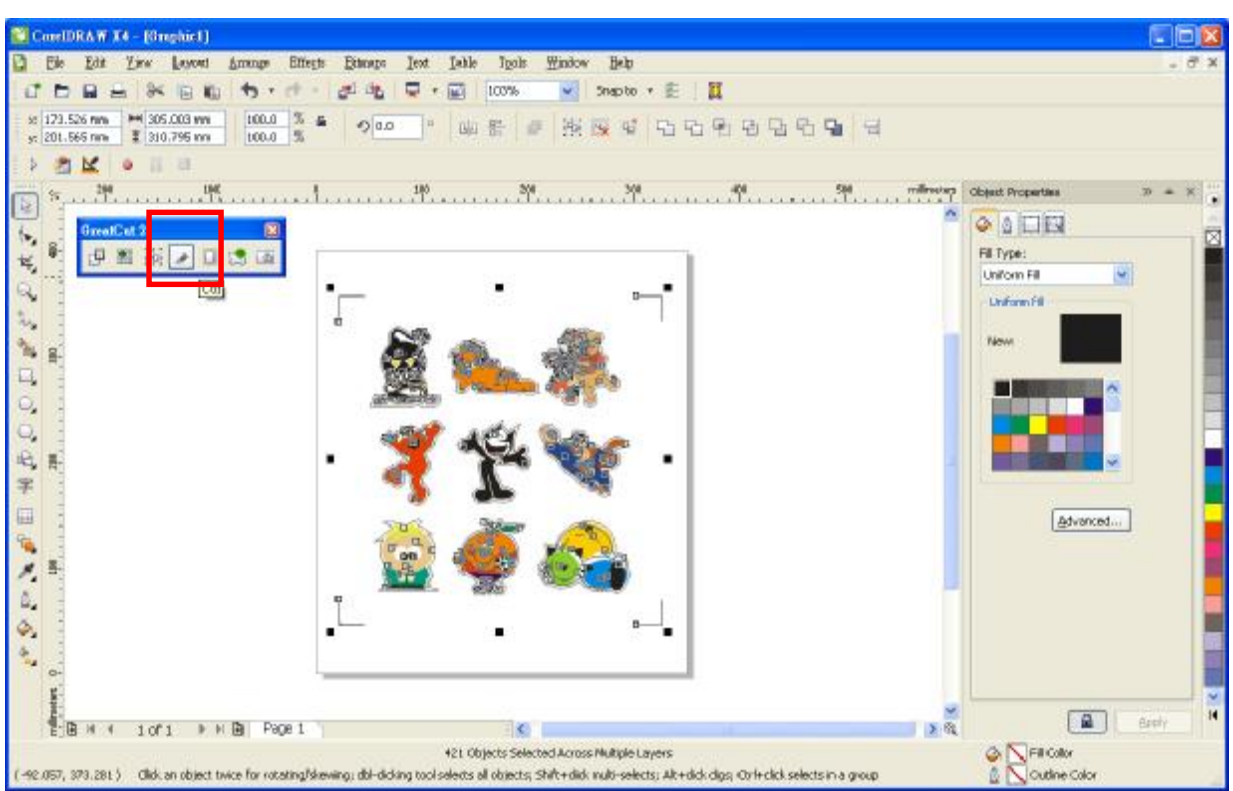

#### 步骤 2. 系统将自动激活 GreatCut, 并导入标记点和轮廓线。

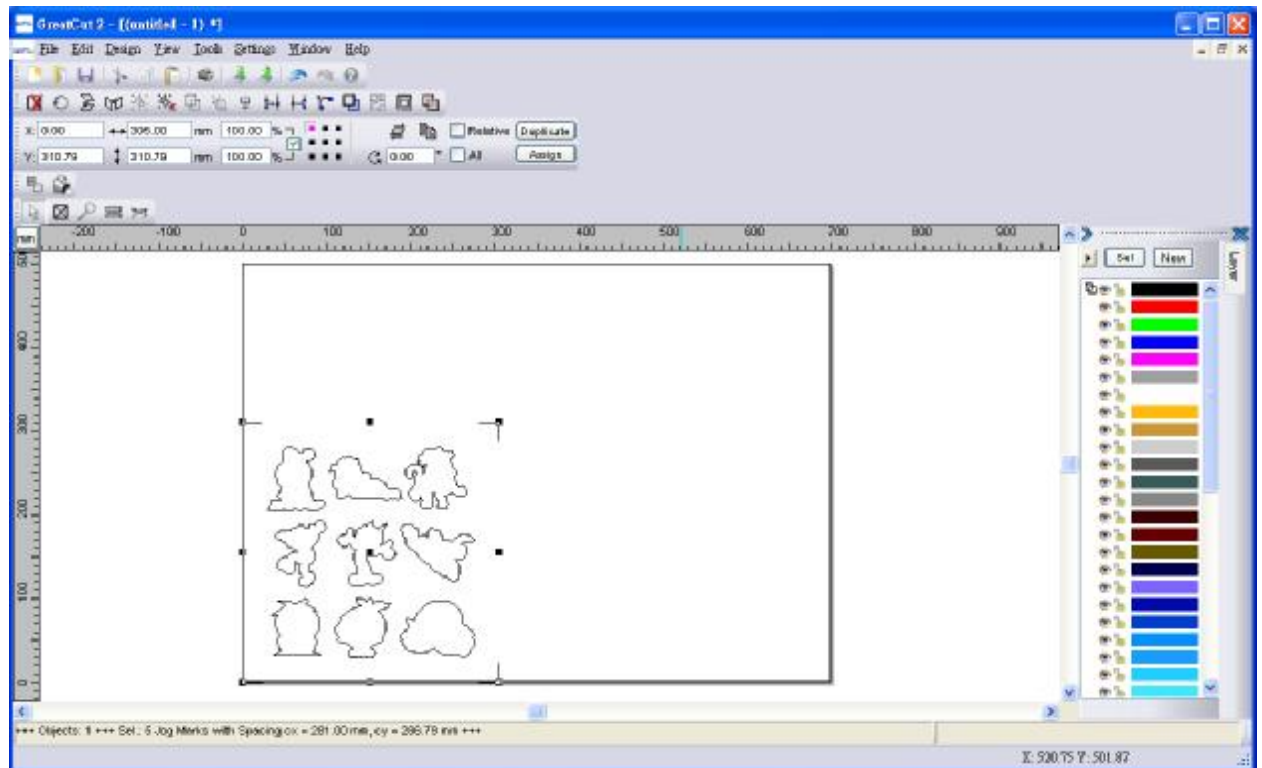

步骤 3. 点击 File 下面选择 Output 输出。

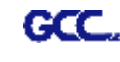

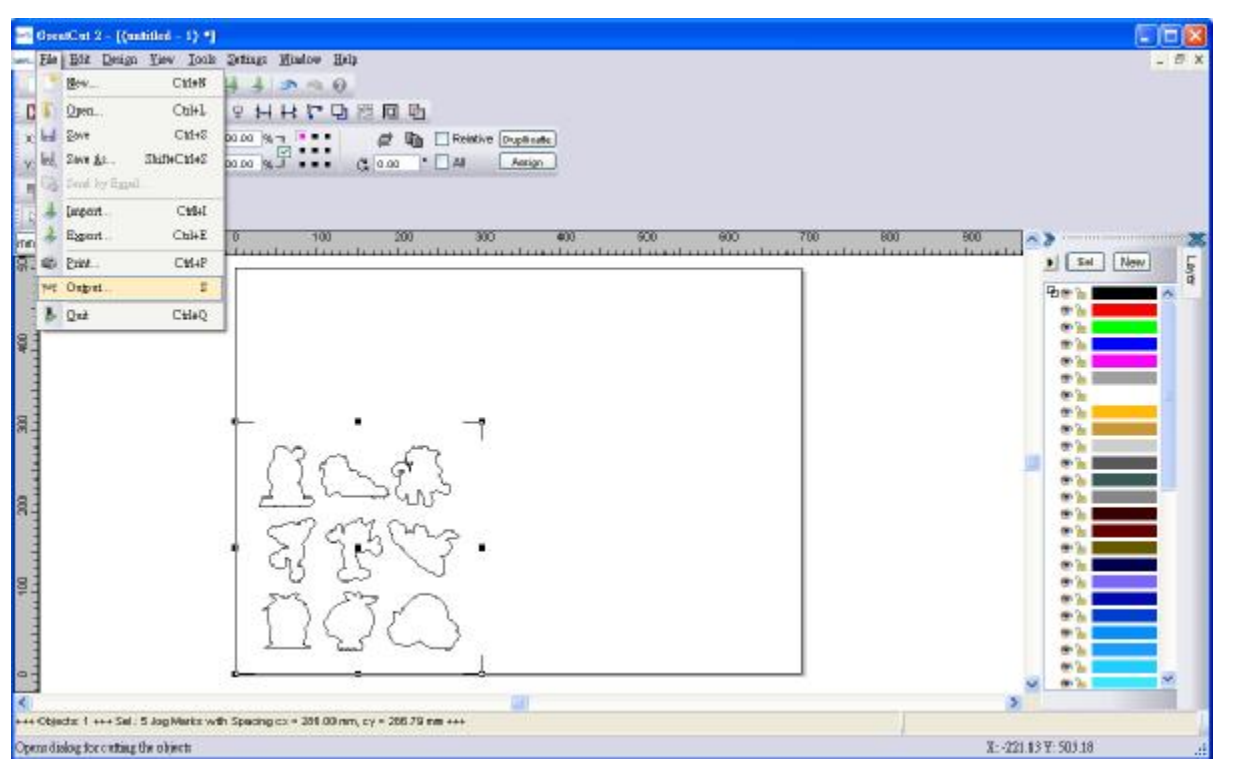

步骤 4. 在 Output to device 窗口中的 Mode/Tool 下面选择 Cut with AAS。

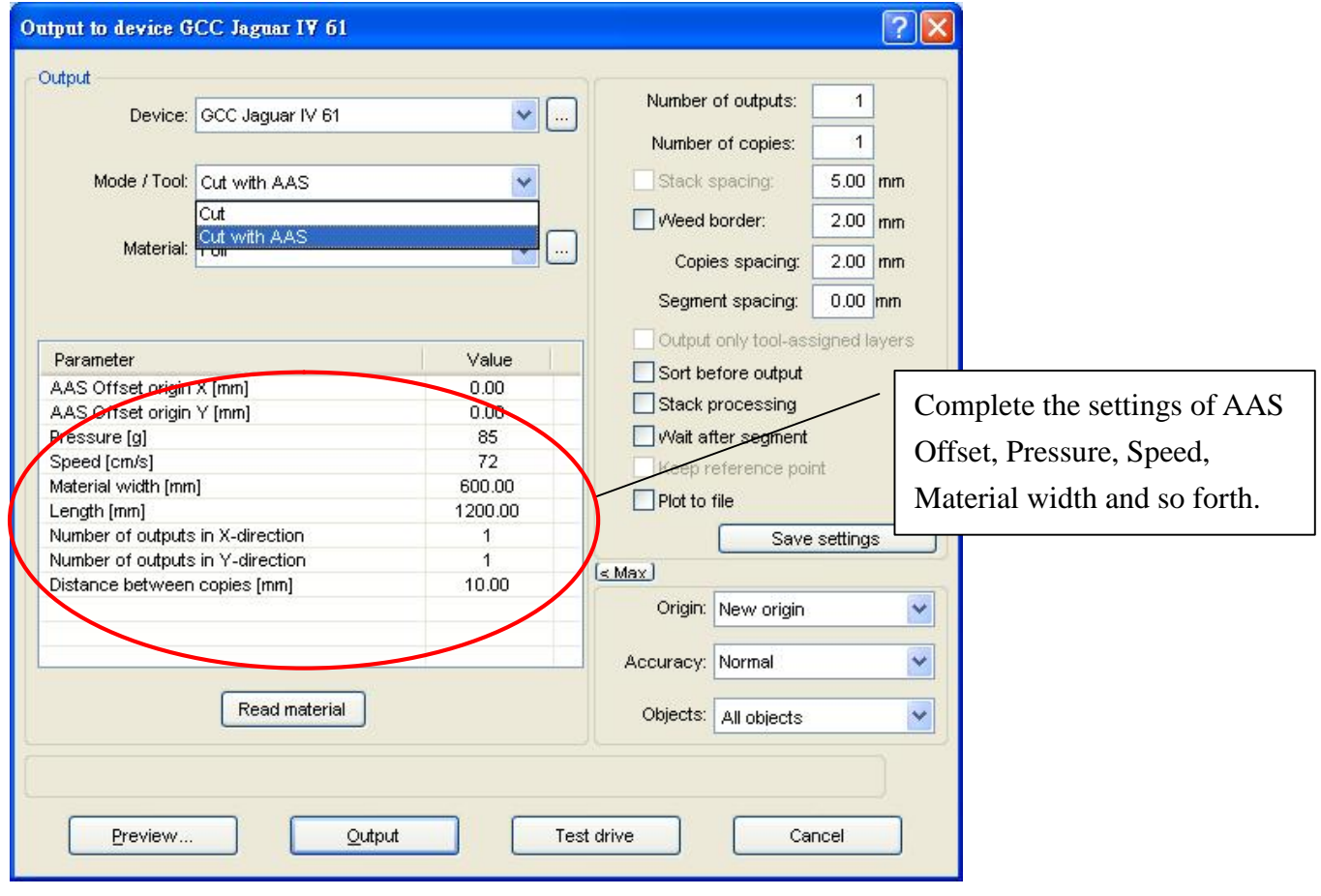

步骤 5. 点击 Output, 对象将被传输到 GCC 刻字机中。

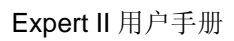

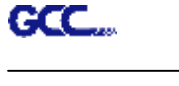

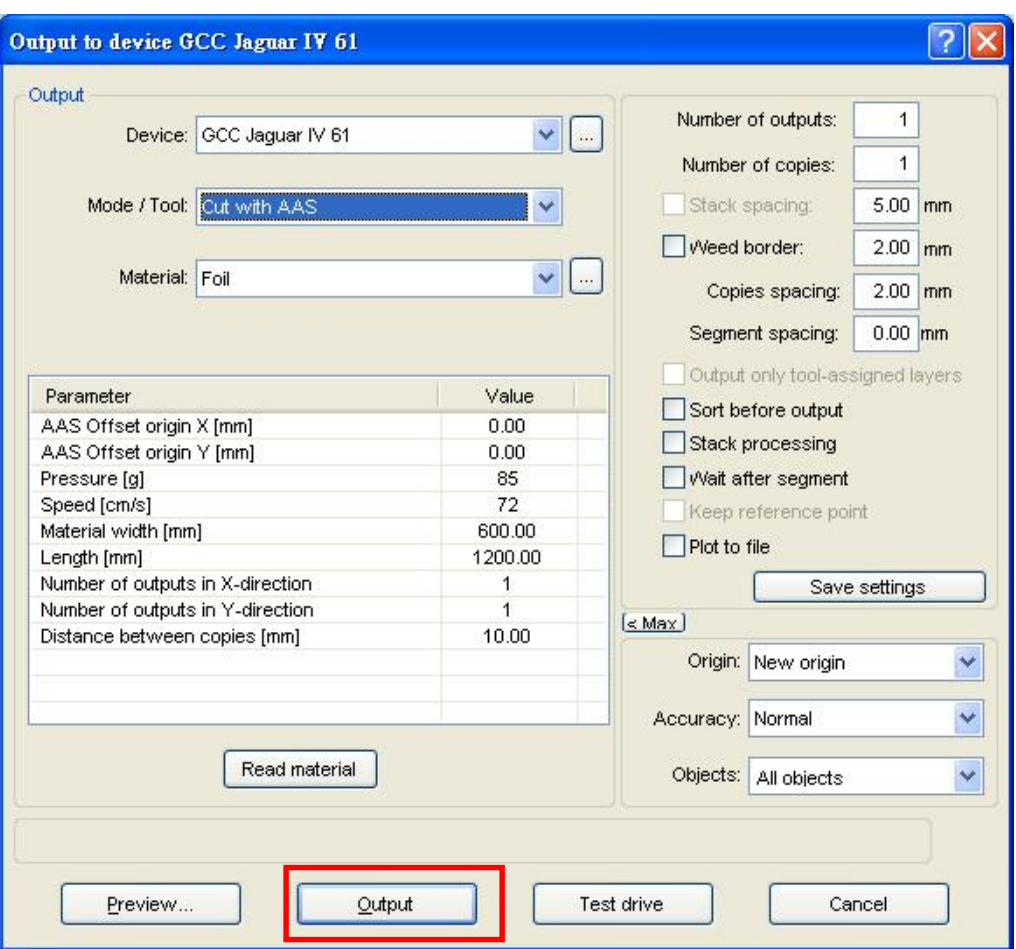

## **高级设置**

#### **Segmental Positioning 辅助定位模式**

当切割较长或较大尺寸的图形时,建议您选用"Segmental Positioning"辅助定位模式提高切割精准度, 提升切割质量。

参照 **4-Point Positioning** 部分步骤进行轮廓线及标记点设置。在 Setup-Jog Marks 窗口中调整标记 点尺寸、图形留白和标记点的粗细,调整 X、Y distance 值更改空白区域, 然后点击 OK 完成。

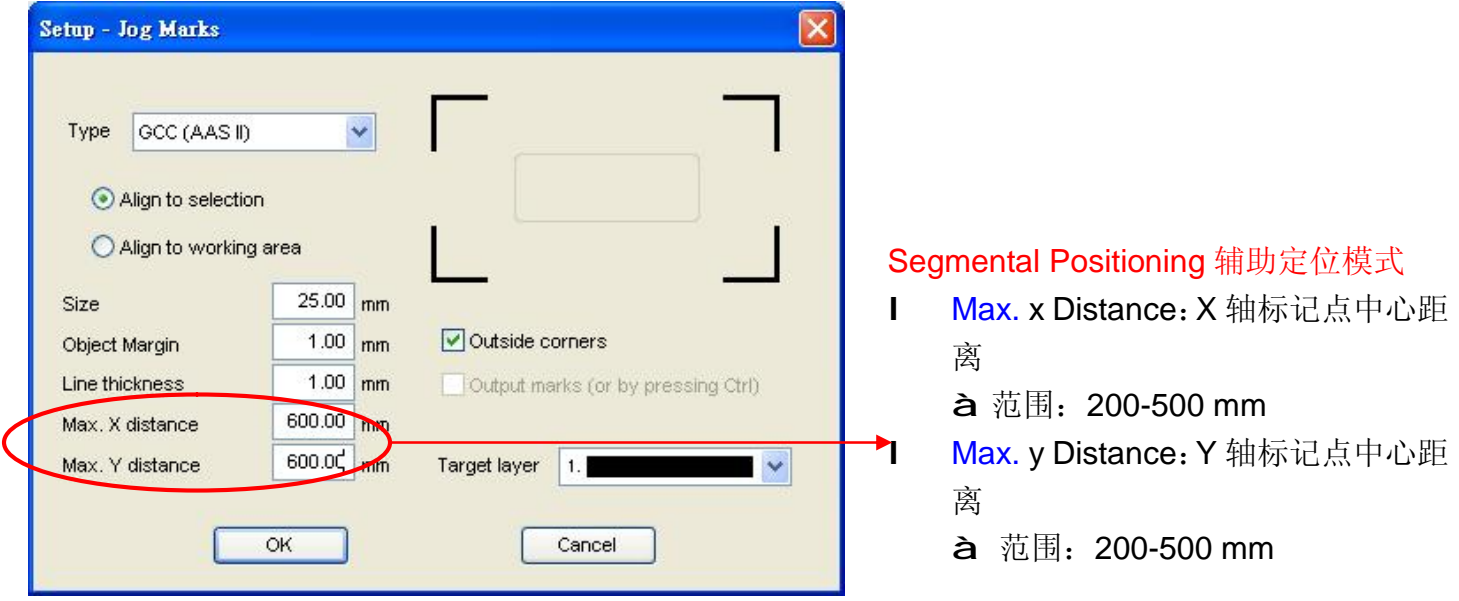

#### 系统将创建标记点如下:

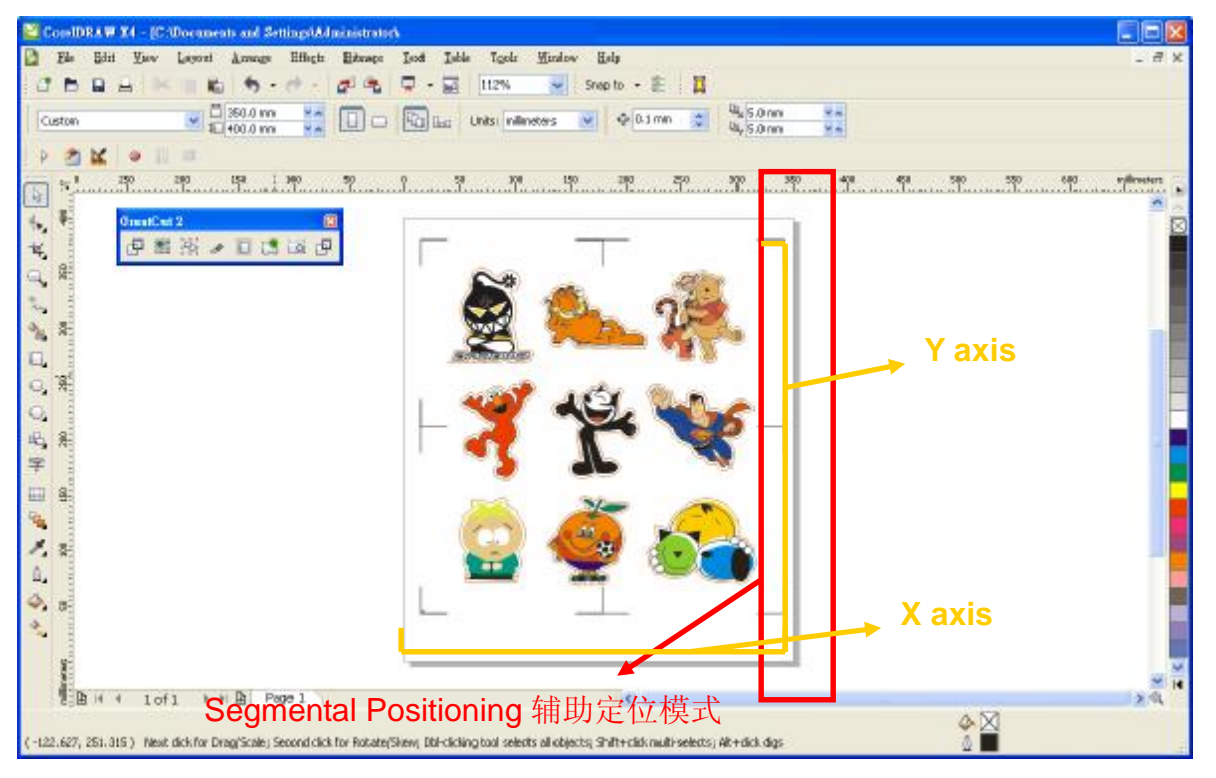

接下来将图形输出到 GCC 刻字机的步骤与上面一致。

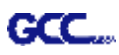

## **Multiple Copies 多重复制模式**

参照 **4-Point Positioning** 部分步骤进行轮廓线及标记点的设置。

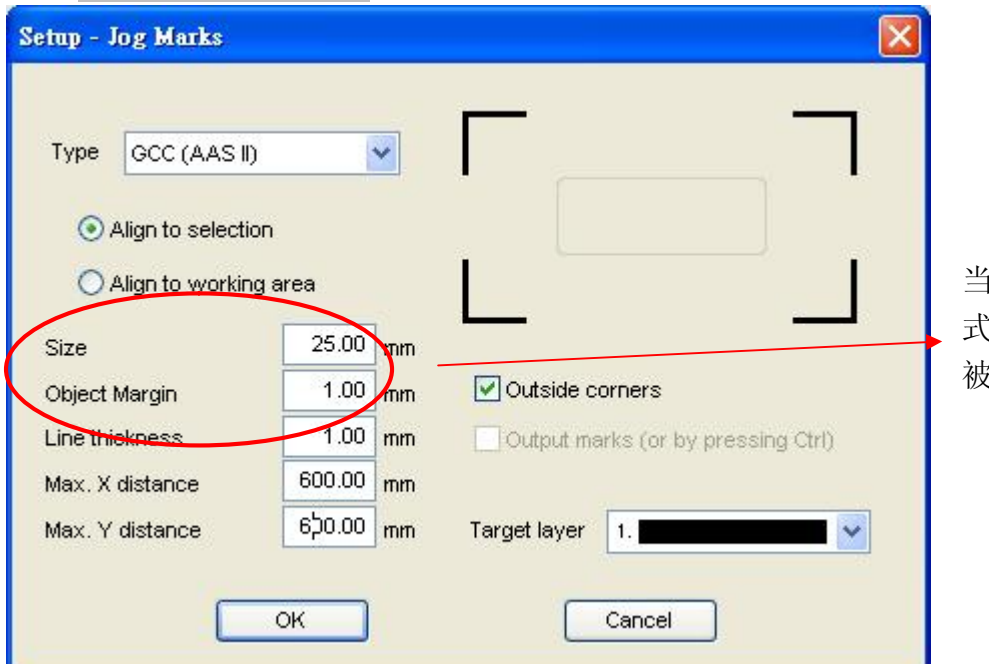

当你应用"Multiple Copies" 模 式,这部分的值已经设置好并将 被使用起来。

点击 GreatCut 任务栏中的 Set Jog Marks 按钮, 将会生成如下图所示的 4 个标记点。

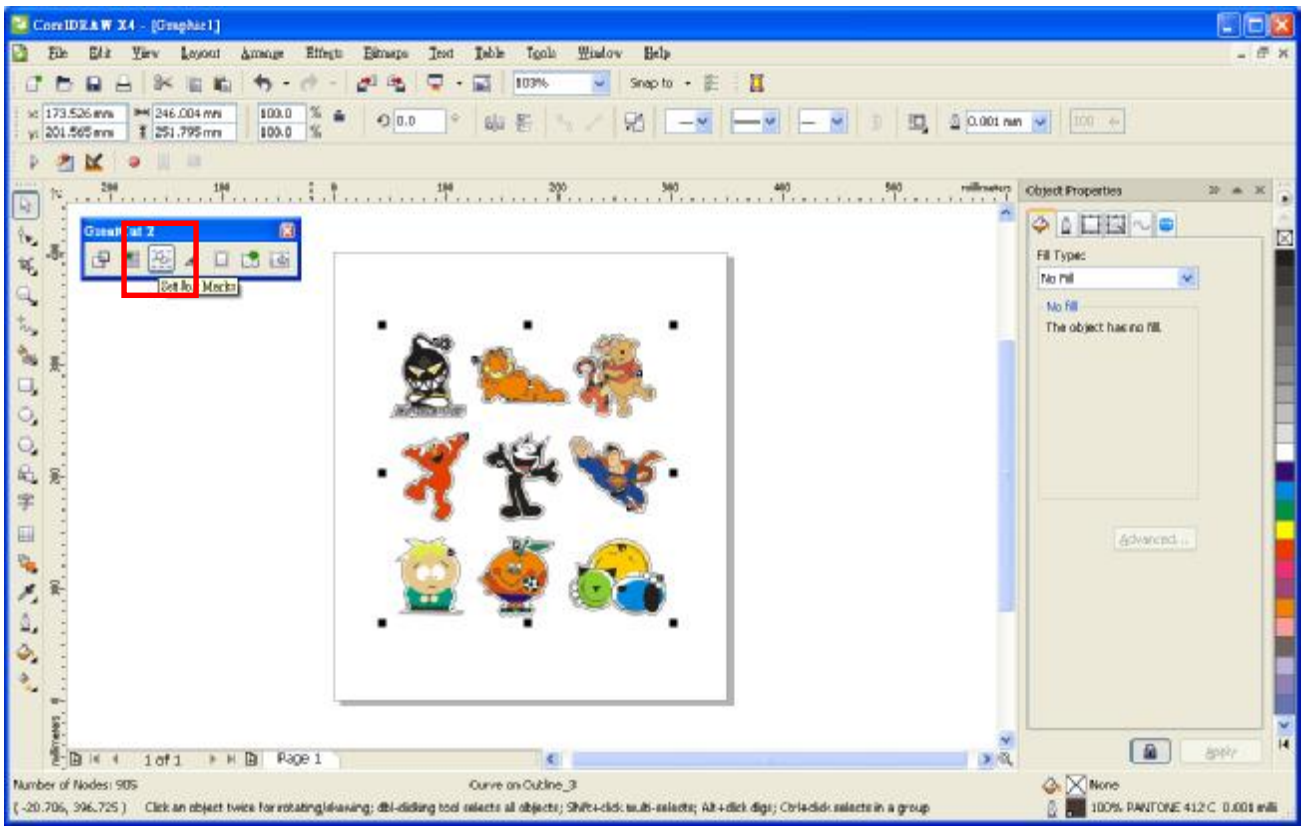

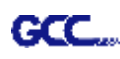

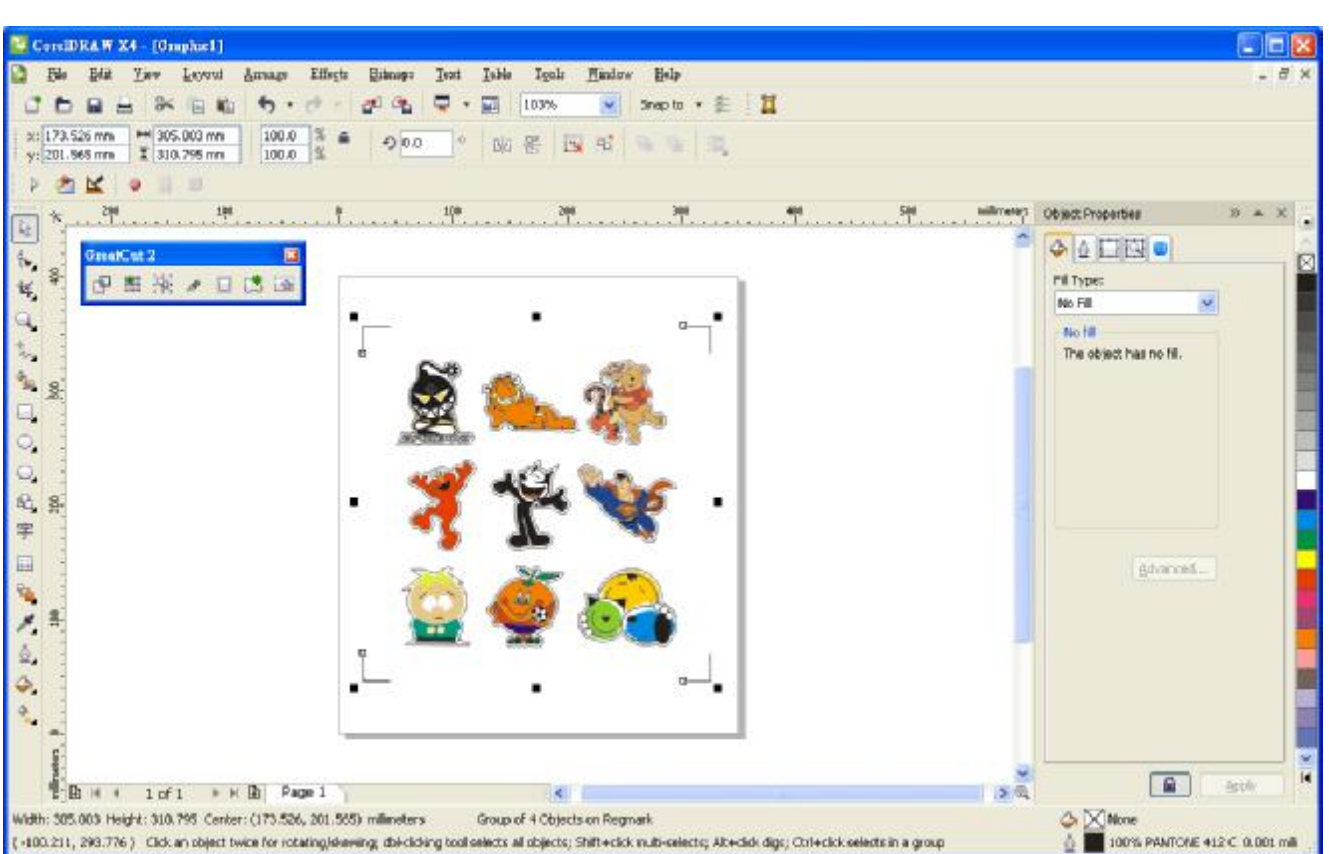

点击 GreatCut 任务栏中的 Multi-copy 按钮,填入 Number in X/Y (X/Y 轴上面复制的数量)和 Distance in X/Y (各标记点之间的距离),点击 OK 完成设置。

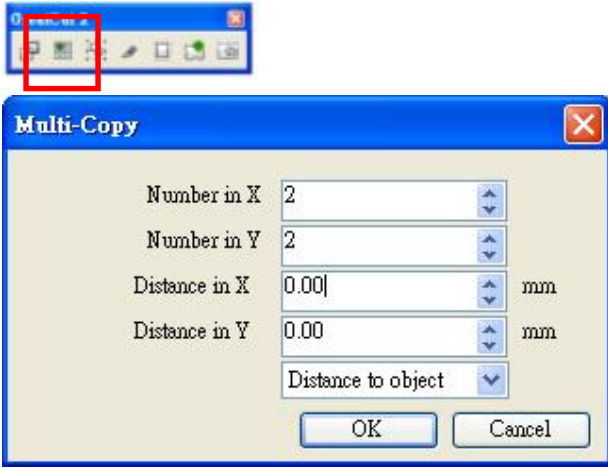

注意:水平或者垂直距离必须≥ 20mm 或= 0mm;用户被建议将 Distance in X/Y 设置为 0 mm 以移除 各套标记点之间的空白部分,避免材料浪费。

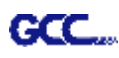

系统将复制生成多个成套的图形及标记点如下图所示。

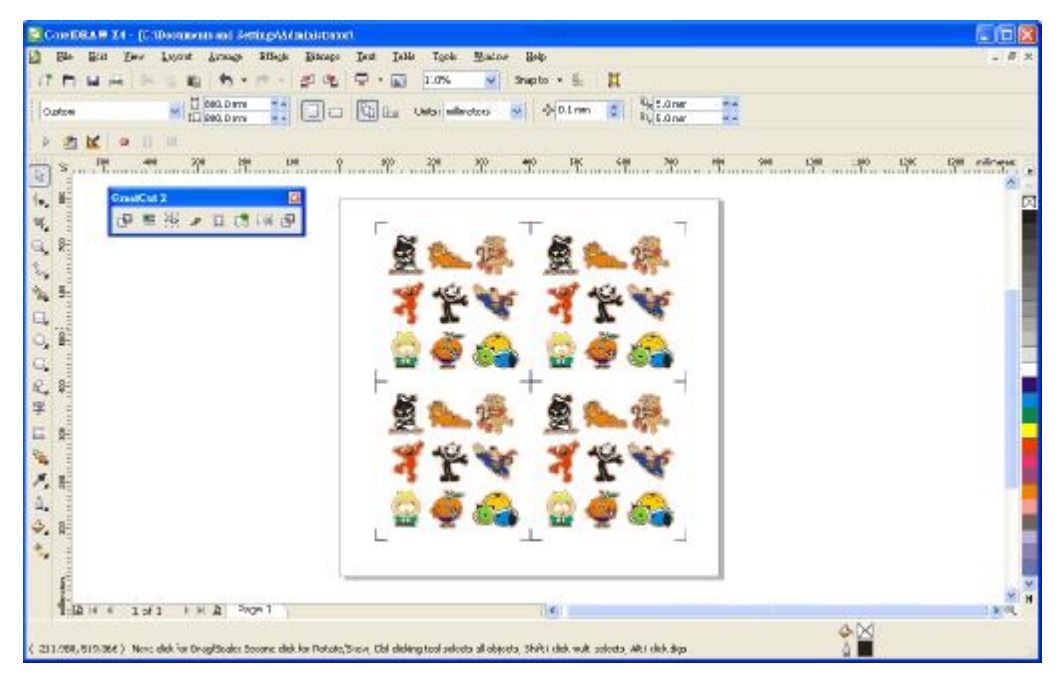

接下来将图形输出到 GCC 刻字机的步骤与上面一致。

## **通过 Adobe Illustrator 编辑图形**

#### **4-Point Positioning 四点定位模式**

步骤 1. 在 Adobe Illustrator 中创建一个新文件。

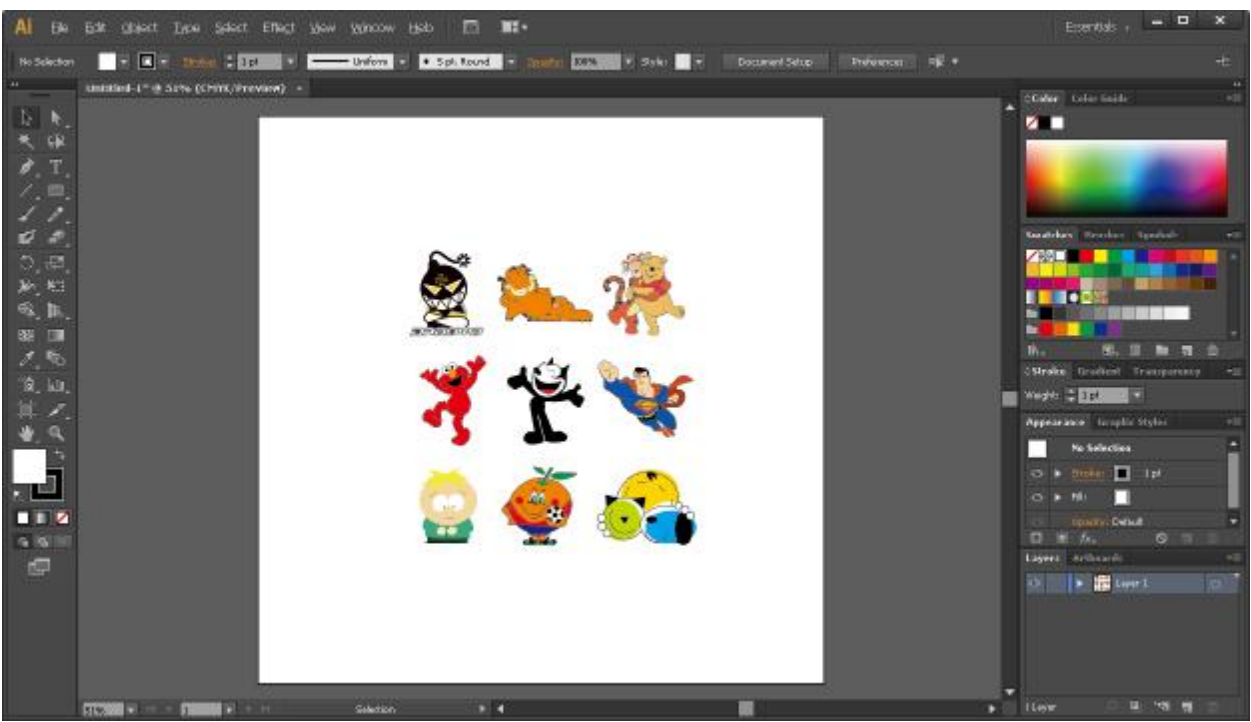

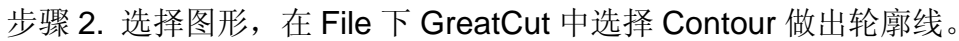

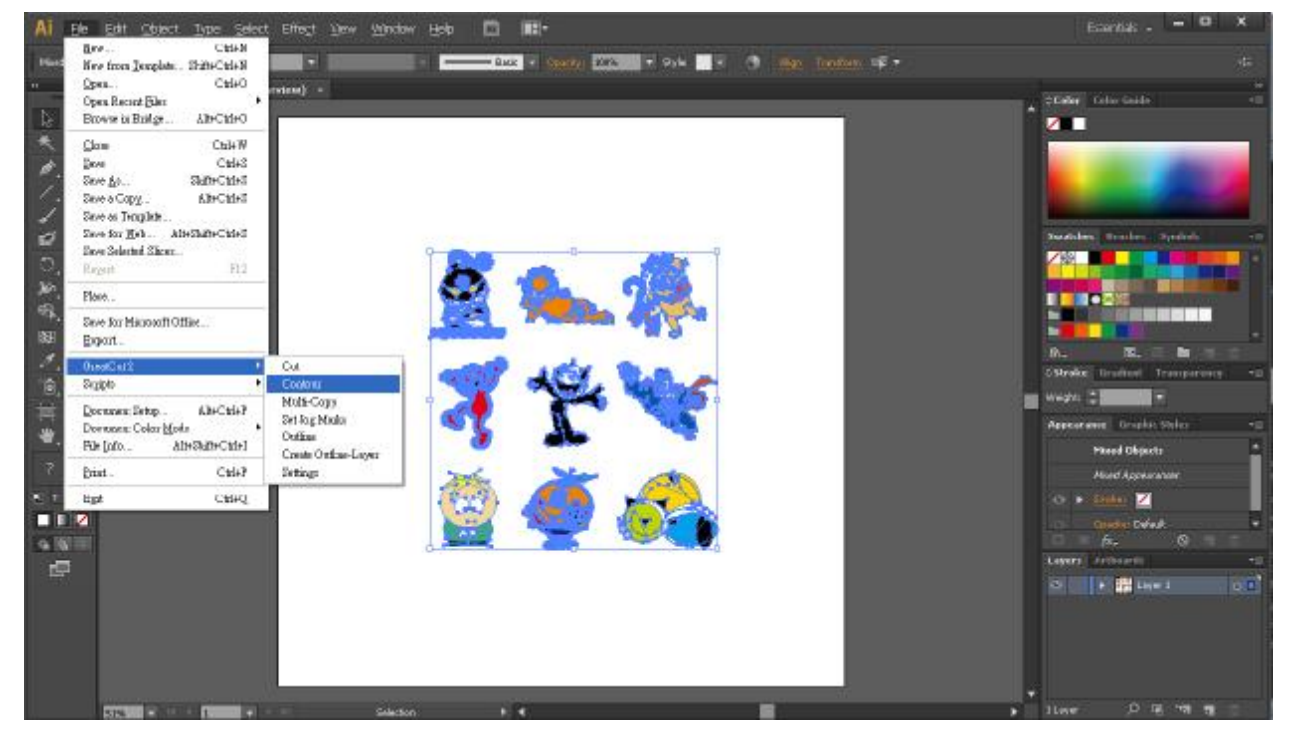

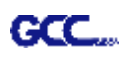

**Contour Line**  $\overline{\mathsf{x}}$ Find Contour-Color Maximum gray scale  $\sqrt{97}$  $\%$  $\vert \cdot \vert$  $\blacktriangleright$ Change...  $\Gamma$  Background Tolerance 0  $\frac{2}{6}$ recognition  $\overline{A}$  $\overline{\phantom{a}}$ Accuracy: Very high [slower] Keep interior elements Extended... 轮廓补正值是图形距离轮廓线的距 Distance and Line Guidance  $\sqrt{2}$ 离。Contour offset: mņ Cancel Corner Normal Calculate

## 步骤 3. 完成轮廓线设置(包括轮廓补正值), 然后点击 Calculate 确认。

#### 图形的轮廓线就做好了。

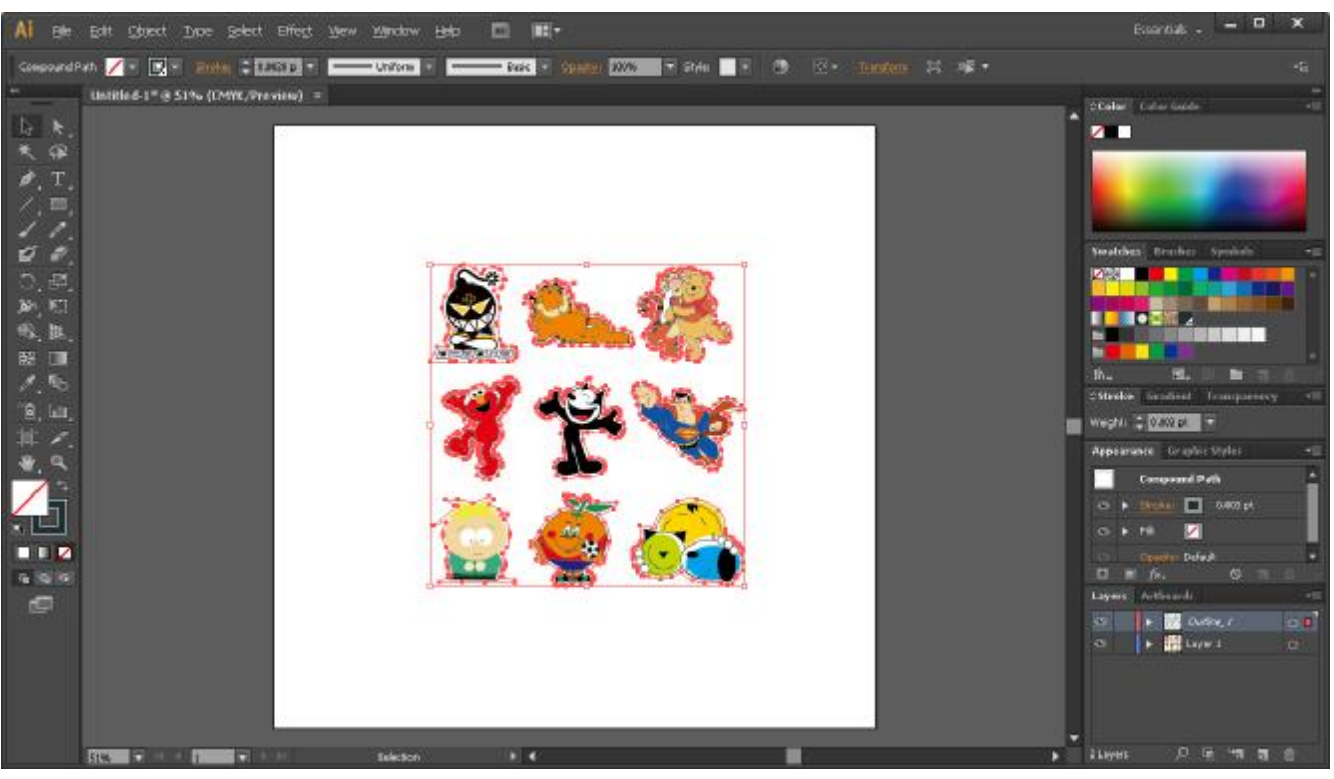

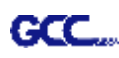

步骤 4. 点击 File 下 GreatCut 中的 Settings 按钮。

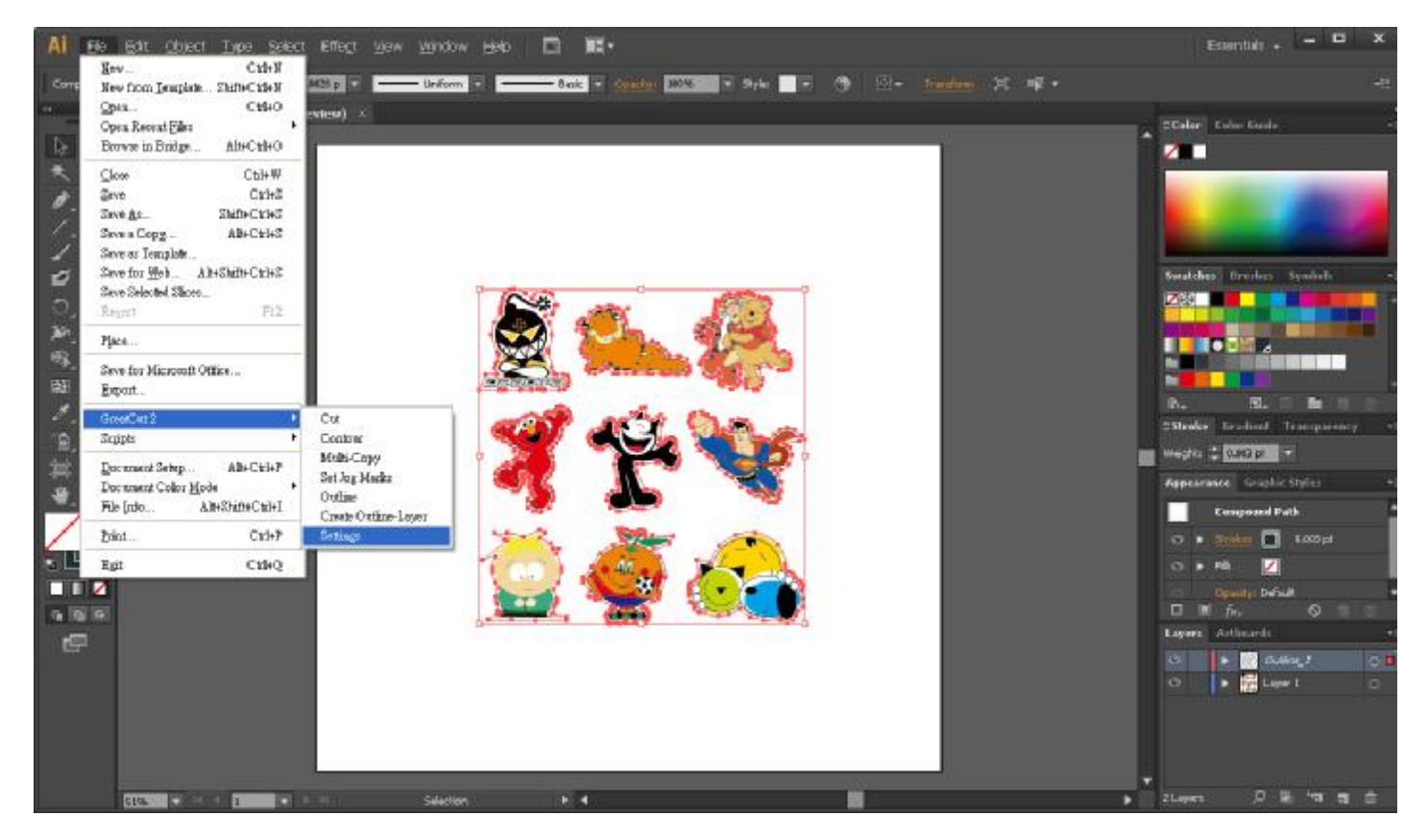

步骤 5. 点击 Jog marks 右边的按钮。

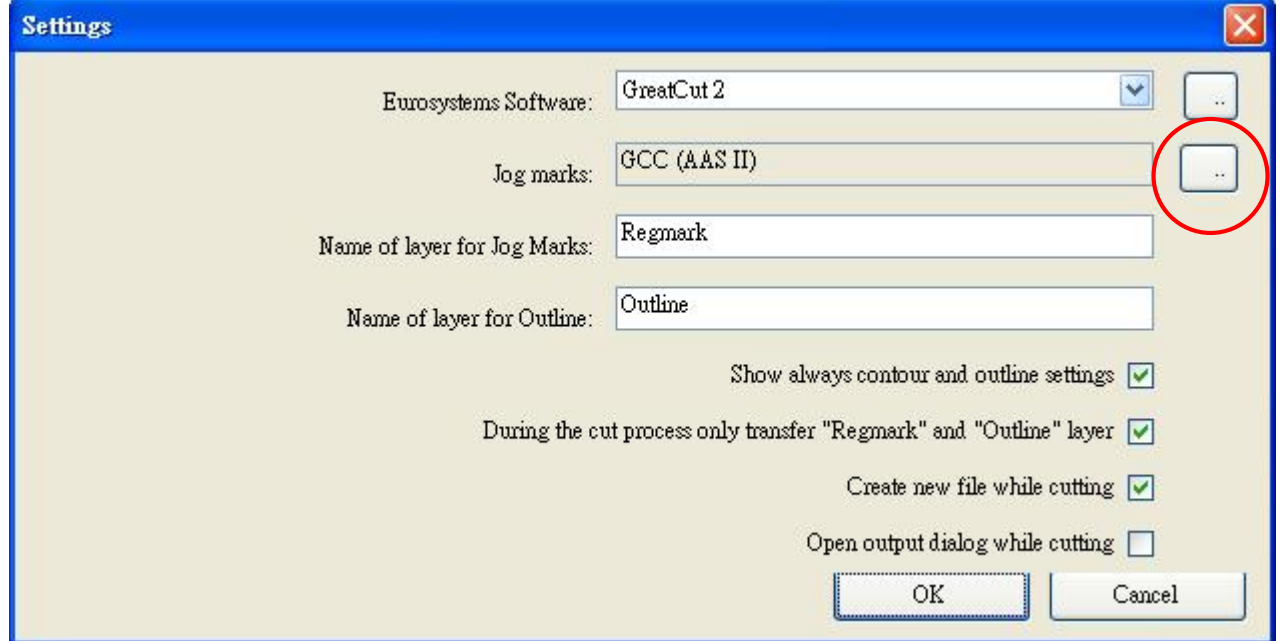
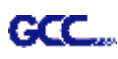

步骤 6. 设置标记点的尺寸、位置、粗细,点击 OK 确认。

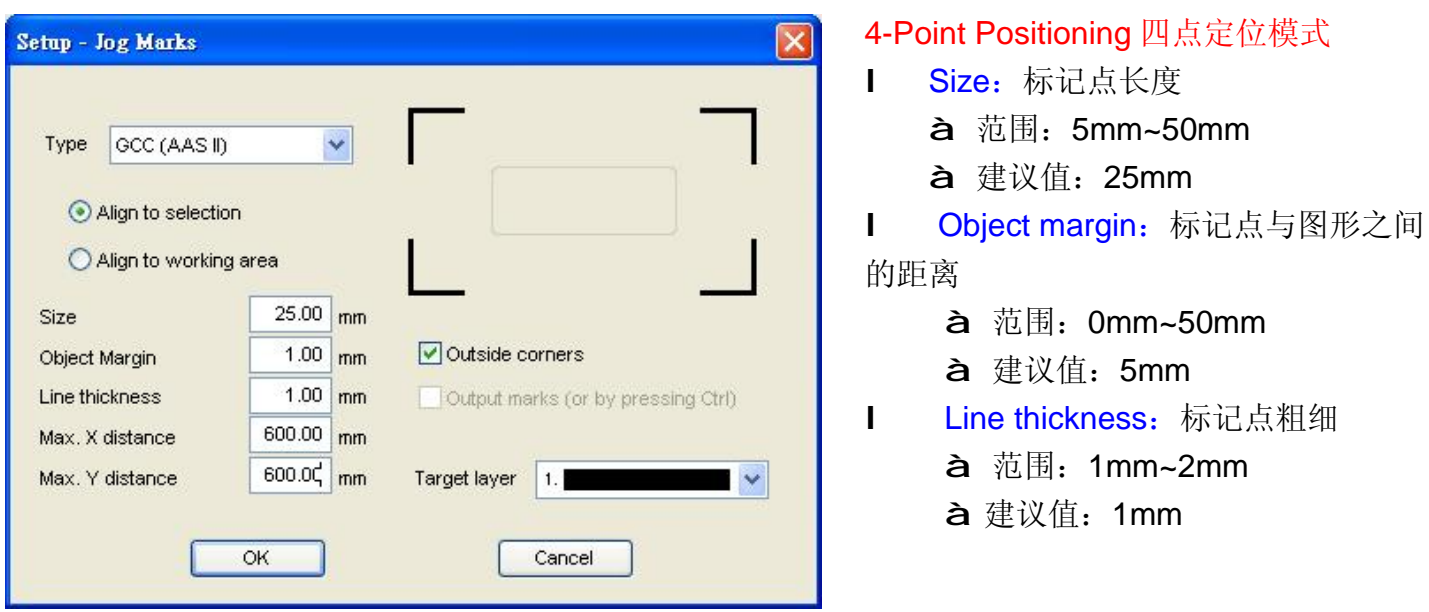

步骤 7. 确保选中以下三项, 点击 OK 确认。

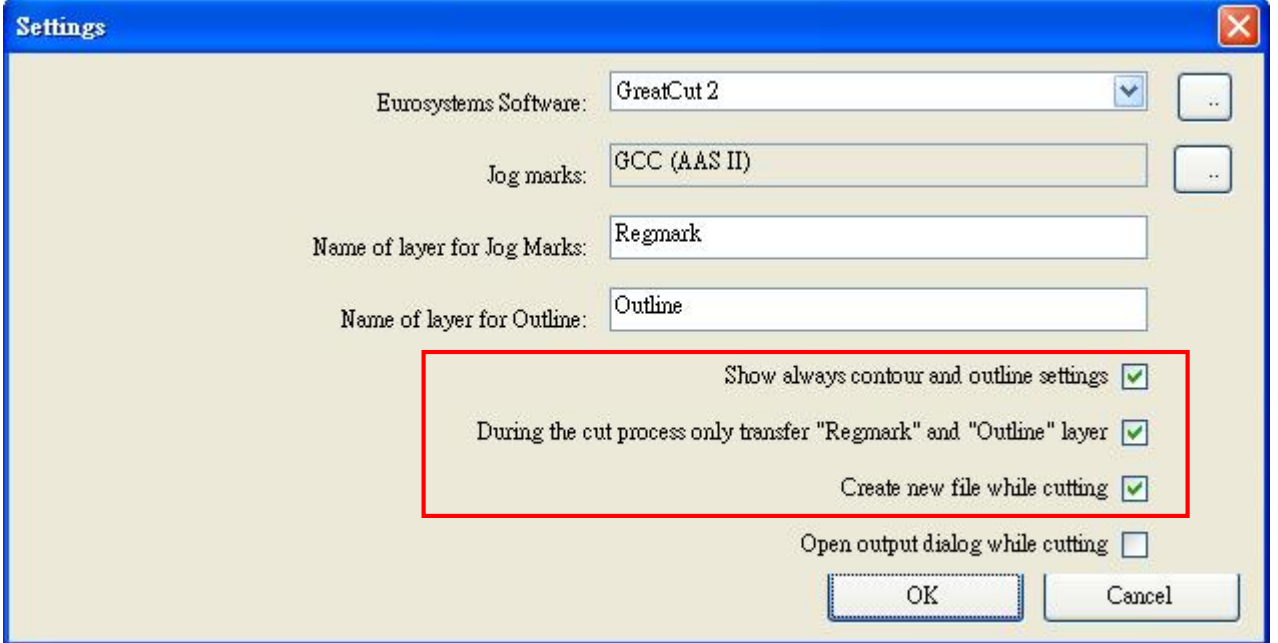

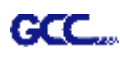

步骤 8. 点击 File 下 GreatCut 中 Set Jog Marks 按钮, 以生成标记点。

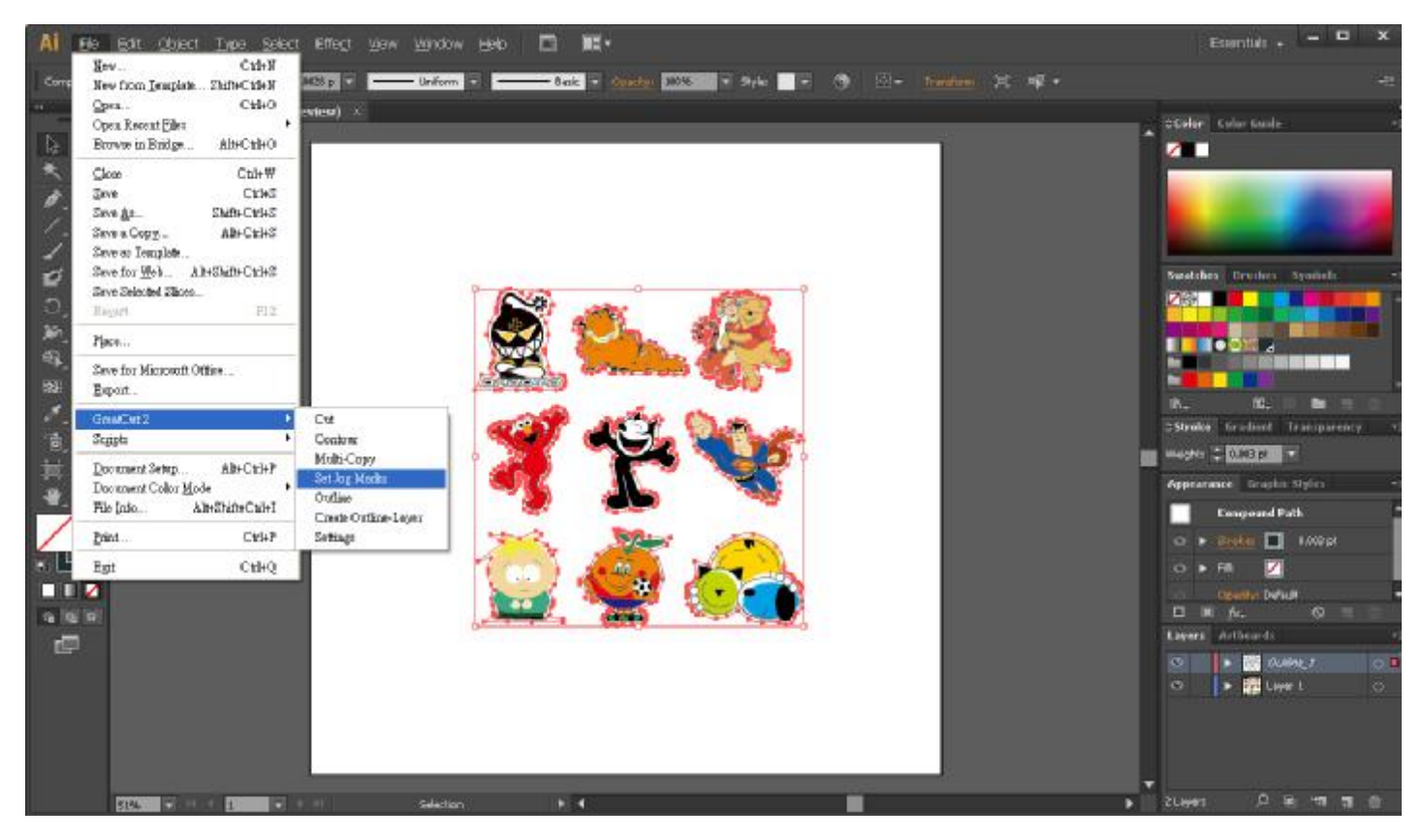

系统将自动生成 4 个标记点如下图。

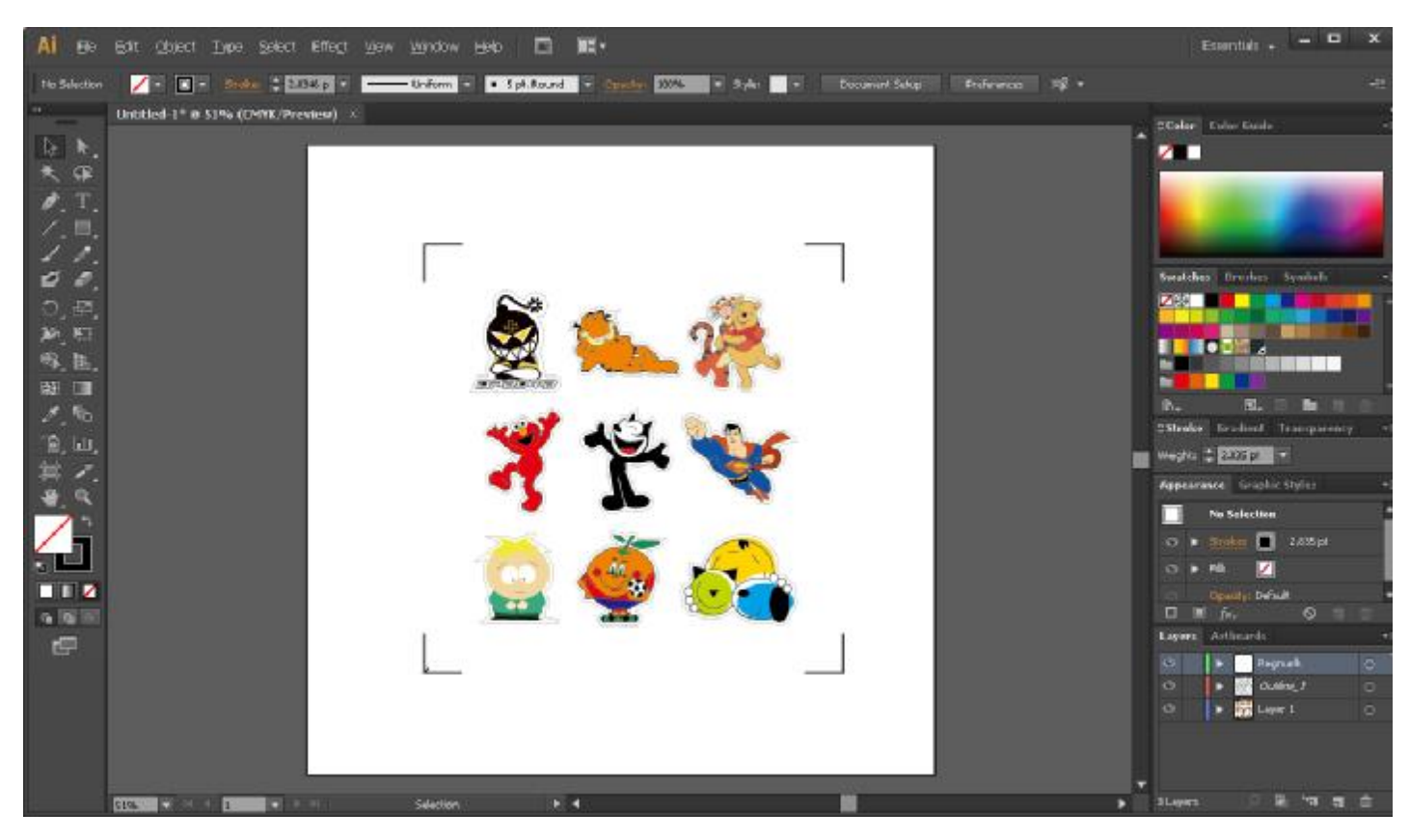

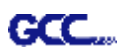

٠

m.

 $\bullet$ 

٠ ٠

٠

×  $\bullet$ 

X: 752 00 Y: 98 39

### **输出**

步骤 1. 选择整个对象(包括标记点和轮廓线),点击 File 下 GreatCut 中的 Cut 切割按钮。

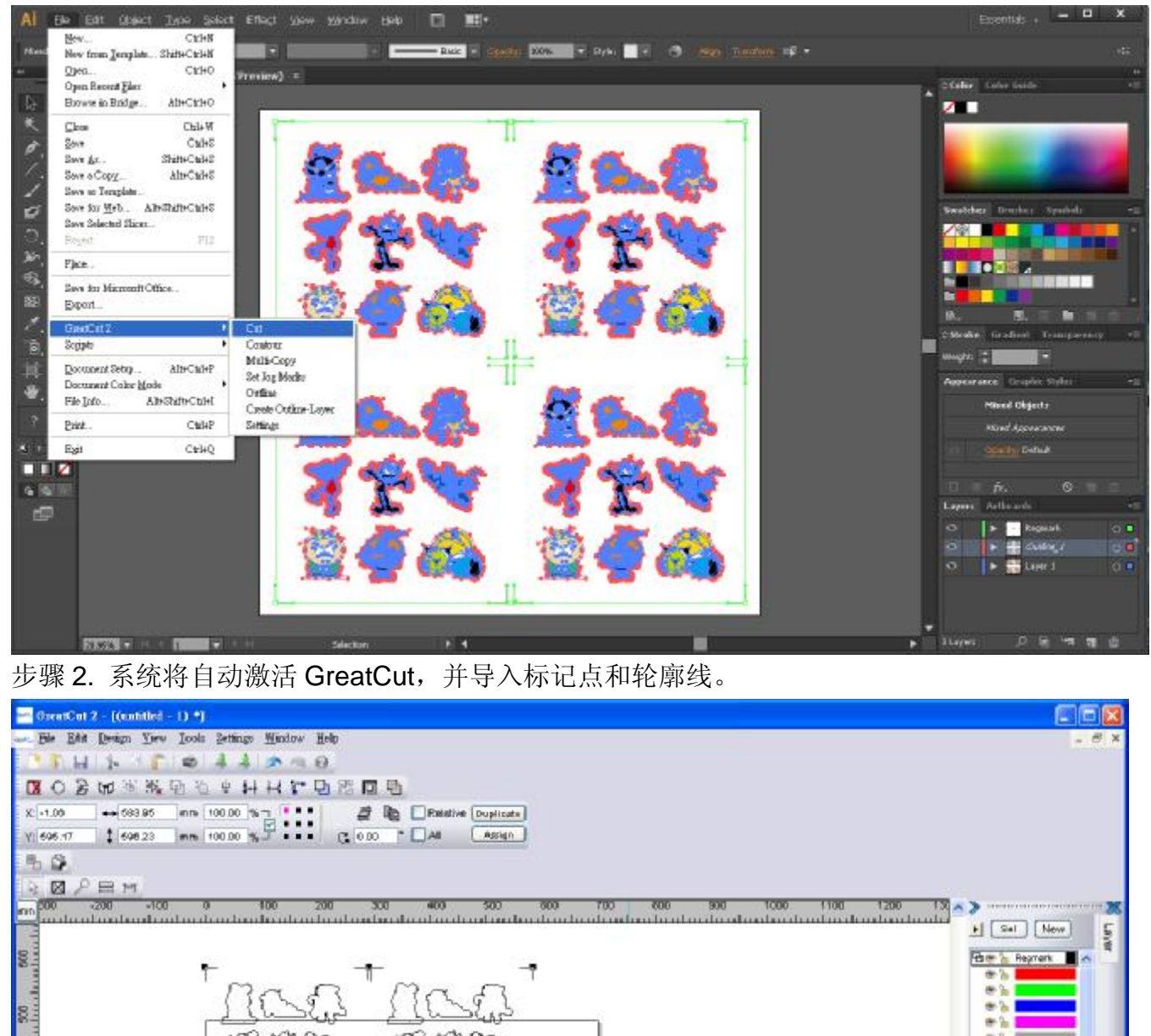

+++ Objects: 1 +++ Sel: Group with 20 Objects +++

ş.

g.

œ

83

٥ś

E

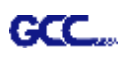

#### 步骤 3. 选择 File 下面的 Output 输出按钮。

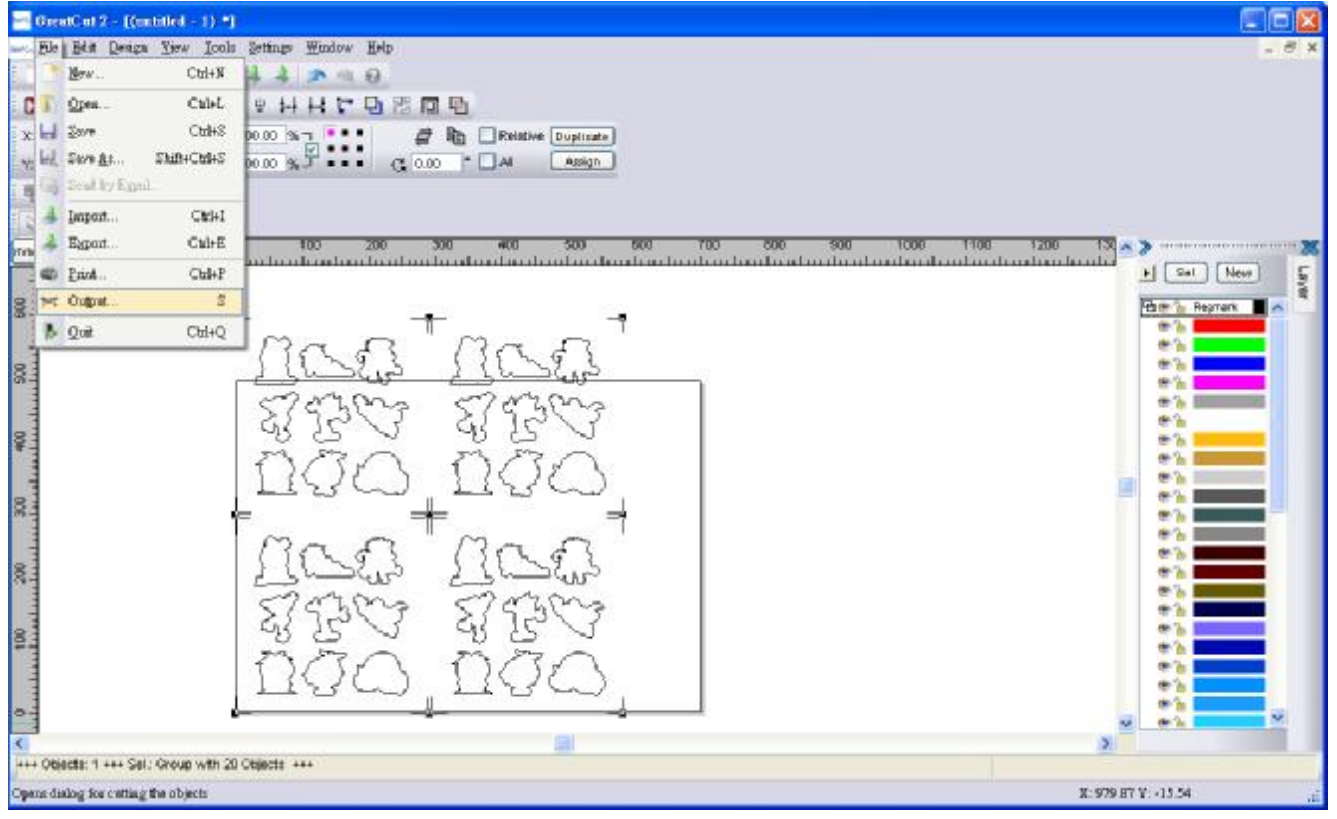

步骤 4. 在 Output to device 窗口中的 Mode/Tool 下面选择 Cut with AAS。

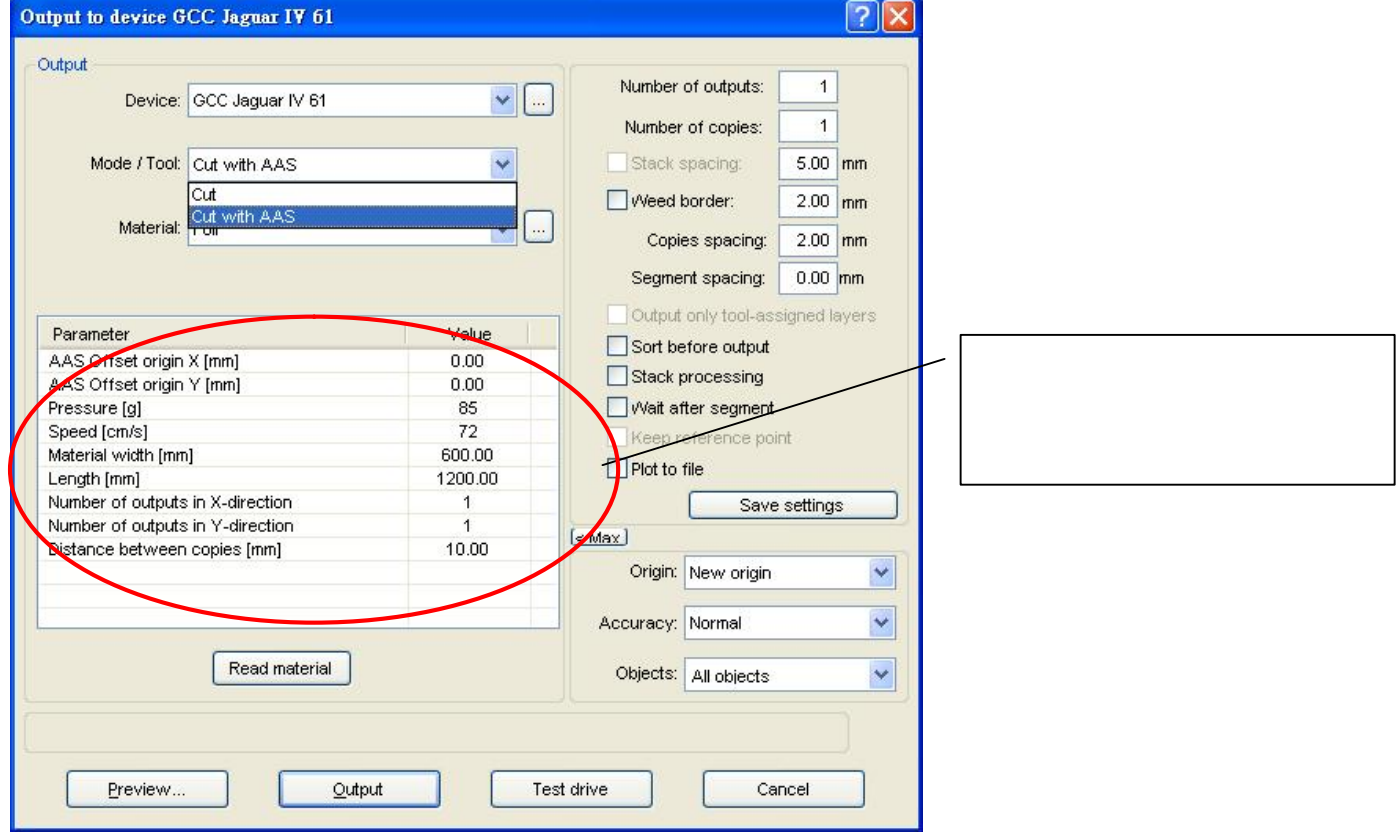

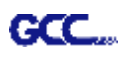

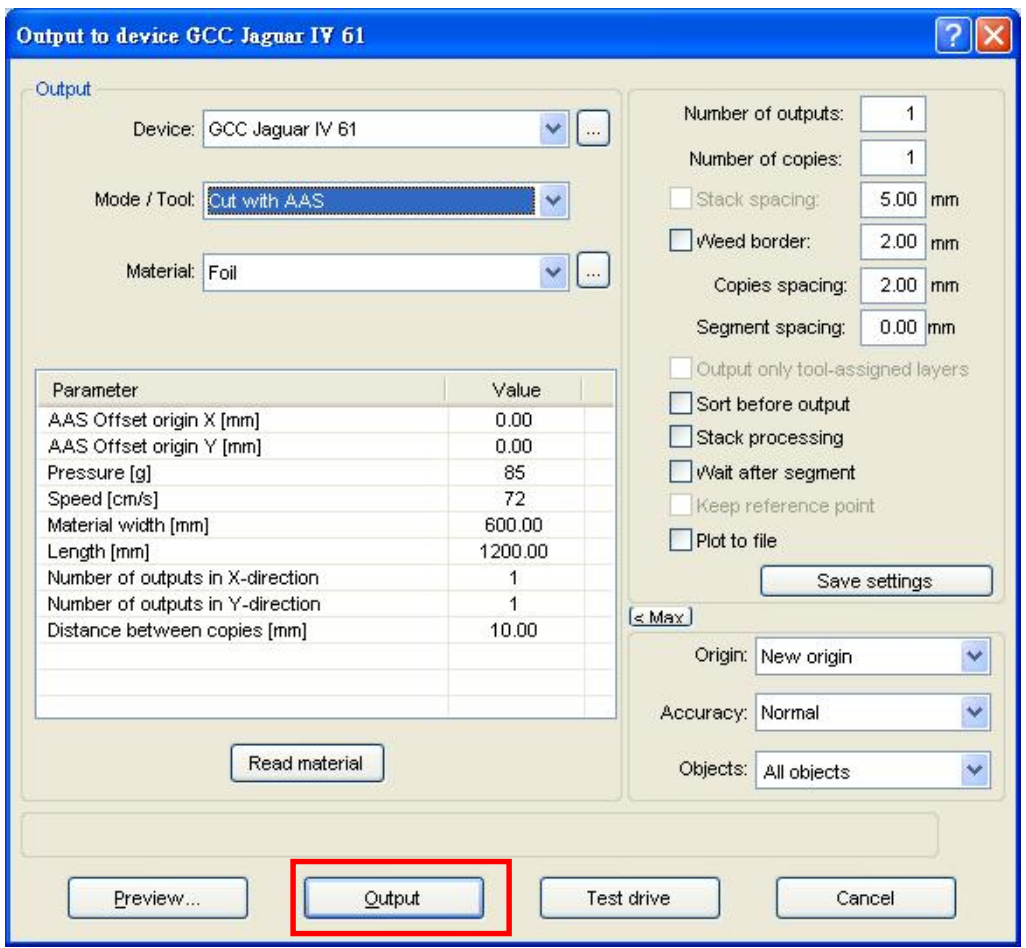

步骤 5. 点击 Output, 对象将被传输到 GCC 刻字机中。

## **高级设置**

### **Segmental Positioning 辅助定位模式**

当切割较长或较大尺寸的图形时,建议您选用"Segmental Positioning"辅助定位模式提高切割精准度, 提升切割质量。

参照 **4-Point Positioning** 部分步骤进行轮廓线及标记点设置。在 Setup-Jog Marks 窗口中调整标记 点尺寸、图形留白和标记点的粗细,调整 X、Y distance 值更改空白区域, 然后点击 OK 完成。

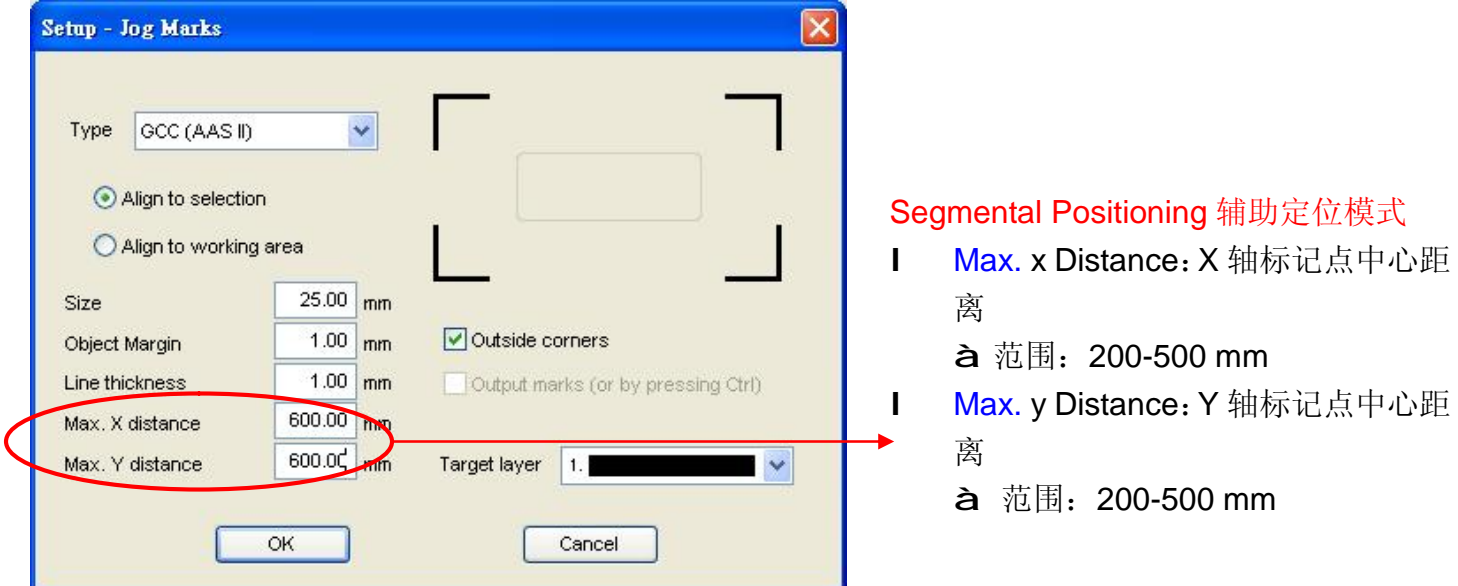

#### 系统将创建标记点如下:

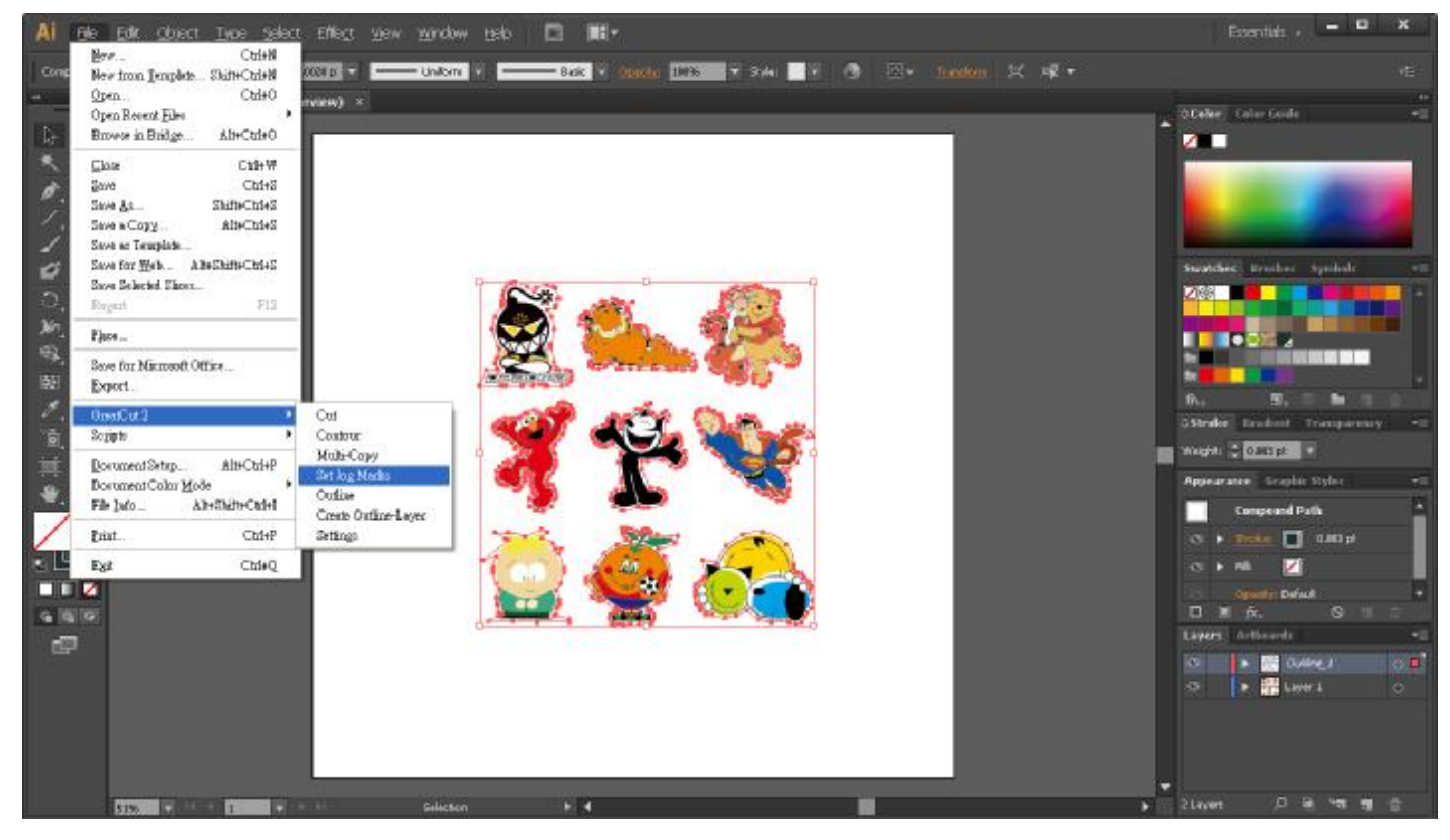

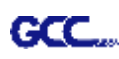

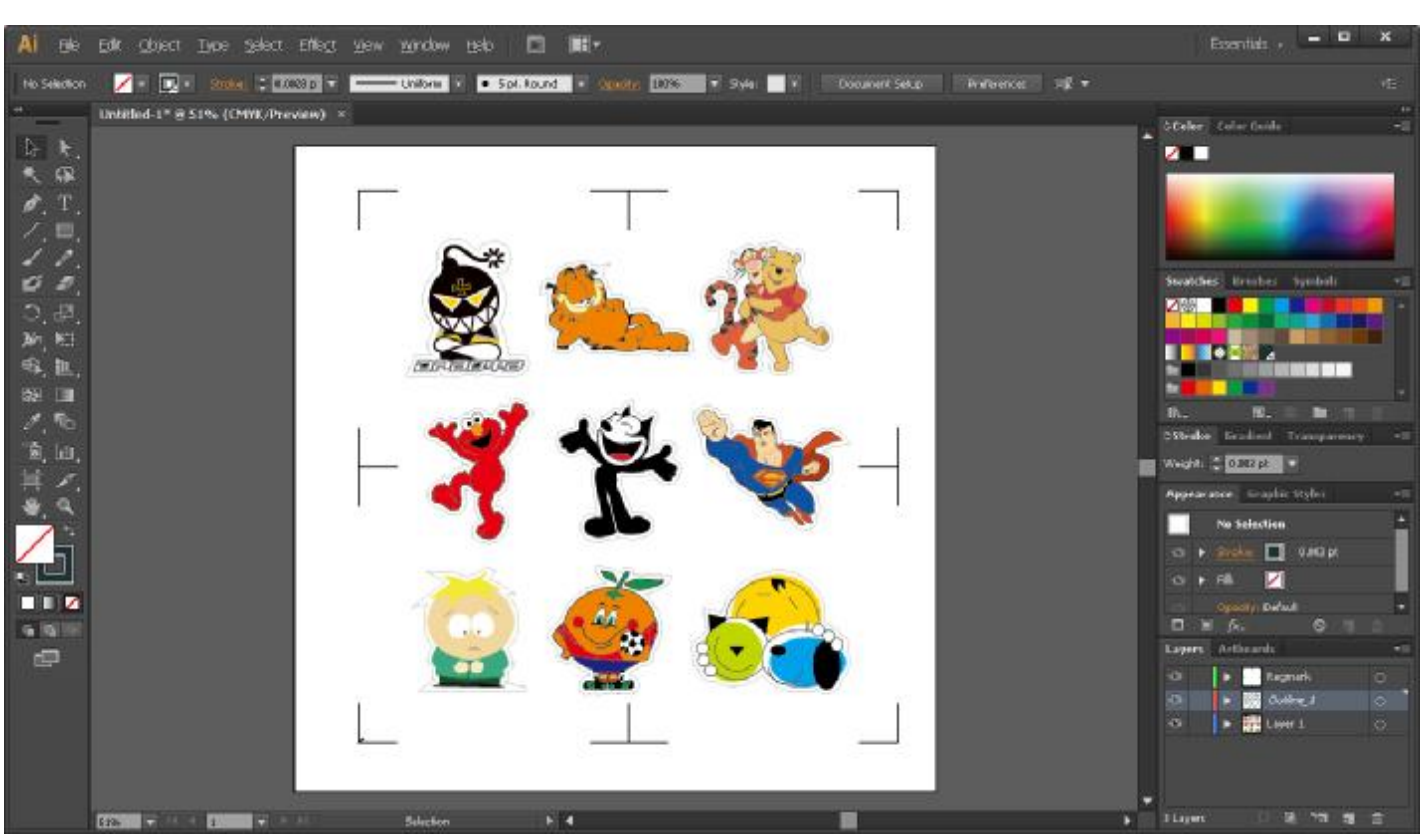

接下来将图形输出到 GCC 刻字机的步骤与上面一致。

## **Multiple Copies 多重复制模式**

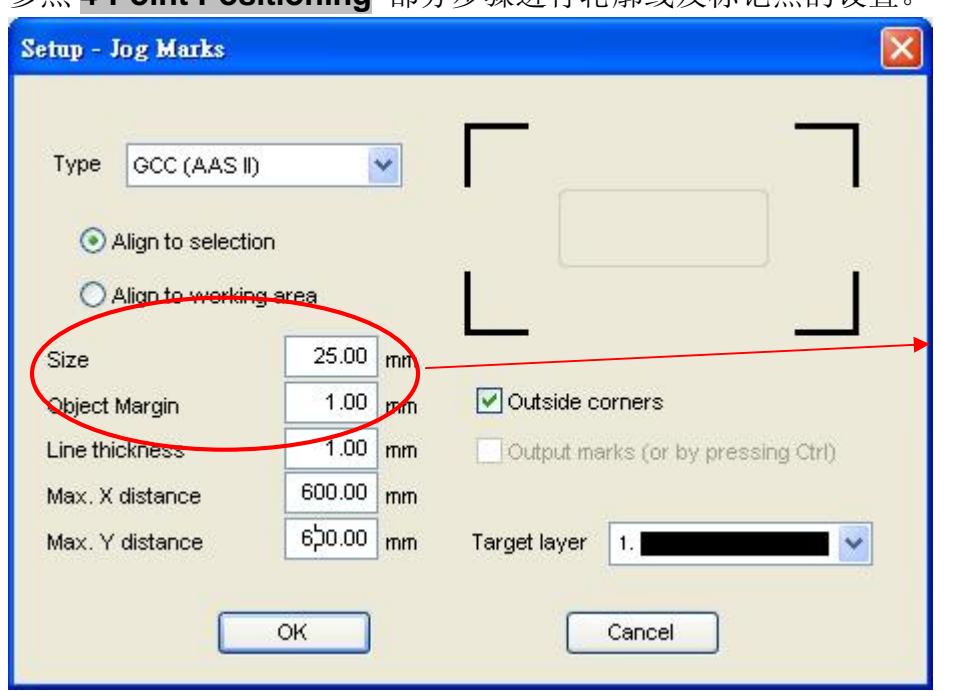

参照 **4-Point Positioning** 部分步骤进行轮廓线及标记点的设置。

当你应用"Multiple Copies" 模 式,这部分的值已经设置好并将 被使用起来。

点击 GreatCut 任务栏中的 Set Jog Marks 按钮, 将会生成如下图所示的 4 个标记点。

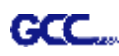

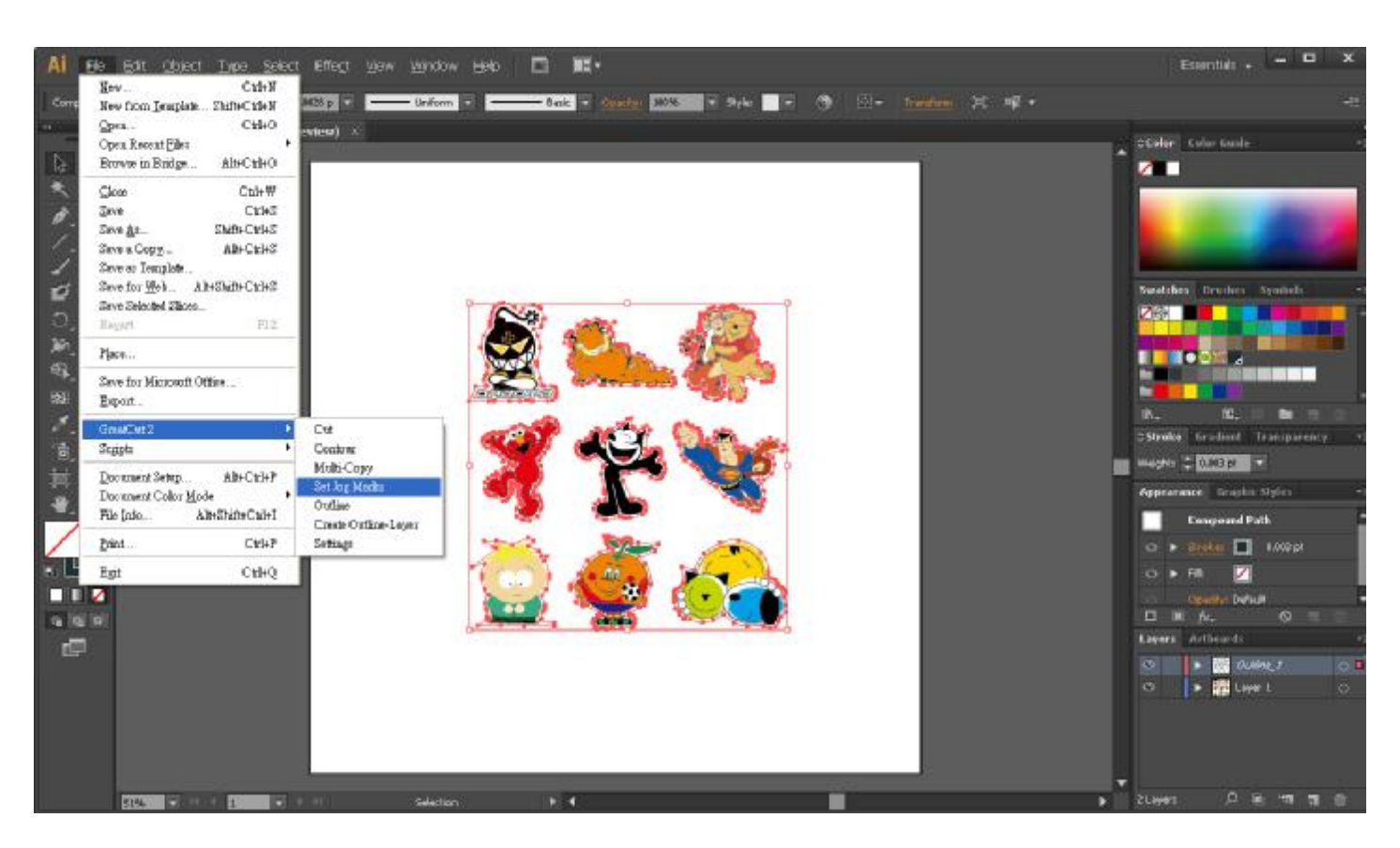

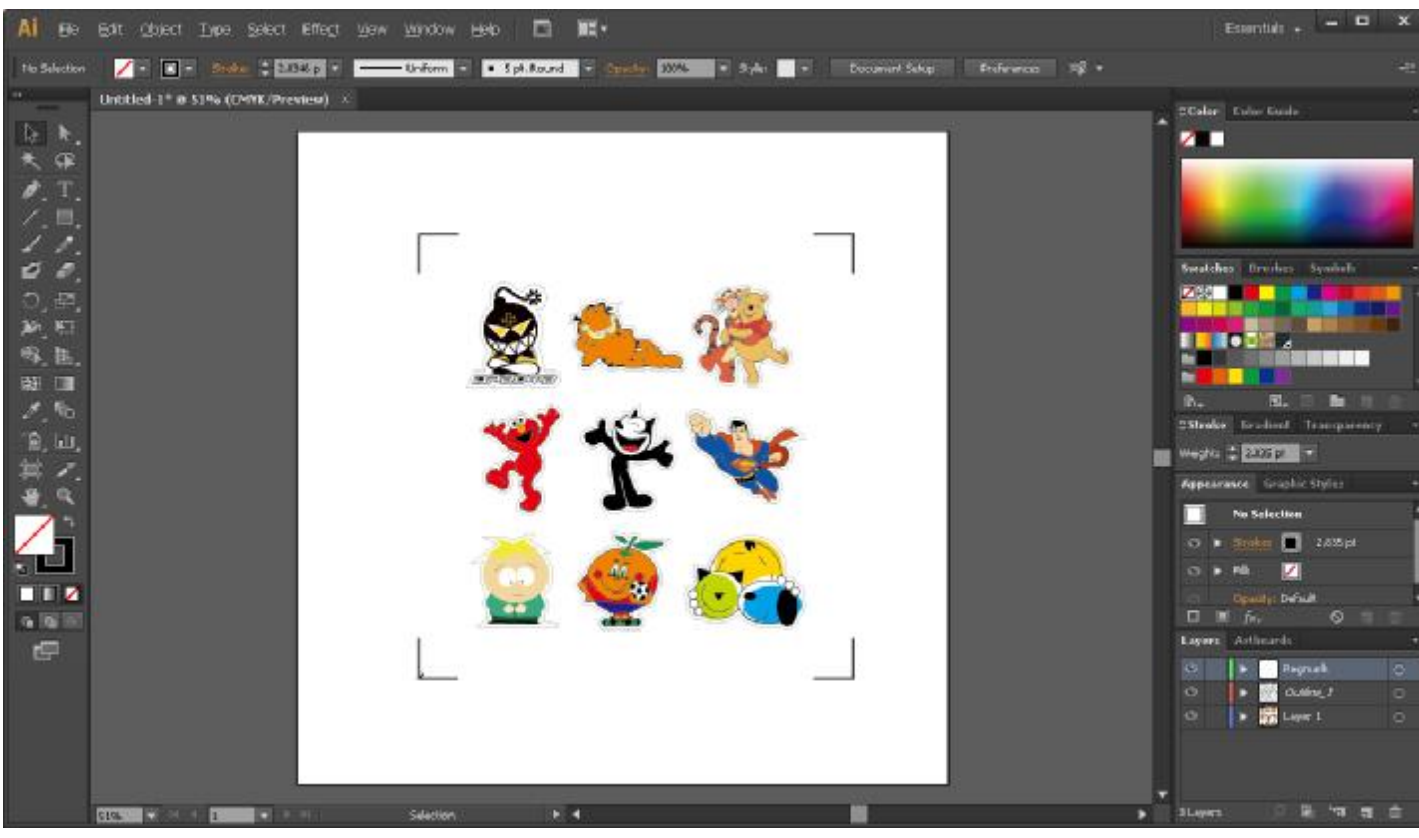

点击 File 下 GrearCut 2 中的 Multi-Copy。

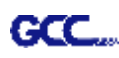

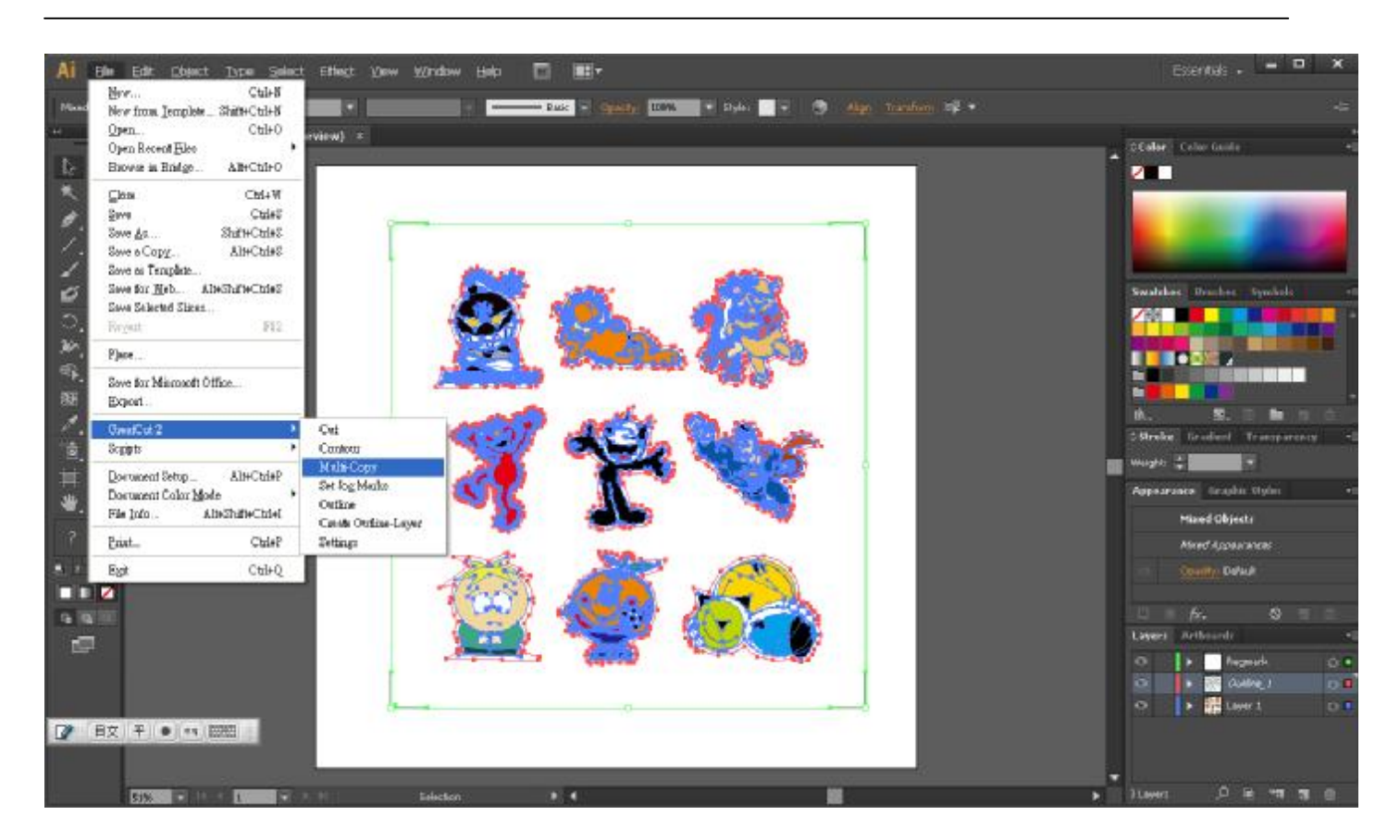

填入 Number in X/Y (X/Y 轴上面复制的数量)和 Distance in X/Y (各标记点之间的距离),点击 OK 完成设置。

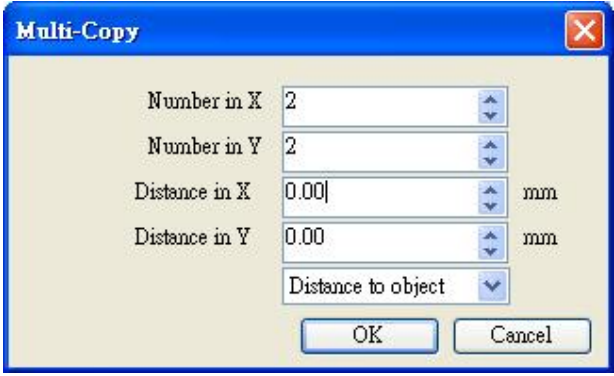

注意:水平或者垂直距离必须≥ 20mm 或= 0mm;用户被建议将 Distance in X/Y 设置为 0 mm 以移除 各套标记点之间的空白部分,避免材料浪费。

系统将复制生成多个成套的图形及标记点如下图所示。

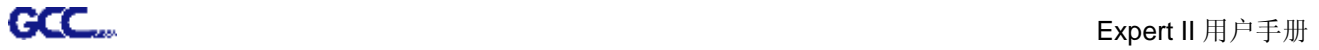

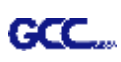

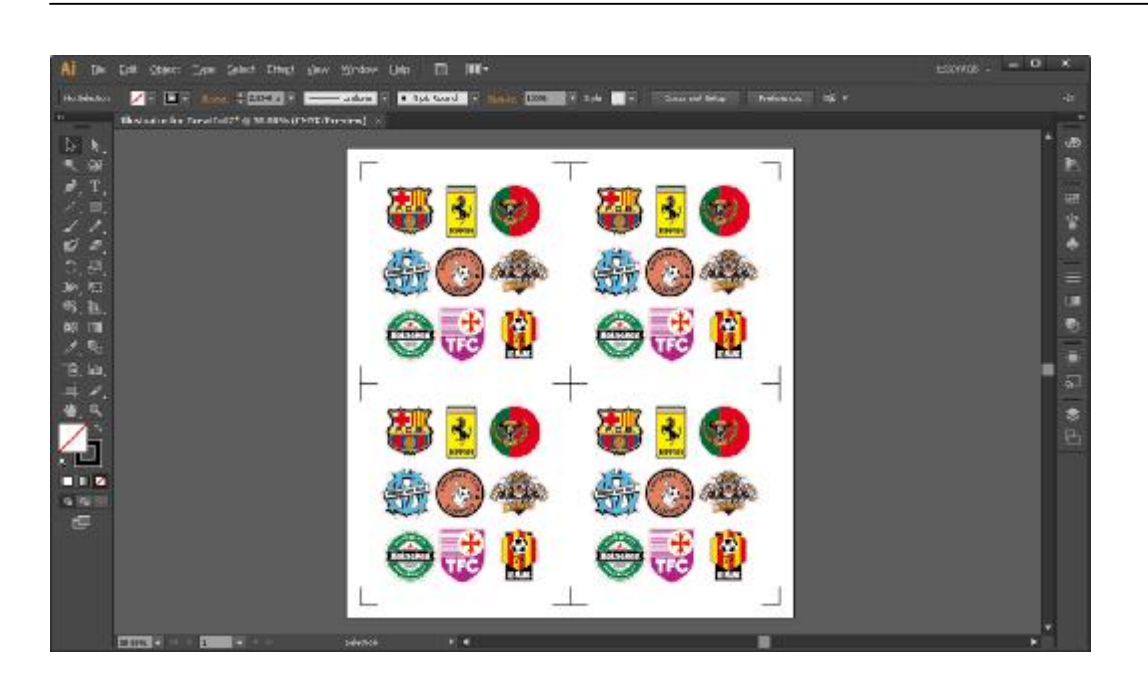

接下来将图形输出到 GCC 刻字机的步骤与上面一致。

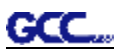

# **Expert 机器有毒和危险物品表**

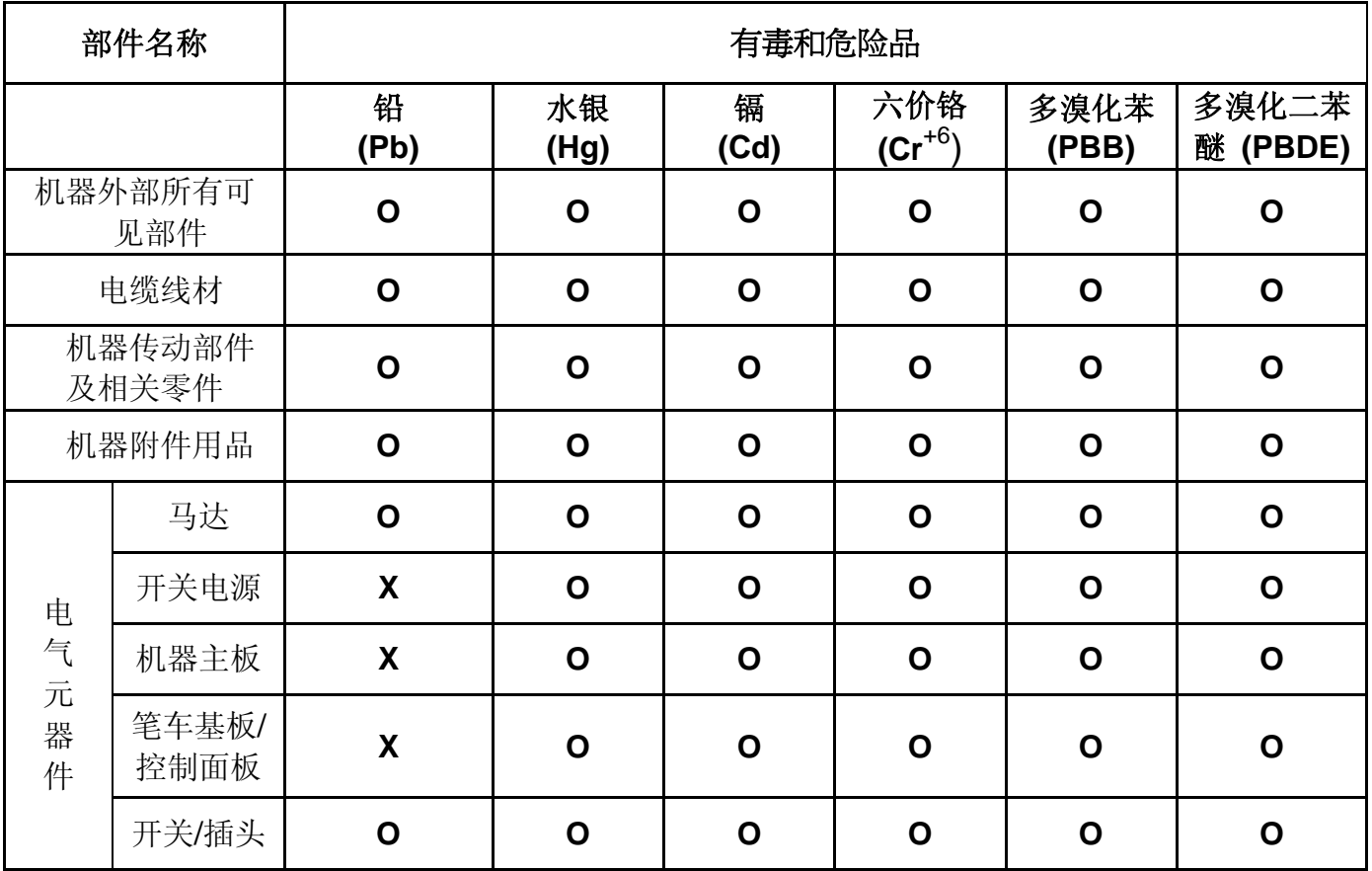

备注:

此物品表按照电子信息产品中国污染控制管理方法之要求编写(依据 SJ/T11363-2006 标准) O: 表示该项目中涉及的所有物料,其包含的有害物质的含量低于SJ/T11363-2006标准的限制要求

X: 表示该项目中涉及的所有物料中至少有一种,其包含的有害物质的含量高于SJ/T11363-2006 标准的限制要求

注意: 供参考的环境保护数据是在产品要求的正常使用环境中测试获得,例如温度和湿度等